# Wireshark User's Guide

Version 4.3.0

Richard Sharpe, Ed Warnicke, Ulf Lamping

## **Preface**

## Foreword

Wireshark is the world's foremost network protocol analyzer, but the rich feature set can be daunting for the unfamiliar. This document is part of an effort by the Wireshark team to improve Wireshark's usability. We hope that you find it useful and look forward to your comments.

## Who should read this document?

The intended audience of this book is anyone using Wireshark.

This book explains all of the basic and some advanced features of Wireshark. As Wireshark has become a very complex program, not every feature may be explained in this book.

This book is not intended to explain network sniffing in general and it will not provide details about specific network protocols. A lot of useful information regarding these topics can be found at the Wireshark Wiki at https://gitlab.com/wireshark/wireshark/-/wikis/.

By reading this book, you will learn how to install Wireshark, how to use the basic elements of the graphical user interface (such as the menu) and what's behind some of the advanced features that are not always obvious at first sight. It will hopefully guide you around some common problems that frequently appear for new (and sometimes even advanced) Wireshark users.

## Acknowledgements

The authors would like to thank the whole Wireshark team for their assistance. In particular, the authors would like to thank:

- Gerald Combs, for initiating the Wireshark project and funding to do this documentation.
- Guy Harris, for many helpful hints and a great deal of patience in reviewing this document.
- Gilbert Ramirez, for general encouragement and helpful hints along the way.

The authors would also like to thank the following people for their helpful feedback on this document:

- Pat Eyler, for his suggestions on improving the example on generating a backtrace.
- Martin Regner, for his various suggestions and corrections.
- Graeme Hewson, for many grammatical corrections.

The authors would like to acknowledge those man page and README authors for the Wireshark project from who sections of this document borrow heavily:

- Scott Renfro from whose mergecap man page *mergecap*: Merging multiple capture files into one is derived.
- Ashok Narayanan from whose text2pcap man page *text2pcap*: Converting ASCII hexdumps to network captures is derived.

## About this document

This book was originally developed by Richard Sharpe with funds provided from the Wireshark Fund. It was updated by Ed Warnicke and more recently redesigned and updated by Ulf Lamping.

It was originally written in DocBook/XML and converted to AsciiDoc by Gerald Combs.

# Where to get the latest copy of this document?

The latest copy of this documentation can always be found at https://www.wireshark.org/docs/wsug\_html\_chunked/.

## Providing feedback about this document

Should you have any feedback about this document, please send it to the authors through wireshark-dev[AT]wireshark.org.

# **Typographic Conventions**

The following table shows the typographic conventions that are used in this guide.

Table 1. Typographic Conventions

| Style             | Description                                | Example                                                       |
|-------------------|--------------------------------------------|---------------------------------------------------------------|
| Italic            | File names, folder names, and extensions   | C:\Development\wireshark.                                     |
| Monospace         | Commands, flags, and environment variables | CMake's -6 option.                                            |
| Bold<br>Monospace | Commands that should be run by the user    | Run cmake -G Ninja                                            |
| [Button]          | Dialog and window buttons                  | Press [ Launch ] to go to the Moon.                           |
| Key               | Keyboard shortcut                          | Press Ctrl + Down to move to the next packet.                 |
| Menu              | Menu item                                  | Select <b>Go &gt; Next Packet</b> to move to the next packet. |

### Admonitions

Important and notable items are marked as follows:

WARNING

This is a warning

You should pay attention to a warning, otherwise data loss might occur.

CAUTION

This is a caution

Act carefully (i.e., exercise care).

**IMPORTANT** 

This is important information

RTFM - Read The Fine Manual

TIP

This is a tip

Tips are helpful for your everyday work using Wireshark.

NOTE

This is a note

A note will point you to common mistakes and things that might not be obvious.

## **Shell Prompt and Source Code Examples**

Bourne shell, normal user

```
$ # This is a comment
$ git config --global log.abbrevcommit true
```

Bourne shell, root user

```
# # This is a comment
# ninja install
```

Command Prompt (cmd.exe)

```
>rem This is a comment
>cd C:\Development
```

PowerShell

```
PS$># This is a comment
PS$> choco list -l
```

#### C Source Code

```
#include "config.h"

/* This method dissects foos */
static int
dissect_foo_message(tvbuff_t *tvb, packet_info *pinfo _U_, proto_tree *tree _U_, void
*data _U_)
{
    /* TODO: implement your dissecting code */
    return tvb_captured_length(tvb);
}
```

## Introduction

## What is Wireshark?

Wireshark is a network packet analyzer. A network packet analyzer presents captured packet data in as much detail as possible.

You could think of a network packet analyzer as a measuring device for examining what's happening inside a network cable, just like an electrician uses a voltmeter for examining what's happening inside an electric cable (but at a higher level, of course).

In the past, such tools were either very expensive, proprietary, or both. However, with the advent of Wireshark, that has changed. Wireshark is available for free, is open source, and is one of the best packet analyzers available today.

### Some intended purposes

Here are some reasons people use Wireshark:

- Network administrators use it to troubleshoot network problems
- Network security engineers use it to examine security problems
- · QA engineers use it to verify network applications
- Developers use it to debug protocol implementations
- People use it to *learn network protocol* internals

Wireshark can also be helpful in many other situations.

#### **Features**

The following are some of the many features Wireshark provides:

- Available for UNIX and Windows.
- Capture live packet data from a network interface.
- *Open* files containing packet data captured with tcpdump/WinDump, Wireshark, and many other packet capture programs.
- Import packets from text files containing hex dumps of packet data.
- Display packets with very detailed protocol information.
- Save packet data captured.
- *Export* some or all packets in a number of capture file formats.
- Filter packets on many criteria.

- Search for packets on many criteria.
- Colorize packet display based on filters.
- Create various statistics.
- ...and a lot more!

However, to really appreciate its power you have to start using it.

Wireshark captures packets and lets you examine their contents. shows Wireshark having captured some packets and waiting for you to examine them.

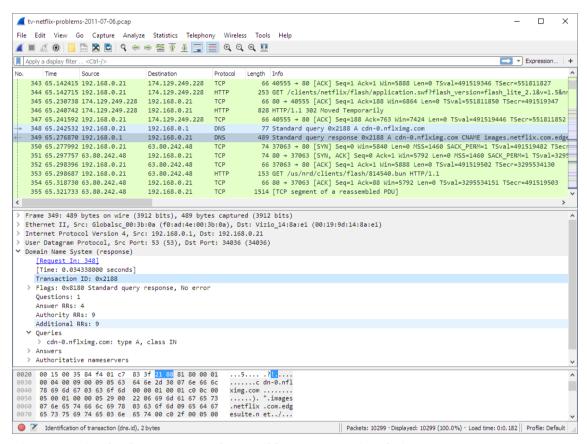

Figure 1. Wireshark captures packets and lets you examine their contents.

## Live capture from many different network media

Wireshark can capture traffic from many different network media types, including Ethernet, Wireless LAN, Bluetooth, USB, and more. The specific media types supported may be limited by several factors, including your hardware and operating system. An overview of the supported media types can be found at <a href="https://gitlab.com/wireshark/wireshark/-/wikis/CaptureSetup/NetworkMedia">https://gitlab.com/wireshark/-/wikis/CaptureSetup/NetworkMedia</a>.

## Import files from many other capture programs

Wireshark can open packet captures from a large number of capture programs. For a list of input formats see Input File Formats.

### Export files for many other capture programs

Wireshark can save captured packets in many formats, including those used by other capture programs. For a list of output formats see Output File Formats.

### Many protocol dissectors

There are protocol dissectors (or decoders, as they are known in other products) for a great many protocols: see Protocols and Protocol Fields.

### **Open Source Software**

Wireshark is an open source software project, and is released under the GNU General Public License (GPL). You can freely use Wireshark on any number of computers you like, without worrying about license keys or fees or such. In addition, all source code is freely available under the GPL. Because of that, it is very easy for people to add new protocols to Wireshark, either as plugins, or built into the source, and they often do!

#### What Wireshark is not

Here are some things Wireshark does not provide:

- Wireshark isn't an intrusion detection system. It will not warn you when someone does strange things on your network that he/she isn't allowed to do. However, if strange things happen, Wireshark might help you figure out what is really going on.
- Wireshark will not manipulate things on the network, it will only "measure" things from it. Wireshark doesn't send packets on the network or do other active things (except domain name resolution, but that can be disabled).

## **System Requirements**

The amount of resources Wireshark needs depends on your environment and on the size of the capture file you are analyzing. The values below should be fine for small to medium-sized capture files no more than a few hundred MB. Larger capture files will require more memory and disk space.

Busy networks mean large captures

NOTE

A busy network can produce huge capture files. Capturing on even a 100 megabit network can produce hundreds of megabytes of capture data in a short time. A computer with a fast processor, and lots of memory and disk space is always a good idea.

If Wireshark runs out of memory it will crash. See https://gitlab.com/wireshark/wireshark/-/wikis/KnownBugs/OutOfMemory for details and workarounds.

Although Wireshark uses a separate process to capture packets, the packet analysis is single-threaded and won't benefit much from multi-core systems.

#### **Microsoft Windows**

Wireshark should support any version of Windows that is still within its extended support lifetime. At the time of writing this includes Windows 11, 10, Server 2022, Server 2019, and Server 2016. It also requires the following:

- The Universal C Runtime. This is included with Windows 10 and Windows Server 2019 and is installed automatically on earlier versions if Microsoft Windows Update is enabled. Otherwise you must install KB2999226 or KB3118401.
- Any modern 64-bit Intel or Arm processor.
- 500 MB available RAM. Larger capture files require more RAM.
- 500 MB available disk space. Capture files require additional disk space.
- Any modern display.  $1280 \times 1024$  or higher resolution is recommended. Wireshark will make use of HiDPI or Retina resolutions if available. Power users will find multiple monitors useful.
- · A supported network card for capturing
  - Ethernet. Any card supported by Windows should work. See the wiki pages on Ethernet capture and offloading for issues that may affect your environment.
  - 802.11. See the Wireshark wiki page. Capturing raw 802.11 information may be difficult without special equipment.
  - Other media. See https://gitlab.com/wireshark/wireshark/-/wikis/CaptureSetup/ NetworkMedia.

Older versions of Windows which are outside Microsoft's extended lifecycle support window are no longer supported. It is often difficult or impossible to support these systems due to circumstances beyond our control, such as third party libraries on which we depend or due to necessary features that are only present in newer versions of Windows such as hardened security or memory management.

- Wireshark 4.0 was the last release branch to officially support Windows 8.1 and Windows Server 2012.
- Wireshark 3.6 was the last release branch to officially support 32-bit Windows.
- Wireshark 3.2 was the last release branch to officially support Windows 7 and Windows Server 2008 R2.
- Wireshark 2.2 was the last release branch to support Windows Vista and Windows Server 2008 sans R2
- Wireshark 1.12 was the last release branch to support Windows Server 2003.
- Wireshark 1.10 was the last release branch to officially support Windows XP.

See the Wireshark release lifecycle page for more details.

#### macOS

Wireshark supports macOS 10.14 and later. Similar to Windows, supported macOS versions depend on third party libraries and on Apple's requirements. Apple Silicon hardware is supported natively starting with version 4.0

- Wireshark 3.6 was the last release branch to support macOS 10.13.
- Wireshark 3.4 was the last release branch to support macOS 10.12.
- Wireshark 2.6 was the last release branch to support Mac OS X 10.6 and 10.7 and OS X 10.8 to 10.11.
- Wireshark 2.0 was the last release branch to support OS X on 32-bit Intel.
- Wireshark 1.8 was the last release branch to support Mac OS X on PowerPC.

The system requirements should be comparable to the specifications listed above for Windows.

### UNIX, Linux, and BSD

Wireshark runs on most UNIX and UNIX-like platforms including Linux and most BSD variants. The system requirements should be comparable to the specifications listed above for Windows.

Binary packages are available for most Unices and Linux distributions including the following platforms:

- Alpine Linux
- Arch Linux
- · Canonical Ubuntu
- Debian GNU/Linux
- FreeBSD
- · Gentoo Linux
- HP-UX
- NetBSD
- OpenPKG
- Oracle Solaris
- Red Hat Enterprise Linux / CentOS / Fedora

If a binary package is not available for your platform you can download the source and try to build it. Please report your experiences to wireshark-dev[AT]wireshark.org.

## Where To Get Wireshark

You can get the latest copy of the program from the Wireshark website at <a href="https://www.wireshark.org/download.html">https://www.wireshark.org/download.html</a>. The download page should automatically highlight the appropriate download for your platform and direct you to the nearest mirror. Official Windows and macOS installers are signed by **Wireshark Foundation** using trusted certificates on those platforms. macOS installers are additionally notarized.

A new Wireshark version typically becomes available every six weeks.

If you want to be notified about new Wireshark releases you should subscribe to the wireshark-announce mailing list. You will find more details in Mailing Lists.

Each release includes a list of file hashes which are sent to the wireshark-announce mailing list and placed in a file named SIGNATURES-x.y.z.txt. Announcement messages are archived at <a href="https://www.wireshark.org/lists/wireshark-announce/">https://www.wireshark.org/lists/wireshark-announce/</a> and SIGNATURES files can be found at <a href="https://www.wireshark.org/download/src/all-versions/">https://www.wireshark.org/download/src/all-versions/</a>. Both are GPG-signed and include verification instructions for Windows, Linux, and macOS. As noted above, you can also verify downloads on Windows and macOS using the code signature validation features on those systems.

## A Brief History Of Wireshark

In late 1997 Gerald Combs needed a tool for tracking down network problems and wanted to learn more about networking so he started writing Ethereal (the original name of the Wireshark project) as a way to solve both problems.

Ethereal was initially released after several pauses in development in July 1998 as version 0.2.0. Within days patches, bug reports, and words of encouragement started arriving and Ethereal was on its way to success.

Not long after that Gilbert Ramirez saw its potential and contributed a low-level dissector to it.

In October, 1998 Guy Harris was looking for something better than tcpview so he started applying patches and contributing dissectors to Ethereal.

In late 1998 Richard Sharpe, who was giving TCP/IP courses, saw its potential on such courses and started looking at it to see if it supported the protocols he needed. While it didn't at that point new protocols could be easily added. So he started contributing dissectors and contributing patches.

The list of people who have contributed to the project has become very long since then, and almost all of them started with a protocol that they needed that Wireshark did not already handle. So they copied an existing dissector and contributed the code back to the team.

In 2006 the project moved house and re-emerged under a new name: Wireshark.

In 2008, after ten years of development, Wireshark finally arrived at version 1.0. This release was

the first deemed complete, with the minimum features implemented. Its release coincided with the first Wireshark Developer and User Conference, called Sharkfest.

In 2015 Wireshark 2.0 was released, which featured a new user interface.

In 2023 Wireshark moved to the Wireshark Foundation, a nonprofit corporation that operates under section 501(c)(3) of the U.S. tax code. The foundation provides the project's infrastructure, hosts SharkFest, our developer and user conference, and promotes low level network education.

## **Development And Maintenance Of Wireshark**

Wireshark was initially developed by Gerald Combs. Ongoing development and maintenance of Wireshark is handled by the Wireshark team, a loose group of individuals who fix bugs and provide new functionality.

There have also been a large number of people who have contributed protocol dissectors to Wireshark, and it is expected that this will continue. You can find a list of the people who have contributed code to Wireshark by checking the about dialog box of Wireshark, or at the authors page on the Wireshark web site.

Wireshark is an open source software project, and is released under the GNU General Public License (GPL) version 2. All source code is freely available under the GPL. You are welcome to modify Wireshark to suit your own needs, and it would be appreciated if you contribute your improvements back to the Wireshark team.

You gain three benefits by contributing your improvements back to the community:

- 1. Other people who find your contributions useful will appreciate them, and you will know that you have helped people in the same way that the developers of Wireshark have helped you.
- 2. The developers of Wireshark can further improve your changes or implement additional features on top of your code, which may also benefit you.
- 3. The maintainers and developers of Wireshark will maintain your code, fixing it when API changes or other changes are made, and generally keeping it in tune with what is happening with Wireshark. So when Wireshark is updated (which is often), you can get a new Wireshark version from the website and your changes will already be included without any additional effort from you.

The Wireshark source code and binary kits for some platforms are all available on the download page of the Wireshark website: https://www.wireshark.org/download.html.

# **Reporting Problems And Getting Help**

If you have problems or need help with Wireshark there are several places that may be of interest (besides this guide, of course).

#### Website

You will find lots of useful information on the Wireshark homepage at https://www.wireshark.org/.

#### Wiki

The Wireshark Wiki at <a href="https://gitlab.com/wireshark/wireshark/-wikis/">https://gitlab.com/wireshark/wireshark/-wikis/</a> provides a wide range of information related to Wireshark and packet capture in general. You will find a lot of information not part of this user's guide. For example, it contains an explanation how to capture on a switched network, an ongoing effort to build a protocol reference, protocol-specific information, and much more.

And best of all, if you would like to contribute your knowledge on a specific topic (maybe a network protocol you know well), you can edit the wiki pages with your web browser.

### **Q&A Site**

The Wireshark Q&A site at <a href="https://ask.wireshark.org/">https://ask.wireshark.org/</a> offers a resource where questions and answers come together. You can search for questions asked before and see what answers were given by people who knew about the issue. Answers are ranked, so you can easily pick out the best ones. If your question hasn't been discussed before you can post one yourself.

### **FAQ**

The Frequently Asked Questions lists often asked questions and their corresponding answers.

Read the FAQ

NOTE

Before sending any mail to the mailing lists below, be sure to read the FAQ. It will often answer any questions you might have. This will save yourself and others a lot of time. Keep in mind that a lot of people are subscribed to the mailing lists.

You will find the FAQ inside Wireshark by clicking the menu item Help/Contents and selecting the FAQ page in the dialog shown.

An online version is available at the Wireshark website at https://www.wireshark.org/faq.html. You might prefer this online version, as it's typically more up to date and the HTML format is easier to use.

## **Mailing Lists**

There are several mailing lists of specific Wireshark topics available:

#### wireshark-announce

Information about new program releases, which usually appear about every six weeks.

#### wireshark-users

Topics of interest to users of Wireshark. People typically post questions about using Wireshark and others (hopefully) provide answers.

#### wireshark-dev

Topics of interest to developers of Wireshark. If you want to develop a protocol dissector or update the user interface, join this list.

You can subscribe to each of these lists from the Wireshark web site: <a href="https://www.wireshark.org/lists/">https://www.wireshark.org/lists/</a>. From there, you can choose which mailing list you want to subscribe to by clicking on the Subscribe/Unsubscribe/Options button under the title of the relevant list. The links to the archives are included on that page as well.

The lists are archived

TIP

You can search in the list archives to see if someone asked the same question some time before and maybe already got an answer. That way you don't have to wait until someone answers your question.

### **Reporting Problems**

NOTE

Before reporting any problems, please make sure you have installed the latest version of Wireshark.

When reporting problems with Wireshark please supply the following information:

- 1. The version number of Wireshark and the dependent libraries linked with it, such as Qt or GLib. You can obtain this from Wireshark's about box or the command *wireshark -v*.
- 2. Information about the platform you run Wireshark on (Windows, Linux, etc. and 32-bit, 64-bit, etc.).
- 3. A detailed description of your problem.
- 4. If you get an error/warning message, copy the text of that message (and also a few lines before and after it, if there are some) so others may find the place where things go wrong. Please don't give something like: "I get a warning while doing x" as this won't give a good idea where to look.

Don't send confidential information!

WARNING

If you send capture files to the mailing lists be sure they don't contain any sensitive or confidential information like passwords or personally identifiable information (PII).

In many cases you can use a tool like TraceWrangler to sanitize a capture file before sharing it.

Don't send large files

NOTE

Do not send large files (> 1 MB) to the mailing lists. Instead, provide a download link. For bugs and feature requests, you can create an issue on GitLab Issues and upload the file there.

### Reporting Crashes on UNIX/Linux platforms

When reporting crashes with Wireshark it is helpful if you supply the traceback information along with the information mentioned in "Reporting Problems".

You can obtain this traceback information with the following commands on UNIX or Linux (note the backticks):

```
$ gdb `whereis wireshark | cut -f2 -d: | cut -d' ' -f2` core >& backtrace.txt
backtrace
^D
```

If you do not have *gdb* available, you will have to check out your operating system's debugger.

Email backtrace.txt to wireshark-dev[AT]wireshark.org.

## **Reporting Crashes on Windows platforms**

The Windows distributions don't contain the symbol files (.pdb) because they are very large. You can download them separately at https://www.wireshark.org/download/win64/all-versions/.

# **Building and Installing Wireshark**

## Introduction

As with all things there must be a beginning and so it is with Wireshark. To use Wireshark you must first install it. If you are running Windows or macOS you can download an official release at <a href="https://www.wireshark.org/download.html">https://www.wireshark.org/download.html</a>, install it, and skip the rest of this chapter.

If you are running another operating system such as Linux or FreeBSD you might want to install from source. Several Linux distributions offer Wireshark packages but they commonly provide out-of-date versions. No other versions of UNIX ship Wireshark so far. For that reason, you will need to know where to get the latest version of Wireshark and how to install it.

This chapter shows you how to obtain source and binary packages and how to build Wireshark from source should you choose to do so.

The general steps are the following:

- 1. Download the relevant package for your needs, e.g., source or binary distribution.
- 2. For source distributions, compile the source into a binary. This may involve building and/or installing other necessary packages.
- 3. Install the binaries into their final destinations.

## Obtaining the source and binary distributions

You can obtain both source and binary distributions from the Wireshark main page or the download page at https://www.wireshark.org/download.html. Select the package most appropriate for your system.

## **Installing Wireshark under Windows**

The official Windows packages can be downloaded from the Wireshark main page or the download page. Installer names contain the version and platform. For example, Wireshark-4.3.0-x64.exe installs Wireshark 4.3.0 for Windows on 64-bit Intel processors. The Wireshark installer includes Npcap which is required for packet capture. Windows packages automatically update. See Updating Wireshark for details.

Simply download the Wireshark installer from <a href="https://www.wireshark.org/download.html">https://www.wireshark.org/download.html</a> and execute it. Official packages are signed by **Wireshark Foundation**. You can choose to install several optional components and select the location of the installed package. The default settings are recommended for most users.

### **Installation Components**

On the *Choose Components* page of the installer you can select from the following:

- Wireshark The network protocol analyzer that we all know and mostly love.
- TShark A command-line network protocol analyzer. If you haven't tried it you should.
- External Capture (extcap) External Capture Interfaces
  - Androiddump Provide capture interfaces from Android devices.
  - **Etwdump** Provide an interface to read Event Tracing for Windows (ETW) event trace (ETL).
  - Randpktdump Provide an interface to the random packet generator. (see also randpkt)
  - Sshdump, Ciscodump, and Wifidump Provide remote capture through SSH. (tcpdump, Cisco EPC, wifi)
  - UDPdump Provide capture interface to receive UDP packets streamed from network devices.

#### **Additional Tasks**

- Wireshark Start Menu Item Add a shortcut to the start menu.
- Wireshark Desktop Icon Add a Wireshark icon to the desktop.
- Associate trace file extensions with Wireshark Associate standard network trace files to Wireshark.

#### **Install Location**

By default Wireshark installs into %ProgramFiles%\Wireshark on 32-bit Windows and %ProgramFiles64%\Wireshark on 64-bit Windows. This expands to C:\Program Files\Wireshark on most systems.

## **Installing Npcap**

The Wireshark installer contains the latest Npcap installer.

If you don't have Npcap installed you won't be able to capture live network traffic but you will still be able to open saved capture files. By default the latest version of Npcap will be installed. If you don't wish to do this or if you wish to reinstall Npcap you can check the *Install Npcap* box as needed.

For more information about Npcap see https://npcap.com/ and https://gitlab.com/wireshark/wireshark/-/wikis/Npcap.

### Windows installer command line options

For special cases, there are some command line parameters available:

- /S runs the installer or uninstaller silently with default values. The silent installer will not install Npcap.
- /desktopicon installation of the desktop icon, =yes force installation, =no don't install, otherwise use default settings. This option can be useful for a silent installer.
- /quicklaunchicon installation of the quick launch icon, =yes force installation, =no don't install, otherwise use default settings.
- /D sets the default installation directory (\$INSTDIR), overriding InstallDir and InstallDirRegKey. It must be the last parameter used in the command line and must not contain any quotes even if the path contains spaces.
- /NCRC disables the CRC check. We recommend against using this flag.
- /EXTRACOMPONENTS comma separated list of optional components to install. The following extcap binaries are supported.
  - androiddump Provide interfaces to capture from Android devices
  - ciscodump Provide interfaces to capture from a remote Cisco router through SSH
  - randpktdump Provide an interface to generate random captures using randpkt
  - sshdump Provide interfaces to capture from a remote host through SSH using a remote capture binary
  - udpdump Provide a UDP receiver that gets packets from network devices

#### Example:

- > Wireshark-4.2.5-x64.exe /NCRC /S /desktopicon=yes /quicklaunchicon=no /D=C:\Program Files\Foo
- > Wireshark-4.2.5-x64.exe /S /EXTRACOMPONENTS=sshdump,udpdump

Running the installer without any parameters shows the normal interactive installer.

## **Manual Npcap Installation**

As mentioned above, the Wireshark installer also installs Npcap. If you prefer to install Npcap manually or want to use a different version than the one included in the Wireshark installer, you can download Npcap from the main Npcap site at https://npcap.com/.

## **Update Npcap**

Wireshark updates may also include a new version of Npcap. Manual Npcap updates instructions

can be found on the Npcap web site at https://npcap.com/. You may have to reboot your machine after installing a new Npcap version.

#### **Uninstall Wireshark**

You can uninstall Wireshark using the *Programs and Features* control panel. Select the "Wireshark" entry to start the uninstallation procedure.

The Wireshark uninstaller provides several options for removal. The default is to remove the core components but keep your personal settings and Npcap. Npcap is kept in case other programs need it.

### **Uninstall Npcap**

You can uninstall Npcap independently of Wireshark using the *Npcap* entry in the *Programs and Features* control panel. Remember that if you uninstall Npcap you won't be able to capture anything with Wireshark.

## **Building from source under Windows**

We strongly recommended using the binary installer for Windows unless you want to start developing Wireshark on the Windows platform.

For further information how to obtain sources and build Wireshark for Windows from the sources see the Developer's Guide at:

- https://www.wireshark.org/docs/wsdg\_html\_chunked/ChSrcObtain
- https://www.wireshark.org/docs/wsdg\_html\_chunked/ChSetupWindows

You may also want to have a look at the Development Wiki (https://gitlab.com/wireshark/wireshark/-/wikis/Development) for the latest available development documentation.

## **Installing Wireshark under macOS**

The official macOS packages can be downloaded from the Wireshark main page or the download page. They are signed by **Wireshark Foundation**. Packages are distributed as disk images (.dmg) containing the application bundle. Package names contain the platform and version. To install Wireshark simply open the disk image and drag *Wireshark* to your /Applications folder. macOS packages automatically update. See Updating Wireshark for details.

In order to capture packets, you must install the "ChmodBPF" launch daemon. You can do so by opening the *Install ChmodBPF.pkg* file in the Wireshark .dmg or from Wireshark itself by opening **Wireshark** > **About Wireshark** selecting the "Folders" tab, and double-clicking "macOS Extras".

The installer package includes Wireshark along with ChmodBPF and system path packages. See the

included *Read me first.html* file for more details.

## Installing the binaries under UNIX

In general installing the binary under your version of UNIX will be specific to the installation methods used with your version of UNIX. For example, under AIX, you would use *smit* to install the Wireshark binary package, while under Tru64 UNIX (formerly Digital UNIX) you would use *setld*.

## Installing from RPMs under Red Hat and alike

Building RPMs from Wireshark's source code results in several packages (most distributions follow the same system):

- The wireshark package contains the core Wireshark libraries and command-line tools.
- The wireshark or wireshark-qt package contains the Qt-based GUI.

Many distributions use yum or a similar package management tool to make installation of software (including its dependencies) easier. If your distribution uses yum, use the following command to install Wireshark together with the Qt GUI:

```
yum install wireshark wireshark-qt
```

If you've built your own RPMs from the Wireshark sources you can install them by running, for example:

```
rpm -ivh wireshark-2.0.0-1.x86_64.rpm wireshark-qt-2.0.0-1.x86_64.rpm
```

If the above command fails because of missing dependencies, install the dependencies first, and then retry the step above.

## Installing from debs under Debian, Ubuntu and other Debian derivatives

If you can just install from the repository then use

```
apt install wireshark
```

Apt should take care of all of the dependency issues for you.

Capturing requires privileges

NOTE

By installing Wireshark packages non-root, users won't gain rights automatically to capture packets. To allow non-root users to capture packets follow the procedure described in https://gitlab.com/wireshark/wireshark/-/blob/master/packaging/debian/README.Debian (/usr/share/doc/wireshark-common/README.Debian.gz)

### Installing from portage under Gentoo Linux

Use the following command to install Wireshark under Gentoo Linux with all of the extra features:

USE="c-ares ipv6 snmp ssl kerberos threads selinux" emerge wireshark

## Installing from packages under FreeBSD

Use the following command to install Wireshark under FreeBSD:

pkg\_add -r wireshark

pkg\_add should take care of all of the dependency issues for you.

## **Building from source under UNIX or Linux**

We recommended using the binary installer for your platform unless you want to start developing Wireshark.

Building Wireshark requires the proper build environment including a compiler and many supporting libraries. For more information, see the Developer's Guide at:

- https://www.wireshark.org/docs/wsdg html chunked/ChSrcObtain
- https://www.wireshark.org/docs/wsdg\_html\_chunked/ChapterSetup#ChSetupUNIX

## **Updating Wireshark**

By default, Wireshark on Windows and macOS will check for new versions and notify you when they are available. If you have the *Check for updates* preference disabled or if you run Wireshark in an isolated environment you should subscribe to the *wireshark-announce* mailing list to be notified of new versions. See Mailing Lists for details on subscribing to this list.

New versions of Wireshark are usually released every four to six weeks. Updating Wireshark is done the same way as installing it. Simply download and run the installer on Windows, or download and drag the application on macOS. A reboot is usually not required and all your personal settings will remain unchanged.

We offer two update channels, *Stable* and *Development*. The Stable channel is the default, and only installs packages from stable (even-numbered) release branches. The Development channel installs development and release candidate packages when they are available, and stable releases otherwise. To configure your release channel, go to **Preferences** > **Advanced** and search for "update.channel". See <u>Preferences</u> for details.

## **User Interface**

## Introduction

By now you have installed Wireshark and are likely keen to get started capturing your first packets. In the next chapters we will explore:

- How the Wireshark user interface works
- How to capture packets in Wireshark
- How to view packets in Wireshark
- How to filter packets in Wireshark
- ... and many other things!

## Start Wireshark

You can start Wireshark from your shell or window manager.

Power user tip

TIP

When starting Wireshark it's possible to specify optional settings using the command line. See Start Wireshark from the command line for details.

The following chapters contain many screenshots of Wireshark. As Wireshark runs on many different platforms with many different window managers, different styles applied and there are different versions of the underlying GUI toolkit used, your screen might look different from the provided screenshots. But as there are no real differences in functionality these screenshots should still be well understandable.

## The Main window

Let's look at Wireshark's user interface. The Main window shows Wireshark as you would usually see it after some packets are captured or loaded (how to do this will be described later).

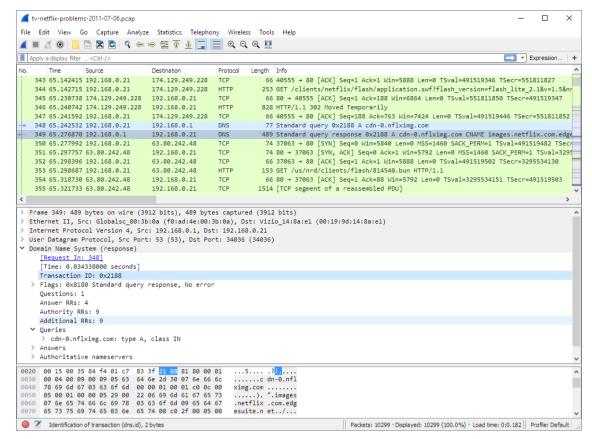

Figure 2. The Main window

Wireshark's main window consists of parts that are commonly known from many other GUI programs.

- 1. The *menu* (see The Menu) is used to start actions.
- 2. The *main toolbar* (see The "Main" Toolbar) provides quick access to frequently used items from the menu.
- 3. The *filter toolbar* (see The "Filter" Toolbar) allows users to set *display filters* to filter which packets are displayed (see Filtering Packets While Viewing).
- 4. The *packet list pane* (see The "Packet List" Pane) displays a summary of each packet captured. By clicking on packets in this pane you control what is displayed in the other two panes.
- 5. The *packet details pane* (see The "Packet Details" Pane) displays the packet selected in the packet list pane in more detail.
- 6. The *packet bytes pane* (see The "Packet Bytes" Pane) displays the data from the packet selected in the packet list pane, and highlights the field selected in the packet details pane.
- 7. The *packet diagram pane* (see The "Packet Diagram" Pane) displays the packet selected in the packet list as a textbook-style diagram.
- 8. The *statusbar* (see The Statusbar) shows some detailed information about the current program state and the captured data.

TIP

The layout of the main window can be customized by changing preference settings. See Preferences for details.

## **Main Window Navigation**

Packet list and detail navigation can be done entirely from the keyboard. Keyboard Navigation shows a list of keystrokes that will let you quickly move around a capture file. See Go menu items for additional navigation keystrokes.

Table 2. Keyboard Navigation

| Accelerator                   | Description                                                                                            |
|-------------------------------|----------------------------------------------------------------------------------------------------|
| Tab or Shift + Tab            | Move between screen elements, e.g., from the toolbars to the packet list to the packet detail.         |
| <b>↓</b>                      | Move to the next packet or detail item.                                                                |
| $\uparrow$                    | Move to the previous packet or detail item.                                                            |
| Ctrl + ↓ or F8                | Move to the next packet, even if the packet list isn't focused.                                        |
| Ctrl + 1 or F7                | Move to the previous packet, even if the packet list isn't focused.                                    |
| Ctrl + .                      | Move to the next packet of the conversation (TCP, UDP or IP).                                          |
| Ctrl + ,                      | Move to the previous packet of the conversation (TCP, UDP or IP).                                      |
| Alt + → or Option + → (macOS) | Move to the next packet in the selection history.                                                      |
| Alt + ← or Option + ← (macOS) | Move to the previous packet in the selection history.                                                  |
| €                             | In the packet detail, closes the selected tree item. If it's already closed, jumps to the parent node. |
| <b>→</b>                      | In the packet detail, opens the selected tree item.                                                    |
| Shift + →                     | In the packet detail, opens the selected tree item and all of its subtrees.                            |
| Ctrl + →                      | In the packet detail, opens all tree items.                                                            |
| Ctrl + ←                      | In the packet detail, closes all tree items.                                                           |
| Backspace                     | In the packet detail, jumps to the parent node.                                                        |
| Return or Enter               | In the packet detail, toggles the selected tree item.                                                  |

**Help > About Wireshark > Keyboard Shortcuts** will show a list of all shortcuts in the main window. Additionally, typing anywhere in the main window will start filling in a display filter.

## The Menu

Wireshark's main menu is located either at the top of the main window (Windows, Linux) or at the top of your main screen (macOS). An example is shown in The Menu.

NOTE

Some menu items will be disabled (greyed out) if the corresponding feature isn't available. For example, you cannot save a capture file if you haven't captured or loaded any packets.

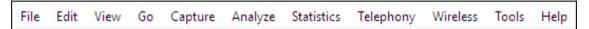

Figure 3. The Menu

The main menu contains the following items:

#### File

This menu contains items to open and merge capture files, save, print, or export capture files in whole or in part, and to quit the Wireshark application. See The "File" Menu.

#### **Edit**

This menu contains items to find a packet, time reference or mark one or more packets, handle configuration profiles, and set your preferences; (cut, copy, and paste are not presently implemented). See The "Edit" Menu.

#### **View**

This menu controls the display of the captured data, including colorization of packets, zooming the font, showing a packet in a separate window, expanding and collapsing trees in packet details, .... See The "View" Menu.

#### Go

This menu contains items to go to a specific packet. See The "Go" Menu.

#### **Capture**

This menu allows you to start and stop captures and to edit capture filters. See The "Capture" Menu.

#### **Analyze**

This menu contains items to manipulate display filters, enable or disable the dissection of protocols, configure user specified decodes and follow a TCP stream. See The "Analyze" Menu.

#### **Statistics**

This menu contains items to display various statistic windows, including a summary of the packets that have been captured, display protocol hierarchy statistics and much more. See The "Statistics" Menu.

### Telephony

This menu contains items to display various telephony related statistic windows, including a media analysis, flow diagrams, display protocol hierarchy statistics and much more. See The "Telephony" Menu.

#### **Wireless**

This menu contains items to display Bluetooth and IEEE 802.11 wireless statistics.

#### **Tools**

This menu contains various tools available in Wireshark, such as creating Firewall ACL Rules. See The "Tools" Menu.

#### Help

This menu contains items to help the user, e.g., access to some basic help, manual pages of the various command line tools, online access to some of the webpages, and the usual about dialog. See The "Help" Menu.

Each of these menu items is described in more detail in the sections that follow.

Shortcuts make life easier

TIP

Most common menu items have keyboard shortcuts. For example, you can press the Control and the K keys together to open the "Capture Options" dialog.

## The "File" Menu

The Wireshark file menu contains the fields shown in File menu items.

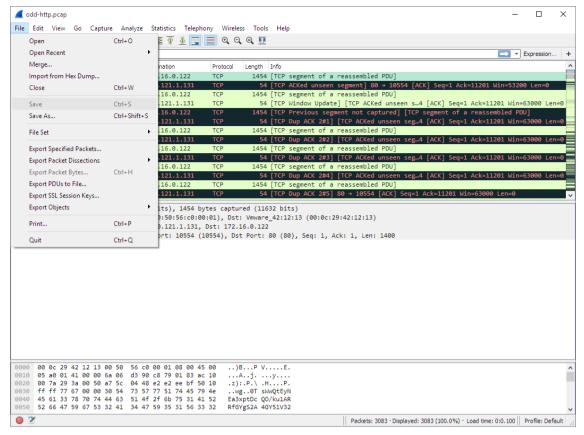

Figure 4. The "File" Menu

Table 3. File menu items

| Menu Item            | Accelerator | Description                                                                                                    |
|----------------------|-------------|----------------------------------------------------------------------------------------------------|
| Open                 | Ctrl + 0    | This shows the file open dialog box that allows you to load a capture file for viewing. It is discussed in more detail in The "Open Capture File" Dialog Box.                                    |
| Open Recent          |             | This lets you open recently opened capture files.<br>Clicking on one of the submenu items will open<br>the corresponding capture file directly.                                                  |
| Merge                |             | This menu item lets you merge a capture file into the currently loaded one. It is discussed in more detail in Merging Capture Files.                                                             |
| Import from Hex Dump |             | This menu item brings up the import file dialog box that allows you to import a text file containing a hex dump into a new temporary capture. It is discussed in more detail in Import Hex Dump. |

| Menu Item                | Accelerator      | Description                                                                                                    |
|--------------------------|------------------|----------------------------------------------------------------------------------------------------|
| Close                    | Ctrl + W         | This menu item closes the current capture. If you haven't saved the capture, you will be asked to do so first (this can be disabled by a preference setting).                                                                                                    |
| Save                     | Ctrl + S         | This menu item saves the current capture. If you have not set a default capture file name (perhaps with the -w <capfile> option), Wireshark pops up the Save Capture File As dialog box (which is discussed further in The "Save Capture File As" Dialog Box).  If you have already saved the current capture, this menu item will be greyed out.  You cannot save a live capture while the capture</capfile> |
|                          |                  | is in progress. You must stop the capture in order to save.                                                                                                    |
| Save As                  | Shift + Ctrl + S | This menu item allows you to save the current capture file to whatever file you would like. It pops up the Save Capture File As dialog box (which is discussed further in The "Save Capture File As" Dialog Box).                                                                                                    |
| File Set > List Files    |                  | This menu item allows you to show a list of files in a file set. It pops up the Wireshark List File Set dialog box (which is discussed further in File Sets).                                                                                                    |
| File Set > Next File     |                  | If the currently loaded file is part of a file set, jump to the next file in the set. If it isn't part of a file set or just the last file in that set, this item is greyed out.                                                                                                    |
| File Set > Previous File |                  | If the currently loaded file is part of a file set, jump to the previous file in the set. If it isn't part of a file set or just the first file in that set, this item is greyed out.                                                                                                    |
| Export Specified Packets |                  | This menu item allows you to export all (or some) of the packets in the capture file to file. It pops up the Wireshark Export dialog box (which is discussed further in Exporting Data).                                                                                                    |

| Menu Item                 | Accelerator | Description                                                                                                    |
|---------------------------|-------------|----------------------------------------------------------------------------------------------------|
| Export Packet Dissections | Ctrl + H    | These menu items allow you to export the currently selected bytes in the packet bytes pane to a text file in a number of formats including plain, CSV, and XML. It is discussed further in The "Export Selected Packet Bytes" Dialog Box. |
| Export Objects            |             | These menu items allow you to export captured DICOM, HTTP, IMF, SMB, or TFTP objects into local files. It pops up a corresponding object list (which is discussed further in The "Export Objects" Dialog Box)                             |
| Print                     | Ctrl + P    | This menu item allows you to print all (or some) of the packets in the capture file. It pops up the Wireshark Print dialog box (which is discussed further in Printing Packets).                                                          |
| Quit                      | Ctrl + Q    | This menu item allows you to quit from Wireshark. Wireshark will ask to save your capture file if you haven't previously saved it (this can be disabled by a preference setting).                                                         |

# The "Edit" Menu

The Wireshark Edit menu contains the fields shown in Edit menu items.

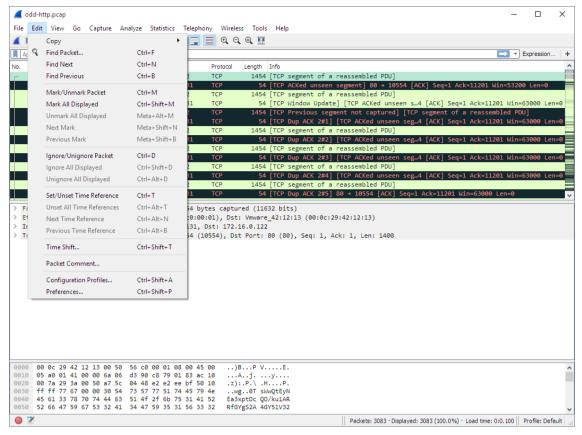

Figure 5. The "Edit" Menu

Table 4. Edit menu items

| Menu Item                       | Accelerator      | Description                                                                                                    |
|---------------------------------|------------------|----------------------------------------------------------------------------------------------------|
| Сору                            |                  | These menu items will copy the packet list, packet detail, or properties of the currently selected packet to the clipboard.                               |
| Find Packet                     | Ctrl + F         | This menu item brings up a toolbar that allows you to find a packet by many criteria. There is further information on finding packets in Finding Packets. |
| Find Next                       | Ctrl + N         | This menu item tries to find the next packet matching the settings from "Find Packet".                                                                    |
| Find Previous                   | Ctrl + B         | This menu item tries to find the previous packet matching the settings from "Find Packet".                                                                |
| Mark/Unmark Selected            | Ctrl + M         | This menu item marks the currently selected packet. See Marking Packets for details.                                                                      |
| Mark All Displayed Packets      | Ctrl + Shift + M | This menu item marks all displayed packets.                                                                                                    |
| Unmark All Displayed<br>Packets | Ctrl + Alt + M   | This menu item unmarks all displayed packets.                                                                                                    |
| Next Mark                       | Ctrl + Shift + N | Find the next marked packet.                                                                                                    |

| Menu Item                     | Accelerator      | Description                                                                                                    |
|-------------------------------|------------------|----------------------------------------------------------------------------------------------------|
| Previous Mark                 | Ctrl + Shift + B | Find the previous marked packet.                                                                                                    |
| Ignore/Unignore Selected      | Ctrl + D         | This menu item marks the currently selected packet as ignored. See Ignoring Packets for details.                                                                                                    |
| Ignore All Displayed          | Ctrl + Shift + D | This menu item marks all displayed packets as ignored.                                                                                                    |
| Unignore All Displayed        | Ctrl + Alt + D   | This menu item unmarks all ignored packets.                                                                                                    |
| Set/Unset Time Reference      | Ctrl + T         | This menu item set a time reference on the currently selected packet. See Packet Time Referencing for more information about the time referenced packets.                                                                                                    |
| Unset All Time References     | Ctrl + Alt + T   | This menu item removes all time references on the packets.                                                                                                    |
| Next Time Reference           | Ctrl + Alt + N   | This menu item tries to find the next time referenced packet.                                                                                                    |
| Previous Time Reference       | Ctrl + Alt + B   | This menu item tries to find the previous time referenced packet.                                                                                                    |
| Time Shift                    | Ctrl + Shift + T | Opens the "Time Shift" dialog, which allows you to adjust the timestamps of some or all packets.                                                                                                    |
| Packet Comment                | Ctrl + Alt + C   | Opens the "Packet Comment" dialog, which lets you add a comment to a single packet. Note that the ability to save packet comments depends on your file format. E.g., pcapng supports comments, pcap does not.                                                                    |
| Delete All Packet<br>Comments |                  | This will delete all comments from all packets.  Note that the ability to save capture comments depends on your file format. E.g., pcapng supports comments, pcap does not.                                                                                                    |
| Inject TLS Secrets            |                  | Embeds the used TLS decryption secrets into the capture file, which lets TLS be decrypted without having the separate keylog file. Note that the ability to save decryption secrets depends on your file format. E.g., pcapng supports Decryption Secrets Blocks, pcap does not. |

| Menu Item              | Accelerator                         | Description                                                                                                    |
|------------------------|-------------------------------------|----------------------------------------------------------------------------------------------------|
| Discard All Secrets    |                                     | This will discard all embedded decryption secrets from the capture file. Note that the ability to save decryption secrets depends on your file format. E.g., pcapng supports Decryption Secrets Blocks, pcap does not.                                 |
| Configuration Profiles | Ctrl + Shift + A                    | This menu item brings up a dialog box for handling configuration profiles. More detail is provided in Configuration Profiles.                                                                                                    |
| Preferences            | Ctrl + Shift + P or Cmd + , (macOS) | This menu item brings up a dialog box that allows you to set preferences for many parameters that control Wireshark. You can also save your preferences so Wireshark will use them the next time you start it. More detail is provided in Preferences. |

## The "View" Menu

The Wireshark View menu contains the fields shown in View menu items.

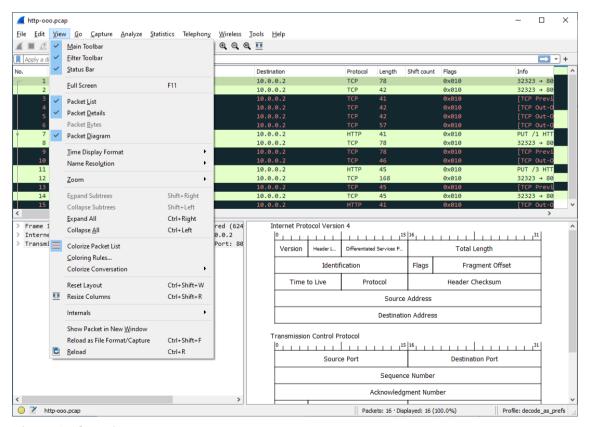

Figure 6. The "View" Menu

Table 5. View menu items

| Menu Item                                                                 | Accelerator | Description                                                                                                    |
|---------------------------------------------------------------------------|-------------|----------------------------------------------------------------------------------------------------|
| Main Toolbar                                                              |             | This menu item hides or shows the main toolbar, see The "Main" Toolbar.                                                                                                    |
| Filter Toolbar                                                            |             | This menu item hides or shows the filter toolbar, see The "Filter" Toolbar.                                                                                                    |
| Wireless Toolbar                                                          |             | This menu item hides or shows the wireless toolbar. May not be present on some platforms.                                                                                                    |
| Statusbar                                                                 |             | This menu item hides or shows the statusbar, see The Statusbar.                                                                                                    |
| Packet List                                                               |             | This menu item hides or shows the packet list pane, see The "Packet List" Pane.                                                                                                    |
| Packet Details                                                            |             | This menu item hides or shows the packet details pane, see The "Packet Details" Pane.                                                                                                    |
| Packet Bytes                                                              |             | This menu item hides or shows the packet bytes pane, see The "Packet Bytes" Pane.                                                                                                    |
| Packet Diagram                                                            |             | This menu item hides or shows the packet diagram pane. See The "Packet Diagram" Pane.                                                                                                    |
| Time Display Format > Date and Time of Day: 1970-01-01 01:02:03.123456    |             | Selecting this tells Wireshark to display the time stamps in date and time of day format, see Time Display Formats And Time References.  The fields "Time of Day", "Date and Time of Day", "Seconds Since First Captured Packet", "Seconds Since Previous Captured Packet" and "Seconds Since Previous Displayed Packet" are mutually exclusive. |
| Time Display Format > Time of Day: 01:02:03.123456                        |             | Selecting this tells Wireshark to display time stamps in time of day format, see Time Display Formats And Time References.                                                                                                    |
| Time Display Format > Seconds Since Epoch (1970-01-01): 1234567890.123456 |             | Selecting this tells Wireshark to display time stamps in seconds since 1970-01-01 00:00:00, see Time Display Formats And Time References.                                                                                                    |
| Time Display Format > Seconds Since First Captured Packet: 123.123456     |             | Selecting this tells Wireshark to display time stamps in seconds since first captured packet format, see Time Display Formats And Time References.                                                                                                    |

| Menu Item                                                               | Accelerator | Description                                                                                                    |
|-------------------------------------------------------------------------|-------------|----------------------------------------------------------------------------------------------------|
| Time Display Format > Seconds Since Previous Captured Packet: 1.123456  |             | Selecting this tells Wireshark to display time stamps in seconds since previous captured packet format, see Time Display Formats And Time References.                                                                                   |
| Time Display Format > Seconds Since Previous Displayed Packet: 1.123456 |             | Selecting this tells Wireshark to display time stamps in seconds since previous displayed packet format, see Time Display Formats And Time References.                                                                                  |
| Time Display Format > Automatic (File Format Precision)                 |             | Selecting this tells Wireshark to display time stamps with the precision given by the capture file format used, see Time Display Formats And Time References.  The fields "Automatic", "Seconds" and " seconds" are mutually exclusive. |
| Time Display Format > Seconds: 0                                        |             | Selecting this tells Wireshark to display time stamps with a precision of one second, see Time Display Formats And Time References.                                                                                                    |
| Time Display Format > seconds: 0                                        |             | Selecting this tells Wireshark to display time stamps with a precision of one second, decisecond, centisecond, millisecond, microsecond or nanosecond, see Time Display Formats And Time References.                                    |
| Time Display Format > Display Seconds with hours and minutes            |             | Selecting this tells Wireshark to display time stamps in seconds, with hours and minutes.                                                                                                    |
| Name Resolution > Edit<br>Resolved Name                                 |             | This item allows you to manually enter names to resolve IP addresses in the current packet, see Name Resolution.                                                                                                    |
| Name Resolution > Enable for MAC Layer                                  |             | This item allows you to control whether or not Wireshark translates MAC addresses into names, see Name Resolution.                                                                                                    |
| Name Resolution > Enable<br>for Network Layer                           |             | This item allows you to control whether or not Wireshark translates network addresses into names, see Name Resolution.                                                                                                    |
| Name Resolution > Enable for Transport Layer                            |             | This item allows you to control whether or not Wireshark translates transport addresses into names, see Name Resolution.                                                                                                    |

| Menu Item                   | Accelerator      | Description                                                                                                    |
|-----------------------------|------------------|----------------------------------------------------------------------------------------------------|
| Colorize Packet List        |                  | This item allows you to control whether or not Wireshark should colorize the packet list.  Enabling colorization will slow down the display of new packets while capturing or loading capture files.                                                                                      |
| Auto Scroll in Live Capture |                  | This item allows you to specify that Wireshark should scroll the packet list pane as new packets come in, so you are always looking at the last packet. If you do not specify this, Wireshark simply adds new packets onto the end of the list, but does not scroll the packet list pane. |
| Zoom In                     | Ctrl + +         | Zoom into the packet data (increase the font size).                                                                                                    |
| Zoom Out                    | Ctrl + -         | Zoom out of the packet data (decrease the font size).                                                                                                    |
| Normal Size                 | Ctrl + =         | Set zoom level back to 100% (set font size back to normal).                                                                                                    |
| Resize All Columns          | Shift + Ctrl + R | Resize all column widths so the content will fit into it.  Resizing may take a significant amount of time, especially if a large capture file is loaded.                                                                                                    |
| Displayed Columns           |                  | This menu items folds out with a list of all configured columns. These columns can now be shown or hidden in the packet list.                                                                                                    |
| Expand Subtrees             | Shift + →        | This menu item expands the currently selected subtree in the packet details tree.                                                                                                    |
| Collapse Subtrees           | Shift + €        | This menu item collapses the currently selected subtree in the packet details tree.                                                                                                    |
| Expand All                  | Ctrl + →         | Wireshark keeps a list of all the protocol subtrees that are expanded, and uses it to ensure that the correct subtrees are expanded when you display a packet. This menu item expands all subtrees in all packets in the capture.                                                         |
| Collapse All                | [Ctrl]+←         | This menu item collapses the tree view of all packets in the capture list.                                                                                                    |

| Menu Item                                 | Accelerator | Description                                                                                                    |
|-------------------------------------------|-------------|----------------------------------------------------------------------------------------------------|
| Colorize Conversation                     |             | This menu item brings up a submenu that allows you to color packets in the packet list pane based on the addresses of the currently selected packet. This makes it easy to distinguish packets belonging to different conversations. Packet colorization. |
| Colorize Conversation > Color 1-10        |             | These menu items enable one of the ten temporary color filters based on the currently selected conversation.                                                                                                    |
| Colorize Conversation > Reset coloring    |             | This menu item clears all temporary coloring rules.                                                                                                    |
| Colorize Conversation > New Coloring Rule |             | This menu item opens a dialog window in which a new permanent coloring rule can be created based on the currently selected conversation.                                                                                                    |
| Coloring Rules                            |             | This menu item brings up a dialog box that allows you to color packets in the packet list pane according to filter expressions you choose. It can be very useful for spotting certain types of packets, see Packet colorization.                          |
| Internals                                 |             | Information about various internal data structures. See Internals menu items below for more information.                                                                                                    |
| Show Packet in New<br>Window              |             | Shows the selected packet in a separate window. The separate window shows only the packet details and bytes. See Viewing a packet in a separate window for details.                                                                                       |
| Reload                                    | Ctrl + R    | This menu item allows you to reload the current capture file.                                                                                                    |

Table 6. Internals menu items

| Menu Item                | Description                                                                          |
|--------------------------|--------------------------------------------------------------------------------------|
| Conversation Hash Tables | Shows the tuples (address and port combinations) used to identify each conversation. |
| Dissector Tables         | Shows tables of subdissector relationships.                                          |
| Supported Protocols      | Displays supported protocols and protocol fields.                                    |

### The "Go" Menu

The Wireshark Go menu contains the fields shown in Go menu items.

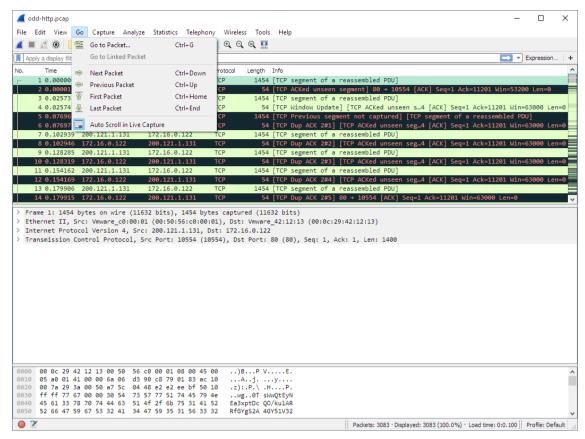

Figure 7. The "Go" Menu

Table 7. Go menu items

| Menu Item                     | Accelerator | Description                                                                                                    |
|-------------------------------|-------------|----------------------------------------------------------------------------------------------------|
| Back                          | Alt + 6     | Jump to the recently visited packet in the packet history, much like the page history in a web browser.                                                 |
| Forward                       | Alt + >     | Jump to the next visited packet in the packet history, much like the page history in a web browser.                                                     |
| Go to Packet                  | Ctrl + G    | Bring up a window frame that allows you to specify a packet number, and then goes to that packet. See Go To A Specific Packet for details.              |
| Go to Corresponding<br>Packet |             | Go to the corresponding packet of the currently selected protocol field. If the selected field doesn't correspond to a packet, this item is greyed out. |

| Menu Item                          | Accelerator | Description                                                                                                    |
|------------------------------------|-------------|----------------------------------------------------------------------------------------------------|
| Previous Packet                    | Ctrl + 1    | Move to the previous packet in the list. This can<br>be used to move to the previous packet even if<br>the packet list doesn't have keyboard focus.           |
| Next Packet                        | Ctrl + \    | Move to the next packet in the list. This can be used to move to the previous packet even if the packet list doesn't have keyboard focus.                     |
| First Packet                       | Ctrl + Home | Jump to the first packet of the capture file.                                                                                                    |
| Last Packet                        | Ctrl + End  | Jump to the last packet of the capture file.                                                                                                    |
| Previous Packet In<br>Conversation | Ctrl + ,    | Move to the previous packet in the current conversation. This can be used to move to the previous packet even if the packet list doesn't have keyboard focus. |
| Next Packet In<br>Conversation     | Ctrl + .    | Move to the next packet in the current conversation. This can be used to move to the previous packet even if the packet list doesn't have keyboard focus.     |

# The "Capture" Menu

The Wireshark Capture menu contains the fields shown in Capture menu items.

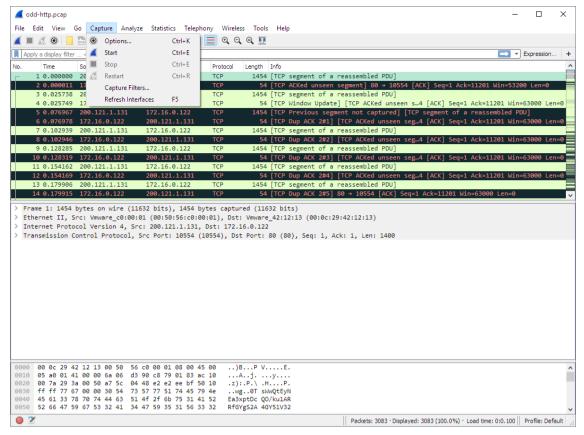

Figure 8. The "Capture" Menu

Table 8. Capture menu items

| Menu Item          | Accelerator | Description                                                                                                    |
|--------------------|-------------|----------------------------------------------------------------------------------------------------|
| Options            | Ctrl + K    | Shows the Capture Options dialog box, which allows you to configure interfaces and capture options. See The "Capture Options" Dialog Box.                  |
| Start              | Ctrl + E    | Immediately starts capturing packets with the same settings as the last time.                                                                              |
| Stop               | Ctrl + E    | Stops the currently running capture. See Stop the running capture.                                                                                         |
| Restart            | Ctrl + R    | Stops the currently running capture and starts it again with the same options.                                                                             |
| Capture Filters    |             | Shows a dialog box that allows you to create and edit capture filters. You can name filters and save them for future use. See Defining And Saving Filters. |
| Refresh Interfaces | F5          | Clear and recreate the interface list.                                                                                                    |

## The "Analyze" Menu

The Wireshark Analyze menu contains the fields shown in Analyze menu items.

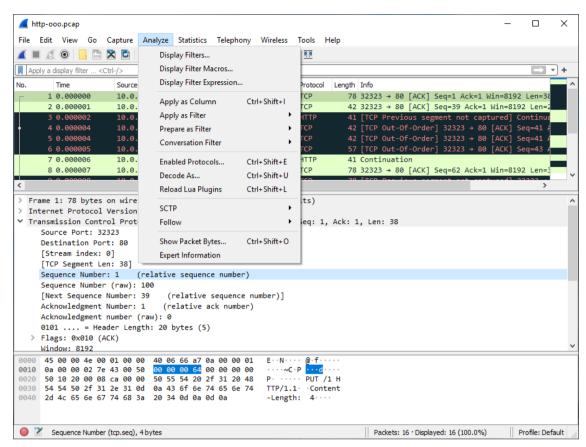

Figure 9. The "Analyze" Menu

Table 9. Analyze menu items

| Menu Item                 | Accelerator | Description                                                                                                    |
|---------------------------|-------------|----------------------------------------------------------------------------------------------------|
| Display Filters           |             | Displays a dialog box that allows you to create<br>and edit display filters. You can name filters, and<br>you can save them for future use. See Defining<br>And Saving Filters.                                                                           |
| Display Filter Macros     |             | Shows a dialog box that allows you to create and edit display filter macros. You can name filter macros, and you can save them for future use. See Defining And Saving Filter Macros.                                                                     |
| Display Filter Expression |             | Shows a dialog box that allows you to build a display filter expression to apply. This shows possible fields and their applicable relations and values, and allows you to search by name and description. See The "Display Filter Expression" Dialog Box. |

| Menu Item            | Accelerator      | Description                                                                                                    |
|----------------------|------------------|----------------------------------------------------------------------------------------------------|
| Apply as Column      | Shift + Ctrl + I | Adds the selected protocol item in the packet details pane as a column to the packet list.                                                                                                    |
| Apply as Filter      |                  | Change the current display filter and apply it immediately. Depending on the chosen menu item, the current display filter string will be replaced or appended to by the selected protocol field in the packet details pane.                                                                                                    |
| Prepare as Filter    |                  | Change the current display filter but won't apply it. Depending on the chosen menu item, the current display filter string will be replaced or appended to by the selected protocol field in the packet details pane.                                                                                                    |
| Conversation Filter  |                  | Apply a conversation filter for various protocols.                                                                                                    |
| Enabled Protocols    | Shift + Ctrl + E | Enable or disable various protocol dissectors.<br>See The "Enabled Protocols" dialog box.                                                                                                    |
| Decode As            |                  | Decode certain packets as a particular protocol.<br>See User Specified Decodes.                                                                                                    |
| Follow > TCP Stream  |                  | Open a window that displays all the TCP segments captured that are on the same TCP connection as a selected packet. See Following Protocol Streams.                                                                                                    |
| Follow > UDP Stream  |                  | Same functionality as "Follow TCP Stream" but for UDP "streams".                                                                                                    |
| Follow > TLS Stream  |                  | Same functionality as "Follow TCP Stream" but for TLS or SSL streams. See the wiki page on TLS for instructions on providing TLS keys.                                                                                                    |
| Follow > HTTP Stream |                  | Same functionality as "Follow TCP Stream" but for HTTP streams.                                                                                                    |
| Expert Info          |                  | Open a window showing expert information found in the capture. Some protocol dissectors add packet detail items for notable or unusual behavior, such as invalid checksums or retransmissions. Those items are shown here. See Expert Information for more information.  The amount of information will vary depend on the protocol |

### The "Statistics" Menu

The Wireshark Statistics menu contains the fields shown in Statistics menu items.

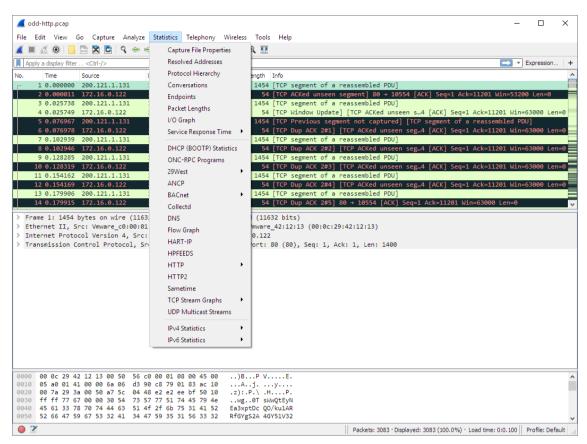

Figure 10. The "Statistics" Menu

Each menu item brings up a new window showing specific statistics.

Table 10. Statistics menu items

| Menu Item               | Accelerator | Description                                                                                      |
|-------------------------|-------------|--------------------------------------------------------------------------------------------------|
| Capture File Properties |             | Show information about the capture file, see The "Capture File Properties" Dialog.               |
| Resolved Addresses      |             | See Resolved Addresses                                                                           |
| Protocol Hierarchy      |             | Display a hierarchical tree of protocol statistics, see The "Protocol Hierarchy" Window.         |
| Conversations           |             | Display a list of conversations (traffic between two endpoints), see The "Conversations" Window. |
| Endpoints               |             | Display a list of endpoints (traffic to/from an address), see The "Endpoints" Window.            |
| Packet Lengths          |             | See Packet Lengths                                                                               |

| Menu Item                             | Accelerator | Description                                                                                                    |
|---------------------------------------|-------------|----------------------------------------------------------------------------------------------------|
| I/O Graphs                            |             | Display user specified graphs (e.g., the number of packets in the course of time), see The "I/O Graphs" Window. |
| Service Response Time                 |             | Display the time between a request and the corresponding response, see Service Response Time.                   |
| DHCP (BOOTP)                          |             | See DHCP (BOOTP) Statistics                                                                                     |
| NetPerfMeter                          |             | See NetPerfMeter Statistics                                                                                     |
| ONC-RPC Programs                      |             | See ONC-RPC Programs                                                                                            |
| 29West                                |             | See 29West                                                                                                    |
| ANCP                                  |             | See ANCP                                                                                                    |
| BACnet                                |             | See BACnet                                                                                                    |
| Collectd                              |             | See Collectd                                                                                                    |
| DNS                                   |             | See DNS                                                                                                    |
| Flow Graph                            |             | See Flow Graph                                                                                                  |
| HART-IP                               |             | See HART-IP                                                                                                    |
| HPFEEDS                               |             | See HPFEEDS                                                                                                    |
| НТТР                                  |             | HTTP request/response statistics, see HTTP Statistics                                                           |
| HTTP2                                 |             | See HTTP2                                                                                                    |
| Sametime                              |             | See Sametime                                                                                                    |
| TCP Stream Graphs                     |             | See TCP Stream Graphs                                                                                           |
| UDP Multicast Streams                 |             | See UDP Multicast Streams                                                                                       |
| Reliable Server Pooling<br>(RSerPool) |             | See Reliable Server Pooling (RSerPool)                                                                          |
| F5                                    |             | See F5                                                                                                    |
| IPv4 Statistics                       |             | See IPv4 Statistics                                                                                             |
| IPv6 Statistics                       |             | See IPv6 Statistics                                                                                             |

# The "Telephony" Menu

The Wireshark Telephony menu contains the fields shown in Telephony menu items.

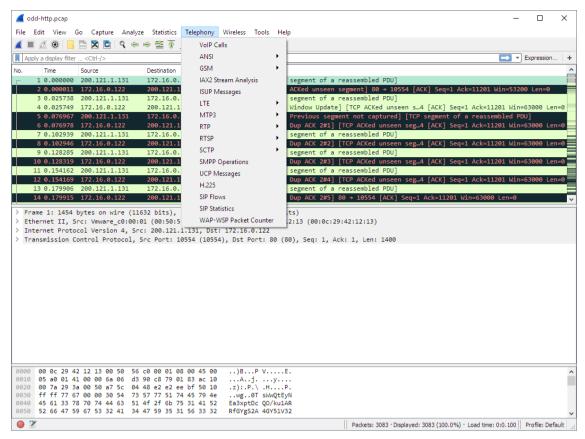

Figure 11. The "Telephony" Menu

Each menu item shows specific telephony related statistics.

Table 11. Telephony menu items

| Menu Item            | Accelerator | Description                                              |
|----------------------|-------------|----------------------------------------------------------|
| VoIP Calls           |             | See VoIP Calls Window                                    |
| ANSI                 |             | See ANSI                                                 |
| GSM                  |             | See GSM Windows                                          |
| IAX2 Stream Analysis |             | See IAX2 Stream Analysis Window                          |
| ISUP Messages        |             | See ISUP Messages Window                                 |
| LTE                  |             | See LTE                                                  |
| MTP3                 |             | See MTP3 Windows                                         |
| Osmux                |             | See Osmux Windows                                        |
| RTP                  |             | See RTP Streams Window and RTP Stream<br>Analysis Window |
| RTSP                 |             | See RTSP Window                                          |
| SCTP                 |             | See SCTP Windows                                         |
| SMPP Operations      |             | See SMPP Operations Window                               |

| Menu Item              | Accelerator | Description                       |
|------------------------|-------------|-----------------------------------|
| UCP Messages           |             | See UCP Messages Window           |
| H.225                  |             | See H.225 Window                  |
| SIP Flows              |             | See SIP Flows Window              |
| SIP Statistics         |             | See SIP Statistics Window         |
| WAP-WSP Packet Counter |             | See WAP-WSP Packet Counter Window |

### The "Wireless" Menu

The Wireless menu lets you analyze Bluetooth and IEEE 802.11 wireless LAN activity as shown in The "Wireless" Menu.

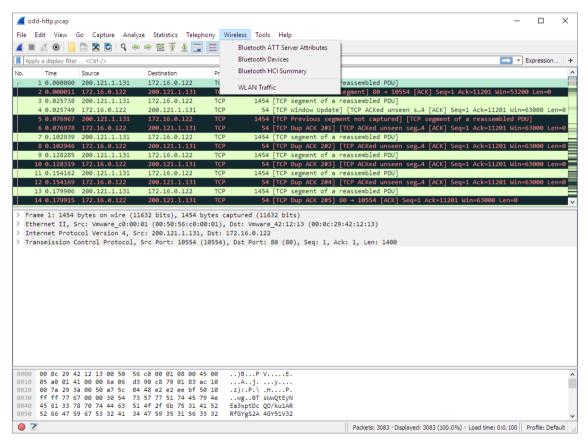

Figure 12. The "Wireless" Menu

Each menu item shows specific Bluetooth and IEEE 802.11 statistics.

Table 12. Wireless menu items

| Menu Item                          | Accelerator | Description                         |
|------------------------------------|-------------|-------------------------------------|
| Bluetooth ATT Server<br>Attributes |             | See Bluetooth ATT Server Attributes |
| Bluetooth Devices                  |             | See Bluetooth Devices               |

| Menu Item             | Accelerator | Description               |  |
|-----------------------|-------------|---------------------------|--|
| Bluetooth HCI Summary |             | See Bluetooth HCI Summary |  |
| WLAN Traffic          |             | See WLAN Traffic          |  |

### The "Tools" Menu

The Wireshark Tools menu contains the fields shown in Tools menu items.

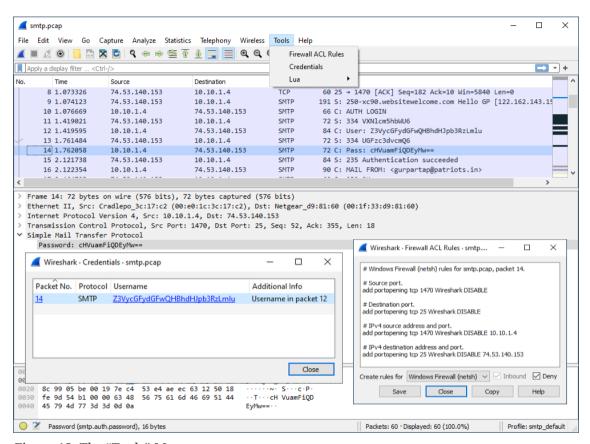

Figure 13. The "Tools" Menu

Table 13. Tools menu items

| Menu Item           | Accelerator | Description                                                                                                    |
|---------------------|-------------|----------------------------------------------------------------------------------------------------|
| Firewall ACL Rules  |             | This allows you to create command-line ACL rules for many different firewall products, including Cisco IOS, Linux Netfilter (iptables), OpenBSD pf and Windows Firewall (via netsh). Rules for MAC addresses, IPv4 addresses, TCP and UDP ports, and IPv4+port combinations are supported.  It is assumed that the rules will be applied to an outside interface.  Menu item is greyed out unless one (and only one) frame is selected in the packet list. |
| Credentials         |             | This allows you to extract credentials from the current capture file. Some of the dissectors (ftp, http, imap, pop, smtp) have been instrumented to provide the module with usernames and passwords and more will be instrumented in the future. The window dialog provides you the packet number where the credentials have been found, the protocol that provided them, the username and protocol specific information.                                  |
| MAC Address Blocks  |             | This allows viewing the IEEE MAC address registry data that Wireshark uses to resolve MAC address blocks to vendor names. The table can be searched by address prefix or vendor name.                                                                                                    |
| TLS Keylog Launcher |             | This can launch an application such as a web browser or a terminal window with the SSLKEYLOGFILE environment variable set to the same value as the TLS secret log file. Note that you will probably have to quit your existing web browser session in order to have it run under a fresh environment.                                                                                                    |
| Lua Console         |             | This option allows you to work with the Lua interpreter optionally built into Wireshark, to inspect Lua internals and evaluate code. See "Lua Support in Wireshark" in the Wireshark Developer's Guide.                                                                                                    |

## The "Help" Menu

The Wireshark Help menu contains the fields shown in Help menu items.

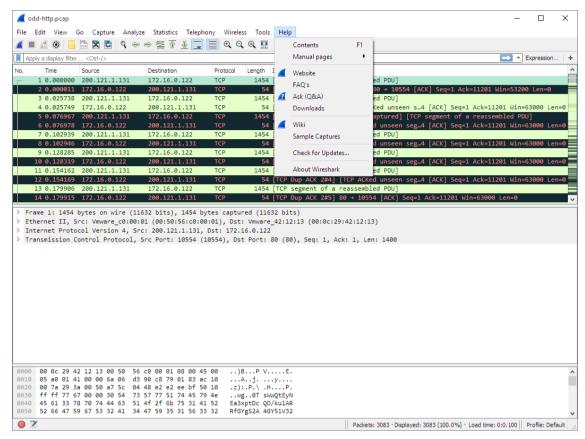

Figure 14. The "Help" Menu

Table 14. Help menu items

| Menu Item      | Accelerator | Description                                                                                                    |
|----------------|-------------|----------------------------------------------------------------------------------------------------|
| Contents       | F1          | This menu item brings up a basic help system.                                                                     |
| Manual Pages > |             | This menu item starts a Web browser showing one of the locally installed html manual pages.                       |
| Website        |             | This menu item starts a Web browser showing the webpage from: https://www.wireshark.org/.                         |
| FAQs           |             | This menu item starts a Web browser showing various FAQs.                                                         |
| Downloads      |             | This menu item starts a Web browser showing the downloads from: https://www.wireshark.org/download.html.          |
| Wiki           |             | This menu item starts a Web browser showing the front page from: https://gitlab.com/wireshark/wireshark/-/wikis/. |

| Menu Item       | Accelerator | Description                                                                                                    |
|-----------------|-------------|----------------------------------------------------------------------------------------------------|
| Sample Captures |             | This menu item starts a Web browser showing the sample captures from: https://gitlab.com/wireshark/wireshark/-/wikis/SampleCaptures.                                        |
| About Wireshark |             | This menu item brings up an information window that provides various detailed information items on Wireshark, such as how it's built, the plugins loaded, the used folders, |

Opening a Web browser might be unsupported in your version of Wireshark. If this is the case the corresponding menu items will be hidden.

NOTE

If calling a Web browser fails on your machine, nothing happens, or the browser starts but no page is shown, have a look at the web browser setting in the preferences dialog.

### The "Main" Toolbar

The main toolbar provides quick access to frequently used items from the menu. This toolbar cannot be customized by the user, but it can be hidden using the View menu if the space on the screen is needed to show more packet data.

Items in the toolbar will be enabled or disabled (greyed out) similar to their corresponding menu items. For example, in the image below shows the main window toolbar after a file has been opened. Various file-related buttons are enabled, but the stop capture button is disabled because a capture is not in progress.

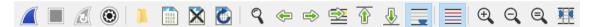

Figure 15. The "Main" toolbar

Table 15. Main toolbar items

| Toolbar<br>Icon | Toolbar Item | Menu Item         | Description                                                                                                    |
|-----------------|--------------|-------------------|----------------------------------------------------------------------------------------------------|
|                 | [Start]      | Capture > Start   | Starts capturing packets with the same options as the last capture or the default options if none were set (Start Capturing). |
|                 | [Stop]       | Capture > Stop    | Stops the currently running capture (Start Capturing).                                                                        |
| € C             | [Restart]    | Capture > Restart | Restarts the current capture session.                                                                                         |
| <b>©</b>        | [ Options ]  | Capture > Options | Opens the "Capture Options" dialog box.<br>See Start Capturing for details.                                                   |

| Toolbar<br>Icon         | Toolbar Item                       | Menu Item                             | Description                                                                                                    |
|-------------------------|------------------------------------|---------------------------------------|----------------------------------------------------------------------------------------------------|
| 1                       | [ Open ]                           | File > Open                           | Opens the file open dialog box, which allows you to load a capture file for viewing. It is discussed in more detail in The "Open Capture File" Dialog Box.                                                       |
| 55.55<br>01.00<br>01.10 | [ Save As ]                        | File > Save As                        | Save the current capture file to whatever file you would like. See The "Save Capture File As" Dialog Box for details. If you currently have a temporary capture file open the "Save" icon will be shown instead. |
| ×                       | [ Close ]                          | File > Close                          | Closes the current capture. If you have not saved the capture, you will be asked to save it first.                                                                                                    |
|                         | [ Reload ]                         | View > Reload                         | Reloads the current capture file.                                                                                                    |
| 9                       | [Find Packet]                      | Edit > Find Packet                    | Find a packet based on different criteria. See Finding Packets for details.                                                                                                    |
|                         | [ Go Back ]                        | Go > Go Back                          | Jump back in the packet history. Hold down the Alt key (Option on macOS) to go back in the selection history.                                                                                                    |
|                         | [ Go Forward ]                     | Go > Go Forward                       | Jump forward in the packet history. Hold down the Alt key (Option on macOS) to go forward in the selection history.                                                                                              |
|                         | [ Go to Packet ]                   | Go > Go to Packet                     | Go to a specific packet.                                                                                                    |
|                         | [ Go To First<br>Packet ]          | Go > First Packet                     | Jump to the first packet of the capture file.                                                                                                    |
| <u></u>                 | [ Go To Last<br>Packet ]           | Go > Last Packet                      | Jump to the last packet of the capture file.                                                                                                    |
| •                       | [ Auto Scroll in Live<br>Capture ] | View > Auto Scroll<br>in Live Capture | Auto scroll packet list while doing a live capture (or not).                                                                                                    |
|                         | [ Colorize ]                       | View > Colorize                       | Colorize the packet list (or not).                                                                                                    |
| <b></b>                 | [Zoom In]                          | View > Zoom In                        | Zoom into the packet data (increase the font size).                                                                                                    |
| Q                       | [Zoom Out]                         | View > Zoom Out                       | Zoom out of the packet data (decrease the font size).                                                                                                    |
|                         | [ Normal Size ]                    | View > Normal Size                    | Set zoom level back to 100%.                                                                                                    |

| Toolbar<br>Icon | Toolbar Item       | Menu Item                | Description                                    |  |
|-----------------|--------------------|--------------------------|------------------------------------------------|--|
|                 | [ Resize Columns ] | View > Resize<br>Columns | Resize columns, so the content fits into them. |  |

## The "Filter" Toolbar

The filter toolbar lets you quickly edit and apply display filters. More information on display filters is available in Filtering Packets While Viewing.

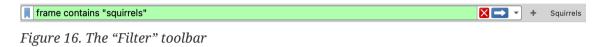

Table 16. Filter toolbar items

| Toolbar<br>Icon | Name         | Description                                                                                                    |  |
|-----------------|--------------|----------------------------------------------------------------------------------------------------|--|
|                 | Bookmarks    | Manage or select saved filters.                                                                                                    |  |
| fra             | Filter Input | The area to enter or edit a display filter string, see  Building Display Filter Expressions. A syntax check of your filter string is done while you are typing. The background will turn red if you enter an incomplete or invalid string, and will become green when you enter a valid string.  After you've changed something in this field, don't forget to press the Apply button (or the Enter/Return key), to apply this filter string to the display.  This field is also where the current applied filter is |  |
| X               | Clear        | displayed.  Reset the current display filter and clear the edit area.                                                                                                    |  |
|                 | Apply        | Apply the current value in the edit area as the new display filter.  Applying a display filter on large capture files might take quite a long time.                                                                                                    |  |
| •               | Recent       | Select from a list of recently applied filters.                                                                                                    |  |
| +               | Add Button   | Add a new filter button.                                                                                                    |  |

| Toolbar<br>Icon | Name          | Description                                                                                                    |
|-----------------|---------------|----------------------------------------------------------------------------------------------------|
| [Squirre ls]    | Filter Button | Filter buttons are handy shortcuts that apply a display filter as soon as you press them. You can create filter buttons by pressing the [+] button, right-clicking in the filter button area, or opening the Filter Button section of the Preferences Dialog. The example shows a filter button with the label "Squirrels". If you have lots of buttons you can arrange them into groups by using "//" as a label separator. For example, if you create buttons named "Not Squirrels // Rabbits" and "Not Squirrels // Capybaras" they will show up in the toolbar under a single button named "Not Squirrels". |

### The "Packet List" Pane

The packet list pane displays all the packets in the current capture file.

| No. |    | Time     | Source       | Destination  | Protocol | Length | Info                                                                                   |
|-----|----|----------|--------------|--------------|----------|--------|----------------------------------------------------------------------------------------|
| →   | 1  | 0.000000 | 192.168.0.21 | 192.168.0.1  | DNS      | 84     | Standard query 0x403d A moviecontrol.netflix.com                                       |
| 4   | 2  | 0.055880 | 192.168.0.1  | 192.168.0.21 | DNS      | 479    | Standard query response 0x403d A moviecontrol.netflix.com CNAME nccp-moviecontrol-fro  |
|     | 3  | 0.057690 | 192.168.0.21 | 50.17.249.22 | TCP      | 74     | 37314-443 [SYN] Seq=0 Win=5840 Len=0 MSS=1460 SACK_PERM=1 TSval=491454310 TSecr=0 WS=0 |
|     | 4  | 0.154716 | 50.17.249.22 | 192.168.0.21 | TCP      | 74     | 443-37314 [SYN, ACK] Seq=0 Ack=1 Win=5792 Len=0 MSS=1460 SACK_PERM=1 TSval=2102931926  |
|     | 5  | 0.155962 | 192.168.0.21 | 50.17.249.22 | TCP      | 66     | 37314→443 [ACK] Seq=1 Ack=1 Win=5888 Len=0 TSval=491454408 TSecr=2102931926            |
|     | 6  | 0.163169 | 192.168.0.21 | 50.17.249.22 | TLSv1    | 187    | Client Hello                                                                           |
|     | 7  | 0.250734 | 50.17.249.22 | 192.168.0.21 | TCP      | 66     | 443→37314 [ACK] Seq=1 Ack=122 Win=5792 Len=0 TSval=2102931950 TSecr=491454416          |
|     | 8  | 0.252716 | 50.17.249.22 | 192.168.0.21 | TLSv1    | 1514   | Server Hello                                                                           |
|     | 9  | 0.253826 | 192.168.0.21 | 50.17.249.22 | TCP      | 66     | 37314-443 [ACK] Seq=122 Ack=1449 Win=8768 Len=0 TSval=491454507 TSecr=2102931950       |
|     | 10 | 0.254730 | 50.17.249.22 | 192.168.0.21 | TCP      | 1514   | [TCP segment of a reassembled PDU]                                                     |
|     | 11 | 0.254778 | 50.17.249.22 | 192.168.0.21 | TLSv1    | 349    | Certificate                                                                            |
|     | 12 | 0.255853 | 192.168.0.21 | 50.17.249.22 | TCP      | 66     | 37314-443 [ACK] Seq=122 Ack=2897 Win=11648 Len=0 TSval=491454509 TSecr=2102931950      |
|     | 13 | 0.256102 | 192.168.0.21 | 50.17.249.22 | TCP      | 66     | 37314-443 [ACK] Seq=122 Ack=3180 Win=14528 Len=0 TSval=491454509 TSecr=2102931950      |
|     | 14 | 0.319870 | 192.168.0.21 | 50.17.249.22 | TLSv1    | 264    | Client Key Exchange, Change Cipher Spec, Encrypted Handshake Message                   |
| _   | 15 | 0.411795 | 50.17.249.22 | 192.168.0.21 | TLSv1    | 125    | Change Cipher Spec, Encrypted Handshake Message                                        |

Figure 17. The "Packet List" pane

Each line in the packet list corresponds to one packet in the capture file. If you select a line in this pane, more details will be displayed in the "Packet Details" and "Packet Bytes" panes.

While dissecting a packet, Wireshark will place information from the protocol dissectors into the columns. As higher-level protocols might overwrite information from lower levels, you will typically see the information from the highest possible level only.

For example, let's look at a packet containing TCP inside IP inside an Ethernet packet. The Ethernet dissector will write its data (such as the Ethernet addresses), the IP dissector will overwrite this by its own (such as the IP addresses), the TCP dissector will overwrite the IP information, and so on.

There are many different columns available. You can choose which columns are displayed in the preferences. See Preferences.

The default columns will show:

- [ No. ] The number of the packet in the capture file. This number won't change, even if a display filter is used.
- [Time] The timestamp of the packet. The presentation format of this timestamp can be

changed, see Time Display Formats And Time References.

- [Source] The address where this packet is coming from.
- [Destination] The address where this packet is going to.
- [Protocol] The protocol name in a short (perhaps abbreviated) version.
- [Length] The length of each packet.
- [Info] Additional information about the packet content.

The first column shows how each packet is related to the selected packet. For example, in the image above the first packet is selected, which is a DNS request. Wireshark shows a rightward arrow for the request itself, followed by a leftward arrow for the response in packet 2. Why is there a dashed line? There are more DNS packets further down that use the same port numbers. Wireshark treats them as belonging to the same conversation and draws a line connecting them.

#### Related packet symbols

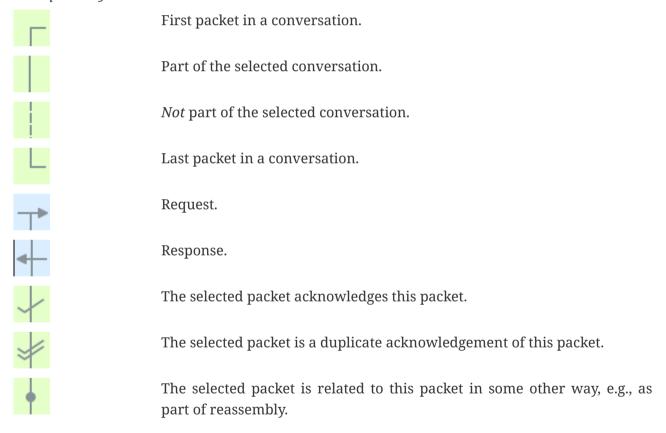

The packet list has an *Intelligent Scrollbar* which shows a miniature map of nearby packets. Each raster line of the scrollbar corresponds to a single packet, so the number of packets shown in the map depends on your physical display and the height of the packet list. A tall packet list on a high-resolution ("Retina") display will show you quite a few packets. In the image above the scrollbar shows the status of more than 500 packets along with the 15 shown in the packet list itself.

Right clicking will show a context menu, described in Pop-up menu of the "Packet List" pane.

### The "Packet Details" Pane

The packet details pane shows the current packet (selected in the "Packet List" pane) in a more detailed form.

```
> Ethernet II, Src: Globalsc 00:3b:0a (f0:ad:4e:00:3b:0a), Dst: Vizio 14:8a:e1 (00:19:9d:14:8a:e1)
> Internet Protocol Version 4, Src: 192.168.0.1, Dst: 192.168.0.21
> User Datagram Protocol, Src Port: 53 (53), Dst Port: 34036 (34036)

✓ Domain Name System (response)

    [Request In: 1]
    [Time: 0.055880000 seconds]
    Transaction ID: 0x403d
  > Flags: 0x8180 Standard query response, No error
    Ouestions: 1
    Answer RRs: 2
    Authority RRs: 8
    Additional RRs: 8
  > Oueries
  > Answers
  > Authoritative nameservers
  > Additional records
```

Figure 18. The "Packet Details" pane

This pane shows the protocols and protocol fields of the packet selected in the "Packet List" pane. The protocol summary lines (subtree labels) and fields of the packet are shown in a tree which can be expanded and collapsed.

There is a context menu (right mouse click) available. See details in Pop-up menu of the "Packet Details" pane.

Some protocol fields have special meanings.

- **Generated fields.** Wireshark itself will generate additional protocol information which isn't present in the captured data. This information is enclosed in square brackets ("[" and "]"). Generated information includes response times, TCP analysis, IP geolocation information, and checksum validation.
- Links. If Wireshark detects a relationship to another packet in the capture file it will generate a link to that packet. Links are underlined and displayed in blue. If you double-clicked on a link Wireshark will jump to the corresponding packet.

## The "Packet Bytes" Pane

The packet bytes pane shows the data of the current packet (selected in the "Packet List" pane) in a hexdump style.

```
0000 00 19 9d 14 8a e1 f0 ad 4e 00 3b 0a 08 00 45 00
                                                    ....E.
0010 01 d1 00 00 40 00 40 11 b7 b5 c0 a8 00 01 c0 a8
                                                    ....@.@. ......
0020 00 15 00 35 84 f4 01 bd 83 35 40 3d 81 80 00 01
                                                    ...5.... .5@=....
0030 00 02 00 08 00 08 0c 6d 6f 76 69 65 63 6f 6e 74
                                                    .....m oviecont
0040 72 6f 6c 07 6e 65 74 66 6c 69 78 03 63 6f 6d 00 rol.netf lix.com.
0050 00 01 00 01 c0 0c 00 05
                            00 01 00 00 00 2d 00 40
                                                     0060 25 6e 63 63 70 2d 6d 6f
                            76 69 65 63 6f 6e 74 72
                                                    %nccp-mo viecontr
0070 6f 6c 2d 66 72 6f 6e 74 65 6e 64 2d 31 37 31 32
                                                    ol-front end-1712
0080 31 38 38 39 32 31 09 75
                            73 2d 65 61 73 74 2d 31
                                                    188921.u s-east-1
0090 03 65 6c 62 09 61 6d 61 7a 6f 6e 61 77 73 c0 21
                                                    .elb.ama zonaws.!
```

Figure 19. The "Packet Bytes" pane

The "Packet Bytes" pane shows a canonical hex dump of the packet data. Each line contains the data offset, sixteen hexadecimal bytes, and sixteen ASCII bytes. Non-printable bytes are replaced with a period (".").

Depending on the packet data, sometimes more than one page is available, e.g. when Wireshark has reassembled some packets into a single chunk of data. (See Packet Reassembly for details). In this case you can see each data source by clicking its corresponding tab at the bottom of the pane.

The default mode for viewing will highlight the bytes for a field where the mouse pointer is hovering above. The highlight will follow the mouse cursor as it moves. If this highlighting is not required or wanted, there are two methods for deactivating the functionality:

- **Temporary** By holding down the Ctrl button while moving the mouse, the highlighted field will not change
- **Permanently** Using the context menu (right mouse click) the hover highlighting may be activated/deactivated. This setting is stored in the selected profile *recent* file.

```
0000 00 19 9d 14 8a e1 f0 ad
                             4e 00 3b 0a 08 00 45 00
                                                       ....E.
                                                       .O..@... T.2.....
0010 01 4f 0b 04 40 00 2e 06
                             54 c0 32 11 f9 16 c0 a8
0020 00 15 01 bb 91 c4 14 dd
                             57 0b a4 03 62 21 80 18
                                                       ....b!..
0030 02 d4 0e 37 00 00 01 01
                             08 0a 7d 58 40 bc 1d 4b
                                                       ...7.... ..}X@..K
                                                       ;...*.H. ......
0040 3b 0a 06 09 2a 86 48 86
                             f7 0d 01 01 05 05 00 03
0050 82 01 01 00 71 49 a0 e4 9e 26 d0 d8 00 4b a1 b9
                                                       ....qI.. .&...K..
0060 5c 37 7e 99 5a 70 cb db ab b7 c7 80 6c 8b 75 c1
                                                       \7~.Zp.. ....l.u.
0070 84 77 3c 47 29 f9 e0 f0
                             d6 4e 61 16 34 1b 4f 75
                                                       .w<G)... .Na.4.Ou
0080 c6 5e 64 02 01 65 4d a0 21 8f 7f 8b fd dc 53 85
                                                       .^d..eM. !....S.
Frame (349 bytes) Reassembled TCP (3091 bytes)
```

Figure 20. The "Packet Bytes" pane with tabs

Additional tabs typically contain data reassembled from multiple packets or decrypted data.

## The "Packet Diagram" Pane

The packet diagram pane shows the current packet (selected in the "Packet List" pane) as a diagram, similar to ones used in textbooks and IETF RFCs.

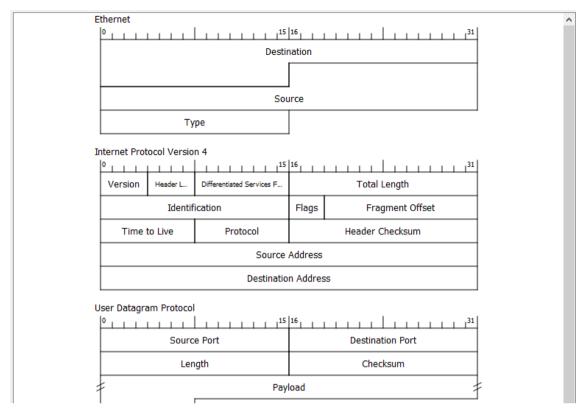

Figure 21. The "Packet Diagram" pane

This pane shows the protocols and top-level protocol fields of the packet selected in the "Packet List" pane as a series of diagrams.

There is a context menu (right mouse click) available. For details see Pop-up menu of the "Packet Diagram" pane.

### The Statusbar

The statusbar displays informational messages.

In general, the left side will show context related information, the middle part will show information about the current capture file, and the right side will show the selected configuration profile. Drag the handles between the text areas to change the size.

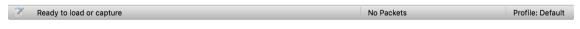

Figure 22. The initial Statusbar

This statusbar is shown while no capture file is loaded, e.g., when Wireshark is started.

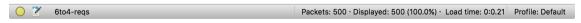

Figure 23. The Statusbar with a loaded capture file

#### The colorized bullet...

on the left shows the highest expert information level found in the currently loaded capture file. Hovering the mouse over this icon will show a description of the expert info level, and clicking the icon will bring up the Expert Information dialog box. For a detailed description of this dialog and each expert level, see Expert Information.

#### The edit icon...

on the left side lets you add a comment to the capture file using the Capture File Properties dialog.

#### The left side...

shows the capture file name by default. It also shows field information when hovering over and selecting items in the packet detail and packet bytes panes, as well as general notifications.

#### The middle...

shows the current number of packets in the capture file. The following values are displayed:

#### **Packets**

The number of captured packets.

#### **Displayed**

The number of packets currently being displayed.

#### Marked

The number of marked packets. Only displayed if you marked any packets.

### Dropped

The number of dropped packets Only displayed if Wireshark was unable to capture all packets.

#### **Ignored**

The number of ignored packets Only displayed if you ignored any packets.

#### The right side...

shows the selected configuration profile. Clicking on this part of the statusbar will bring up a menu with all available configuration profiles, and selecting from this list will change the configuration profile.

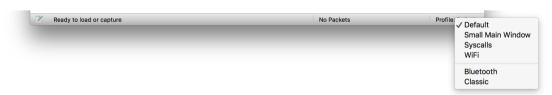

Figure 24. The Statusbar with a configuration profile menu

For a detailed description of configuration profiles, see Configuration Profiles.

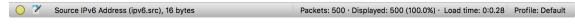

Figure 25. The Statusbar with a selected protocol field

This is displayed if you have selected a protocol field in the "Packet Details" pane.

TIP

The value between the parentheses (in this example "ipv6.src") is the display filter field for the selected item. You can become more familiar with display filter fields by selecting different packet detail items.

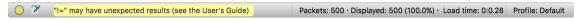

Figure 26. The Statusbar with a display filter message

This is displayed if you are trying to use a display filter which may have unexpected results.

## **Capturing Live Network Data**

### Introduction

Capturing live network data is one of the major features of Wireshark.

The Wireshark capture engine provides the following features:

- Capture from different kinds of network hardware such as Ethernet or 802.11.
- Simultaneously capture from multiple network interfaces.
- Stop the capture on different triggers such as the amount of captured data, elapsed time, or the number of packets.
- Simultaneously show decoded packets while Wireshark is capturing.
- Filter packets, reducing the amount of data to be captured. See Filtering while capturing.
- Save packets in multiple files while doing a long-term capture, optionally rotating through a fixed number of files (a "ringbuffer"). See Capture files and file modes.

The capture engine still lacks the following features:

• Stop capturing (or perform some other action) depending on the captured data.

## **Prerequisites**

Setting up Wireshark to capture packets for the first time can be tricky. A comprehensive guide "How To setup a Capture" is available at https://gitlab.com/wireshark/wireshark/-/wikis/CaptureSetup.

Here are some common pitfalls:

- You may need special privileges to start a live capture.
- You need to choose the right network interface to capture packet data from.
- You need to capture at the right place in the network to see the traffic you want to see.

If you have any problems setting up your capture environment, you should have a look at the guide mentioned above.

## **Start Capturing**

The following methods can be used to start capturing packets with Wireshark:

- You can double-click on an interface in the welcome screen.
- You can select an interface in the welcome screen, then select Capture > Start or click the first

toolbar button.

- You can get more detailed information about available interfaces using The "Capture Options" Dialog Box (Capture > Options...).
- If you already know the name of the capture interface you can start Wireshark from the command line:

```
$ wireshark -i eth0 -k
```

This will start Wireshark capturing on interface eth0. More details can be found at Start Wireshark from the command line.

### The "Capture" Section Of The Welcome Screen

When you open Wireshark without starting a capture or opening a capture file it will display the "Welcome Screen," which lists any recently opened capture files and available capture interfaces. Network activity for each interface will be shown in a sparkline next to the interface name. It is possible to select more than one interface and capture from them simultaneously.

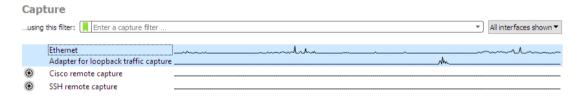

Figure 27. Capture interfaces on Microsoft Windows

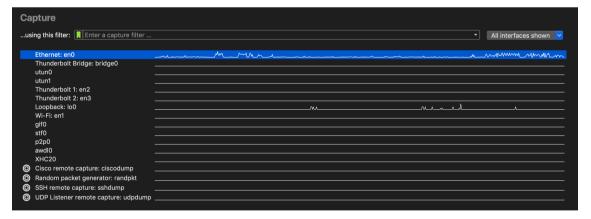

Figure 28. Capture interfaces on macOS

Some interfaces allow or require configuration prior to capture. This will be indicated by a configuration icon (③) to the left of the interface name. Clicking on the icon will show the configuration dialog for that interface.

Hovering over an interface will show any associated IPv4 and IPv6 addresses and its capture filter.

Wireshark isn't limited to just network interfaces—on most systems you can also capture USB,

Bluetooth, and other types of packets. Note also that an interface might be hidden if it's inaccessible to Wireshark or if it has been hidden as described in The "Manage Interfaces" Dialog Box.

### The "Capture Options" Dialog Box

When you select **Capture** > **Options...** (or use the corresponding item in the main toolbar), Wireshark pops up the "Capture Options" dialog box as shown in The "Capture Options" input tab. If you are unsure which options to choose in this dialog box, leaving the defaults settings as they are should work well in many cases.

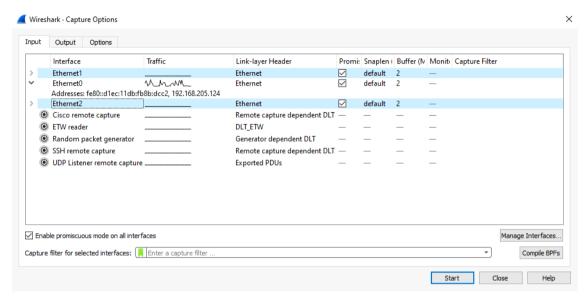

Figure 29. The "Capture Options" input tab

The "Input" tab contains the "Interface" table, which shows the following columns:

#### **Interface**

The interface name.

Some interfaces allow or require configuration prior to capture. This will be indicated by a configuration icon (③) to the left of the interface name. Clicking on the icon will show the configuration dialog for that interface.

#### **Traffic**

A sparkline showing network activity over time.

#### Link-layer Header

The type of packet captured by this interface. In some cases it is possible to change this. See Linklayer header type for more details.

#### **Promiscuous**

Lets you put this interface in promiscuous mode while capturing. Note that another application might override this setting.

#### Snaplen

The snapshot length, or the number of bytes to capture for each packet. You can set an explicit length if needed, e.g., for performance or privacy reasons.

#### **Buffer**

The size of the kernel buffer that is reserved for capturing packets. You can increase or decrease this as needed, but the default is usually sufficient.

#### **Monitor Mode**

Lets you capture full, raw 802.11 headers. Support depends on the interface type, hardware, driver, and OS. Note that enabling this might disconnect you from your wireless network.

#### **Capture Filter**

The capture filter applied to this interface. You can edit the filter by double-clicking on it. See Filtering while capturing for more details about capture filters.

Hovering over an interface or expanding it will show any associated IPv4 and IPv6 addresses.

If "Enable promiscuous mode on all interfaces" is enabled, the individual promiscuous mode settings above will be overridden.

"Capture filter for selected interfaces" can be used to set a filter for more than one interface at the same time.

[ Manage Interfaces ] opens the The "Manage Interfaces" dialog box where pipes can be defined, local interfaces scanned or hidden, or remote interfaces added.

[Compile Selected BPFs] opens The "Compiled Filter Output" dialog box, which shows you the compiled bytecode for your capture filter. This can help to better understand the capture filter you created.

Linux power user tip

The execution of BPFs can be sped up on Linux by turning on BPF Just In Time compilation by executing

TIP

\$ echo 1 >/proc/sys/net/core/bpf\_jit\_enable

if it is not enabled already. To make the change persistent you can use sysfsutils.

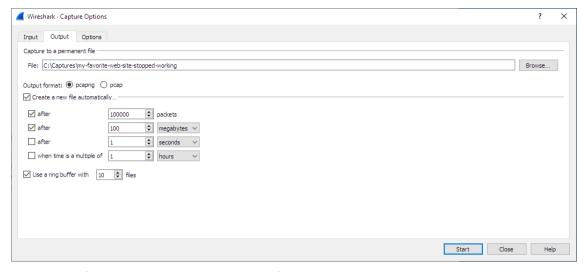

Figure 30. The "Capture Options" output tab

The "Output" tab shows the following information:

#### Capture to a permanent file

#### File

This field allows you to specify the file name that will be used for the capture file. It is left blank by default. If left blank, the capture data will be stored in a temporary file. See Capture files and file modes for details. You can also click on the button to the right of this field to browse through the filesystem.

#### **Output format**

Allows you to set the format of the capture file. pcapng is the default and is more flexible than pcap. pcapng might be required, e.g., if more than one interface is chosen for capturing. See <a href="https://gitlab.com/wireshark/wireshark/-/wikis/Development/PcapNg">https://gitlab.com/wireshark/wireshark/-/wikis/Development/PcapNg</a> for more details on pcapng.

#### Create a new file automatically...

Sets the conditions for switching a new capture file. A new capture file can be created based on the following conditions:

- The number of packets in the capture file.
- The size of the capture file.
- The duration of the capture file.
- · The wall clock time.

#### Use a ring buffer with

Multiple files only. Form a ring buffer of the capture files with the given number of files.

More details about capture files can be found in Capture files and file modes.

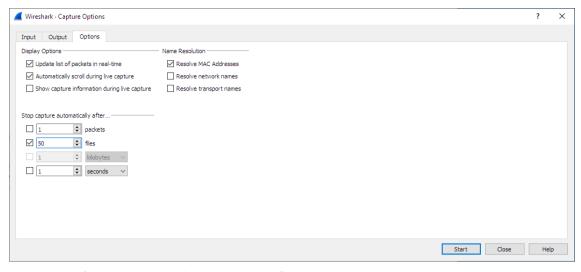

Figure 31. The "Capture Options" options tab

The "Options" tab shows the following information:

#### **Display Options**

#### Update list of packets in real-time

Updates the packet list pane in real time during capture. If you do not enable this, Wireshark will not display any packets until you stop the capture. When you check this, Wireshark captures in a separate process and feeds the captures to the display process.

#### Automatically scroll during live capture

Scroll the packet list pane as new packets come in, so you are always looking at the most recent packet. Automatic scrolling is temporarily disabled when manually scrolling upwards or performing a "Go" action so that the selected packet can be examined. It will resume upon manually scrolling to the end of the packet list. If you do not specify this Wireshark adds new packets to the packet list but does not scroll the packet list pane. This option has no effect if "Update list of packets in real-time" is disabled.

#### Show capture information during capture

If this option is enabled, the capture information dialog described in While a Capture is running ... will be shown while packets are captured.

#### Name Resolution

#### **Resolve MAC addresses**

Translate MAC addresses into names.

#### Resolve network names

Translate network addresses into names.

#### **Resolve transport names**

Translate transport names (port numbers).

See Name Resolution for more details on each of these options.

#### Stop capture automatically after...

Capturing can be stopped based on the following conditions:

- The number of packets in the capture file.
- The number of capture files.
- The capture file size.
- The capture file duration.

You can double click on an interface row in the "Input" tab or click [Start] from any tab to commence the capture. You can click [Cancel] to apply your changes and close the dialog.

### The "Manage Interfaces" Dialog Box

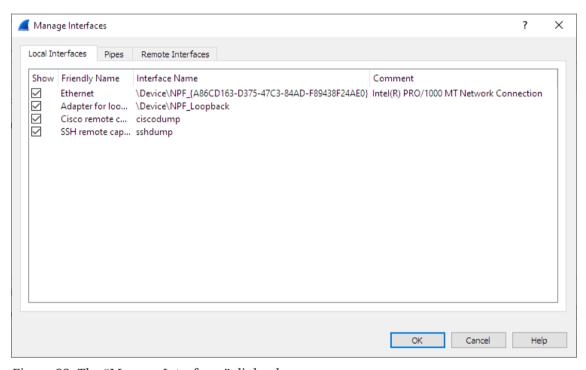

Figure 32. The "Manage Interfaces" dialog box

The "Manage Interfaces" dialog box initially shows the "Local Interfaces" tab, which lets you manage the following:

#### Show

Whether or not to show or hide this interface in the welcome screen and the "Capture Options" dialog.

#### **Friendly Name**

A name for the interface that is human readable.

#### **Interface Name**

The device name of the interface.

#### Comment

Can be used to add a descriptive comment for the interface.

The "Pipes" tab lets you capture from a named pipe. To successfully add a pipe, its associated named pipe must have already been created. Click [+] and type the name of the pipe including its path. Alternatively, [Browse] can be used to locate the pipe.

To remove a pipe from the list of interfaces, select it and press [-].

On Microsoft Windows, the "Remote Interfaces" tab lets you capture from an interface on a different machine. The Remote Packet Capture Protocol service must first be running on the target platform before Wireshark can connect to it.

On Linux or Unix you can capture (and do so more securely) through an SSH tunnel.

To add a new remote capture interface, click [+] and specify the following:

#### Host

The IP address or host name of the target platform where the Remote Packet Capture Protocol service is listening. The drop-down list contains the hosts that have previously been successfully contacted. The list can be emptied by choosing "Clear list" from the drop-down list.

#### **Port**

Set the port number where the Remote Packet Capture Protocol service is listening on. Leave blank to use the default port (2002).

#### **Null authentication**

Select this if you don't need authentication to take place for a remote capture to be started. This depends on the target platform. This is exactly as secure as it appears, i.e., it is not secure at all.

#### Password authentication

Lets you specify the username and password required to connect to the Remote Packet Capture Protocol service.

Each interface can optionally be hidden. In contrast to the local interfaces, they are not saved in the preferences file.

NOTE

Make sure you have outside access to port 2002 on the target platform. This is the default port used by the Remote Packet Capture Protocol service.

To remove a host including all its interfaces from the list, select it and click the [-] button.

## The "Compiled Filter Output" Dialog Box

This figure shows the results of compiling the BPF filter for the selected interfaces.

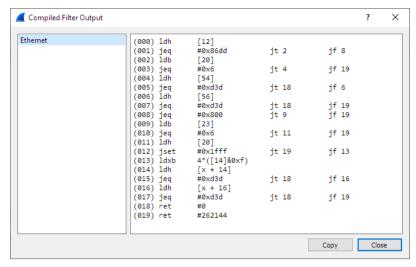

Figure 33. The "Compiled Filter Output" dialog box

In the list on the left the interface names are listed. The results of compiling a filter for the selected interface are shown on the right.

## Capture files and file modes

While capturing, the underlying libpcap capturing engine will grab the packets from the network card and keep the packet data in a (relatively) small kernel buffer. This data is read by Wireshark and saved into a capture file.

By default, Wireshark saves packets to a temporary file. You can also tell Wireshark to save to a specific ("permanent") file and switch to a different file after a given time has elapsed or a given number of packets have been captured. These options are controlled in the "Capture Options" dialog's "Output" tab.

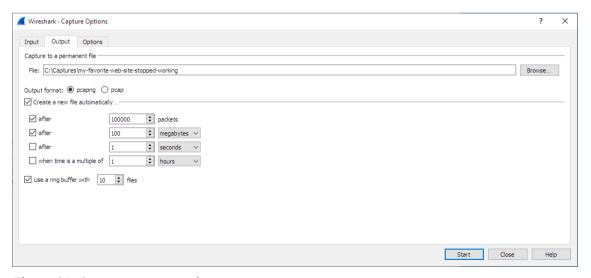

Figure 34. Capture output options

TIP

Working with large files (several hundred MB) can be quite slow. If you plan to do a long-term capture or capturing from a high traffic network, think about using one of the "Multiple files" options. This will spread the captured packets over several smaller files which can be much more pleasant to work with.

Using the "Multiple files" option may cut context related information. Wireshark keeps context information of the loaded packet data, so it can report context related problems (like a stream error) and keeps information about context related protocols (e.g., where data is exchanged at the establishing phase and only referred to in later packets). As it keeps this information only for the loaded file, using one of the multiple file modes may cut these contexts. If the establishing phase is saved in one file and the things you would like to see is in another, you might not see some of the valuable context related information.

Information about the folders used for capture files can be found in Files and Folders.

*Table 17. Capture file mode selected by capture options* 

| File Name | "Create a new file" | "Use a ring<br>buffer" | Mode                        | Resulting filename(s) used                                                                                                    |
|-----------|---------------------|------------------------|-----------------------------|----------------------------------------------------------------------------------------------------|
| -         | -                   | -                      | Single temporary file       | wireshark_ <interface name="">XXXXXXX.pcap[ng] (<interface name=""> is the "friendly name" of the capture interface if available and the system name if not, when capturing on a single interface, and "N_interfaces" where N is the number of interfaces, when capturing on multiple interfaces; XXXXXXX is a unique 6 character alphanumeric sequence.)</interface></interface> |
| foo.cap   | -                   | -                      | Single named file           | foo.cap                                                                                                    |
| foo.cap   | X                   | -                      | Multiple files, continuous  | foo_00001_20240714110102.cap,<br>foo_00002_20240714110318.cap,                                                                                                    |
| foo.cap   | X                   | X                      | Multiple files, ring buffer | foo_00001_20240714110102.cap,<br>foo_00002_20240714110318.cap,                                                                                                    |

#### Single temporary file

A temporary file will be created and used (this is the default). After capturing is stopped this file can be saved later under a user specified name.

#### Single named file

A single capture file will be used. Choose this mode if you want to place the new capture file in a specific folder.

#### Multiple files, continuous

Like the "Single named file" mode, but a new file is created and used after reaching one of the multiple file switch conditions (one of the "Next file every..." values).

#### Multiple files, ring buffer

Much like "Multiple files continuous", reaching one of the multiple files switch conditions (one of the "Next file every ..." values) will switch to the next file. This will be a newly created file if value of "Ring buffer with n files" is not reached, otherwise it will replace the oldest of the formerly used files (thus forming a "ring").

This mode will limit the maximum disk usage, even for an unlimited amount of capture input data, only keeping the latest captured data.

## Link-layer header type

In most cases you won't have to modify link-layer header type. Some exceptions are as follows:

If you are capturing on an Ethernet device you might be offered a choice of "Ethernet" or "DOCSIS". If you are capturing traffic from a Cisco Cable Modem Termination System that is putting DOCSIS traffic onto the Ethernet to be captured, select "DOCSIS", otherwise select "Ethernet".

If you are capturing on an 802.11 device on some versions of BSD you might be offered a choice of "Ethernet" or "802.11". "Ethernet" will cause the captured packets to have fake ("cooked") Ethernet headers. "802.11" will cause them to have full IEEE 802.11 headers. Unless the capture needs to be read by an application that doesn't support 802.11 headers you should select "802.11".

If you are capturing on an Endace DAG card connected to a synchronous serial line you might be offered a choice of "PPP over serial" or "Cisco HDLC". If the protocol on the serial line is PPP, select "PPP over serial" and if the protocol on the serial line is Cisco HDLC, select "Cisco HDLC".

If you are capturing on an Endace DAG card connected to an ATM network you might be offered a choice of "RFC 1483 IP-over-ATM" or "Sun raw ATM". If the only traffic being captured is RFC 1483 LLC-encapsulated IP, or if the capture needs to be read by an application that doesn't support SunATM headers, select "RFC 1483 IP-over-ATM", otherwise select "Sun raw ATM".

## Filtering while capturing

Wireshark supports limiting the packet capture to packets that match a *capture filter*. Wireshark capture filters are written in libpcap filter language. Below is a brief overview of the libpcap filter language's syntax. Complete documentation can be found at the pcap-filter man page. You can find many Capture Filter examples at https://gitlab.com/wireshark/wireshark/-/wikis/CaptureFilters.

You enter the capture filter into the "Filter" field of the Wireshark "Capture Options" dialog box, as shown in The "Capture Options" input tab.

A capture filter takes the form of a series of primitive expressions connected by conjunctions (*and/or*) and optionally preceded by *not*:

```
[not] primitive [and|or [not] primitive ...]
```

An example is shown in A capture filter for telnet that captures traffic to and from a particular host.

Example 1. A capture filter for telnet that captures traffic to and from a particular host

```
tcp port 23 and host 10.0.0.5
```

This example captures telnet traffic to and from the host 10.0.0.5, and shows how to use two primitives and the *and* conjunction. Another example is shown in Capturing all telnet traffic not from 10.0.0.5, and shows how to capture all telnet traffic except that from 10.0.0.5.

Example 2. Capturing all telnet traffic not from 10.0.0.5

```
tcp port 23 and not src host 10.0.0.5
```

#### A primitive is simply one of the following: [src | dst] host <host>

This primitive allows you to filter on a host IP address or name. You can optionally precede the primitive with the keyword  $src \mid dst$  to specify that you are only interested in source or destination addresses. If these are not present, packets where the specified address appears as either the source or the destination address will be selected.

#### ether [src|dst] host <ehost>

This primitive allows you to filter on Ethernet host addresses. You can optionally include the keyword  $src \mid dst$  between the keywords ether and host to specify that you are only interested in source or destination addresses. If these are not present, packets where the specified address appears in either the source or destination address will be selected.

#### gateway host <host>

This primitive allows you to filter on packets that used *host* as a gateway. That is, where the Ethernet source or destination was *host* but neither the source nor destination IP address was *host*.

#### [src|dst] net <net> [{mask <mask>}|{len <len>}]

This primitive allows you to filter on network numbers. You can optionally precede this primitive with the keyword  $src \mid dst$  to specify that you are only interested in a source or destination network. If neither of these are present, packets will be selected that have the specified network in either the source or destination address. In addition, you can specify either

the netmask or the CIDR prefix for the network if they are different from your own.

#### [tcp|udp] [src|dst] port <port>

This primitive allows you to filter on TCP and UDP port numbers. You can optionally precede this primitive with the keywords  $src \mid dst$  and  $tcp \mid udp$  which allow you to specify that you are only interested in source or destination ports and TCP or UDP packets respectively. The keywords  $tcp \mid udp$  must appear before  $src \mid dst$ .

If these are not specified, packets will be selected for both the TCP and UDP protocols and when the specified address appears in either the source or destination port field.

### less | greater < length>

This primitive allows you to filter on packets whose length was less than or equal to the specified length, or greater than or equal to the specified length, respectively.

#### ip | ether proto <protocol>

This primitive allows you to filter on the specified protocol at either the Ethernet layer or the IP layer.

#### ether | ip broadcast | multicast

This primitive allows you to filter on either Ethernet or IP broadcasts or multicasts.

#### <expr> relop <expr>

This primitive allows you to create complex filter expressions that select bytes or ranges of bytes in packets. Please see the pcap-filter man page at https://www.tcpdump.org/manpages/pcap-filter.7.html for more details.

### **Automatic Remote Traffic Filtering**

If Wireshark is running remotely (using e.g., SSH, an exported X11 window, a terminal server, ...), the remote content has to be transported over the network, adding a lot of (usually unimportant) packets to the actually interesting traffic.

To avoid this, Wireshark tries to figure out if it's remotely connected (by looking at some specific environment variables) and automatically creates a capture filter that matches aspects of the connection.

The following environment variables are analyzed:

#### SSH\_CONNECTION (ssh)

<remote IP> <remote port> <local IP> <local port>

#### SSH\_CLIENT (ssh)

<remote IP> <remote port> <local port>

### **REMOTEHOST (tcsh, others?)**

<remote name>

#### DISPLAY (x11)

[remote name]:<display num>

#### **SESSIONNAME** (terminal server)

<remote name>

On Windows it asks the operating system if it's running in a Remote Desktop Services environment.

# While a Capture is running ...

You might see the following dialog box while a capture is running:

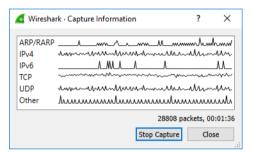

Figure 35. The "Capture Information" dialog box

This dialog box shows a list of protocols and their activity over time. It can be enabled via the "capture.show\_info" setting in the "Advanced" preferences.

# Stop the running capture

A running capture session will be stopped in one of the following ways:

- 1. The [Stop Capture] button in the "Capture Information" dialog box.
- 2. The **Capture** > **Stop** menu item.
- 3. The [Stop] toolbar button.
- 4. Pressing Ctrl + E.
- 5. The capture will be automatically stopped if one of the *Stop Conditions* is met, e.g., the maximum amount of data was captured.

# Restart a running capture

A running capture session can be restarted with the same capture options as the last time, this will remove all packets previously captured. This can be useful, if some uninteresting packets are captured and there's no need to keep them.

Restart is a convenience function and equivalent to a capture stop following by an immediate capture start. A restart can be triggered in one of the following ways:

- 1. Using the **Capture** > **Restart** menu item.
- 2. Using the [ Restart ] toolbar button.

# File Input, Output, And Printing

# Introduction

This chapter will describe input and output of capture data.

- Open capture files in various capture file formats
- Save and export capture files in various formats
- Merge capture files together
- Import text files containing hex dumps of packets
- Print packets

# **Open Capture Files**

Wireshark can read in previously saved capture files. To read them, simply select the **File > Open** menu or toolbar item. Wireshark will then pop up the "File Open" dialog box, which is discussed in more detail in The "Open Capture File" Dialog Box.

You can use drag and drop to open files

TIP

On most systems you can open a file by simply dragging it in your file manager and dropping it onto Wireshark's main window.

If you haven't previously saved the current capture file you will be asked to do so to prevent data loss. This warning can be disabled in the preferences.

In addition to its native file format (pcapng), Wireshark can read and write capture files from a large number of other packet capture programs as well. See Input File Formats for the list of capture formats Wireshark understands.

# The "Open Capture File" Dialog Box

The "Open Capture File" dialog box allows you to search for a capture file containing previously captured packets for display in Wireshark. The following sections show some examples of the Wireshark "Open File" dialog box. The appearance of this dialog depends on the system. However, the functionality should be the same across systems.

Common dialog behavior on all systems:

- Select files and directories.
- Click the [Open] button to accept your selected file and open it.
- Click the [Cancel] button to go back to Wireshark and not load a capture file.

• The [Help] button will take you to this section of the "User's Guide".

Wireshark adds the following controls:

- View file preview information such as the size and the number of packets in a selected a capture file.
- Specify a read filter with the "Read filter" field. This filter will be used when opening the new file. The text field background will turn green for a valid filter string and red for an invalid one. Read filters can be used to exclude various types of traffic, which can be useful for large capture files. They use the same syntax as display filters, which are discussed in detail in Filtering Packets While Viewing.
- Optionally force Wireshark to read a file as a particular type using the "Automatically detect file type" drop-down.

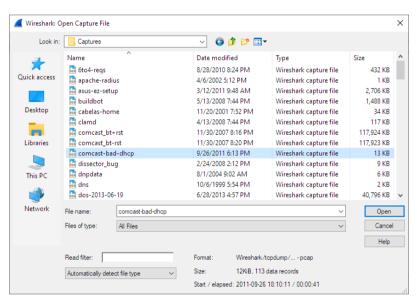

Figure 36. "Open" on Microsoft Windows

This is the common Windows file open dialog along with some Wireshark extensions.

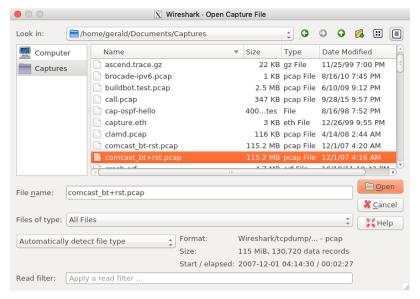

Figure 37. "Open" - Linux and UNIX

This is the common Qt file open dialog along with some Wireshark extensions.

## **Input File Formats**

The native capture file formats used by Wireshark are:

- pcap. The default format used by the *libpcap* packet capture library. Used by *tcpdump*, *\_Snort*, *Nmap*, *Ntop*, and many other tools.
- pcapng. A flexible, extensible successor to the pcap format. Wireshark 1.8 and later save files as
  pcapng by default. Versions prior to 1.8 used pcap. Used by Wireshark and by tcpdump in newer
  versions of macOS.

The following file formats from other capture tools can be opened by Wireshark:

- Oracle (previously Sun) snoop and atmsnoop captures
- Finisar (previously Shomiti) Surveyor captures
- Microsoft *Network Monitor* captures
- Novell *LANalyzer* captures
- AIX *iptrace* captures
- Cinco Networks NetXray captures
- NETSCOUT (previously Network Associates/Network General) Windows-based Sniffer and Sniffer Pro captures
- Network General/Network Associates DOS-based Sniffer captures (compressed or uncompressed) captures
- LiveAction (previously WildPackets/Savvius) \*Peek/EtherHelp/PacketGrabber captures
- RADCOM's WAN/LAN Analyzer captures

- Viavi (previously Network Instruments) Observer captures
- Lucent/Ascend router debug output
- captures from HP-UX nettl
- Toshiba's ISDN routers dump output
- output from *i4btrace* from the ISDN4BSD project
- traces from the EyeSDN USB S0
- the IPLog format output from the Cisco Secure Intrusion Detection System
- pppd logs (pppdump format)
- the output from VMS's TCPIPtrace/TCPtrace/UCX\$TRACE utilities
- the text output from the DBS Etherwatch VMS utility
- Visual Networks' Visual UpTime traffic capture
- the output from CoSine L2 debug
- the output from InfoVista (previously Accellent) 5Views LAN agents
- Endace Measurement Systems' ERF format captures
- · Linux Bluez Bluetooth stack hcidump -w traces
- Catapult (now Ixia/Keysight) DCT2000 .out files
- Gammu generated text output from Nokia DCT3 phones in Netmonitor mode
- IBM Series (OS/400) Comm traces (ASCII & UNICODE)
- Juniper Netscreen snoop captures
- Symbian OS btsnoop captures
- Tamosoft CommView captures
- Tektronix K12xx 32bit .rf5 format captures
- Tektronix K12 text file format captures
- Apple PacketLogger captures
- Captures from Aethra Telecommunications' PC108 software for their test instruments
- Citrix NetScaler Trace files
- Android Logcat binary and text format logs
- Colasoft Capsa and PacketBuilder captures
- Micropross mplog files
- Unigraf DPA-400 DisplayPort AUX channel monitor traces
- 802.15.4 traces from Daintree's Sensor Network Analyzer
- MPEG-2 Transport Streams as defined in ISO/IEC 13818-1

- Log files from the *candump* utility
- Logs from the BUSMASTER tool
- Ixia IxVeriWave raw captures
- Rabbit Labs CAM Inspector files
- systemd journal files
- 3GPP TS 32.423 trace files

New file formats are added from time to time.

It may not be possible to read some formats dependent on the packet types captured. Ethernet captures are usually supported for most file formats but it may not be possible to read other packet types such as PPP or IEEE 802.11 from all file formats.

# **Saving Captured Packets**

You can save captured packets by using the **File > Save** or **File > Save As...** menu items. You can choose which packets to save and which file format to be used.

Not all information will be saved in a capture file. For example, most file formats don't record the number of dropped packets. See Capture Files for details.

## The "Save Capture File As" Dialog Box

The "Save Capture File As" dialog box allows you to save the current capture to a file. The exact appearance of this dialog depends on your system. However, the functionality is the same across systems. Examples are shown below.

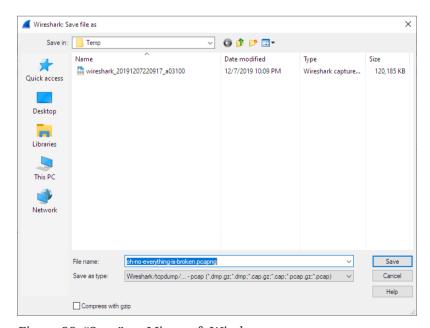

Figure 38. "Save" on Microsoft Windows

This is the common Windows file save dialog with some additional Wireshark extensions.

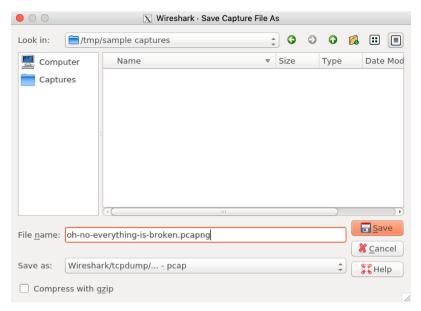

Figure 39. "Save" on Linux and UNIX

This is the common Qt file save dialog with additional Wireshark extensions.

You can perform the following actions:

- Type in the name of the file in which you wish to save the captured packets.
- Select the directory to save the file into.
- Specify the format of the saved capture file by clicking on the "Save as" drop-down box. You can choose from the types described in Output File Formats. Some capture formats may not be available depending on the packet types captured.
- The [Help] button will take you to this section of the "User's Guide".
- "Compress with gzip" will compress the capture file as it is being written to disk.
- Click the [Save] button to accept your selected file and save it.
- Click on the [Cancel] button to go back to Wireshark without saving any packets.

If you don't provide a file extension to the filename (e.g., .pcap) Wireshark will append the standard file extension for that file format.

Wireshark can convert file formats

You can convert capture files from one format to another by opening a capture and saving it as a different format.

If you wish to save some of the packets in your capture file you can do so via The "Export Specified Packets" Dialog Box.

## **Output File Formats**

Wireshark can save the packet data in its native file format (pcapng) and in the file formats of other protocol analyzers so other tools can read the capture data.

Saving in a different format might lose data

**NOTE** 

Saving your file in a different format might lose information such as comments, name resolution, and time stamp resolution. See Time Stamps for more information on time stamps.

The following file formats can be saved by Wireshark (with the known file extensions):

- pcapng (\*.pcapng). A flexible, extensible successor to the libpcap format. Wireshark 1.8 and later save files as pcapng by default. Versions prior to 1.8 used libpcap.
- pcap (\*.pcap). The default format used by the *libpcap* packet capture library. Used by *tcpdump*, \_*Snort*, *Nmap*, *Ntop*, and many other tools.
- Accellent 5Views (\*.5vw)
- captures from HP-UX nettl ({asterisktrc0,\*.trc1)
- Microsoft Network Monitor NetMon (\*.cap)
- Network Associates Sniffer DOS (\*.cap, \*.enc, \*.trc, \*.fdc, \*.syc)
- Cinco Networks NetXray captures (\*.cap)
- Network Associates Sniffer Windows (\*.cap)
- Network Instruments/Viavi Observer (\*.bfr)
- Novell LANalyzer (\*.tr1)
- Oracle (previously Sun) snoop (\*.snoop,\*.cap)
- Visual Networks Visual UpTime traffic (\*.\*)
- Symbian OS btsnoop captures (\*.log)
- Tamosoft CommView captures (\*.ncf)
- Catapult (now Ixia/Keysight) DCT2000 .out files (\*.out)
- Endace Measurement Systems' ERF format capture(\*.erf)
- EyeSDN USB S0 traces (\*.trc)
- Tektronix K12 text file format captures (\*.txt)
- Tektronix K12xx 32bit .rf5 format captures (\*.rf5)
- Android Logcat binary logs (\*.logcat)
- Android Logcat text logs (\*.\*)
- Citrix NetScaler Trace files (\*.cap)

New file formats are added from time to time.

Whether or not the above tools will be more helpful than Wireshark is a different question ;-)

NOTE

Third party protocol analyzers may require specific file extensions

Wireshark examines a file's contents to determine its type. Some other protocol analyzers only look at a file's extension. For example, you might need to use the .cap extension in order to open a file using the Windows version of *Sniffer*.

# **Merging Capture Files**

Sometimes you need to merge several capture files into one. For example, this can be useful if you have captured simultaneously from multiple interfaces at once (e.g., using multiple instances of Wireshark).

There are three ways to merge capture files using Wireshark:

- Use the **File** > **Merge** menu to open the "Merge" dialog. See The "Merge With Capture File" Dialog Box for details. This menu item will be disabled unless you have loaded a capture file.
- Use *drag and drop* to drop multiple files on the main window. Wireshark will try to merge the packets in chronological order from the dropped files into a newly created temporary file. If you drop a single file, it will simply replace the existing capture.
- Use the mergecap tool from the command line to merge capture files. This tool provides the most options to merge capture files. See *mergecap*: Merging multiple capture files into one for details.

# The "Merge With Capture File" Dialog Box

This lets you select a file to be merged into the currently loaded file. If your current data has not been saved you will be asked to save it first.

Most controls of this dialog will work the same way as described in the "Open Capture File" dialog box. See The "Open Capture File" Dialog Box for details.

Specific controls of this merge dialog are:

## **Prepend packets**

Prepend the packets from the selected file before the currently loaded packets.

### Merge chronologically

Merge both the packets from the selected and currently loaded file in chronological order.

### Append packets

Append the packets from the selected file after the currently loaded packets.

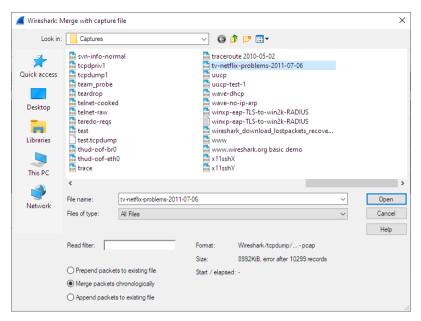

Figure 40. "Merge" on Microsoft Windows

This is the common Windows file open dialog with additional Wireshark extensions.

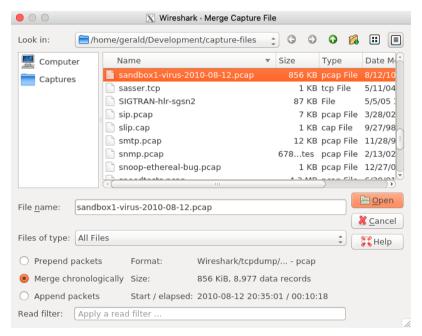

Figure 41. "Merge" on Linux and UNIX

This is the Qt file open dialog with additional Wireshark extensions.

# **Import Hex Dump**

Wireshark can read in a hex dump and write the data described into a temporary libpcap capture file. It can read hex dumps with multiple packets in them, and build a capture file of multiple packets. It is also capable of generating dummy Ethernet, IP and UDP, TCP, or SCTP headers, in order to build fully processable packet dumps from hexdumps of application-level data only. Alternatively, a Dummy PDU header can be added to specify a dissector the data should be passed

to initially.

Two methods for converting the input are supported:

## **Standard ASCII Hexdumps**

Wireshark understands a hexdump of the form generated by od -Ax -tx1 -v. In other words, each byte is individually displayed, with spaces separating the bytes from each other. Hex digits can be upper or lowercase.

In normal operation, each line must begin with an offset describing the position in the packet, followed a colon, space, or tab separating it from the bytes. There is no limit on the width or number of bytes per line, but lines with only hex bytes without a leading offset are ignored (i.e., line breaks should not be inserted in long lines that wrap.) Offsets are more than two digits; they are in hex by default, but can also be in octal or decimal. Each packet must begin with offset zero, and an offset zero indicates the beginning of a new packet. Offset values must be correct; an unexpected value causes the current packet to be aborted and the next packet start awaited. There is also a single packet mode with no offsets.

Packets may be preceded by a direction indicator ('I' or 'O') and/or a timestamp if indicated. If both are present, the direction indicator precedes the timestamp. The format of the timestamps must be specified. If no timestamp is parsed, in the case of the first packet the current system time is used, while subsequent packets are written with timestamps one microsecond later than that of the previous packet.

Other text in the input data is ignored. Any text before the offset is ignored, including email forwarding characters '>'. Any text on a line after the bytes is ignored, e.g., an ASCII character dump (but see -a to ensure that hex digits in the character dump are ignored). Any line where the first non-whitespace character is a '#' will be ignored as a comment. Any lines of text between the bytestring lines are considered preamble; the beginning of the preamble is scanned for the direction indicator and timestamp as mentioned above and otherwise ignored.

Any line beginning with #TEXT2PCAP is a directive and options can be inserted after this command to be processed by Wireshark. Currently there are no directives implemented; in the future, these may be used to give more fine-grained control on the dump and the way it should be processed e.g., timestamps, encapsulation type etc.

In general, short of these restrictions, Wireshark is pretty liberal about reading in hexdumps and has been tested with a variety of mangled outputs (including being forwarded through email multiple times, with limited line wrap etc.)

Here is a sample dump that can be imported, including optional directional indicator and timestamp:

```
I 2019-05-14T19:04:57Z
000000 00 e0 1e a7 05 6f 00 10 ......
000008 5a a0 b9 12 08 00 46 00 .....
000010 03 68 00 00 00 00 0a 2e .....
000018 ee 33 0f 19 08 7f 0f 19 .....
000020 03 80 94 04 00 00 10 01 .....
000028 16 a2 0a 00 03 50 00 0c .....
000030 01 01 0f 19 03 80 11 01 .....
```

## **Regular Text Dumps**

Wireshark is also capable of scanning the input using a custom Perl regular expression as specified by GLib's GRegex here. Using a regex capturing a single packet in the given file Wireshark will search the given file from start to the second to last character (the last character has to be \n and is ignored) for non-overlapping (and non-empty) strings matching the given regex and then identify the fields to import using named capturing subgroups. Using provided format information for each field they are then decoded and translated into a standard libpcap file retaining packet order.

Note that each named capturing subgroup has to match *exactly* once a packet, but they may be present multiple times in the regex.

For example, the following dump:

could be imported using these settings:

```
regex: ^(?<dir>[<>])\s(?<time>\d+:\d\d:\d\d.\d+)\s(?<data>[0-9a-fA-F]+)$
timestamp: %H:%M:%S.%f
dir: in: < out: >
encoding: HEX
```

Caution has to be applied when discarding the anchors ^ and \$, as the input is searched, not parsed, meaning even most incorrect regexes will produce valid looking results when not anchored (however, anchors are not guaranteed to prevent this). It is generally recommended to sanity check any files created using this conversion.

## Supported fields:

• data: Actual captured frame data

The only mandatory field. This should match the encoded binary data captured and is used as the actual frame data to import.

• time: timestamp for the packet

The captured field will be parsed according to the given timestamp format into a timestamp.

If no timestamp is present an arbitrary counter will count up seconds and nanoseconds by one each packet.

• dir: the direction the packet was sent over the wire

The captured field is expected to be one character in length, any remaining characters are ignored (e.g., given "Input" only the 'I' is looked at). This character is compared to lists of characters corresponding to inbound and outbound and the packet is assigned the corresponding direction. If neither list yields a match, the direction is set to unknown.

If this field is not specified the entire file has no directional information.

• seqno: an ID for this packet

Each packet can be assigned an arbitrary ID that can used as field by Wireshark. This field is assumed to be a positive integer base 10. This field can e.g. be used to reorder out of order captures after the import.

If this field is not given, no IDs will be present in the resulting file.

# The "Import From Hex Dump" Dialog Box

This dialog box lets you select a text file, containing a hex dump of packet data, to be imported and set import parameters.

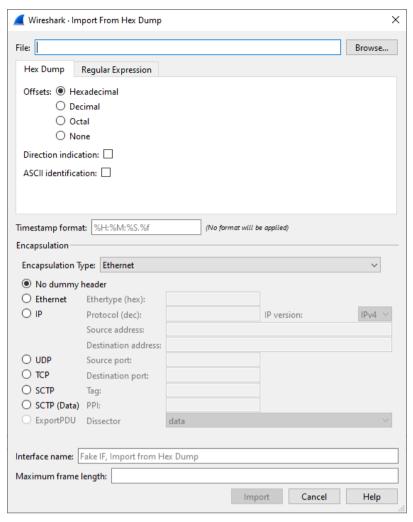

Figure 42. The "Import from Hex Dump" dialog in Hex Dump mode

Specific controls of this import dialog are split in three sections:

#### **File Source**

Determine which input file has to be imported

### **Input Format**

Determine how the input file has to be interpreted.

### **Encapsulation**

Determine how the data is to be encapsulated.

### File source

#### Filename / Browse

Enter the name of the text file to import. You can use *Browse* to browse for a file.

## **Input Format**

This section is split in the two alternatives for input conversion, accessible in the two Tabs "Hex

Dump" and "Regular Expression"

In addition to the conversion mode specific inputs, there are also common parameters, currently only the timestamp format.

#### The Hex Dump tab

#### **Offsets**

Select the radix of the offsets given in the text file to import. This is usually hexadecimal, but decimal and octal are also supported. Select *None* when only the bytes are present. These will be imported as a single packet.

#### **Direction indication**

Tick this box if the text file to import has direction indicators before each frame. These are on a separate line before each frame and start with either *I* or *i* for input and *O* or *o* for output.

## The Regular Expression tab

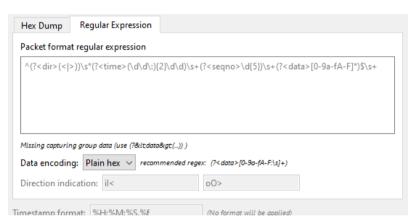

Figure 43. The "Regular Expression" tab inside the "Import from Hex Dump" dialog.

#### Packet format regular expression

This is the regex used for searching packets and metadata inside the input file. Named capturing subgroups are used to find the individual fields. Anchors ^ and \$ are set to match directly before and after newlines \n or \r\n. See GRegex for a full documentation.

## Data encoding

The Encoding used for the binary data. Supported encodings are plain-hexadecimal, -octal, -binary and base64. Plain here means no additional characters are present in the data field beyond whitespaces, which are ignored. Any unexpected characters abort the import process.

Ignored whitespaces are  $\r$ ,  $\n$ ,  $\t$ ,  $\n$ ,  $\n$ , and only for hex:, only for base64 =.

Any incomplete bytes at the field's end are assumed to be padding to fill the last complete byte. These bits should be zero, however, this is not checked.

#### **Direction indication**

The lists of characters indicating incoming vs. outgoing packets. These fields are only available when the regex contains a (?<dir>···) group.

#### **Common items**

### **Timestamp Format**

This is the format specifier used to parse the timestamps in the text file to import. It uses the same format as strptime(3) with the addition of %f for zero padded fractions of seconds. The precision of %f is determined from its length. The most common fields are %H, %M and %S for hours, minutes and seconds. The straightforward HH:MM:SS format is covered by %T. For a full definition of the syntax look for strptime(3),

In Regex mode this field is only available when a (?<time>···) group is present.

In Hex Dump mode if there are no timestamps in the text file to import, leave this field empty and timestamps will be generated based on the time of import.

## **Encapsulation**

## **Encapsulation type**

Here you can select which type of frames you are importing. This all depends on from what type of medium the dump to import was taken. It lists all types that Wireshark understands, so as to pass the capture file contents to the right dissector.

## **Dummy header**

When Ethernet encapsulation is selected you have to option to prepend dummy headers to the frames to import. These headers can provide artificial Ethernet, IP, UDP, TCP or SCTP headers or SCTP data chunks. When selecting a type of dummy header, the applicable entries are enabled, others are greyed out and default values are used. When the *Wireshark Upper PDU export* encapsulation is selected the option *ExportPDU* becomes available. This allows you to select the name of the dissector these frames are to be directed to.

#### Maximum frame length

You may not be interested in the full frames from the text file, just the first part. Here you can define how much data from the start of the frame you want to import. If you leave this open the maximum is set to 256kiB.

Once all input and import parameters are setup click [Import] to start the import. If your current data wasn't saved before you will be asked to save it first.

If the import button doesn't unlock, make sure all encapsulation parameters are in the expected range and all unlocked fields are populated when using regex mode (the placeholder text is not used as default).

When completed there will be a new capture file loaded with the frames imported from the text

file.

# **File Sets**

When using the "Multiple Files" option while doing a capture (see: Capture files and file modes), the capture data is spread over several capture files, called a file set.

As it can become tedious to work with a file set by hand, Wireshark provides some features to handle these file sets in a convenient way.

### How does Wireshark detect the files of a file set?

A filename in a file set uses the format Prefix\_Number\_DateTimeSuffix (or, in Wireshark 4.4.0 and later, Prefix\_DateTime\_NumberSuffix) which might look something like test\_00001\_20240714183910.pcap. All files of a file set share the same prefix (e.g., "test") and suffix (e.g., ".pcap") and a varying middle part. Files are also allowed to have a second compression suffix of types that Wireshark can open; the compression suffix does not have to match for all files in a set.

To find the files of a file set, Wireshark scans the directory where the currently loaded file resides and checks for files matching the filename pattern (prefix and suffix) of the currently loaded file.

This simple mechanism usually works well but has its drawbacks. If several file sets were captured with the same prefix and suffix, Wireshark will detect them as a single file set. If files were renamed or spread over several directories the mechanism will fail to find all files of a set.

The following features in the **File > File Set** submenu are available to work with file sets in a convenient way:

- The "List Files" dialog box will list the files Wireshark has recognized as being part of the current file set.
- [ Next File ] closes the current and opens the next file in the file set.
- [Previous File] closes the current and opens the previous file in the file set.

# The "List Files" Dialog Box

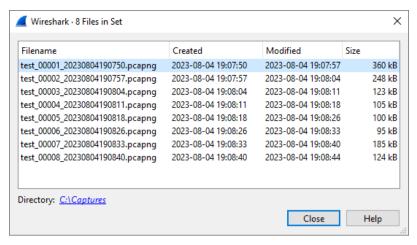

Figure 44. The "List Files" dialog box

Each line contains information about a file of the file set:

#### **Filename**

The name of the file. If you click on the filename (or the radio button left to it), the current file will be closed and the corresponding capture file will be opened.

#### Created

The creation time of the file.

### **Last Modified**

The last time the file was modified.

#### Size

The size of the file.

The last line will contain info about the currently used directory where all of the files in the file set can be found.

The content of this dialog box is updated each time a capture file is opened/closed.

The [Close] button will, well, close the dialog box.

# **Exporting Data**

Wireshark provides a variety of options for exporting packet data. This section describes general ways to export data from the main Wireshark application. There are many other ways to export or extract data from capture files, including processing tshark output and customizing Wireshark and TShark using Lua scripts.

# The "Export Specified Packets" Dialog Box

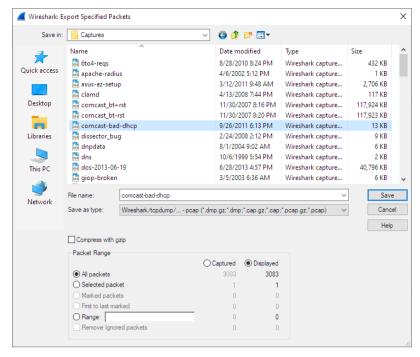

Figure 45. The "Export Specified Packets" dialog box

This is similar to the "Save" dialog box, but it lets you save specific packets. This can be useful for trimming irrelevant or unwanted packets from a capture file. See Packet Range for details on the range controls.

# The "Export Packet Dissections" Dialog Box

This lets you save the packet list, packet details, and packet bytes as plain text, CSV, JSON, and other formats.

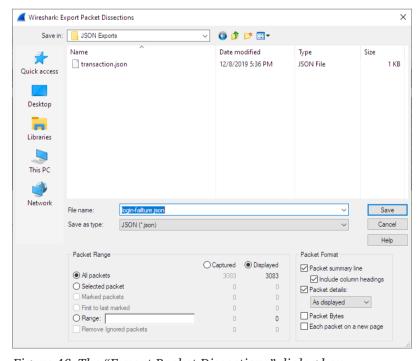

Figure 46. The "Export Packet Dissections" dialog box

The format can be selected from the "Export As" drop-down and further customized using the "Packet Range" and "Packet Format" controls. Some controls are unavailable for some formats, notably CSV and JSON. The following formats are supported:

- Plain text as shown in the main window
- Comma-separated values (CSV)
- C-compatible byte arrays
- PSML (summary XML)
- PDML (detailed XML)
- JavaScript Object Notation (JSON)

Here are some examples of exported data:

#### Plain text

```
No.
        Time
                                             Destination
                                                                   Protocol Length
                       Source
SSID
          Info
     1 0.000000
                       200.121.1.131
                                             172.16.0.122
                                                                   TCP
                                                                            1454
10554 → 80 [ACK] Seq=1 Ack=1 Win=65535 Len=1400 [TCP segment of a reassembled PDU]
Frame 1: 1454 bytes on wire (11632 bits), 1454 bytes captured (11632 bits)
Ethernet II, Src: 00:50:56:c0:00:01, Dst: 00:0c:29:42:12:13
Internet Protocol Version 4, Src: 200.121.1.131 (200.121.1.131), Dst: 172.16.0.122
(172.16.0.122)
    0100 .... = Version: 4
    .... 0101 = Header Length: 20 bytes (5)
    Differentiated Services Field: 0x00 (DSCP: CS0, ECN: Not-ECT)
    Total Length: 1440
    Identification: 0x0141 (321)
    Flags: 0x0000
    ...0 0000 0000 0000 = Fragment offset: 0
    Time to live: 106
    Protocol: TCP (6)
    Header checksum: 0xd390 [validation disabled]
    [Header checksum status: Unverified]
    Source: 200.121.1.131 (200.121.1.131)
    Destination: 172.16.0.122 (172.16.0.122)
    [Source GeoIP: PE, ASN 6147, Telefonica del Peru S.A.A.]
Transmission Control Protocol, Src Port: 10554, Dst Port: 80, Seq: 1, Ack: 1, Len:
1400
```

If you would like to be able to import any previously exported packets from a plain text file it is recommended that you do the following:

- Add the "Absolute date and time" column.
- Temporarily hide all other columns.

TIP

- Disable the **Edit** > **Preferences** > **Protocols** > **Data** "Show not dissected data on new Packet Bytes pane" preference. More details are provided in **Preferences**
- Include the packet summary line.
- Exclude column headings.
- Exclude packet details.
- Include the packet bytes.

**CSV** 

```
"No.", "Time", "Source", "Destination", "Protocol", "Length", "SSID", "Info", "Win Size"
"1", "0.000000", "200.121.1.131", "172.16.0.122", "TCP", "1454", "", "10554 > 80 [ACK]
Seq=1 Ack=1 Win=65535 Len=1400 [TCP segment of a reassembled PDU]", "65535"
"2", "0.000011", "172.16.0.122", "200.121.1.131", "TCP", "54", "", "[TCP ACKed unseen segment] 80 > 10554 [ACK] Seq=1 Ack=11201 Win=53200 Len=0", "53200"
"3", "0.025738", "200.121.1.131", "172.16.0.122", "TCP", "1454", "", "[TCP Spurious Retransmission] 10554 > 80 [ACK] Seq=1401 Ack=1 Win=65535 Len=1400 [TCP segment of a reassembled PDU]", "65535"
"4", "0.025749", "172.16.0.122", "200.121.1.131", "TCP", "54", "", "[TCP Window Update] [TCP ACKed unseen segment] 80 > 10554 [ACK] Seq=1 Ack=11201 Win=63000 Len=0", "63000"
"5", "0.076967", "200.121.1.131", "172.16.0.122", "TCP", "1454", "", "[TCP Previous segment not captured] [TCP Spurious Retransmission] 10554 > 80 [ACK] Seq=4201 Ack=1 Win=65535 Len=1400 [TCP segment of a reassembled PDU]", "65535"
```

## JSON

```
"frame.number": "2",
  "frame.len": "86",
  "frame.cap len": "86",
  "frame.marked": "0",
  "frame.ignored": "0",
  "frame.protocols": "eth:ethertype:ipv6:icmpv6",
  "frame.coloring rule.name": "ICMP",
 "frame.coloring_rule.string": "icmp || icmpv6"
},
"eth": {
  "eth.dst": "33:33:ff:9e:e3:8e",
  "eth.dst tree": {
    "eth.dst resolved": "33:33:ff:9e:e3:8e",
    "eth.dst.oui": "3355647",
    "eth.addr": "33:33:ff:9e:e3:8e",
    "eth.addr resolved": "33:33:ff:9e:e3:8e",
    "eth.addr.oui": "3355647",
    "eth.dst.lg": "1",
    "eth.lg": "1",
    "eth.dst.ig": "1",
    "eth.ig": "1"
 },
  "eth.src": "00:01:5c:62:8c:46",
  "eth.src tree": {
    "eth.src resolved": "00:01:5c:62:8c:46",
    "eth.src.oui": "348",
    "eth.src.oui resolved": "Cadant Inc.",
    "eth.addr": "00:01:5c:62:8c:46",
    "eth.addr resolved": "00:01:5c:62:8c:46",
    "eth.addr.oui": "348",
    "eth.addr.oui resolved": "Cadant Inc.",
    "eth.src.lq": "0",
    "eth.lg": "0",
    "eth.src.ig": "0",
    "eth.ig": "0"
 },
 "eth.type": "0x000086dd"
},
"ipv6": {
  "ipv6.version": "6",
  "ip.version": "6",
  "ipv6.tclass": "0x00000000",
  "ipv6.tclass tree": {
    "ipv6.tclass.dscp": "0",
    "ipv6.tclass.ecn": "0"
 },
  "ipv6.flow": "0x00000000",
  "ipv6.plen": "32",
```

```
"ipv6.nxt": "58",
          "ipv6.hlim": "255",
          "ipv6.src": "2001:558:4080:16::1",
          "ipv6.addr": "2001:558:4080:16::1",
          "ipv6.src_host": "2001:558:4080:16::1",
          "ipv6.host": "2001:558:4080:16::1",
          "ipv6.dst": "ff02::1:ff9e:e38e",
          "ipv6.addr": "ff02::1:ff9e:e38e",
          "ipv6.dst host": "ff02::1:ff9e:e38e",
          "ipv6.host": "ff02::1:ff9e:e38e",
          "ipv6.geoip.src_summary": "US, ASN 7922, Comcast Cable Communications, LLC",
          "ipv6.geoip.src summary tree": {
            "ipv6.geoip.src country": "United States",
            "ipv6.geoip.country": "United States",
            "ipv6.geoip.src country iso": "US",
            "ipv6.geoip.country iso": "US",
            "ipv6.geoip.src_asnum": "7922",
            "ipv6.geoip.asnum": "7922",
            "ipv6.geoip.src_org": "Comcast Cable Communications, LLC",
            "ipv6.geoip.org": "Comcast Cable Communications, LLC",
            "ipv6.geoip.src_lat": "37.751",
            "ipv6.geoip.lat": "37.751",
            "ipv6.geoip.src_lon": "-97.822",
            "ipv6.geoip.lon": "-97.822"
          }
        },
        "icmpv6": {
          "icmpv6.type": "135",
          "icmpv6.code": "0",
          "icmpv6.checksum": "0x00005b84",
          "icmpv6.checksum.status": "1",
          "icmpv6.reserved": "00:00:00:00",
          "icmpv6.nd.ns.target address": "2001:558:4080:16:be36:e4ff:fe9e:e38e",
          "icmpv6.opt": {
            "icmpv6.opt.type": "1",
            "icmpv6.opt.length": "1",
            "icmpv6.opt.linkaddr": "00:01:5c:62:8c:46",
            "icmpv6.opt.src_linkaddr": "00:01:5c:62:8c:46"
          }
       }
     }
   }
 }
]
```

## The "Export Selected Packet Bytes" Dialog Box

Export the bytes selected in the "Packet Bytes" pane into a raw binary file.

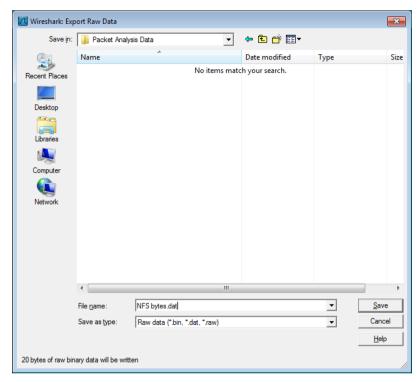

Figure 47. The "Export Selected Packet Bytes" dialog box

#### File name

The file name to export the packet data to.

## Save as type

The file extension.

# The "Export PDUs to File..." Dialog Box

The "Export PDUs to File..." dialog box allows you to filter the captured Protocol Data Units (PDUs) and export them into the file. It allows you to export reassembled PDUs avoiding lower layers such as HTTP without TCP, and decrypted PDUs without the lower protocols such as HTTP without TLS and TCP.

1. In the main menu select **File > Export PDUs to File...**. Wireshark will open a corresponding dialog Export PDUs to File window.

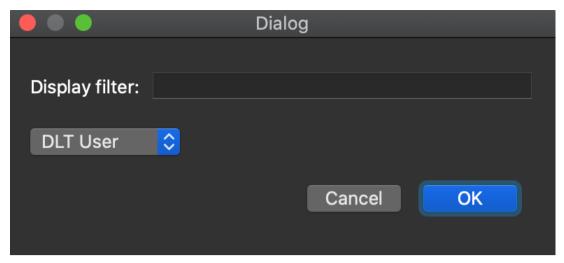

Figure 48. Export PDUs to File window

- 2. To select the data according to your needs, optionally type a filter value into the Display Filter field. For more information about filter syntax, see the Wireshark Filters man page.
- 3. In the field below the Display Filter field you can choose the level from which you want to export the PDUs to the file. There are seven levels:
  - a. DLT User. You can export a protocol, which is framed in the user data link type table without the need to reconfigure the DLT user table. For more information, see the How to Dissect Anything page.
  - b. DVB-CI. You can use it for the Digital Video Broadcasting (DVB) protocol.
  - c. Logcat and Logcat Text. You can use them for the Android logs.
  - d. OSI layer 3. You can use it to export PDUs encapsulated in the IPSec or SCTP protocols.
  - e. OSI layer 4. You can use it to export PDUs encapsulated in the TCP or UDP protocols.
  - f. OSI layer 7. You can use it to export the following protocols: CredSSP over TLS, Diameter, protocols encapsulated in TLS and DTLS, H.248, Megaco, RELOAD framing, SIP, SMPP.

As a developer you can add any dissector to the existing list or define a new NOTE entry in the list by using the functions in epan/exported\_pdu.h.

- 4. To finish exporting PDUs to file, click the [OK] button in the bottom-right corner. This will close the originally captured file and open the exported results instead as a temporary file in the main Wireshark window.
- 5. You may save the temporary file just like any captured file. See Saving Captured Packets for details.

The file produced has a Wireshark Upper PDU encapsulation type that has **NOTE** somewhat limited support outside of Wireshark, but is very flexible and can contain PDUs for any protocol for which there is a Wireshark dissector.

97

## The "Strip Headers..." Dialog Box

The "Strip Headers..." dialog box allows you to filter known encapsulation types on whatever protocol layer they appear and export them into a new capture file, removing lower-level protocols. It allows you to export reassembled packets and frames without lower layers such as GPF, GRE, GSE, GTP-U, MPLS, MPE, PPP, and more. If Wireshark has performed decryption, then you can export decrypted IP from protocols like IEEE 802.11 or IPSec without having to save encryption keys.

The procedure is similar to that of The "Export PDUs to File..." Dialog Box:

- 1. In the main menu select **File** > **Strip Headers...**. Wireshark will open a corresponding dialog.
- 2. To select the data according to your needs, optionally type a filter value into the Display Filter field. For more information about filter syntax, see the Wireshark Filters man page.
- 3. In the field below the Display Filter field you can choose the encapsulation type you want to find and export to the file. There are two encapsulations supported:
  - a. Ethernet. You can use it to export Ethernet encapsulated in other protocols.
  - b. IP. You can use it to export IPv4 and IPv6 encapsulated in other protocols.

NOTE

As a developer you can add encapsulations to the list by using the functions in epan/exported\_pdu.h.

- 4. To finish exporting to file, click the **[OK]** button in the bottom-right corner. This will close the originally captured file and open the exported results instead as a temporary file in the main Wireshark window.
- 5. You may save the temporary file just like any captured file. See Saving Captured Packets for details.

NOTE

The new capture files produced have standard encapsulation types and can be read in nearly any tool.

# The "Export TLS Session Keys..." Dialog Box

Transport Layer Security (TLS) encrypts the communication between a client and a server. The most common use for it is web browsing via HTTPS.

Decryption of TLS traffic requires TLS secrets. You can get them in the form of stored session keys in a "key log file", or by using an RSA private key file. For more details, see the TLS wiki page.

The **File** > **Export TLS Session Keys...** menu option generates a new "key log file" which contains TLS session secrets known by Wireshark. This feature is useful if you typically decrypt TLS sessions using the RSA private key file. The RSA private key is very sensitive because it can be used to decrypt other TLS sessions and impersonate the server. Session keys can be used only to decrypt

sessions from the packet capture file. However, session keys are the preferred mechanism for sharing data over the Internet.

To export captured TLS session keys, follow the steps below:

1. In the main menu select **File** > **Export TLS Session Keys...**. Wireshark will open a corresponding dialog Export TLS Session Keys window.

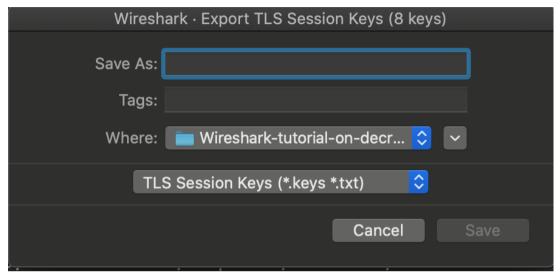

Figure 49. Export TLS Session Keys window

- 2. Type the desired file name in the Save As field.
- 3. Choose the destination folder for your file in the Where field.
- 4. Press the [ Save ] button to complete the export file procedure.

# The "Export Objects" Dialog Box

This feature scans through the selected protocol's streams in the currently open capture file or running capture and allows the user to export reassembled objects to the disk. For example, if you select HTTP, you can export HTML documents, images, executables, and any other files transferred over HTTP to the disk. If you have a capture running, this list is automatically updated every few seconds with any new objects seen. The saved objects can then be opened or examined independently of Wireshark.

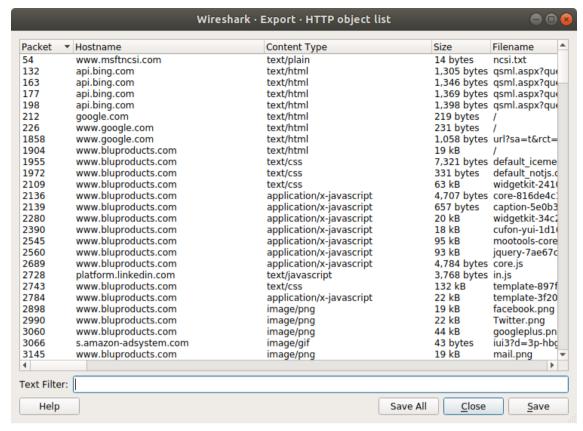

Figure 50. The "Export Objects" dialog box

#### Columns:

#### **Packet**

The packet number in which this object was found. In some cases, there can be multiple objects in the same packet.

#### Hostname

The hostname of the server that sent this object.

### **Content Type**

The content type of this object.

#### **Size**

The size of this object in bytes.

Filename: The filename for this object. Each protocol generates the filename differently. For example, HTTP uses the final part of the URI and IMF uses the subject of the email.

Inputs:

#### **Text Filter**

Only displays objects containing the specified text string.

## Help

Opens this section of the "User's Guide".

#### Save All

Saves all objects (including those not displayed) using the filename from the filename column. You will be asked what directory or folder to save them in.

## Close

Closes the dialog without exporting.

#### Save

Saves the currently selected object as a filename you specify. The default filename to save as is taken from the filename column of the objects list.

# **Printing Packets**

To print packets, select the **File > Print...** menu item. Wireshark will display the "Print" dialog box as shown below.

WARNING

It's easy to waste paper doing this

Printed output can contain lots of text, particularly if you print packet details and bytes.

# The "Print" Dialog Box

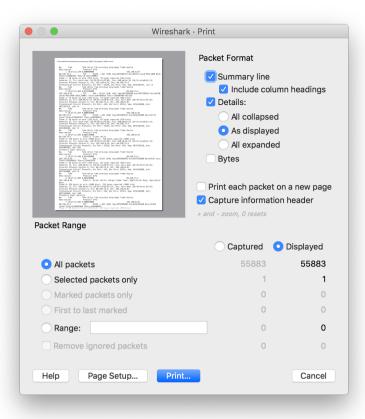

Figure 51. The "Print" dialog box

The "Print" dialog box shows a preview area which shows the result of changing the packet format settings. You can zoom in and out using the + and - keys and reset the zoom level using the 0 key. The following settings are available in the Print dialog box:

#### **Packet Format**

Lets you specify what gets printed. See The "Packet Format" frame for details.

### Summary line

Include a summary line for each packet. The line will contain the same fields as the packet list.

#### **Details**

Print details for each packet.

#### **Bytes**

Print a hex dump of each packet.

## **Packet Range**

Select the packets to be printed. See The "Packet Range" Frame for details.

[ Page Setup... ] lets you select the page size and orientation.

[ Print... ] prints to your default printer.

[Cancel] will close the dialog without printing.

[Help] will display this section of the "User's Guide".

# The "Packet Range" Frame

The packet range frame is a part of the "Export Specified Packets," "Export Packet Dissections," and "Print" dialog boxes. You can use it to specify which packets will be exported or printed.

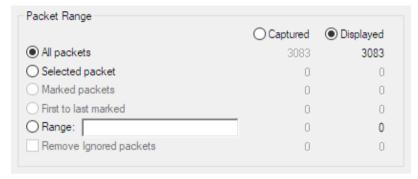

Figure 52. The "Packet Range" frame

By default, the [Displayed] button is set, which only exports or prints the packets that match the current display filter. Selecting [Captured] will export or print all packets. You can further limit what you export or print to the following:

### All packets

All captured or displayed packets depending on the primary selection above.

## Selected packet

Only the selected packet.

#### Marked packets

Only marked packets. See Marking Packets.

#### First to last marked

Lets you mark an inclusive range of packets.

### Range

Lets you manually specify a range of packets, e.g., 5,10-15,20- will process the packet number five, the packets from packet number ten to fifteen (inclusive) and every packet from number twenty to the end of the capture.

#### Remove ignored packets

Don't export or print ignored packets. See Ignoring Packets.

# The Packet Format Frame

The packet format frame is also a part of the "Export Packet Dissections" and "Print" dialog boxes. You can use it to specify which parts of dissection are exported or printed.

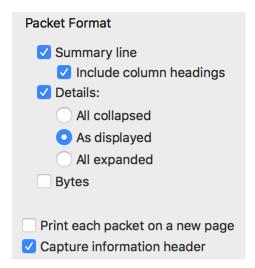

Figure 53. The "Packet Format" frame

Each of the settings below correspond to the packet list, packet detail, and packet bytes in the main window.

## Packet summary line

Export or print each summary line as shown in the "Packet List" pane.

#### **Packet details**

Export or print the contents of the "Packet Details" tree.

#### All collapsed

Export or print as if the "Packet Details" tree is in the "all collapsed" state.

## As displayed

Export or print as if the "Packet Details" tree is in the "as displayed" state.

### All expanded

Export or print as if the "Packet Details" tree is in the "all expanded" state.

### **Packet Bytes**

Export or print the contents of the "Packet Bytes" pane.

#### Each packet on a new page

For printing and some export formats, put each packet on a separate page. For example, when exporting to a text file this will put a form feed character between each packet.

Capture information header Add a header to each page with capture filename and the number of total packets and shown packets.

# **Working With Captured Packets**

# **Viewing Packets You Have Captured**

Once you have captured some packets or you have opened a previously saved capture file, you can view the packets that are displayed in the packet list pane by simply clicking on a packet in the packet list pane, which will bring up the selected packet in the tree view and byte view panes.

You can then expand any part of the tree to view detailed information about each protocol in each packet. Clicking on an item in the tree will highlight the corresponding bytes in the byte view. An example with a TCP packet selected is shown in Wireshark with a TCP packet selected for viewing. It also has the Acknowledgment number in the TCP header selected, which shows up in the byte view as the selected bytes.

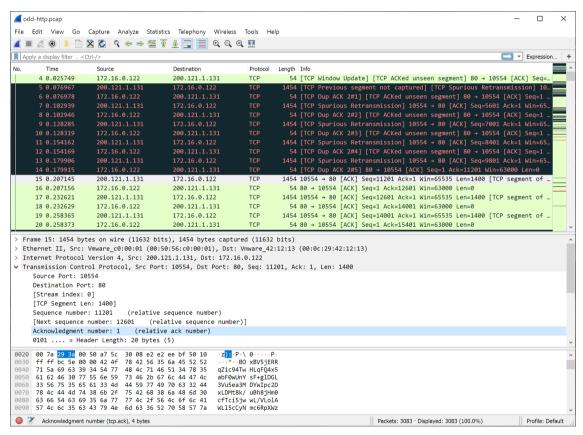

Figure 54. Wireshark with a TCP packet selected for viewing

You can also select and view packets the same way while Wireshark is capturing if you selected "Update list of packets in real time" in the "Capture Preferences" dialog box.

In addition you can view individual packets in a separate window as shown in Viewing a packet in a separate window. You can do this by double-clicking on an item in the packet list or by selecting the packet in which you are interested in the packet list pane and selecting View > Show Packet in New Window. This allows you to easily compare two or more packets, even across multiple files.

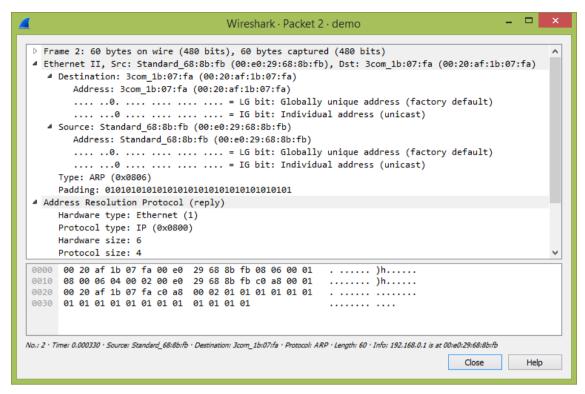

Figure 55. Viewing a packet in a separate window

Along with double-clicking the packet list and using the main menu there are a number of other ways to open a new packet window:

- Hold down the shift key and double-click on a frame link in the packet details.
- From The menu items of the "Packet List" pop-up menu.
- From The menu items of the "Packet Details" pop-up menu.

# **Pop-up Menus**

You can open a pop-up menu over the "Packet List", its column heading, "Packet Details", or "Packet Bytes" by clicking your right mouse button on the corresponding item.

# Pop-up Menu Of The "Packet List" Column Header

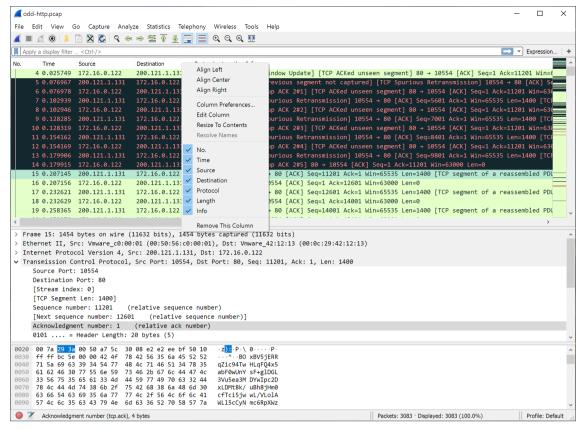

Figure 56. Pop-up menu of the "Packet List" column header

The following table gives an overview of which functions are available in this header, where to find the corresponding function in the main menu, and a description of each item.

Table 18. The menu items of the "Packet List" column header pop-up menu

| Item                      | Description                                                             |
|---------------------------|-------------------------------------------------------------------------|
| Align Left                | Left-align values in this column.                                       |
| Align Center              | Center-align values in this column.                                     |
| Align Right               | Right-align values in this column.                                      |
| Column Preferences        | Open the "Preferences" dialog for this column.                          |
| Edit Column               | Open the column editor toolbar for this column.                         |
| Resize To Contents        | Resize the column to fit its values.                                    |
| Resolve Names             | If this column contains addresses, resolve them.                        |
| No., Time, Source, et al. | Show or hide a column by selecting its item.                            |
| Remove Column             | Remove this column, similar to deleting it in the "Preferences" dialog. |

# Pop-up Menu Of The "Packet List" Pane

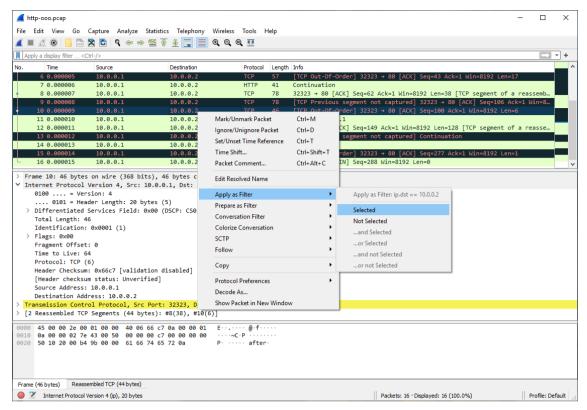

Figure 57. Pop-up menu of the "Packet List" pane

The following table gives an overview of which functions are available in this pane, where to find the corresponding function in the main menu, and a short description of each item.

Table 19. The menu items of the "Packet List" pop-up menu

| Item                           | Corresp<br>onding<br>main<br>menu<br>item | Description                                                                                                    |
|--------------------------------|-------------------------------------------|----------------------------------------------------------------------------------------------------|
| Mark Packet (toggle)           | Edit                                      | Mark or unmark a packet.                                                                                                    |
| Ignore Packet (toggle)         | Edit                                      | Ignore or inspect this packet while dissecting the capture file.                                                                                                    |
| Set Time Reference<br>(toggle) | Edit                                      | Set or reset a time reference.                                                                                                    |
| Time Shift                     | Edit                                      | Opens the "Time Shift" dialog, which allows you to adjust the timestamps of some or all packets.                                                                                                    |
| Packet Comment                 | Edit                                      | Opens the "Packet Comment" dialog, which lets you add a comment to a single packet. Note that the ability to save packet comments depends on your file format. E.g., pcapng supports comments, pcap does not. |

| Item                   | Corresp<br>onding<br>main<br>menu<br>item | Description                                                                                                    |
|------------------------|-------------------------------------------|----------------------------------------------------------------------------------------------------|
| Edit Resolved Name     |                                           | Allows you to enter a name to resolve for the selected address.                                                                                                    |
| Apply as Filter        | Analyze                                   | Immediately replace or append the current display filter based on the most recent packet list or packet details item selected. The first submenu item shows the filter and subsequent items show the different ways that the filter can be applied. |
| Prepare as Filter      | Analyze                                   | Change the current display filter based on the most recent packet list or packet details item selected, but don't apply it. The first submenu item shows the filter and subsequent items show the different ways that the filter can be changed.    |
| Conversation Filter    |                                           | Apply a display filter with the address information from<br>the selected packet. For example, the IP menu entry will<br>set a filter to show the traffic between the two IP<br>addresses of the current packet.                                     |
| Colorize Conversation  |                                           | Create a new colorizing rule based on address information from the selected packet.                                                                                                    |
| SCTP                   |                                           | Allows you to analyze and prepare a filter for this SCTP association.                                                                                                    |
| Follow > TCP Stream    | Analyze                                   | Open a window that displays all the TCP segments captured that are on the same TCP connection as a selected packet. See Following Protocol Streams.                                                                                                 |
| Follow > UDP Stream    | Analyze                                   | Same functionality as "Follow TCP Stream" but for UDP "streams".                                                                                                    |
| Follow > DCCP Stream   | Analyze                                   | Same functionality as "Follow TCP Stream" but for DCCP streams.                                                                                                    |
| Follow > TLS Stream    | Analyze                                   | Same functionality as "Follow TCP Stream" but for TLS or SSL streams. See the wiki page on SSL for instructions on providing TLS keys.                                                                                                    |
| Follow > HTTP Stream   | Analyze                                   | Same functionality as "Follow TCP Stream" but for HTTP streams.                                                                                                    |
| Copy > Summary as Text |                                           | Copy the summary fields as displayed to the clipboard as tab-separated text.                                                                                                    |

| Item                                | Corresp<br>onding<br>main<br>menu<br>item | Description                                                                                                    |
|-------------------------------------|-------------------------------------------|----------------------------------------------------------------------------------------------------|
| Copy >as CSV                        |                                           | Copy the summary fields as displayed to the clipboard as comma-separated text.                                                                                      |
| Copy >as YAML                       |                                           | Copy the summary fields as displayed to the clipboard as YAML data.                                                                                                 |
| Copy > As Filter                    |                                           | Prepare a display filter based on the currently selected item and copy that filter to the clipboard.                                                                |
| Copy > Bytes as Hex + ASCII<br>Dump |                                           | Copy the packet bytes to the clipboard in full "hexdump" format.                                                                                                    |
| Copy >as Hex Dump                   |                                           | Copy the packet bytes to the clipboard in "hexdump" format without the ASCII portion.                                                                               |
| Copy >as Printable Text             |                                           | Copy the packet bytes to the clipboard as ASCII text, excluding non-printable characters.                                                                           |
| Copy >as a Hex Stream               |                                           | Copy the packet bytes to the clipboard as an unpunctuated list of hex digits.                                                                                       |
| Copy >as Raw Binary                 |                                           | Copy the packet bytes to the clipboard as raw binary. The data is stored in the clipboard using the MIME type "application/octet-stream".                           |
| <b>Protocol Preferences</b>         |                                           | Adjust the preferences for the selected protocol.                                                                                                    |
| Decode As                           | Analyze                                   | Change or apply a new relation between two dissectors.                                                                                                    |
| Show Packet in New<br>Window        | View                                      | Shows the selected packet in a separate window. The separate window shows only the packet details and bytes. See Viewing a packet in a separate window for details. |

# Pop-up Menu Of The "Packet Details" Pane

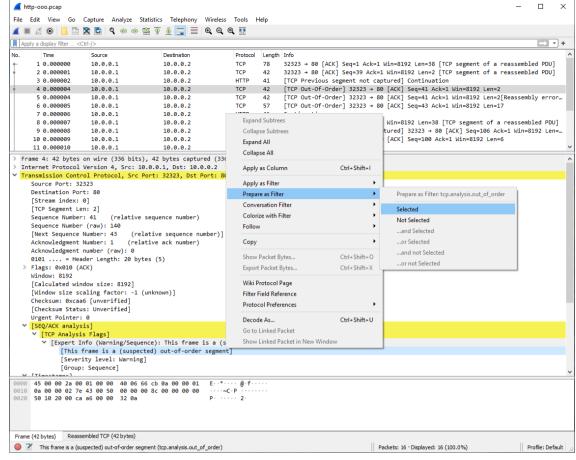

Figure 58. Pop-up menu of the "Packet Details" pane

The following table gives an overview of which functions are available in this pane, where to find the corresponding function in the main menu, and a short description of each item.

Table 20. The menu items of the "Packet Details" pop-up menu

| Item               | Corresp<br>onding<br>main<br>menu<br>item | Description                                                                                                    |
|--------------------|-------------------------------------------|----------------------------------------------------------------------------------------------------|
| Expand Subtrees    | View                                      | Expand the currently selected subtree.                                                                                                    |
| Collapse Subtrees  | View                                      | Collapse the currently selected subtree.                                                                                                    |
| Expand All         | View                                      | Expand all subtrees in all packets in the capture.                                                                                                    |
| Collapse All       | View                                      | Wireshark keeps a list of all the protocol subtrees that are expanded, and uses it to ensure that the correct subtrees are expanded when you display a packet. This menu item collapses the tree view of all packets in the capture list. |
| Edit Resolved Name | View                                      | Allows you to enter a name to resolve for the selected address.                                                                                                    |

| Item                                      | Corresp<br>onding<br>main<br>menu<br>item | Description                                                                                                    |
|-------------------------------------------|-------------------------------------------|----------------------------------------------------------------------------------------------------|
| Apply as Column                           |                                           | Use the selected protocol item to create a new column in the packet list.                                                                                                    |
| Apply as Filter                           | Analyze                                   | Immediately replace or append the current display filter based on the most recent packet list or packet details item selected. The first submenu item shows the filter and subsequent items show the different ways that the filter can be applied. |
| Prepare as Filter                         | Analyze                                   | Change the current display filter based on the most recent packet list or packet details item selected, but don't apply it. The first submenu item shows the filter and subsequent items show the different ways that the filter can be changed.    |
| Colorize with Filter                      |                                           | This menu item uses a display filter with the information from the selected protocol item to build a new colorizing rule.                                                                                                    |
| Follow > TCP Stream                       | Analyze                                   | Open a window that displays all the TCP segments captured that are on the same TCP connection as a selected packet. See Following Protocol Streams.                                                                                                 |
| Follow > UDP Stream                       | Analyze                                   | Same functionality as "Follow TCP Stream" but for UDP "streams".                                                                                                    |
| Follow > TLS Stream                       | Analyze                                   | Same functionality as "Follow TCP Stream" but for TLS or SSL streams. See the wiki page on SSL for instructions on providing TLS keys.                                                                                                    |
| Follow > HTTP Stream                      | Analyze                                   | Same functionality as "Follow TCP Stream" but for HTTP streams.                                                                                                    |
| Copy > All Visible Items                  | Edit                                      | Copy the packet details as displayed.                                                                                                    |
| Copy > All Visible Selected<br>Tree Items | Edit                                      | Copy the selected packet detail and its children as displayed.                                                                                                    |
| Copy > Description                        | Edit                                      | Copy the displayed text of the selected field to the system clipboard.                                                                                                    |
| Copy > Fieldname                          | Edit                                      | Copy the name of the selected field to the system clipboard.                                                                                                    |
| Copy > Value                              | Edit                                      | Copy the value of the selected field to the system clipboard.                                                                                                    |

| Item                                | Corresp<br>onding<br>main<br>menu<br>item | Description                                                                                                    |
|-------------------------------------|-------------------------------------------|----------------------------------------------------------------------------------------------------|
| Copy > As Filter                    | Edit                                      | Prepare a display filter based on the currently selected item and copy it to the clipboard.                                                                                                    |
| Copy > Bytes as Hex + ASCII<br>Dump |                                           | Copy the packet bytes to the clipboard in full "hexdump" format.                                                                                                    |
| Copy >as Hex Dump                   |                                           | Copy the packet bytes to the clipboard in "hexdump" format without the ASCII portion.                                                                                                    |
| Copy >as Printable Text             |                                           | Copy the packet bytes to the clipboard as ASCII text, excluding non-printable characters.                                                                                                    |
| Copy >as a Hex Stream               |                                           | Copy the packet bytes to the clipboard as an unpunctuated list of hex digits.                                                                                                    |
| Copy >as Raw Binary                 |                                           | Copy the packet bytes to the clipboard as raw binary. The data is stored in the clipboard using the MIME type "application/octet-stream".                                                               |
| Copy >as Escaped String             |                                           | Copy the packet bytes to the clipboard as C-style escape sequences.                                                                                                    |
| Export Packet Bytes                 | File                                      | This menu item is the same as the File menu item of the same name. It allows you to export raw packet bytes to a binary file.                                                                           |
| Wiki Protocol Page                  |                                           | Open the wiki page for the selected protocol in your web browser.                                                                                                    |
| Filter Field Reference              |                                           | Open the filter field reference web page for the selected protocol in your web browser.                                                                                                    |
| <b>Protocol Preferences</b>         |                                           | Adjust the preferences for the selected protocol.                                                                                                    |
| Decode As                           | Analyze                                   | Change or apply a new relation between two dissectors.                                                                                                    |
| Go to Linked Packet                 | Go                                        | If the selected field has a corresponding packet such as the matching request for a DNS response, go to it.                                                                                             |
| Show Linked Packet in<br>New Window | Go                                        | If the selected field has a corresponding packet such as the matching request for a DNS response, show the selected packet in a separate window. See Viewing a packet in a separate window for details. |

# Pop-up Menu Of The "Packet Bytes" Pane

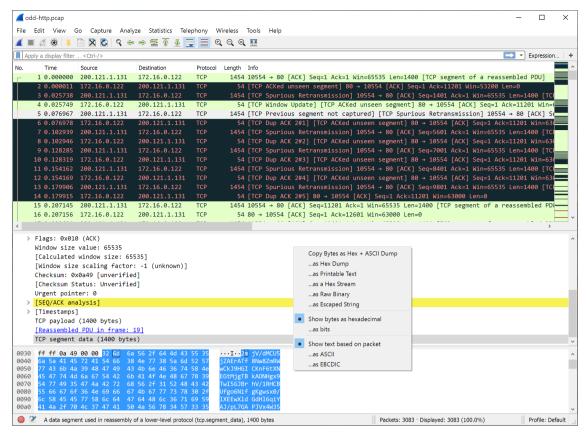

Figure 59. Pop-up menu of the "Packet Bytes" pane

The following table gives an overview of which functions are available in this pane along with a short description of each item.

Table 21. The menu items of the "Packet Bytes" pop-up menu

| Item                              | Description                                                                                                    |
|-----------------------------------|----------------------------------------------------------------------------------------------------|
| Copy Bytes as Hex + ASCII<br>Dump | Copy the packet bytes to the clipboard in full "hexdump" format.                                                                          |
| as Hex Dump                       | Copy the packet bytes to the clipboard in "hexdump" format without the ASCII portion.                                                     |
| as Printable Text                 | Copy the packet bytes to the clipboard as ASCII text, excluding non-printable characters.                                                 |
| as a Hex Stream                   | Copy the packet bytes to the clipboard as an unpunctuated list of hex digits.                                                             |
| as Raw Binary                     | Copy the packet bytes to the clipboard as raw binary. The data is stored in the clipboard using the MIME type "application/octet-stream". |
| as Escaped String                 | Copy the packet bytes to the clipboard as C-style escape sequences.                                                                       |
| Show bytes as hexadecimal         | Display the byte data as hexadecimal digits.                                                                                              |
| Show bytes as bits                | Display the byte data as binary digits.                                                                                                   |

| Item                      | Description                                         |  |
|---------------------------|-----------------------------------------------------|--|
| Show text based on packet | t Show the "hexdump" data with text.                |  |
| as ASCII                  | Use ASCII encoding when displaying "hexdump" text.  |  |
| as EBCDIC                 | Use EBCDIC encoding when displaying "hexdump" text. |  |

# Pop-up Menu Of The "Packet Diagram" Pane

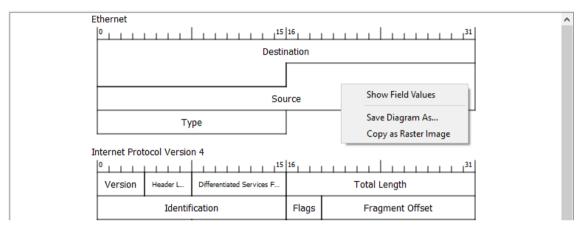

Figure 60. Pop-up menu of the "Packet Diagram" pane

The following table gives an overview of which functions are available in this pane along with a short description of each item.

Table 22. The menu items of the "Packet Diagram" pop-up menu

| Item                 | Description                                                         |  |
|----------------------|---------------------------------------------------------------------|--|
| Show Field Values    | Display current value for each field on the packet diagram.         |  |
| Save Diagram As      | Save the packet diagram to an image file (PNG, BMP, JPEG).          |  |
| Copy as Raster Image | Copy the packet diagram to the clipboard in raster (ARGB32) format. |  |

# **Filtering Packets While Viewing**

Wireshark has two filtering languages: capture filters and display filters. Capture filters are used for filtering when capturing packets and are discussed in Filtering while capturing. Display filters are used for filtering which packets are displayed and are discussed below. For more information about display filter syntax, see the wireshark-filter(4) man page.

Display filters allow you to concentrate on the packets you are interested in while hiding the currently uninteresting ones. They allow you to only display packets based on:

- Protocol
- The presence of a field
- The values of fields

- A comparison between fields
- ... and a lot more!

To only display packets containing a particular protocol, type the protocol name in the display filter toolbar of the Wireshark window and press enter to apply the filter. Filtering on the TCP protocol shows an example of what happens when you type *tcp* in the display filter toolbar.

**NOTE** Protocol and field names are usually in lowercase.

NOTE Don't forget to press enter or click on the apply display filter button after entering the filter expression.

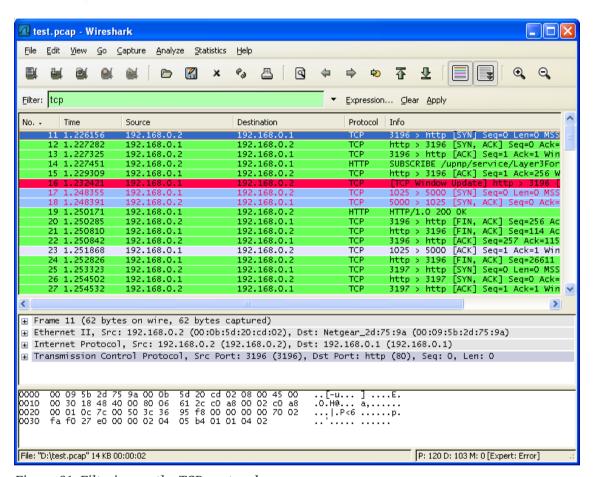

Figure 61. Filtering on the TCP protocol

As you may have noticed, only packets containing the TCP protocol are now displayed, so packets 1-10 are hidden and packet number 11 is the first packet displayed.

**NOTE** When using a display filter, all packets remain in the capture file. The display filter only changes the display of the capture file but not its content!

To remove the filter, click on the [Clear] button to the right of the display filter field. All packets will become visible again.

Display filters can be very powerful and are discussed in further detail in Building Display Filter Expressions

It's also possible to create display filters with the *Display Filter Expression* dialog box. More information about the *Display Filter Expression* dialog box is available in The "Display Filter Expression" Dialog Box.

# **Building Display Filter Expressions**

Wireshark provides a display filter language that enables you to precisely control which packets are displayed. They can be used to check for the presence of a protocol or field, the value of a field, or even compare two fields to each other. These comparisons can be combined with logical operators, like "and" and "or", and parentheses into complex expressions.

The following sections will go into the display filter functionality in more detail.

TIP

There are many display filter examples on the *Wireshark Wiki Display Filter page* at: https://gitlab.com/wireshark/wireshark/-/wikis/DisplayFilters.

# **Display Filter Fields**

The simplest display filter is one that displays a single protocol. To only display packets containing a particular protocol, type the protocol into Wireshark's display filter toolbar. For example, to only display TCP packets, type *tcp* into Wireshark's display filter toolbar. Similarly, to only display packets containing a particular field, type the field into Wireshark's display filter toolbar. For example, to only display HTTP requests, type *http.request* into Wireshark's display filter toolbar.

You can filter on any protocol that Wireshark supports. You can also filter on any field that a dissector adds to the tree view, if the dissector has added an abbreviation for that field. A full list of the available protocols and fields is available through the menu item **View > Internals > Supported Protocols**.

# **Comparing Values**

You can build display filters that compare values using a number of different comparison operators. For example, to only display packets to or from the IP address 192.168.0.1, use ip.addr==192.168.0.1.

A complete list of available comparison operators is shown in Display Filter comparison operators.

TIP English and C-like operators are interchangeable and can be mixed within a filter string.

Table 23. Display Filter comparison operators

| English  | Alias  | C-like | Description                                                               | Example                                             |
|----------|--------|--------|---------------------------------------------------------------------------|-----------------------------------------------------|
| eq       | any_eq | ==     | Equal (any if more than one)                                              | ip.src == 10.0.0.5                                  |
| ne       | all_ne | !=     | Not equal (all if more than one)                                          | ip.src != 10.0.0.5                                  |
|          | all_eq | ===    | Equal (all if more than one)                                              | ip.src === 10.0.0.5                                 |
|          | any_ne | !==    | Not equal (any if more than one)                                          | ip.src !== 10.0.0.5                                 |
| gt       |        | >      | Greater than                                                              | frame.len > 10                                      |
| lt       |        | <      | Less than                                                                 | frame.len < 128                                     |
| ge       |        | >=     | Greater than or equal to                                                  | frame.len ge 0x100                                  |
| le       |        | <=     | Less than or equal to                                                     | frame.len <= 0x20                                   |
| contains |        |        | Protocol, field or slice contains a value                                 | sip.To contains "a1762"                             |
| matches  |        | ~      | Protocol or text field matches a<br>Perl-compatible regular<br>expression | <pre>http.host matches "acme\\.(org com net)"</pre> |

# NOTE

The meaning of != (all not equal) was changed in Wireshark 3.6. Before it used to mean "any not equal".

All protocol fields have a type. Display Filter Field Types provides a list of the types with examples of how to use them in display filters.

# **Display Filter Field Types**

## **Unsigned integer**

Can be 8, 16, 24, 32, or 64 bits. You can express integers in decimal, octal, hexadecimal or binary. The following display filters are equivalent:

```
ip.len le 1500
ip.len le 02734
ip.len le 0x5dc
ip.len le 0b10111011100
```

## Signed integer

Can be 8, 16, 24, 32, or 64 bits. As with unsigned integers you can use decimal, octal, hexadecimal or binary.

### **Boolean**

Can be 1 or "True", 0 or "False" (without quotes).

A Boolean field is present regardless if its value is true or false. For example, tcp.flags.syn is present in all TCP packets containing the flag, whether the SYN flag is 0 or 1. To only match TCP packets with the SYN flag set, you need to use tcp.flags.syn == 1 or tcp.flags.syn == True.

#### **Ethernet address**

6 bytes separated by a colon (:), dot (.), or dash (-) with one or two bytes between separators:

```
eth.dst == ff:ff:ff:ff:ff
eth.dst == ff-ff-ff-ff-ff
eth.dst == ffff.ffff.ffff
```

#### **IPv4 address**

```
ip.addr == 192.168.0.1
```

Classless InterDomain Routing (CIDR) notation can be used to test if an IPv4 address is in a certain subnet. For example, this display filter will find all packets in the 129.111 Class-B network:

```
ip.addr == 129.111.0.0/16
```

# IPv6 address

```
ipv6.addr == ::1
```

As with IPv4 addresses, IPv6 addresses can match a subnet.

#### **Text string**

```
http.request.uri == "https://www.wireshark.org/"
```

Strings are a sequence of bytes. Functions like lower() use ASCII, otherwise no particular encoding is assumed. String literals are specified with double quotes. Characters can also be specified using a byte escape sequence using hex  $\xspace xhh$  or octal  $\arrow ddd$ , where h and d are hex and octal numerical digits respectively:

```
dns.qry.name contains "www.\x77\x69\x72\x65\x73\x68\x61\x72\x6b.org"
```

Alternatively, a raw string syntax can be used. Such strings are prefixed with r or R and treat backslash as a literal character.

```
http.user_agent matches r"\(X11;"
```

#### Date and time

```
frame.time == "Sep 26, 2004 23:18:04.954975"

ntp.xmt ge "2020-07-04 12:34:56"
```

The value of an absolute time field is expressed as a string, using one of the two formats above. Fractional seconds can be omitted or specified up to nanosecond precision; extra trailing zeros

are allowed but not other digits. The string cannot take a time zone suffix, and is always parsed as in the local time zone, even for fields that are displayed in UTC.

In the first format, the abbreviated month names must be in English regardless of locale. In the second format, any number of time fields may be omitted, in the order from least significant (seconds) to most, but at least the entire date must be specified:

```
frame.time < "2022-01-01"
```

In the second format, a T may appear between the date and time as in ISO 8601, but not when less significant times are dropped.

# **Some Examples**

```
udp contains 81:60:03
```

The display filter above matches packets that contains the 3-byte sequence 0x81, 0x60, 0x03 anywhere in the UDP header or payload.

```
sip.To contains "a1762"
```

The display filter above matches packets where the SIP To-header contains the string "a1762" anywhere in the header.

```
http.host matches "acme\\.(org|com|net)"
```

The display filter above matches HTTP packets where the HOST header contains acme.org, acme.com, or acme.net. Comparisons are case-insensitive.

```
tcp.flags & 0x02
```

That display filter will match all packets that contain the "tcp.flags" field with the 0x02 bit, i.e., the SYN bit, set.

#### **Possible Pitfalls Using Regular Expressions**

String literals containing regular expressions are parsed twice. Once by Wireshark's display filter engine and again by the PCRE2 library. It's important to keep this in mind when using the "matches" operator with regex escape sequences and special characters.

For example, the filter expression frame matches "AB\x43" uses the string "ABC" as input pattern to PCRE. However, the expression frame matches "AB\\x43" uses the string "AB\x43" as the pattern. In this case both expressions give the same result because Wireshark and PCRE both support the same

byte escape sequence (0x43 is the ASCII hex code for C).

An example where this fails badly is foo matches "bar\x28". Because 0x28 is the ASCII code for (the pattern input to PCRE is "bar(". This regular expression is syntactically invalid (missing closing parenthesis). To match a literal parenthesis in a display filter regular expression it must be escaped (twice) with backslashes.

TIP

Using raw strings avoids most problem with the "matches" operator and double escape requirements.

# **Combining Expressions**

You can combine filter expressions in Wireshark using the logical operators shown in Display Filter Logical Operations

Table 24. Display Filter Logical Operations

| English | C-like | Description       | Example                                                                  |
|---------|--------|-------------------|--------------------------------------------------------------------------|
| and     | &&     | Logical AND       | ip.src==10.0.0.5 and tcp.flags.fin                                       |
| or      |        | Logical OR        | ip.src==10.0.0.5 or ip.src==192.1.1.1                                    |
| xor     | ۸۸     | Logical XOR       | tr.dst[0:3] == 0.6.29 xor tr.src[0:3] == 0.6.29                          |
| not     | !      | Logical NOT       | not 11c                                                                  |
| []      |        | Subsequence       | See "Slice Operator" below.                                              |
| in      |        | Set<br>Membership | http.request.method in {"HEAD", "GET"}. See "Membership Operator" below. |

# **Slice Operator**

Wireshark allows you to select a subsequence of byte arrays (including protocols) or text strings in rather elaborate ways. After a label you can place a pair of brackets [] containing a comma separated list of range specifiers.

```
eth.src[0:3] == 00:00:83
```

The example above uses the n:m format to specify a single range. In this case n is the beginning offset and m is the length of the range being specified.

```
eth.src[1-2] == 00:83
```

The example above uses the n-m format to specify a single range. In this case n is the beginning offset and m is the ending offset.

```
eth.src[:4] == 00:00:83:00
```

The example above uses the :m format, which takes everything from the beginning of a sequence to offset m. It is equivalent to 0:m

```
eth.src[4:] == 20:20
```

The example above uses the n: format, which takes everything from offset n to the end of the sequence.

```
eth.src[2] == 83
```

The example above uses the n format to specify a single range. In this case the element in the sequence at offset n is selected. This is equivalent to n:1.

```
eth.src[0:3,1-2,:4,4:,2] == 00:00:83:00:83:00:20:20:83
```

Wireshark allows you to string together single ranges in a comma separated list to form compound ranges as shown above.

You can use the slice operator on a protocol name, too, to slice the bytes associated with that protocol. The frame protocol can be useful, encompassing all the captured data (not including secondary data sources like decrypted data.)

Offsets can be negative, indicating an offset from the end of a field.

```
frame[-4:4] == 0.1.2.3
frame[-4] == 0.1.2.3
```

The two examples above both check the last four bytes of a frame.

Slices of string fields yield strings, and are indexed on codepoint boundaries after conversation of the string to UTF-8, not bytes.

```
http.content_type[0:4] == "text"
smpp.message_text[:10] == "Абвгдеёжзи"
```

The second example above will match regardless of whether the original string was in Windows-1251, UTF-8, or UTF-16, so long as the converted string starts with those ten characters.

Byte slices can be directly compared to strings; this converts the string to the corresponding UTF-8 byte sequence. To compare string slices with byte sequences, use the @ operator, below.

# The Layer Operator

A field can be restricted to a certain layer in the protocol stack using the layer operator (#), followed by a decimal number:

```
ip.addr#2 == 192.168.30.40
```

matches only the inner (second) layer in the packet. Layers use simple stacking semantics and protocol layers are counted sequentially starting from 1. For example, in a packet that contains two IPv4 headers, the outer (first) source address can be matched with "ip.src#1" and the inner (second) source address can be matched with "ip.src#2".

For more complicated ranges the same syntax used with slices is valid:

```
tcp.port#[2-4]
```

means layers number 2, 3 or 4 inclusive. The hash symbol is required to distinguish a layer range from a slice.

# The At Operator

By prefixing the field name with an at sign (@) the comparison is done against the raw packet data for the field.

A character string must be decoded from a source encoding during dissection. If there are decoding errors the resulting string will usually contain replacement characters:

```
browser.comment == "string is ���"
```

The at operator allows testing the raw undecoded data:

```
@browser.comment == 73:74:72:69:6e:67:20:69:73:20:aa:aa:aa:aa
```

The syntactical rules for a bytes field type apply to the second example.

When a bytes field is compared with a literal string, it is compared with the UTF-8 representation of that string. The at operator compares a string field with the actual byte representation in the original encoding, which may not be UTF-8.

As an example, SMPP has a bytes field, smpp.message, and a string field, smpp.message\_text, that refer to the same data. If the first four characters of the message is the string "Text" in the UTF-16 encoding, the following filters all match.

```
smpp.message[:8] == 00:54:00:65:00:73:00:74
smpp.message[:8] == "\x00T\x00e\x00s\x00t"
smpp.message_text[:4] == "Test"
smpp.message_text[:4] == "\x54\x65\x73\x74"
@smpp.message_text[:8] == 00:54:00:65:00:73:00:74
@smpp.message_text[:8] == "\x00T\x00e\x00s\x00t"
```

NOTE

The following filters do **NOT** match.

```
@smpp.message_text[:4] == "\x00T\x00e\x00s\x00t"
smpp.message[:4] == "Test"
smpp.message[:8] == "Test"
@smpp.message_text[:4] == "Test"
@smpp.message_text[:8] == "Test"
```

The first filter above does not match because of operator precedence left-to-right; +@smpp.message\_text is converted to bytes before the slice operator is applied, so the length of the necessary slice is 8. The other filters do not match because the literal string "Test" is always converted to its 4 octet UTF-8 representation when comparing against bytes, and it does not match the UTF-16 representation of the field bytes.

# **Membership Operator**

Wireshark allows you to test a field for membership in a set of values or fields. After the field name, use the in operator followed by the set items surrounded by braces {}. For example, to display packets with a TCP source or destination port of 80, 443, or 8080, you can use tcp.port in {80, 443, 8080}. Set elements must be separated by commas. The set of values can also contain ranges: tcp.port in {443,4430..4434}.

The display filter

```
tcp.port in {80, 443, 8080}
```

is equivalent to

```
tcp.port == 80 || tcp.port == 443 || tcp.port == 8080
```

However, the display filter

**NOTE** 

```
tcp.port in {443, 4430..4434}
```

is not equivalent to

```
tcp.port == 443 || (tcp.port >= 4430 && tcp.port <= 4434)
```

This is because comparison operators are satisfied when *any* field matches the filter, so a packet with a source port of 56789 and destination port of port 80 would also match the second filter since 56789 >= 4430 88 80 <= 4434 is true. In contrast, the membership operator tests a single field against the range condition.

Sets are not just limited to numbers, other types can be used as well:

```
http.request.method in {"HEAD", "GET"}
ip.addr in {10.0.0.5 .. 10.0.0.9, 192.168.1.1..192.168.1.9}
frame.time_delta in {10 .. 10.5}
```

# **Arithmetic operators**

You can perform the arithmetic operations on numeric fields shown in Display Filter Arithmetic Operations

Table 25. Display Filter Arithmetic Operations

| Name        | Syntax | Alternative | Description       |
|-------------|--------|-------------|-------------------|
| Unary minus | -A     |             | Negation of A     |
| Addition    | A + B  |             | Add B to A        |
| Subtraction | A - B  |             | Subtract B from A |

| Name               | Syntax | Alternative | Description                 |
|--------------------|--------|-------------|-----------------------------|
| Multiplicatio<br>n | A * B  |             | Multiply A times B          |
| Division           | A / B  |             | Divide A by B               |
| Modulo             | A % B  |             | Remainder of A divided by B |
| Bitwise AND        | A & B  | A bitand B  | Bitwise AND of A and B      |

An unfortunate quirk in the filter syntax is that the subtraction operator must be preceded by a space character, so "A-B" must be written as "A -B" or "A - B".

Arithmetic expressions can be grouped using curly braces.

For example, frames where capture length resulted in truncated TCP options:

```
frame.cap_len < { 14 + ip.hdr_len + tcp.hdr_len }</pre>
```

# **Functions**

The display filter language has a number of functions to convert fields, see Display Filter Functions.

Table 26. Display Filter Functions

| Function | Description                                                 |  |  |  |
|----------|-------------------------------------------------------------|--|--|--|
| upper    | Converts a string field to uppercase.                       |  |  |  |
| lower    | Converts a string field to lowercase.                       |  |  |  |
| len      | Returns the byte length of a string or bytes field.         |  |  |  |
| count    | Returns the number of field occurrences in a frame.         |  |  |  |
| string   | Converts a non-string field to a string.                    |  |  |  |
| vals     | Converts a field value to its value string, if it has one.  |  |  |  |
| dec      | Converts an unsigned integer field to a decimal string.     |  |  |  |
| hex      | Converts an unsigned integer field to a hexadecimal string. |  |  |  |
| max      | Return the maximum value for the arguments.                 |  |  |  |
| min      | Return the minimum value for the arguments.                 |  |  |  |
| abs      | Return the absolute value for the argument.                 |  |  |  |

The upper and lower functions can used to force case-insensitive matches: lower(http.server) contains "apache".

To find HTTP requests with long request URIs: len(http.request.uri) > 100. Note that the len

function yields the string length in bytes rather than (multi-byte) characters.

Usually an IP frame has only two addresses (source and destination), but in case of ICMP errors or tunneling, a single packet might contain even more addresses. These packets can be found with count(ip.addr) > 2.

The string function converts a field value to a string, suitable for use with operators like "matches" or "contains". Integer fields are converted to their decimal representation. It can be used with IP/Ethernet addresses (as well as others), but not with string or byte fields.

For example, to match odd frame numbers:

```
string(frame.number) matches "[13579]$"
```

To match IP addresses ending in 255 in a block of subnets (172.16 to 172.31):

```
string(ip.dst) matches r"^172\.(1[6-9]|2[0-9]|3[0-1])\.[0-9]{1,3}\.255"
```

The vals function converts an integer or boolean field value to a string using the field's associated value string, if it has one.

The functions max() and min() take any number of arguments of the same type and returns the largest/smallest respectively of the set.

```
max(tcp.srcport, tcp.dstport) <= 1024</pre>
```

## **Field References**

An expression of the form \${some.proto.field} is called a field reference. Its value is read from the corresponding field in the currently selected field in the GUI. This is a powerful way to build dynamic filters, such as frames since the last five minutes to the selected frame:

```
frame.time_relative >= ${frame.time_relative} - 300
```

or all HTTP packets whose +ip.dst value equals the "A" record of the DNS response in the current frame:

```
http && ip.dst eq ${dns.a}
```

The notation of field references is similar to that of macros but they are syntactically distinct. Field references, like other complex filters, make excellent use cases for macros, saved filters, and filter

# **Sometimes Fields Change Names**

As protocols evolve they sometimes change names or are superseded by newer standards. For example, DHCP extends and has largely replaced BOOTP and TLS has replaced SSL. If a protocol dissector originally used the older names and fields for a protocol the Wireshark development team might update it to use the newer names and fields. In such cases they will add an alias from the old protocol name to the new one in order to make the transition easier.

For example, the DHCP dissector was originally developed for the BOOTP protocol but as of Wireshark 3.0 all of the "bootp" display filter fields have been renamed to their "dhcp" equivalents. You can still use the old filter names for the time being, e.g., "bootp.type" is equivalent to "dhcp.type" but Wireshark will show the warning ""bootp" is deprecated" when you use it. Support for the deprecated fields may be removed in the future.

# Some protocol names can be ambiguous

In some particular cases relational expressions (equal, less than, etc.) can be ambiguous. The filter name of a protocol or protocol field can contain any letter and digit in any order, possibly separated by dots. That can be indistinguishable from a literal value (usually numerical values in hexadecimal). For example the semantic value of fc can be the protocol Fibre Channel or the number 0xFC in hexadecimal because the 0x prefix is optional for hexadecimal numbers.

Any value that matches a registered protocol or protocol field filter name is interpreted semantically as such. If it doesn't match a protocol name the normal rules for parsing literal values apply.

So in the case of 'fc' the lexical token is interpreted as "Fibre Channel" and not 0xFC. In the case of 'fd' it would be interpreted as 0xFD because it is a well-formed hexadecimal literal value (according to the rules of display filter language syntax) and there is no protocol registered with the filter name 'fd'.

How ambiguous values are interpreted may change in the future. To avoid this problem and resolve the ambiguity there is additional syntax available. Values prefixed with a dot are always treated as a protocol name. The dot stands for the root of the protocol namespace and is optional). Values prefixed with a colon are always interpreted as a byte array.

```
frame[10:] contains .fc or frame[10] == :fc
```

If you are writing a script, or you think your expression may not be giving the expected results because of the syntactical ambiguity of some filter expression it is advisable to use the explicit syntax to indicate the correct meaning for that expression.

# The "Display Filter Expression" Dialog Box

When you are accustomed to Wireshark's filtering system and know what labels you wish to use in your filters it can be very quick to simply type a filter string. However, if you are new to Wireshark or are working with a slightly unfamiliar protocol it can be very confusing to try to figure out what to type. The "Display Filter Expression" dialog box helps with this.

TIP

The "Display Filter Expression" dialog box is an excellent way to learn how to write Wireshark display filter strings.

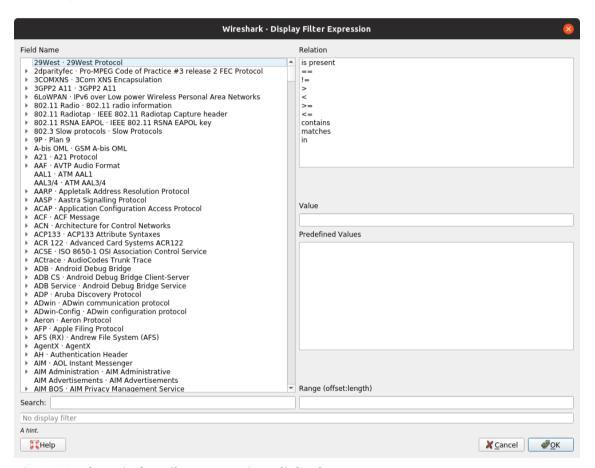

Figure 62. The "Display Filter Expression" dialog box

When you first bring up the Display Filter Expression dialog box you are shown a tree of field names, organized by protocol, and a box for selecting a relation.

#### **Field Name**

Select a protocol field from the protocol field tree. Every protocol with filterable fields is listed at the top level. You can search for a particular protocol entry by entering the first few letters of the protocol name. By expanding a protocol name you can get a list of the field names available for filtering for that protocol.

#### Relation

Select a relation from the list of available relation. The *is present* is a unary relation which is true if the selected field is present in a packet. All other listed relations are binary relations

which require additional data (e.g. a Value to match) to complete.

When you select a field from the field name list and select a binary relation (such as the equality relation ==) you will be given the opportunity to enter a value, and possibly some range information.

#### Value

You may enter an appropriate value in the *Value* text box. The *Value* will also indicate the type of value for the *Field Name* you have selected (like character string).

#### **Predefined Values**

Some of the protocol fields have predefined values available, much like enumerations in C. If the selected protocol field has such values defined, you can choose one of them here.

#### Search

Lets you search for a full or partial field name or description. Regular expressions are supported. For example, searching for "tcp.\*flag" shows the TCP flags fields supported by a wide variety of dissectors, while "^tcp.flag" shows only the TCP flags fields supported by the TCP dissector.

## Range

A range of integers or a group of ranges, such as 1-12 or 39-42,98-2000.

# [Help]

Opens this section of the User's Guide.

### [OK]

When you have built a satisfactory expression click [OK] and a filter string will be built for you.

## [Cancel]

You can leave the "Add Expression..." dialog box without any effect by clicking the [Cancel] button.

# **Defining And Saving Filters**

You create pre-defined filters that appear in the capture and display filter bookmark menus (). This can save time in remembering and retyping some of the more complex filters you use.

To create or edit capture filters, select **Manage Capture Filters** from the capture filter bookmark menu or **Capture > Capture Filters...** from the main menu. Display filters can be created or edited by selecting **Manage Display Filters** from the display filter bookmark menu or **Analyze > Display Filters...** from the main menu. Wireshark will open the corresponding dialog as shown in The "Capture Filters" and "Display Filters" dialog boxes. The two dialogs look and work similar to one another. Both are described here, and the differences are noted as needed.

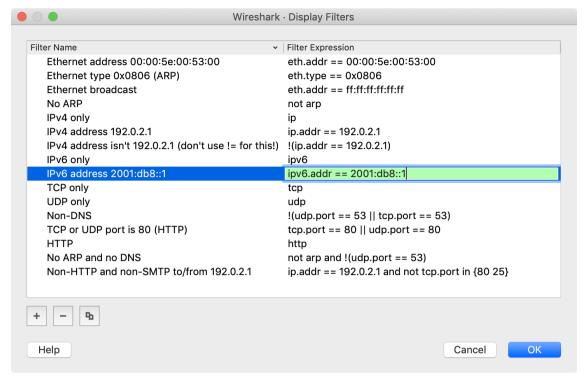

Figure 63. The "Capture Filters" and "Display Filters" dialog boxes

### [+]

Adds a new filter to the list. You can edit the filter name or expression by double-clicking on it.

The filter name is used in this dialog to identify the filter for your convenience and is not used elsewhere. You can create multiple filters with the same name, but this is not very useful.

When typing in a filter string, the background color will change depending on the validity of the filter similar to the main capture and display filter toolbars.

#### [-]

Delete the selected filter. This will be greyed out if no filter is selected.

## [Copy]

Copy the selected filter. This will be greyed out if no filter is selected.

#### [OK]

Saves the filter settings and closes the dialog.

# [Cancel]

Closes the dialog without saving any changes.

# **Defining And Saving Filter Macros**

Display Filter Macros are a mechanism to create shortcuts for complex filters. You can define a filter macro with Wireshark and label it for later use. This can save time in remembering and

retyping some of the more complex filters you use.

To define and save your own filter macros, follow the steps below:

1. In the main menu select **Analyze** > **Display Filter Macros...**. Wireshark will open a corresponding dialog Display Filter Macros window.

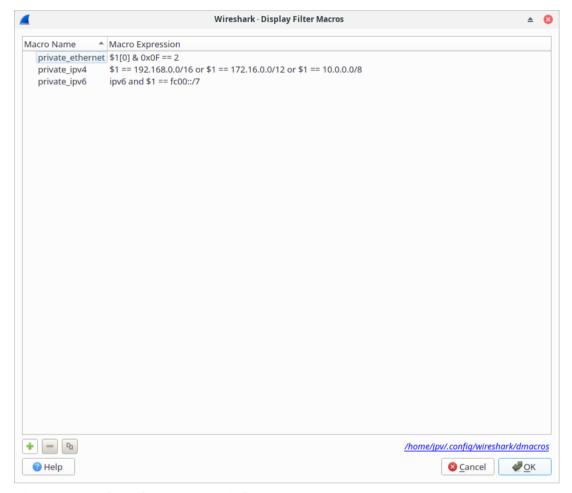

Figure 64. Display Filter Macros window

- 2. To add a new filter macro, click the [+] button in the bottom-left corner. A new row will appear in the Display Filter Macros table above.
- 3. Enter the name of your macro in the Macro Name column. Enter your filter macro in the Macro Expression column.
- 4. To save your modifications, click the **[OK]** button in the bottom-right corner of the Display Filter Macros window.

# **Display Filter Macros syntax**

Display filter macros are invoked with the macro name and a number of input arguments. There are several supported syntaxes.

The Macro Name must consist of ASCII alphanumerics or the '\_' character. (Note that the presence of a

'.' character would indicate a field reference.)

The Macro Expression is replacement text for the macro name. It substitutes \$1, \$2, \$3, ... with the input arguments.

For example, defining a display filter macro named *tcp\_conv* whose text is

```
(ip.src == $1 and ip.dst == $2 and tcp.srcport == $3 and tcp.dstport == $4)
or (ip.src == $2 and ip.dst == $1 and tcp.srcport == $4 and tcp.dstport == $3)
```

would allow to use a display filter like

```
$tcp_conv(10.1.1.2,10.1.1.3,1200,1400)
```

or alternatively

```
${tcp_conv:10.1.1.2;10.1.1.3;1200;1400}
```

or

```
${tcp_conv;10.1.1.2;10.1.1.3;1200;1400}
```

instead of typing the whole filter. Both notations are equivalent. Once defined, a macro can be used in saved display (but not capture) filters and filter buttons.

# **Finding Packets**

You can easily find packets once you have captured some packets or have read in a previously saved capture file. Simply select **Edit** > **Find Packet...** in the main menu. Wireshark will open a toolbar between the main toolbar and the packet list shown in The "Find Packet" toolbar.

## The "Find Packet" Toolbar

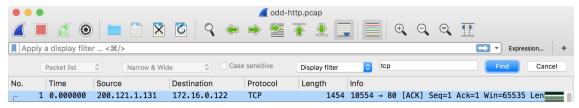

Figure 65. The "Find Packet" toolbar

You can search using the following criteria:

## Display filter

Enter a display filter string into the text entry field and click the [Find] button. + For example, to find the three-way handshake for a connection from host 192.168.0.1, use the following filter string:

```
ip.src==192.168.0.1 and tcp.flags.syn==1
```

The value to be found will be syntax checked while you type it in. If the syntax check of your value succeeds, the background of the entry field will turn green, if it fails, it will turn red. For more details see Filtering Packets While Viewing

### **Hexadecimal Value**

Search for a specific byte sequence in the packet data.

For example, use "ef:bb:bf" to find the next packet that contains the UTF-8 byte order mark.

## **String**

Find a string in the packet data, with various options.

### **Regular Expression**

Search the packet data using Perl-compatible regular expressions. PCRE patterns are beyond the scope of this document, but typing "pcre test" into your favorite search engine should return a number of sites that will help you test and explore your expressions.

# Go To A Specific Packet

You can easily jump to specific packets with one of the menu items in the **Go** menu.

# The "Go Back" Command

Go back in the packet history, works much like the page history in most web browsers.

# The "Go Forward" Command

Go forward in the packet history, works much like the page history in most web browsers.

## The "Go to Packet" Toolbar

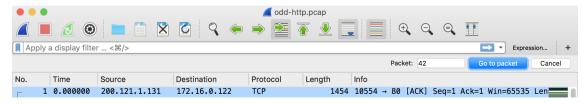

Figure 66. The "Go To Packet" toolbar

This toolbar can be opened by selecting **Go** > **Go** to packet... from the main menu. It appears between the main toolbar and the packet list, similar to the "Find Packet" toolbar.

When you enter a packet number and press [ Go to packet ] Wireshark will jump to that packet.

# The "Go to Corresponding Packet" Command

If a protocol field is selected which points to another packet in the capture file, this command will jump to that packet.

As these protocol fields now work like links (just as in your Web browser), it's easier to simply double-click on the field to jump to the corresponding field.

## The "Go to First Packet" Command

This command will jump to the first packet displayed.

## The "Go to Last Packet" Command

This command will jump to the last packet displayed.

# **Marking Packets**

You can mark packets in the "Packet List" pane. A marked packet will be shown with black background, regardless of the coloring rules set. Marking a packet can be useful to find it later while analyzing in a large capture file.

Marked packet information is not stored in the capture file or anywhere else. It will be lost when the capture file is closed.

You can use packet marking to control the output of packets when saving, exporting, or printing. To do so, an option in the packet range is available, see The "Packet Range" Frame.

There are several ways to mark and unmark packets. From the **Edit** menu you can select from the following:

- Mark/Unmark Selected toggles the marked state of the current selection. This option is also available in the packet list context menu.
- Mark All Displayed set the mark state of all displayed packets.
- **Unmark All Displayed** reset the mark state of all packets.

You can also mark and unmark a packet by clicking on it in the packet list with the middle mouse button.

# **Ignoring Packets**

You can ignore packets in the "Packet List" pane. Wireshark will then pretend that they not exist in the capture file. An ignored packet will be shown with white background and grey foreground, regardless of the coloring rules set.

Ignored packet information is not stored in the capture file or anywhere else. It will be lost when the capture file is closed.

There are several ways to ignore and unignore packets. From the **Edit** menu you can select from the following:

- **Ignore/Unignore Selected** toggles the ignored state of the current selection. This option is also available in the packet list context menu.
- Ignore All Displayed set the ignored state of all displayed packets.
- Unignore All Displayed reset the ignored state of all packets.

# **Time Display Formats And Time References**

While packets are captured, each packet is timestamped. These timestamps will be saved to the capture file, so they will be available for later analysis.

A detailed description of timestamps, timezones and alike can be found at: Time Stamps.

The timestamp presentation format and the precision in the packet list can be chosen using the View menu, see The "View" Menu.

The available presentation formats are:

- **Date and Time of Day: 1970-01-01 01:02:03.123456** The absolute date and time of the day when the packet was captured.
- Time of Day: 01:02:03.123456 The absolute time of the day when the packet was captured.
- **Seconds Since First Captured Packet: 123.123456** The time relative to the start of the capture file or the first "Time Reference" before this packet (see <u>Packet Time Referencing</u>).
- Seconds Since Previous Captured Packet: 1.123456 The time relative to the previous captured packet.
- Seconds Since Previous Displayed Packet: 1.123456 The time relative to the previous displayed packet.
- Seconds Since Epoch (1970-01-01): 1234567890.123456 The time relative to epoch (midnight UTC of January 1, 1970).

The available precisions (aka. the number of displayed decimal places) are:

- **Automatic (from capture file)** The timestamp precision of the loaded capture file format will be used (the default).
- Seconds, Tenths of a second, Hundredths of a second, Milliseconds, Microseconds or Nanoseconds The timestamp precision will be forced to the given setting. If the actually available precision is smaller, zeros will be appended. If the precision is larger, the remaining decimal places will be cut off.

Precision example: If you have a timestamp and it's displayed using, "Seconds Since Previous Packet" the value might be 1.123456. This will be displayed using the "Automatic" setting for libpcap files (which is microseconds). If you use Seconds it would show simply 1 and if you use Nanoseconds it shows 1.123456000.

# **Packet Time Referencing**

The user can set time references to packets. A time reference is the starting point for all subsequent packet time calculations. It will be useful, if you want to see the time values relative to a special packet, e.g., the start of a new request. It's possible to set multiple time references in the capture file.

The time references will not be saved permanently and will be lost when you close the capture file.

Time referencing will only be useful if the time display format is set to "Seconds Since First Captured Packet". If one of the other time display formats are used, time referencing will have no effect (and will make no sense either).

To work with time references, choose one of the **Time Reference** items in the menu:[Edit] menu or from the pop-up menu of the "Packet List" pane. See The "Edit" Menu.

- **Set Time Reference (toggle)** Toggles the time reference state of the currently selected packet to on or off.
- Find Next Find the next time referenced packet in the "Packet List" pane.
- Find Previous Find the previous time referenced packet in the "Packet List" pane.

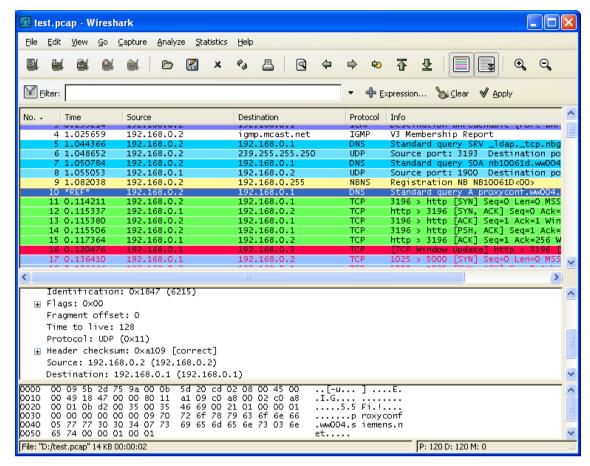

Figure 67. Wireshark showing a time referenced packet

A time referenced packet will be marked with the string \*REF\* in the Time column (see packet number 10). All subsequent packets will show the time since the last time reference.

# **Time Shifting Packets**

Sometimes you will want to adjust the timestamps in a capture file. This may be because a machine performing the capture had an inaccurate clock, or because the capture was originally saved with timestamps in local time (perhaps even to a capture file format that only writes times in local time, or only writes the time of day but not the date). One common use is to synchronize timestamps between captures made on different machines with relative clock skew or clock drift before merging them. Selecting **Edit** > **Time Shift...** from the main menu opens the "Time Shift" dialog.

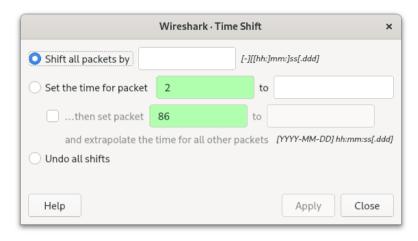

Figure 68. The "Time Shift" dialog

## Shift all packets by...

Apply a fixed offset, entered as a relative time in hours, minutes, and seconds, to the timestamps for all packets. This is useful for correcting small known errors or timezones.

## Set the time for packet...

Apply offsets based on one or, if the box is checked, two given packets to the timestamps for all packets. Enter the packet number and absolute date and time for the packet(s). When one packet is used, a fixed offset is applied that can be used to correct for clock skew. When two packets are used, the correction for all other packets is computed linearly, which can be used to correct for clock drift. This is useful when the precise date and time for particular packets are known, e.g. packets containing the NTP or PTP protocols.

#### Undo all shifts

This removes all unsaved time shifts from packets.

Time shifts are applied to all packets

**NOTE** 

Time shifts are applied to all packets in the capture, including ignored packets and packets that are not displayed due to the current filter. Wireshark does not have a method to adjust the timestamps of individual or selected packets.

The offset currently applied to time shifted packets is in the frame.offset\_shift field, which can be viewed in the packet details.

```
Frame 5: 62 bytes on wire (496 bits), 62 bytes captured (496 bits)

Encapsulation type: IEEE 802.11 plus radiotap radio header (23)

Arrival Time: May 3, 2015 15:19:18.180330000 EDT

UTC Arrival Time: May 3, 2015 19:19:18.180330000 UTC

Epoch Arrival Time: 1430680758.180330000

[Time shift for this packet: 18000.0000000000 seconds]

[Time delta from previous captured frame: 0.005614000 seconds]

[Time delta from previous displayed frame: 0.005614000 seconds]

[Time since reference or first frame: 0.008157000 seconds]

Frame Number: 5

Frame Length: 62 bytes (496 bits)

Capture Length: 62 bytes (496 bits)

[Frame is marked: False]

[Frame is ignored: False]

[Protocols in frame: radiotap:wlan_radio:wlan:llc:eapol]
```

Figure 69. A Time Shifted Packet

After time shifts are applied, the file will have unsaved changes, which are indicated with an \* beside its name in the title bar. Beginning with Wireshark 4.2.0, saving the file will write the corrected timestamps to the capture file. If you attempt to close the capture file without saving it, a dialog will prompt you to save in order to prevent losing your changes (unless that warning has been disabled in the preferences.)

# **Advanced Topics**

# Introduction

This chapter will describe some of Wireshark's advanced features.

# **Following Protocol Streams**

It can be very helpful to see a protocol in the way that the application layer sees it. Perhaps you are looking for passwords in a Telnet stream, or you are trying to make sense of a data stream. Maybe you just need a display filter to show only the packets in a TLS or SSL stream. If so, Wireshark's ability to follow protocol streams will be useful to you.

To filter to a particular stream, select a TCP, UDP, DCCP, TLS, HTTP, HTTP/2, QUIC or SIP packet in the packet list of the stream/connection you are interested in and then select the menu item **Analyze** > **Follow** > **TCP Stream** (or use the context menu in the packet list). Wireshark will set an appropriate display filter and display a dialog box with the data from the stream laid out, as shown in The "Follow TCP Stream" dialog box.

TIP

Following a protocol stream applies a display filter which selects all the packets in the current stream. Some people open the "Follow TCP Stream" dialog and immediately close it as a quick way to isolate a particular stream. Closing the dialog with the "Back" button will reset the display filter if this behavior is not desired.

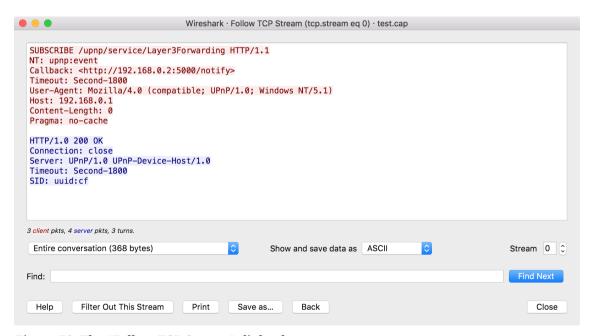

Figure 70. The "Follow TCP Stream" dialog box

The stream content is displayed in the same sequence as it appeared on the network. Non-printable characters are replaced by dots. Traffic from the client to the server is colored red, while traffic

from the server to the client is colored blue. These colors can be changed by opening **Edit** > **Preferences** and under **Appearance** > **Font and Colors**, selecting different colors for the [Sample "Follow Stream" client text] and [Sample "Follow Stream" server text] options.

The stream content won't be updated while doing a live capture. To get the latest content you'll have to reopen the dialog.

You can choose from the following actions:

## [Help]

Show this help.

## [Filter out this stream]

Apply a display filter removing the current stream data from the display.

### [Print]

Print the stream data in the currently selected format.

### [ Save as... ]

Save the stream data in the currently selected format.

### [Back]

Close this dialog box and restore the previous display filter.

# [Close]

Close this dialog box, leaving the current display filter in effect.

By default, Wireshark displays both client and server data. You can select the **Entire conversation** to switch between both, client to server, or server to client data.

You can choose to view the data in one of the following formats:

#### **ASCII**

In this view you see the data from each direction in ASCII. Obviously best for ASCII based protocols, e.g., HTTP.

## **C** Arrays

This allows you to import the stream data into your own C program.

## **EBCDIC**

For the big-iron freaks out there.

### **HEX Dump**

This allows you to see all the data. This will require a lot of screen space and is best used with binary protocols.

### UTF-8

Like ASCII, but decode the data as UTF-8.

#### **UTF-16**

Like ASCII, but decode the data as UTF-16.

### **YAML**

This allows you to load the stream as YAML.

The YAML output is divided into 2 main sections:

- The peers section where for each peer you found the peer index, the host address and the port number.
- The packets section where for each packet you found the packet number in the original capture, the peer index, the packet index for this peer, the timestamp in seconds and the data in base64 encoding.

Example 3. Follow Stream YAML output

```
peers:
  - peer: 0
    host: 127.0.0.1
    port: 54048
  - peer: 1
    host: 127.0.10.1
    port: 5000
packets:
  - packet: 1
    peer: 0
    index: 0
    timestamp: 1599485409.693955274
    data: !!binary |
      aGVsbG8K
  - packet: 3
    peer: 1
    index: 0
    timestamp: 1599485423.885866692
    data: !!binary |
      Ym9uam91cgo=
```

The same example but in old YAML format (before version 3.5):

```
# Packet 1
peer0_0: !!binary |
   aGVsbG8K
# Packet 3
peer1_0: !!binary |
   Ym9uam91cgo=
```

How the old format data can be found in the new format:

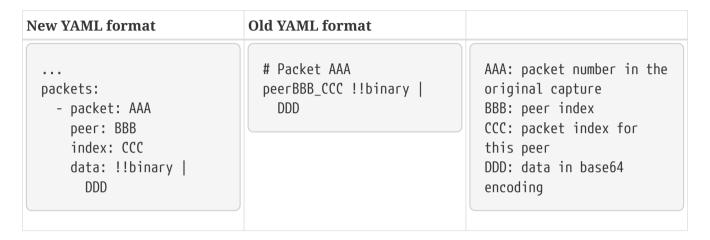

#### Raw

This allows you to load the unaltered stream data into a different program for further examination. The display will show the data as strings of hex characters with each frame on a separate line, but "Save As" will result in a binary file without any added line separators.

You can optionally show the delta time each time the direction changes (turns) or for every packet or event.

You can switch between streams using the "Stream" selector.

You can search for text by entering it in the "Find" entry box and pressing [ Find Next ].

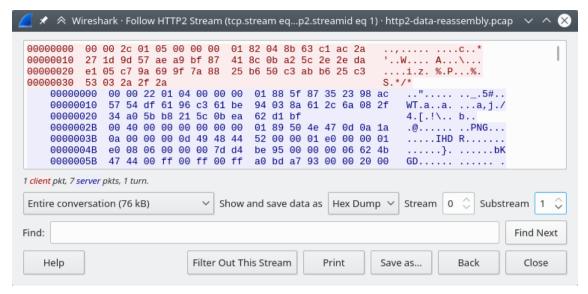

Figure 71. The "Follow HTTP/2 Stream" dialog box

The HTTP/2 Stream dialog is similar to the "Follow TCP Stream" dialog, except for an additional "Substream" dialog field. HTTP/2 Streams are identified by a HTTP/2 Stream Index (field name http2.streamid) which are unique within a TCP connection. The "Stream" selector determines the TCP connection whereas the "Substream" selector is used to pick the HTTP/2 Stream ID.

The QUIC protocol is similar, the first number selects the QUIC connection number while the "Substream" field selects the QUIC Stream ID.

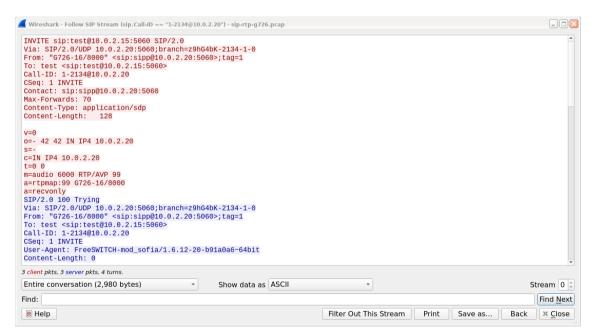

Figure 72. The "Follow SIP Call" dialog box

The SIP call is shown with same dialog, just filter is based on sip.Call-ID field. Count of streams is fixed to 0 and the field is disabled.

# **Show Packet Bytes**

If a selected packet field does not show all the bytes (i.e., they are truncated when displayed) or if they are shown as bytes rather than string or if they require more formatting because they contain an image or HTML then this dialog can be used.

This dialog can also be used to decode field bytes from base64, zlib compressed or quoted-printable and show the decoded bytes as configurable output. It's also possible to select a subset of bytes setting the start byte and end byte.

You can choose from the following actions:

### [Help]

Show this help.

### [Print]

Print the bytes in the currently selected format.

### [Copy]

Copy the bytes to the clipboard in the currently selected format.

### [Save As]

Save the bytes in the currently selected format.

### [Close]

Close this dialog box.

You can choose to decode the data from one of the following formats:

#### None

This is the default which does not decode anything.

### Base64

This will decode from Base64.

### Compressed

This will decompress the buffer using zlib.

### **Hex Digits**

This will decode from a string of hex digits. Non-hex characters are skipped.

### **Quoted-Printable**

This will decode from a Quoted-Printable string.

#### **ROT-13**

This will decode ROT-13 encoded text.

You can choose to view the data in one of the following formats:

### **ASCII**

In this view you see the bytes as ASCII. All control characters and non-ASCII bytes are replaced by dot.

#### **ASCII & Control**

In this view all control characters are shown using a UTF-8 symbol and all non-ASCII bytes are replaced by dot.

### **C** Array

This allows you to import the field data into your own C program.

#### **EBCDIC**

For the big-iron freaks out there.

### **Hex Dump**

This allows you to see all the data. This will require a lot of screen space and is best used with binary protocols.

### HTML

This allows you to see all the data formatted as a HTML document. The HTML supported is what's supported by the Qt QTextEdit class.

### **Image**

This will try to convert the bytes into an image. Most popular formats are supported including PNG, JPEG, GIF, and BMP.

### ISO 8859-1

In this view you see the bytes as ISO 8859-1.

### Raw

This allows you to load the bytes into a different program for further examination. The display will show HEX data, but "Save As" will result in a binary file.

### UTF-8

In this view you see the bytes as UTF-8.

#### **UTF-16**

In this view you see the bytes as UTF-16.

#### **YAML**

This will show the bytes as a YAML binary dump.

You can search for text by entering it in the "Find" entry box and pressing [ Find Next ].

# **Expert Information**

Wireshark keeps track of any anomalies and other items of interest it finds in a capture file and shows them in the Expert Information dialog. The goal is to give you a better idea of uncommon or notable network behavior and to let novice and expert users find network problems faster than manually scanning through the packet list.

Expert information is only a hint

#### WARNING

Expert information is the starting point for investigation, not the stopping point. Every network is different, and it's up to you to verify that Wireshark's expert information applies to your particular situation. The presence of expert information doesn't necessarily indicate a problem and absence of expert information doesn't necessarily mean everything is OK.

The amount of expert information largely depends on the protocol being used. While dissectors for some common protocols like TCP and IP will show detailed information, other dissectors will show little or none.

The following describes the components of a single expert information entry along with the expert user interface.

# **Expert Information Entries**

Expert information entries are grouped by severity level (described below) and contain the following:

Table 27. Example expert information items

| Packet # | Summary                                           | Group     | Protocol |
|----------|---------------------------------------------------|-----------|----------|
| 592      | TCP: [TCP Out-Of-Order]                           | Malformed | ТСР      |
| 1202     | DNS: Standard query response                      | Protocol  | DNS      |
| 443      | TCP: 80 → 59322 [RST]<br>Seq=12761 Win=0<br>Len=0 | Sequence  | ТСР      |

### Severity

Every expert information item has a severity level. The following levels are used, from lowest to highest. Wireshark marks them using different colors, which are shown in parentheses:

### Chat (blue)

Information about usual workflow, e.g., a TCP packet with the SYN flag set.

### Note (cyan)

Notable events, e.g., an application returned a common error code such as HTTP 404.

### Warn (yellow)

Warnings, e.g., application returned an unusual error code like a connection problem.

### Error (red)

Serious problems, such as malformed packets.

### **Summary**

Short explanatory text for each expert information item.

### Group

Along with severity levels, expert information items are categorized by group. The following groups are currently implemented:

### **Assumption**

The protocol field has incomplete data and was dissected based on assumed value.

### Checksum

A checksum was invalid.

### **Comment**

Packet comment.

### **Debug**

Debugging information. You shouldn't see this group in release versions of Wireshark.

### **Decryption**

A decryption issue.

### **Deprecated**

The protocol field has been deprecated.

### **Malformed**

Malformed packet or dissector has a bug. Dissection of this packet aborted.

#### **Protocol**

Violation of a protocol's specification (e.g., invalid field values or illegal lengths). Dissection of this packet probably continued.

#### Reassemble

Problems while reassembling, e.g., not all fragments were available or an exception happened during reassembly.

### **Request Code**

An application request (e.g., File Handle == x). Usually assigned the Chat severity level.

### **Response Code**

An application response code indicates a potential problem, e.g., HTTP 404 page not found.

### **Security**

A security problem, e.g., an insecure implementation.

### Sequence

A protocol sequence number was suspicious, e.g., it wasn't continuous or a retransmission was detected.

#### **Undecoded**

Dissection incomplete or data can't be decoded for other reasons.

It's possible that more groups will be added in the future.

### **Protocol**

The protocol dissector that created the expert information item.

# The "Expert Information" Dialog

You can open the expert info dialog by selecting **Analyze** > **Expert Info** or by clicking the expert level indicator in the main status bar.

Right-clicking on an item will allow you to apply or prepare a filter based on the item, copy its summary text, and other tasks.

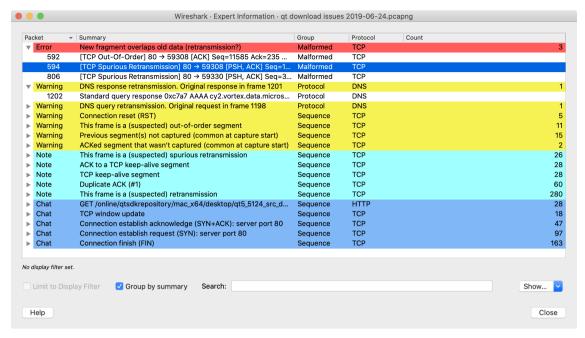

Figure 73. The "Expert Information" dialog box

You can choose from the following actions:

### Limit to display filter

Only show expert information items present in packets that match the current display filter.

### Group by summary

Group items by their summary instead of the groups described above.

#### Search

Only show items that match the search string, such as "dns". Regular expressions are supported.

#### Show...

Lets you show or hide each severity level. For example, you can deselect Chat and Note severities if desired.

### [Help]

Takes you to this section of the User's Guide.

### [Close]

Closes the dialog

### "Colorized" Protocol Details Tree

```
Frame 15 (96 bytes on wire, 96 bytes captured)
Ethernet II, Src: RichardH_00:09:ba (00:80:63:00:09:ba), Dst: UscInfor_00:00
■ Internet Protocol, Src: 192.168.2.6 (192.168.2.6), Dst: 224.0.0.107 (224.0.0.
    Version: 4
    Header length: 20 bytes
 ■ Differentiated Services Field: 0x00 (DSCP 0x00: Default: ECN: 0x00)
    Total Length: 82
    Identification: 0x459f (17823)
 ■ Flags: 0x00
   Fragment offset: 0
   Time to live: 1
    Protocol: UDP (0x11)
 Header checksum: 0xd0e2 [correct]
    Source: 192.168.2.6 (192.168.2.6)
    Destination: 224.0.0.107 (224.0.0.107)
* User Datagram Protocol, Src Port: ptp-event (319), Dst Port: ptp-event (319)
● Precision Time Protocol (IEEE1588)
```

Figure 74. The "Colorized" protocol details tree

The packet detail tree marks fields with expert information based on their severity level color, e.g., "Warning" severities have a yellow background. This color is propagated to the top-level protocol item in the tree in order to make it easy to find the field that created the expert information.

For the example screenshot above, the IP "Time to live" value is very low (only 1), so the corresponding protocol field is marked with a cyan background. To make it easier find that item in the packet tree, the IP protocol toplevel item is marked cyan as well.

### "Expert" Packet List Column (Optional)

| Source          | Destination     | Expert | Protocol | Info                      |
|-----------------|-----------------|--------|----------|---------------------------|
| 205.196.219.244 | 192.168.0.2     |        | TCP      | [TCP segment of a reasser |
| 205.196.219.244 | 192.168.0.2     |        | TCP      | [TCP segment of a reasser |
| 192.168.0.2     | 205.196.219.244 |        | TCP      | gat-1md > http [ACK] Seq  |
| 205.196.219.244 | 192.168.0.2     |        | TCP      | [TCP segment of a reasser |
| 205.196.219.244 | 192.168.0.2     |        | TCP      | [TCP segment of a reasser |
| 192.168.0.2     | 205.196.219.244 |        | TCP      | gat-1md > http [ACK] Seq  |
| 205.196.219.244 | 192.168.0.2     |        | TCP      | [TCP segment of a reasser |
| 205.196.219.244 | 192.168.0.2     | Warn   | TOP      | [TCP Previous segment lo  |
| 192.168.0.2     | 205.196.219.244 |        | TCP      | gat-1md > http [ACK] Seq  |
| 205.196.219.244 | 192.168.0.2     |        | TCP      | [TCP segment of a reasser |
| 192.168.0.2     | 205.196.219.244 | Note   | TCP      | [TCP Dup ACK 626#1] gat-  |
| 205.196.219.244 | 192.168.0.2     |        | TCP      | [TCP segment of a reasser |
| 192.168.0.2     | 205.196.219.244 | Note   | TCP      | [TCP Dup ACK 626#2] gat-  |
| 205.196.219.244 | 192.168.0.2     |        | TCP      | [TCP segment of a reasser |
| 192.168.0.2     | 205.196.219.244 | Note   | TCP      | [TCP Dup ACK 626#3] gat-  |
| 205.196.219.244 | 192.168.0.2     | Chat   | HTTP     | [TCP Retransmission] HTT  |
| 192.168.0.2     | 205.196.219.244 |        | TCP      | gat-1md > http [ACK] Seq  |
| 192.168.0.2     | 205.196.219.244 | Chat   | HTTP     | GET /favicon.ico HTTP/1.  |
| 205.196.219.244 | 192.168.0.2     | Chat   | HTTP     | HTTP/1.1 200 OK (1mage/x  |
| 192.168.0.2     | 205.196.219.244 |        | TCP      | centra > http [ACK] Seg=  |

Figure 75. The "Expert" packet list column

An optional "Expert Info Severity" packet list column is available that displays the most significant severity of a packet or stays empty if everything seems OK. This column is not displayed by default but can be easily added using the Preferences Columns page described in Preferences.

# **TCP Analysis**

By default, Wireshark's TCP dissector tracks the state of each TCP session and provides additional information when problems or potential problems are detected. Analysis is done once for each TCP packet when a capture file is first opened. Packets are processed in the order in which they appear in the packet list. You can enable or disable this feature via the "Analyze TCP sequence numbers" TCP dissector preference.

For analysis of data or protocols layered on top of TCP (such as HTTP), see TCP Reassembly.

```
Checksum: 0x262f [unverified]
[Checksum Status: Unverified]
Urgent pointer: 0

• Options: (12 bytes), No-Operation (NOP), No-Operation (NOP), Timestamps
• TCP Option - No-Operation (NOP)
• TCP Option - No-Operation (NOP)
• TCP Option - Timestamps: TSval 824635422, TSecr 3249934137
• [SEQ/ACK analysis]

[This is an ACK to the segment in frame: 15]
[The RTT to ACK the segment was: 0.002592000 seconds]
• [TCP Analysis Flags]
• [Expert Info (Warning/Sequence): Previous segment not captured (common at capture start)]

[Previous segment not captured (common at capture start)]
[Severity level: Warning]
[Group: Sequence]
```

Figure 76. "TCP Analysis" packet detail items

TCP Analysis flags are added to the TCP protocol tree under "SEQ/ACK analysis". Each flag is described below. Terms such as "next expected sequence number" and "next expected acknowledgment number" refer to the following":

### Next expected sequence number

The last-seen sequence number plus segment length. Set when there are no analysis flags and for zero window probes. This is initially zero and calculated based on the previous packet in the same TCP flow. Note that this may not be the same as the tcp.nxtseq protocol field.

### Next expected acknowledgment number

The last-seen sequence number for segments. Set when there are no analysis flags and for zero window probes.

### Last-seen acknowledgment number

Always updated for each packet. Note that this is not the same as the next expected acknowledgment number.

## TCP ACKed unseen segment

Set when the expected next acknowledgment number is set for the reverse direction and it's less than the current acknowledgment number.

# TCP Dup ACK <frame>#<acknowledgment number>

Set when all of the following are true:

- The segment size is zero.
- The window size is non-zero and hasn't changed, or there is valid SACK data.
- The next expected sequence number and last-seen acknowledgment number are non-zero (i.e., the connection has been established).
- SYN, FIN, and RST are not set.

### **TCP Fast Retransmission**

Set when all of the following are true:

- This is not a keepalive packet.
- In the forward direction, the segment size is greater than zero or the SYN or FIN is set.
- The next expected sequence number is greater than the current sequence number.
- We have at least two duplicate ACKs in the reverse direction.
- The current sequence number equals the next expected acknowledgment number.
- We saw the last acknowledgment less than 20ms ago.

Supersedes "Out-Of-Order" and "Retransmission".

## **TCP Keep-Alive**

Set when the segment size is zero or one, the current sequence number is one byte less than the next expected sequence number, and none of SYN, FIN, or RST are set.

Supersedes "Fast Retransmission", "Out-Of-Order", "Spurious Retransmission", and "Retransmission".

# **TCP Keep-Alive ACK**

Set when all of the following are true:

- The segment size is zero.
- The window size is non-zero and hasn't changed.
- The current sequence number is the same as the next expected sequence number.
- The current acknowledgment number is the same as the last-seen acknowledgment number.
- The most recently seen packet in the reverse direction was a keepalive.
- The packet is not a SYN, FIN, or RST.

Supersedes "Dup ACK" and "ZeroWindowProbeAck".

### TCP Out-Of-Order

Set when all of the following are true:

- This is not a keepalive packet.
- In the forward direction, the segment length is greater than zero or the SYN or FIN is set.
- The next expected sequence number is greater than the current sequence number.
- The next expected sequence number and the next sequence number differ.
- The last segment arrived within the Out-Of-Order RTT threshold. The threshold is either the value shown in the "iRTT" (tcp.analysis.initial\_rtt) field under "SEQ/ACK analysis" if it is present, or the default value of 3ms if it is not.

Supersedes "Retransmission".

### TCP Port numbers reused

Set when the SYN flag is set (not SYN+ACK), we have an existing conversation using the same addresses and ports, and the sequence number is different than the existing conversation's initial sequence number.

### TCP Previous segment not captured

Set when the current sequence number is greater than the next expected sequence number.

# **TCP Spurious Retransmission**

Checks for a retransmission based on analysis data in the reverse direction. Set when all of the following are true:

- The SYN or FIN flag is set.
- This is not a keepalive packet.
- The segment length is greater than zero.
- Data for this flow has been acknowledged. That is, the last-seen acknowledgment number has been set.
- The next sequence number is less than or equal to the last-seen acknowledgment number.

Supersedes "Fast Retransmission", "Out-Of-Order", and "Retransmission".

### **TCP Retransmission**

Set when all of the following are true:

This is not a keepalive packet.

- In the forward direction, the segment length is greater than zero or the SYN or FIN flag is set.
- The next expected sequence number is greater than the current sequence number.

### **TCP Window Full**

Set when the segment size is non-zero, we know the window size in the reverse direction, and our segment size exceeds the window size in the reverse direction.

## **TCP Window Update**

Set when the all of the following are true:

- The segment size is zero.
- The window size is non-zero and not equal to the last-seen window size, and there is no valid SACK data.
- The sequence number is equal to the next expected sequence number.
- The acknowledgment number is equal to the last-seen acknowledgment number,
- or to the next expected sequence number when answering to a ZeroWindowProbe.
- None of SYN, FIN, or RST are set.

### **TCP ZeroWindow**

Set when the receive window size is zero and none of SYN, FIN, or RST are set.

The *window* field in each TCP header advertises the amount of data a receiver can accept. If the receiver can't accept any more data it will set the window value to zero, which tells the sender to pause its transmission. In some specific cases this is normal—for example, a printer might use a zero window to pause the transmission of a print job while it loads or reverses a sheet of paper. However, in most cases this indicates a performance or capacity problem on the receiving end. It might take a long time (sometimes several minutes) to resume a paused connection, even if the underlying condition that caused the zero window clears up quickly.

### TCP ZeroWindowProbe

Set when the sequence number is equal to the next expected sequence number, the segment size is one, and last-seen window size in the reverse direction was zero.

If the single data byte from a Zero Window Probe is dropped by the receiver (not ACKed), then a subsequent segment should not be flagged as retransmission if all of the following conditions are true for that segment: \* The segment size is larger than one. \* The next expected sequence number is one less than the current sequence number.

This affects "Fast Retransmission", "Out-Of-Order", or "Retransmission".

### TCP ZeroWindowProbeAck

Set when the all of the following are true:

- The segment size is zero.
- The window size is zero.
- The sequence number is equal to the next expected sequence number.
- The acknowledgment number is equal to the last-seen acknowledgment number.
- The last-seen packet in the reverse direction was a zero window probe.

Supersedes "TCP Dup ACK".

## **TCP Ambiguous Interpretations**

Some captures are quite difficult to analyze automatically, particularly when the time frame may cover both Fast Retransmission and Out-Of-Order packets. A TCP preference allows to switch the precedence of these two interpretations at the protocol level.

### **TCP Conversation Completeness**

TCP conversations are said to be complete when they have both opening and closing handshakes, independently of any data transfer. However, we might be interested in identifying complete conversations with some data sent, and we are using the following bit values to build a filter value on the tcp.completeness field:

- 1: SYN
- 2: SYN-ACK
- 4: ACK
- 8: DATA
- 16: FIN
- 32: RST

For example, a conversation containing only a three-way handshake will be found with the filter 'tcp.completeness==7' (1+2+4) while a complete conversation with data transfer will be found with a longer filter as closing a connection can be associated with FIN or RST packets, or even both: 'tcp.completeness==31 or tcp.completeness==47 or tcp.completeness==63'

Another way to select specific conversation values is to filter on individual flags, the summary field, or a combination of them. Thus, '(tcp.completeness.fin==1 || tcp.completeness.rst==1) && tcp.completeness.str contains "DASS" will find all 'Complete, WITH\_DATA' conversations, while the 'Complete, NO\_DATA' ones will be found with '(tcp.completeness.fin==1 || tcp.completeness.rst==1) && tcp.completeness.data==0 && tcp.completeness.str contains "ASS".

# **Time Stamps**

Time stamps, their precisions and all that can be quite confusing. This section will provide you with information about what's going on while Wireshark processes time stamps.

While packets are captured, each packet is time stamped as it comes in. These time stamps will be saved to the capture file, so they also will be available for (later) analysis.

So where do these time stamps come from? While capturing, Wireshark gets the time stamps from the libpcap (Npcap) library, which in turn gets them from the operating system kernel. If the capture data is loaded from a capture file, Wireshark obviously gets the data from that file.

### **Wireshark Internals**

The internal format that Wireshark uses to keep a packet time stamp consists of the date (in days since 1.1.1970) and the time of day (in nanoseconds since midnight). You can adjust the way Wireshark displays the time stamp data in the packet list, see the "Time Display Format" item in the The "View" Menu for details.

While reading or writing capture files, Wireshark converts the time stamp data between the capture file format and the internal format as required.

While capturing, Wireshark uses the libpcap (Npcap) capture library which supports microsecond resolution. Unless you are working with specialized capturing hardware, this resolution should be adequate.

# **Capture File Formats**

Every capture file format that Wireshark knows supports time stamps. The time stamp precision supported by a specific capture file format differs widely and varies from one second "0" to one nanosecond "0.123456789". Most file formats store the time stamps with a fixed precision (e.g., microseconds), while some file formats are even capable of storing the time stamp precision itself (whatever the benefit may be).

The common libpcap capture file format that is used by Wireshark (and a lot of other tools) supports a fixed microsecond resolution "0.123456" only.

Writing data into a capture file format that doesn't provide the capability to store the actual precision will lead to loss of information. For example, if you load a capture file with nanosecond resolution and store the capture data in a libpcap file (with microsecond resolution) Wireshark obviously must reduce the precision from nanosecond to microsecond.

## Accuracy

People often ask "Which time stamp accuracy is provided by Wireshark?". Well, Wireshark doesn't create any time stamps itself but simply gets them from "somewhere else" and displays them. So

accuracy will depend on the capture system (operating system, performance, etc.) that you use. Because of this, the above question is difficult to answer in a general way.

NOTE

USB connected network adapters often provide a very bad time stamp accuracy. The incoming packets have to take "a long and winding road" to travel through the USB cable until they actually reach the kernel. As the incoming packets are time stamped when they are processed by the kernel, this time stamping mechanism becomes very inaccurate.

Don't use USB connected NICs when you need precise time stamp accuracy.

# **Time Zones**

If you travel across the planet, time zones can be confusing. If you get a capture file from somewhere around the world time zones can even be a lot more confusing ;-)

First of all, there are two reasons why you may not need to think about time zones at all:

- You are only interested in the time differences between the packet time stamps and don't need to know the exact date and time of the captured packets (which is often the case).
- You don't get capture files from different time zones than your own, so there are simply no time zone problems. For example, everyone in your team is working in the same time zone as yourself.

### What are time zones?

People expect that the time reflects the sunset. Dawn should be in the morning maybe around 06:00 and dusk in the evening maybe at 20:00. These times will obviously vary depending on the season. It would be very confusing if everyone on earth would use the same global time as this would correspond to the sunset only at a small part of the world.

For that reason, the earth is split into several different time zones, each zone with a local time that corresponds to the local sunset.

The time zone's base time is UTC (Coordinated Universal Time) or Zulu Time (military and aviation). The older term GMT (Greenwich Mean Time) shouldn't be used as it is slightly incorrect (up to 0.9 seconds difference to UTC). The UTC base time equals to 0 (based at Greenwich, England) and all time zones have an offset to UTC between -12 to +14 hours!

For example: If you live in Berlin, you are in a time zone one hour earlier than UTC, so you are in time zone "+1" (time difference in hours compared to UTC). If it's 3 o'clock in Berlin it's 2 o'clock in UTC "at the same moment".

Be aware that at a few places on earth don't use time zones with even hour offsets (e.g., New Delhi uses UTC+05:30)!

Further information can be found at: https://en.wikipedia.org/wiki/Time\_zone and https://en.wikipedia.org/wiki/Coordinated\_Universal\_Time.

# What is daylight saving time (DST)?

Daylight Saving Time (DST), also known as Summer Time is intended to "save" some daylight during the summer months. To do this, a lot of countries (but not all!) add a DST hour to the already existing UTC offset. So you may need to take another hour (or in very rare cases even two hours!) difference into your "time zone calculations".

Unfortunately, the date at which DST actually takes effect is different throughout the world. You may also note, that the northern and southern hemispheres have opposite DST's (e.g., while it's summer in Europe it's winter in Australia).

Keep in mind: UTC remains the same all year around, regardless of DST!

Further information can be found at https://en.wikipedia.org/wiki/Daylight\_saving.

Further time zone and DST information can be found at https://wwp.greenwichmeantime.com/ and https://www.timeanddate.com/worldclock/.

# Set your computer's time correctly!

If you work with people around the world it's very helpful to set your computer's time and time zone right.

You should set your computers time and time zone in the correct sequence:

- 1. Set your time zone to your current location
- 2. Set your computer's clock to the local time

This way you will tell your computer both the local time and also the time offset to UTC. Many organizations simply set the time zone on their servers and networking gear to UTC in order to make coordination and troubleshooting easier.

TIP

If you travel around the world, it's an often-made mistake to adjust the hours of your computer clock to the local time. Don't adjust the hours but your time zone setting instead! For your computer, the time is essentially the same as before, you are simply in a different time zone with a different local time.

You can use the Network Time Protocol (NTP) to automatically adjust your computer to the correct time, by synchronizing it to Internet NTP clock servers. NTP clients are available for all operating systems that Wireshark supports (and for a lot more), for examples see <a href="http://www.ntp.org/">http://www.ntp.org/</a>.

### Wireshark and Time Zones

So what's the relationship between Wireshark and time zones anyway?

Wireshark's native capture file format (libpcap format), and some other capture file formats, such as the Windows Sniffer, \*Peek, Sun snoop formats, and newer versions of the Microsoft Network Monitor and Network Instruments/Viavi Observer formats, save the arrival time of packets as UTC values. UN\*X systems, and "Windows NT based" systems represent time internally as UTC. When Wireshark is capturing, no conversion is necessary. However, if the system time zone is not set correctly, the system's UTC time might not be correctly set even if the system clock appears to display correct local time. When capturing, Npcap has to convert the time to UTC before supplying it to Wireshark. If the system's time zone is not set correctly, that conversion will not be done correctly.

Other capture file formats, such as the OOS-based Sniffer format and older versions of the Microsoft Network Monitor and Network Instruments/Viavi Observer formats, save the arrival time of packets as local time values.

Internally to Wireshark, time stamps are represented in UTC. This means that when reading capture files that save the arrival time of packets as local time values, Wireshark must convert those local time values to UTC values.

Wireshark in turn will display the time stamps always in local time. The displaying computer will convert them from UTC to local time and displays this (local) time. For capture files saving the arrival time of packets as UTC values, this means that the arrival time will be displayed as the local

time in your time zone, which might not be the same as the arrival time in the time zone in which the packet was captured. For capture files saving the arrival time of packets as local time values, the conversion to UTC will be done using your time zone's offset from UTC and DST rules, which means the conversion will not be done correctly; the conversion back to local time for display might undo this correctly, in which case the arrival time will be displayed as the arrival time in which the packet was captured.

*Table 28. Time zone examples for UTC arrival times (without DST)* 

|                                   | Los Angeles | New York | Madrid | London | Berlin | Tokyo |
|-----------------------------------|-------------|----------|--------|--------|--------|-------|
| Capture File<br>(UTC)             | 10:00       | 10:00    | 10:00  | 10:00  | 10:00  | 10:00 |
| Local Offset<br>to UTC            | -8          | -5       | -1     | 0      | +1     | +9    |
| Displayed<br>Time (Local<br>Time) | 02:00       | 05:00    | 09:00  | 10:00  | 11:00  | 19:00 |

For example, let's assume that someone in Los Angeles captured a packet with Wireshark at exactly 2 o'clock local time and sends you this capture file. The capture file's time stamp will be represented in UTC as 10 o'clock. You are located in Berlin and will see 11 o'clock on your Wireshark display.

Now you have a phone call, video conference or Internet meeting with that one to talk about that capture file. As you are both looking at the displayed time on your local computers, the one in Los Angeles still sees 2 o'clock but you in Berlin will see 11 o'clock. The time displays are different as both Wireshark displays will show the (different) local times at the same point in time.

*Conclusion*: You may not bother about the date/time of the time stamp you currently look at unless you must make sure that the date/time is as expected. So, if you get a capture file from a different time zone and/or DST, you'll have to find out the time zone/DST difference between the two local times and "mentally adjust" the time stamps accordingly. In any case, make sure that every computer in question has the correct time and time zone setting.

# **Packet Reassembly**

### What Is It?

Network protocols often need to transport large chunks of data which are complete in themselves, e.g., when transferring a file. The underlying protocol might not be able to handle that chunk size (e.g., limitation of the network packet size), or is stream-based like TCP, which doesn't know data chunks at all.

In that case the network protocol has to handle the chunk boundaries itself and (if required) spread the data over multiple packets. It obviously also needs a mechanism to determine the chunk boundaries on the receiving side.

Wireshark calls this mechanism reassembly, although a specific protocol specification might use a different term for this (e.g., desegmentation, defragmentation, etc.).

### How Wireshark Handles It

For some of the network protocols Wireshark knows of, a mechanism is implemented to find, decode and display these chunks of data. Wireshark will try to find the corresponding packets of this chunk, and will show the combined data as additional tabs in the "Packet Bytes" pane (for information about this pane. See The "Packet Bytes" Pane).

```
00 19 9d 14 8a e1 f0 ad
                             4e 00 3b 0a 08 00 45 00
                                                       ....E.
0010 01 4f 0h 04 40 00 2e 06
                             54 c0 32 11 f9 16 c0 a8
                                                       .O..@... T.2....
                             57 0b a4 03 62 21 80 18
0020 00 15 01 bb 91 c4 14 dd
                                                       ....b!..
0030 02 d4 0e 37 00 00 01 01
                             08 0a 7d 58 40 bc 1d 4b
                                                       ...7.... ..}X@..K
                                                       ;...*.H. .....
0040 3b 0a 06 09 2a 86 48 86
                             f7 0d 01 01 05 05 00 03
0050 82 01 01 00 71 49 a0 e4 9e 26 d0 d8 00 4b a1 b9
                                                       ....aI.. .&...K..
0060 5c 37 7e 99 5a 70 cb db ab b7 c7 80 6c 8b 75 c1
                                                       \7~.Zp.. ....l.u.
0070 84 77 3c 47 29 f9 e0 f0 d6 4e 61 16 34 1b 4f 75
                                                       .w<G).....Na.4.Ou
0080 c6 5e 64 02 01 65 4d a0 21 8f 7f 8b fd dc 53 85
                                                       .^d..eM. !....S.
Frame (349 bytes) Reassembled TCP (3091 bytes)
```

Figure 77. The "Packet Bytes" pane with a reassembled tab

Reassembly might take place at several protocol layers, so it's possible that multiple tabs in the "Packet Bytes" pane appear.

**NOTE** You will find the reassembled data in the last packet of the chunk.

For example, in a *HTTP* GET response, the requested data (e.g., an HTML page) is returned. Wireshark will show the hex dump of the data in a new tab "Uncompressed entity body" in the "Packet Bytes" pane.

Reassembly is enabled in the preferences by default but can be disabled in the preferences for the protocol in question. Enabling or disabling reassembly settings for a protocol typically requires two things:

- 1. The lower-level protocol (e.g., TCP) must support reassembly. Often this reassembly can be enabled or disabled via the protocol preferences.
- 2. The higher-level protocol (e.g., HTTP) must use the reassembly mechanism to reassemble fragmented protocol data. This too can often be enabled or disabled via the protocol preferences.

The tooltip of the higher-level protocol setting will notify you if and which lower-level protocol setting also has to be considered.

## TCP Reassembly

Protocols such as HTTP or TLS are likely to span multiple TCP segments. The TCP protocol preference "Allow subdissector to reassemble TCP streams" (enabled by default) makes it possible

for Wireshark to collect a contiguous sequence of TCP segments and hand them over to the higher-level protocol (for example, to reconstruct a full HTTP message). All but the final segment will be marked with "[TCP segment of a reassembled PDU]" in the packet list.

Disable this preference to reduce memory and processing overhead if you are only interested in TCP sequence number analysis (TCP Analysis). Keep in mind, though, that higher-level protocols might be wrongly dissected. For example, HTTP messages could be shown as "Continuation" and TLS records could be shown as "Ignored Unknown Record". Such results can also be observed if you start capturing while a TCP connection was already started or when TCP segments are lost or delivered out-of-order.

To reassemble of out-of-order TCP segments, the TCP protocol preference "Reassemble out-of-order segments" (currently disabled by default) must be enabled in addition to the previous preference. If all packets are received in-order, this preference will not have any effect. Otherwise (if missing segments are encountered while sequentially processing a packet capture), it is assuming that the new and missing segments belong to the same PDU. Caveats:

- Lost packets are assumed to be received out-of-order or retransmitted later. Applications usually retransmit segments until these are acknowledged, but if the packet capture drops packets, then Wireshark will not be able to reconstruct the TCP stream. In such cases, you can try to disable this preference and hopefully have a partial dissection instead of seeing just "[TCP segment of a reassembled PDU]" for every TCP segment.
- When doing a capture in monitor mode (IEEE 802.11), packets are more likely to get lost due to signal reception issues. In that case it is recommended to disable the option.
- If the new and missing segments are in fact part of different PDUs, then processing is currently delayed until no more segments are missing, even if the begin of the missing segments completed a PDU. For example, assume six segments forming two PDUs ABC and DEF. When received as ABECDF, an application can start processing the first PDU after receiving ABEC. Wireshark however requires the missing segment D to be received as well. This issue will be addressed in the future.
- In the GUI and during a two-pass dissection (tshark -2), the previous scenario will display both PDUs in the packet with last segment (F) rather than displaying it in the first packet that has the final missing segment of a PDU. This issue will be addressed in the future.
- When enabled, fields such as the SMB "Time from request" (smb.time) might be smaller if the request follows other out-of-order segments (this reflects application behavior). If the previous scenario however occurs, then the time of the request is based on the frame where all missing segments are received.

Regardless of the setting of these two reassembly-related preferences, you can always use the "Follow TCP Stream" option (Following Protocol Streams) which displays segments in the expected order.

## Name Resolution

Name resolution tries to convert some of the numerical address values into a human readable format. There are two possible ways to do these conversions, depending on the resolution to be done: calling system/network services (like the gethostname() function) and/or resolving from Wireshark specific configuration files. For details about the configuration files Wireshark uses for name resolution and alike, see Files and Folders.

The name resolution feature can be enabled individually for the protocol layers listed in the following sections.

### **Name Resolution Drawbacks**

Name resolution can be invaluable while working with Wireshark and may even save you hours of work. Unfortunately, it also has its drawbacks.

- *Name resolution can often fail.* The name to be resolved might simply be unknown by the name servers asked, or the servers are just not available and the name is also not found in Wireshark's configuration files.
- Resolved names might not be available. Wireshark obtains name resolution information from a variety of sources, including DNS servers, the capture file itself (e.g., for a pcapng file), and the hosts files on your system and in your profile directory. The resolved names might not be available if you open the capture file later or on a different machine. As a result, each time you or someone else opens a particular capture file it may look slightly different due to changing environments.
- *DNS may add additional packets to your capture file.* You might run into the observer effect if the extra traffic from Wireshark's DNS queries and responses affects the problem you're trying to troubleshoot or any subsequent analysis.

The same sort of thing can happen when capturing over a remote connection, e.g., SSH or RDP.

• Resolved DNS names are cached by Wireshark. This is required for acceptable performance. However, if the name resolution information should change while Wireshark is running, Wireshark won't notice a change in the name resolution information once it gets cached. If this information changes while Wireshark is running, e.g., a new DHCP lease takes effect, Wireshark won't notice it.

Name resolution in the packet list is done while the list is filled. If a name can be resolved after a packet is added to the list, its former entry won't be changed. As the name resolution results are cached, you can use **View** > **Reload** to rebuild the packet list with the correctly resolved names. However, this isn't possible while a capture is in progress.

### **Ethernet Name Resolution (MAC Layer)**

Try to resolve an Ethernet MAC address (e.g., 00:09:5b:01:02:03) to a human readable name.

*ARP name resolution (system service)*: Wireshark will ask the operating system to convert an Ethernet address to the corresponding IP address (e.g.  $00:09:5b:01:02:03 \rightarrow 192.168.0.1$ ).

Ethernet codes (ethers file): If the ARP name resolution failed, Wireshark tries to convert the Ethernet address to a known device name, which has been assigned by the user using an ethers file (e.g.,  $00:09:5b:01:02:03 \rightarrow \text{homerouter}$ ).

Ethernet manufacturer codes (manuf file): If neither ARP or ethers returns a result, Wireshark tries to convert the first 3 bytes of an ethernet address to an abbreviated manufacturer name, which has been assigned by the IEEE (e.g. 00:09:5b:01:02:03 → Netgear\_01:02:03).

## **IP Name Resolution (Network Layer)**

Try to resolve an IP address (e.g., 216.239.37.99) to a human readable name.

*DNS name resolution (system/library service)*: Wireshark will use a name resolver to convert an IP address to the hostname associated with it (e.g., 216.239.37.99 → www.1.google.com).

Most applications use synchronously DNS name resolution. For example, your web browser must resolve the host name portion of a URL before it can connect to the server. Capture file analysis is different. A given file might have hundreds, thousands, or millions of IP addresses so for usability and performance reasons Wireshark uses asynchronous resolution. Both mechanisms convert IP addresses to human readable (domain) names and typically use different sources such as the system hosts file (/etc/hosts) and any configured DNS servers.

Since Wireshark doesn't wait for DNS responses, the host name for a given address might be missing from a given packet when you view it the first time but be present when you view it subsequent times.

You can adjust name resolution behavior in the Name Resolution section in the Preferences Dialog. You can control resolution itself by adding a *hosts* file to your personal configuration directory. You can also edit your system *hosts* file, but that isn't generally recommended.

## TCP/UDP Port Name Resolution (Transport Layer)

Try to resolve a TCP/UDP port (e.g., 80) to a human readable name.

TCP/UDP port conversion (system service): Wireshark will ask the operating system to convert a TCP or UDP port to its well-known name (e.g.,  $80 \rightarrow \text{http}$ ).

### **VLAN ID Resolution**

To get a descriptive name for a VLAN tag ID a vlans file can be used.

### **SS7 Point Code Resolution**

To get a node name for a SS7 point code a ss7pcs file can be used.

# **Checksums**

Several network protocols use checksums to ensure data integrity. Applying checksums as described here is also known as *redundancy checking*.

### What are checksums for?

Checksums are used to ensure the integrity of data portions for data transmission or storage. A checksum is basically a calculated summary of such a data portion.

Network data transmissions often produce errors, such as toggled, missing or duplicated bits. As a result, the data received might not be identical to the data transmitted, which is obviously a bad thing.

Because of these transmission errors, network protocols very often use checksums to detect such errors. The transmitter will calculate a checksum of the data and transmits the data together with the checksum. The receiver will calculate the checksum of the received data with the same algorithm as the transmitter. If the received and calculated checksums don't match a transmission error has occurred.

Some checksum algorithms are able to recover (simple) errors by calculating where the expected error must be and repairing it.

If there are errors that cannot be recovered, the receiving side throws away the packet. Depending on the network protocol, this data loss is simply ignored or the sending side needs to detect this loss somehow and retransmits the required packet(s).

Using a checksum drastically reduces the number of undetected transmission errors. However, the usual checksum algorithms cannot guarantee an error detection of 100%, so a very small number of transmission errors may remain undetected.

There are several different kinds of checksum algorithms; an example of an often used checksum algorithm is CRC32. The checksum algorithm actually chosen for a specific network protocol will depend on the expected error rate of the network medium, the importance of error detection, the processor load to perform the calculation, the performance needed and many other things.

Further information about checksums can be found at: https://en.wikipedia.org/wiki/Checksum.

### Wireshark Checksum Validation

Wireshark will validate the checksums of many protocols, e.g., IP, TCP, UDP, etc.

It will do the same calculation as a "normal receiver" would do, and shows the checksum fields in the packet details with a comment, e.g., [correct] or [invalid, must be 0x12345678].

Checksum validation can be switched off for various protocols in the Wireshark protocol preferences, e.g., to (very slightly) increase performance.

If the checksum validation is enabled and it detected an invalid checksum, features like packet reassembly won't be processed. This is avoided as incorrect connection data could "confuse" the internal database.

### **Checksum Offloading**

The checksum calculation might be done by the network driver, protocol driver or even in hardware.

For example: The Ethernet transmitting hardware calculates the Ethernet CRC32 checksum and the receiving hardware validates this checksum. If the received checksum is wrong Wireshark won't even see the packet, as the Ethernet hardware internally throws away the packet.

Higher-level checksums are "traditionally" calculated by the protocol implementation and the completed packet is then handed over to the hardware.

Recent network hardware can perform advanced features such as IP checksum calculation, also known as checksum offloading. The network driver won't calculate the checksum itself but will simply hand over an empty (zero or garbage filled) checksum field to the hardware.

NOTE

Checksum offloading often causes confusion as network packets to be transmitted are given to Wireshark before they are handed over to the hardware. Wireshark gets these "empty" checksums and displays them as invalid, even though the packets will contain valid checksums when they transit the network.

This only applies to packets that are locally generated by the capture point. Received packets will have traveled through network hardware and should have correct checksums.

Checksum offloading can be confusing and having a lot of [invalid] messages on the screen can be quite annoying. As mentioned above, invalid checksums may lead to unreassembled packets, making the analysis of the packet data much harder.

You can do two things to avoid this checksum offloading problem:

- Turn off the checksum offloading in the network driver, if this option is available.
- Turn off checksum validation of the specific protocol in the Wireshark preferences. Recent

releases of Wireshark disable checksum validation by default due to the prevalence of offloading in modern hardware and operating systems.

### **Partial Checksums**

TCP and UDP checksums are calculated over both the payload and from selected elements from the IPv4 or IPv6 header, known as the pseudo header. Linux and Windows, when offloading checksums, will calculate the contribution from the pseudo header and place it in the checksum field. The driver then directs the hardware to calculate the checksum over the payload area, which will produce the correct result including the pseudo header's portion of the sum as a matter of mathematics.

This precomputation speeds up the hardware checksum calculation later, allows the driver to direct the hardware to do checksums over encapsulated payloads (*Local Checksum Offload*), and allows applications to send the kernel large "superpacket" buffers that will be later divided by the hardware into multiple maximum size packets when sent on the network (*TCP Segmentation Offload (TSO)*) and *Generic Segmentation Offload (GSO)*).

NOTE

Wireshark 4.2.0 and later can calculate the partial checksum contribution from the pseudo header, and when validating TCP and UDP checksums will mark partial checksums as valid but partial. The packets with partial checksums will not be colored as Bad Checksums by the default coloring rules, and will still be used for reassembly. This eliminates spurious checksum errors seen on packets transmitted from the capturing host on those platforms that use partial checksums when offloading.

# **Statistics**

# Introduction

Wireshark provides a wide range of network statistics which can be accessed via the **Statistics** menu.

These statistics range from general information about the loaded capture file (like the number of captured packets), to statistics about specific protocols (e.g., statistics about the number of HTTP requests and responses captured).

#### General statistics

- Capture File Properties about the capture file.
- Protocol Hierarchy of the captured packets.
- Conversations e.g., traffic between specific IP addresses.
- Endpoints e.g., traffic to and from IP addresses.
- I/O Graphs visualizing the number of packets (or similar) in time.

### Protocol specific statistics

- Service Response Time between request and response of some protocols.
- Various other protocol specific statistics.

NOTE

The protocol specific statistics require detailed knowledge about the specific protocol. Unless you are familiar with that protocol, statistics about it may be difficult to understand.

Wireshark has many other statistics windows that display detailed information about specific protocols and might be described in a later version of this document.

Some of these statistics are described at https://gitlab.com/wireshark/wireshark/-/wikis/Statistics.

# The "Capture File Properties" Dialog

General information about the current capture file.

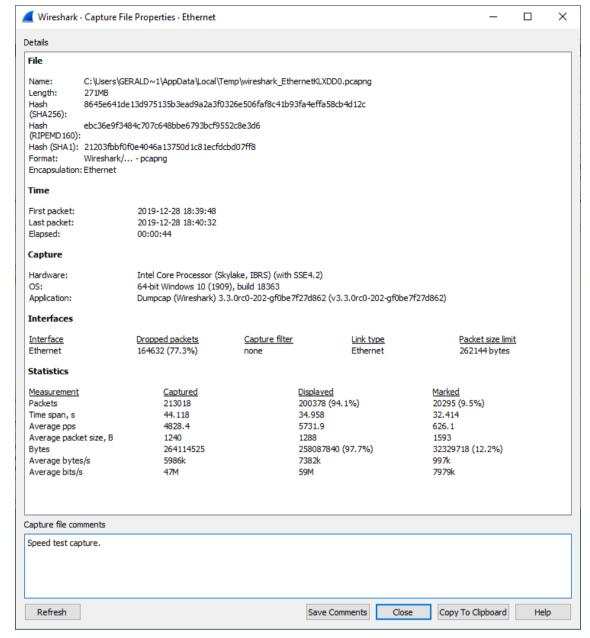

Figure 78. The "Capture File Properties" dialog

This dialog shows the following information:

#### **Details**

Notable information about the capture file.

#### **File**

General information about the capture file, including its full path, size, cryptographic hashes, file format, and encapsulation.

#### Time

The timestamps of the first and the last packet in the file along with their difference.

### Capture

Information about the capture environment. This will only be shown for live captures or if this information is present in a saved capture file. The pcapng format supports this, while pcap doesn't.

#### **Interfaces**

Information about the capture interface or interfaces.

#### **Statistics**

A statistical summary of the capture file. If a display filter is set, you will see values in the *Captured* column, and if any packets are marked, you will see values in the *Marked* column. The values in the *Captured* column will remain the same as before, while the values in the *Displayed* column will reflect the values corresponding to the packets shown in the display. The values in the *Marked* column will reflect the values corresponding to the marked packages.

### Capture file comments

Some capture file formats (notably pcapng) allow a text comment for the entire file. You can view and edit this comment here.

### [Refresh]

Updates the information in the dialog.

### [Save Comments]

Saves the contents of the "Capture file comments" text entry.

### [Close]

Closes the dialog

### [Copy To Clipboard]

Copies the "Details" information to the clipboard.

### [Help]

Opens this section of the User's Guide.

# **Resolved Addresses**

The Resolved Addresses window shows the list of resolved addresses and their host names. Users can choose the Hosts field to display IPv4 and IPv6 addresses only. In this case, the dialog displays host names for each IP address in a capture file with a known host. This host is typically taken from DNS answers in a capture file. In case of an unknown host name, users can populate it based on a reverse DNS lookup. To do so, follow these steps:

1. Enable Resolve Network Addresses in the **View** > **Name** Resolution menu as this option is disabled by default.

2. Select Use an external network name resolver in the **Preferences** > **Name Resolution** menu. This option is enabled by default.

NOTE

The resolved addresses are not updated automatically after a user changes the settings. To display newly available names, the user has to reopen the dialog.

The Ports tab shows the list of service names, ports and types.

Wireshark reads the entries for port mappings from the hosts service configuration files. See Configuration Files section for more information.

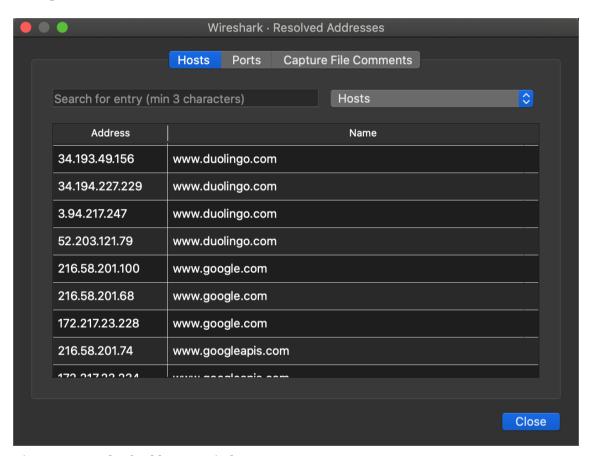

Figure 79. Resolved Addresses window

# The "Protocol Hierarchy" Window

The protocol hierarchy of the captured packets.

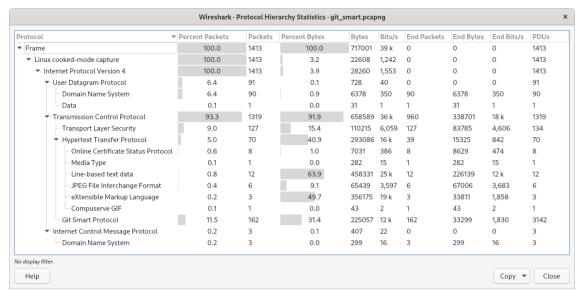

Figure 80. The "Protocol Hierarchy" Window

This is a tree of all the protocols in the capture. Each row contains the statistical values of one protocol. Two of the columns (*Percent Packets* and *Percent Bytes*) serve double duty as bar graphs. If a display filter is set it will be shown at the bottom.

The [Copy] button will let you copy the window contents as CSV or YAML.

Protocol hierarchy columns

#### **Protocol**

This protocol's name.

### **Percent Packets**

The percentage of protocol packets relative to all packets in the capture.

#### **Packets**

The total number of packets that contain this protocol.

### **Percent Bytes**

The percentage of protocol bytes relative to the total bytes in the capture.

### **Bytes**

The total number of bytes of this protocol.

### Bits/s

The bandwidth of this protocol relative to the capture time.

#### **End Packets**

The absolute number of packets of this protocol where it was the highest protocol in the stack (last dissected).

### **End Bytes**

The absolute number of bytes of this protocol where it was the highest protocol in the stack (last dissected).

### **End Bits/s**

The bandwidth of this protocol relative to the capture time where was the highest protocol in the stack (last dissected).

### **PDUs**

The total number of PDUs of this protocol.

Packets usually contain multiple protocols. As a result, more than one protocol will be counted for each packet. Example: In the screenshot 100% of packets are IP and 99.3% are TCP (which is together much more than 100%).

Protocol layers can consist of packets that won't contain any higher layer protocol, so the sum of all higher layer packets may not sum to the protocol's packet count. This can be caused by segments and fragments reassembled in other frames, TCP protocol overhead, and other undissected data. Example: In the screenshot 99.3% of the packets are TCP but the sum of the subprotocols (TLS, HTTP, Git, etc.) is much less.

A single packet can contain the same protocol more than once. In this case, the entry in the PDUs column will be greater than that of Packets. Example: In the screenshot there are many more TLS and Git PDUs than there are packets.

# **Conversations**

A network conversation is the traffic between two specific endpoints. For example, an IP conversation is all the traffic between two IP addresses. The description of the known endpoint types can be found in

The conversations are influenced by the *Deinterlacing conversations key* preference. Endpoints.

### The "Conversations" Window

The conversations window is similar to the endpoint Window. See The "Endpoints" Window for a description of their common features. Along with addresses, packet counters, and byte counters the conversation window adds four columns: the start time of the conversation ("Rel Start") or ("Abs Start"), the duration of the conversation in seconds, and the average bits (not bytes) per second in each direction. A timeline graph is also drawn across the "Rel Start" / "Abs Start" and "Duration" columns.

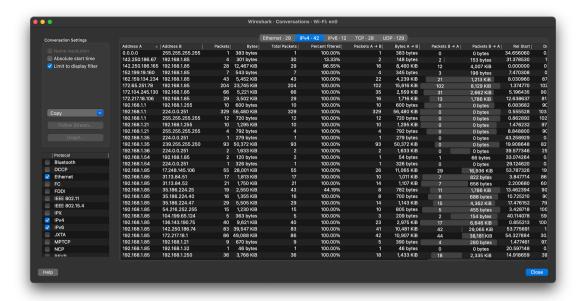

Figure 81. The "Conversations" window

Each row in the list shows the statistical values for exactly one conversation.

Name resolution will be done if selected in the window and if it is active for the specific protocol layer (MAC layer for the selected Ethernet endpoints page). Limit to display filter will only show conversations matching the current display filter. Absolute start time switches the start time column between relative ("Rel Start") and absolute ("Abs Start") times. Relative start times match the "Seconds Since First Captured Packet" time display format in the packet list and absolute start times match the "Time of Day" display format.

If a display filter had been applied before the dialog is opened, *Limit to display filter* will be set automatically. Additionally, after a display filter had been applied, two columns ("Total Packets") and ("Percent Filtered") show the number of unfiltered total packets and the percentage of packets in this filter display.

The [Copy] button will copy the list values to the clipboard in CSV (Comma Separated Values), YAML format or JSON format. The numbers are generally exported without special formatting, but this can be enabled if needed.

The [Follow Stream...] button will show the stream contents as described in The "Follow TCP Stream" dialog box dialog. The [Graph...] button will show a graph as described in The "I/O Graphs" Window.

[Conversation Types] lets you choose which traffic type tabs are shown. See Endpoints for a list of endpoint types. The enabled types are saved in your profile settings.

TIP

This window will be updated frequently so it will be useful even if you open it before (or while) you are doing a live capture.

# **Endpoints**

A network endpoint is the logical endpoint of separate protocol traffic of a specific protocol layer. The endpoint statistics of Wireshark will take the following endpoints into account:

TIP

If you are looking for a feature other network tools call a *hostlist*, here is the right place to look. The list of Ethernet or IP endpoints is usually what you're looking for.

Endpoint and Conversation types

#### Bluetooth

A MAC-48 address similar to Ethernet.

#### **Ethernet**

Identical to the Ethernet device's MAC-48 identifier.

### **Fibre Channel**

A MAC-48 address similar to Ethernet.

### **IEEE 802.11**

A MAC-48 address similar to Ethernet.

### FDDI

Identical to the FDDI MAC-48 address.

#### IPv4

Identical to the 32-bit IPv4 address.

### IPv6

Identical to the 128-bit IPv6 address.

#### **IPX**

A concatenation of a 32-bit network number and 48-bit node address, by default the Ethernet interface's MAC-48 address.

### **JXTA**

A 160-bit SHA-1 URN.

#### **NCP**

Similar to IPX.

#### **RSVP**

A combination of various RSVP session attributes and IPv4 addresses.

#### **SCTP**

A combination of the host IP addresses (plural) and the SCTP port used. So different SCTP ports on the same IP address are different SCTP endpoints, but the same SCTP port on different IP addresses of the same host are still the same endpoint.

#### **TCP**

A combination of the IP address and the TCP port used. Different TCP ports on the same IP address are different TCP endpoints.

### **Token Ring**

Identical to the Token Ring MAC-48 address.

### **UDP**

A combination of the IP address and the UDP port used, so different UDP ports on the same IP address are different UDP endpoints.

### **USB**

Identical to the 7-bit USB address.

Broadcast and multicast endpoints

NOTE

Broadcast and multicast traffic will be shown separately as additional endpoints. Of course, as these aren't physical endpoints the real traffic will be received by some or all of the listed unicast endpoints.

# The "Endpoints" Window

This window shows statistics about the endpoints captured.

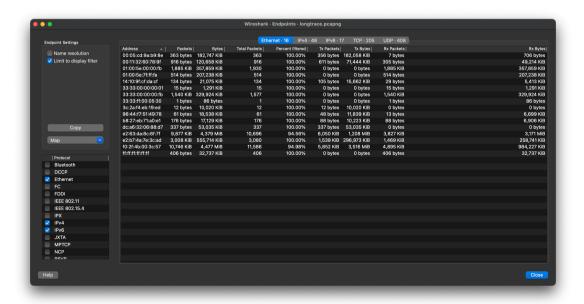

Figure 82. The "Endpoints" window

For each supported protocol, a tab is shown in this window. Each tab label shows the number of endpoints captured (e.g., the tab label "Ethernet  $\cdot$  4" tells you that four ethernet endpoints have been captured). If no endpoints of a specific protocol were captured, the tab label will be greyed out (although the related page can still be selected).

Each row in the list shows the statistical values for exactly one endpoint.

Name resolution will be done if selected in the window and if it is active for the specific protocol layer (MAC layer for the selected Ethernet endpoints page). Limit to display filter will only show conversations matching the current display filter. Note that in this example we have MaxMind DB configured which gives us extra geographic columns. See MaxMind Database Paths for more information.

If a display filter had been applied before the dialog is opened, *Limit to display filter* will be set automatically. Additionally, after a display filter had been applied, two columns ("Total Packets") and ("Percent Filtered") show the number of unfiltered total packets and the percentage of packets in this filter display.

The [Copy] button will copy the list values to the clipboard in CSV (Comma Separated Values), YAML format or JSON format. The numbers are generally exported without special formatting, but this can be enabled if needed. The [Map] button will show the endpoints mapped in your web browser.

[ Endpoint Types ] lets you choose which traffic type tabs are shown. See Endpoints above for a list of endpoint types. The enabled types are saved in your profile settings.

TIP

This window will be updated frequently, so it will be useful even if you open it before (or while) you are doing a live capture.

# **Packet Lengths**

Shows the distribution of packet lengths and related information.

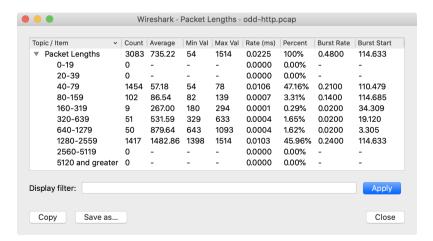

Figure 83. The "Packet Lengths" window

Information is broken down by packet length ranges as shown above.

### **Packet Lengths**

The range of packet lengths.

Ranges can be configured in the "Statistics → Stats Tree" section of the Preferences Dialog.

#### Count

The number of packets that fall into this range.

### **Average**

The arithmetic mean of the packet lengths in this range.

### Min Val, Max Val

The minimum and maximum lengths in this range.

## Rate (ms)

The average packets per millisecond for the packets in this range.

#### **Percent**

The percentage of packets in this range, by count.

#### **Burst Rate**

Packet bursts are detected by counting the number of packets in a given time interval and comparing that count to the intervals across a window of time. Statistics for the interval with the maximum number of packets are shown. By default, bursts are detected across 5 millisecond intervals and intervals are compared across 100 millisecond windows.

These calculations can be adjusted in the "Statistics" section of the Preferences Dialog.

#### **Burst Start**

The start time, in seconds from the beginning of the capture, for the interval with the maximum number of packets.

You can show statistics for a portion of the capture by entering a display filter into the *Display filter* entry and pressing [ Apply ].

[ Copy ] copies the statistics to the clipboard. [ Save as... ] lets you save the data as text, CSV, YAML, or XML.

# The "I/O Graphs" Window

Lets you plot packet and protocol data in a variety of ways.

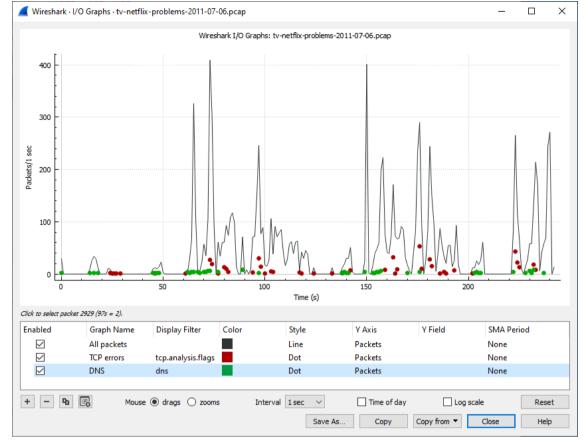

Figure 84. The "I/O Graphs" window

As shown above, this window contains a chart drawing area along with a customizable list of graphs. Graphs are saved in your current profile. They are divided into time intervals, which can be set as described below. Hovering over the graph shows the last packet in each interval except as noted below. Clicking on the graph takes you to the associated packet in the packet list. Individual graphs can be configured using the following options:

#### **Enabled**

Draw or don't draw this graph.

## **Graph Name**

The name of this graph.

## **Display Filter**

Limits the graph to packets that match this filter.

### Color

The color to use for plotting the graph's lines, bars, or points.

## **Style**

How to visually represent the graph's data, e.g., by drawing a line, bar, circle, plus, etc.

#### **Y** Axis

The value to use for the graph's Y axis. Can be one of:

#### Packets, Bytes, or Bits

The total number of packets, packet bytes, or packet bits that match the graph's display filter per interval. Zero values are omitted in some cases.

#### SUM(Y Field)

The sum of the values of the field specified in "Y Field" per interval.

## **COUNT FRAMES(Y Field)**

The number of frames that contain the field specified in "Y Field" per interval. Unlike the plain "Packets" graph, this always displays zero values.

### **COUNT FIELDS(Y Field)**

The number of instances of the field specified in "Y Field" per interval. Some fields, such as *dns.resp.name*, can show up multiple times in a packet.

#### MAX(Y Field), MIN(Y Field), AVG(Y Field)

The maximum, minimum, and arithmetic mean values of the specified "Y Field" per interval. For MAX and MIN values, hovering and clicking the graph will show and take you to the packet with the MAX or MIN value in the interval instead of the most recent packet.

#### LOAD(Y Field)

If the "Y Field" is a relative time value, this is the sum of the "Y Field" values divided by the interval time. This can be useful for tracking response times.

#### Y Field

The display filter field from which to extract values for the Y axis calculations listed above.

### **SMA Period**

Show an average of values over a specified period of intervals.

The chart as a whole can be configured using the controls under the graph list:

## [+]

Add a new graph.

### [-]

Add a new graph.

## [Copy]

Copy the selected graph.

## [Clear]

Remove all graphs.

## Mouse drags / zooms

When using the mouse inside the graph area, either drag the graph contents or select a zoom area.

#### **Interval**

Set the interval period for the graph.

## Time of day

Switch between showing the absolute time of day or the time relative from the start of capture in the X axis.

### Log scale

Switch between a logarithmic or linear Y axis.

## **Automatic updates**

Redraw each graph automatically.

## **Enable legend**

Show a graph legend.

The main dialog buttons along the bottom let you do the following:

The [Help] button will take you to this section of the User's Guide.

The [Copy] button will copy values from selected graphs to the clipboard in CSV (Comma Separated Values) format.

[ Copy from ] will let you copy graphs from another profile.

[ Close ] will close this dialog.

[Save As...] will save the currently displayed graph as an image or CSV data.

TIP You can see a list of useful keyboard shortcuts by right-clicking on the graph.

## **Missing Values Are Zero**

Wireshark's I/O Graph window doesn't distinguish between missing and zero values. For scatter plots it is assumed that zero values indicate missing data, and those values are omitted. Zero values are shown in line graphs, and bar charts.

# **Service Response Time**

The service response time is the time between a request and the corresponding response. This information is available for many protocols, including the following:

- AFP
- CAMEL
- DCE-RPC
- Diameter
- Fibre Channel
- GTP
- GTPv2
- H.225 RAS
- LDAP
- MEGACO
- MGCP
- NCP
- ONC-RPC
- PFCP
- RADIUS
- SCSI
- SMB
- SMB2
- SNMP

As an example, the SMB2 service response time is described below in more detail. The other Service Response Time windows will show statistics specific to their respective protocols, but will offer the same menu options.

## The "SMB2 Service Response Time Statistics" Window

This window shows the number of transactions for each SMB2 opcode present in the capture file along with various response time statistics. Right-clicking on a row will let you apply or prepare filters for, search for, or colorize a specific opcode. You can also copy all of the response time information or save it in a variety of formats.

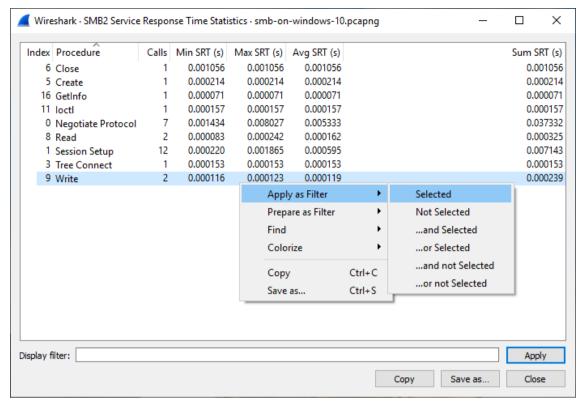

Figure 85. The "SMB2 Service Response Time Statistics" window

You can optionally apply a display filter in order to limit the statistics to a specific set of packets.

The main dialog buttons along the bottom let you do the following:

The [Copy] button will copy the response time information as text.

[Save As...] will save the response time information in various formats.

[Close] will close this dialog.

## **DHCP (BOOTP) Statistics**

The Dynamic Host Configuration Protocol (DHCP) is an option of the Bootstrap Protocol (BOOTP). It dynamically assigns IP addresses and other parameters to a DHCP client. The DHCP (BOOTP) Statistics window displays a table over the number of occurrences of a DHCP message type. The user can filter, copy or save the data into a file.

## **NetPerfMeter Statistics**

The NetPerfMeter Protocol (NPMP) is the control and data transfer protocol of NetPerfMeter, the transport protocol performance testing tool. It transmits data streams over TCP, SCTP, UDP and DCCP with given parameters, such as frame rate, frame size, saturated flows, etc.

With these statistics you can:

- Observed number of messages and bytes per message type.
- The share of messages and bytes for each message type.
- See the first and last occurrence of each message type.
- See the interval between first and last occurrence of each message type (if there are at least 2 messages of the corresponding type).
- See the message and byte rate within the interval for each message type (if there are at least 2 messages of the corresponding type).

See NetPerfMeter – A TCP/MPTCP/UDP/SCTP/DCCP Network Performance Meter Tool and Section 6.3 of Evaluation and Optimisation of Multi-Path Transport using the Stream Control Transmission Protocol for more details about NetPerfMeter and the NetPerfMeter Protocol.

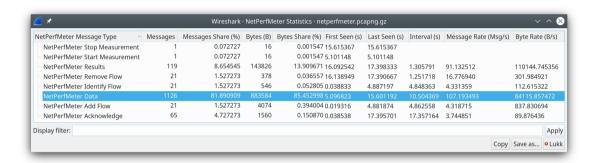

Figure 86. NetPerfMeter Statistics window

# **ONC-RPC Programs**

Open Network Computing (ONC) Remote Procedure Call (RPC) uses TCP or UDP protocols to map a program number to a specific port on a remote machine and call a required service at that port. The ONC-RPC Programs window shows the description for captured program calls, such as program name, its number, version, and other data.

## 29West

The 29West technology now refers to Ultra-Low Latency Messaging (ULLM) technology. It allows sending and receiving a high number of messages per second with microsecond delivery times for zero-latency data delivery.

The Statistics > 29West shows:

| The Topics submenu shows counters for: | Advertisement by Topic                                                                          |  |  |  |  |
|----------------------------------------|-------------------------------------------------------------------------------------------------|--|--|--|--|
|                                        | Advertisement by Source                                                                         |  |  |  |  |
|                                        | • Advertisement by Transport                                                                    |  |  |  |  |
|                                        | • Queries by Topic                                                                              |  |  |  |  |
|                                        | • Queries by Receiver                                                                           |  |  |  |  |
|                                        | • Wildcard Queries by Pattern                                                                   |  |  |  |  |
|                                        | • Wildcard Queries by Receiver                                                                  |  |  |  |  |
| The Queues submenu shows counters for: | Advertisement by Queue                                                                          |  |  |  |  |
|                                        | Advertisement by Source                                                                         |  |  |  |  |
|                                        | • Queries by Queue                                                                              |  |  |  |  |
|                                        | • Queries by Receiver                                                                           |  |  |  |  |
| The UIM submenu shows Streams:         | Each stream is provided by Endpoints, Messages, Bytes, and the First and Last Frame statistics. |  |  |  |  |
| The LBT-RM submenu                     | The LBT-RM Transport Statistics window shows                                                    |  |  |  |  |
|                                        | the Sources and Receivers sequence numbers for transport and other data.                        |  |  |  |  |
| The LBT-RU submenu                     | The LBT-Ru Transport Statistics window shows                                                    |  |  |  |  |
|                                        | the Sources and Receivers sequence numbers for transport and other data.                        |  |  |  |  |

## **ANCP**

The Access Node Control Protocol (ANCP) is an TCP based protocol, which operates between an Access Node and Network Access Server. The Wireshark ANCP dissector supports the listed below messages:

- Adjacency Message
- Topology Discovery Extensions, such as Port-Up and Port-Down Messages
- Operation And Maintenance (OAM) Extension, such as Port Management Message.

The ANCP window shows the related statistical data. The user can filter, copy or save the data into a file.

## **BACnet**

Building Automation and Control Networks (BACnet) is a communication protocol which provides control for various building automated facilities, such as light control, fire alarm control, and

others. Wireshark provides the BACnet statistics which is a packet counter. You can sort packets by instance ID, IP address, object type or service.

## **Collectd**

Collectd is a system statistics collection daemon. It collects various statistics from your system and converts it for the network use. The Collectd statistics window shows counts for values, which split into type, plugin, and host as well as total packets counter. You can filter, copy or save the data to a file.

## **DNS**

The Domain Name System (DNS) associates different information, such as IP addresses, with domain names. DNS returns different codes, request-response and counters for various aggregations. The DNS statistics window enlists a total count of DNS messages, which are divided into groups by request types (opcodes), response code (rcode), query type, and others.

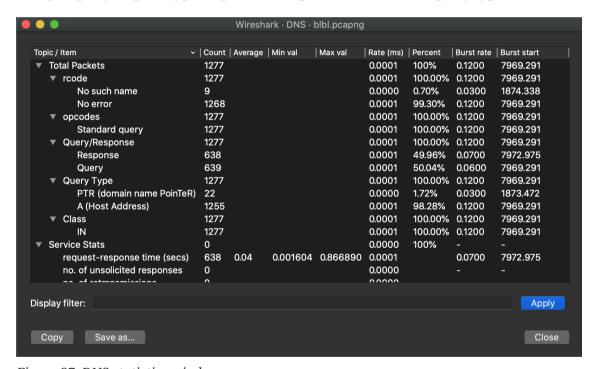

Figure 87. DNS statistics window

You might find these statistics useful for quickly examining the health of a DNS service or other investigations. See the few possible scenarios below:

- The DNS server might have issues if you see that DNS queries have a long request-response time or, if there are too many unanswered queries.
- DNS requests with abnormally large requests and responses might be indicative of DNS tunneling or command and control traffic.
- The order of magnitude more DNS responses than requests and the responses are very large might indicate that the target is being attacked with a DNS-based DDoS.

You can filter, copy or save the data into a file.

# Flow Graph

The Flow Graph window shows connections between hosts. It displays the packet time, direction, ports and comments for each captured connection. You can filter all connections by ICMP Flows, ICMPv6 Flows, UIM Flows and TCP Flows. Flow Graph window is used for showing multiple different topics. Based on it, it offers different controls.

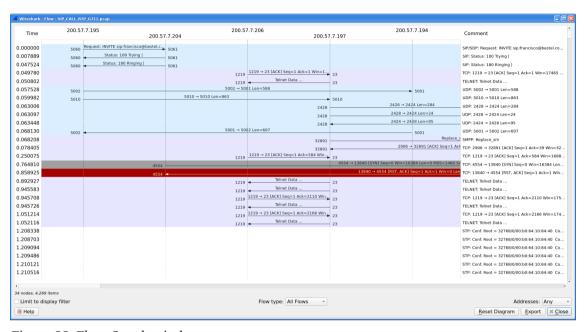

Figure 88. Flow Graph window

Each vertical line represents the specific host, which you can see in the top of the window.

The numbers in each row at the very left of the window represent the time packet. You can change the time format in the **View** > **Time Display Format**. If you change the time format, you must relaunch the Flow Graph window to observe the time in a new format.

The numbers at the both ends of each arrow between hosts represent the port numbers.

Left-click a row to select a corresponding packet in the packet list.

Right-click on the graph for additional options, such as selecting the previous, current, or next packet in the packet list. This menu also contains shortcuts for moving the diagram.

#### Available controls:

- [Limit to display filter] filters calls just to ones matching display filter. When display filter is active before window is opened, checkbox is checked.
- [Flow type] allows limit type of protocol flows should be based on.
- [Addresses] allows switch shown addresses in diagram.

- [ Reset Diagram ] resets view position and zoom to default state.
- [Export] allows export diagram as image in multiple different formats (PDF, PNG, BMP, JPEG and ASCII (diagram is stored with ASCII characters only)).

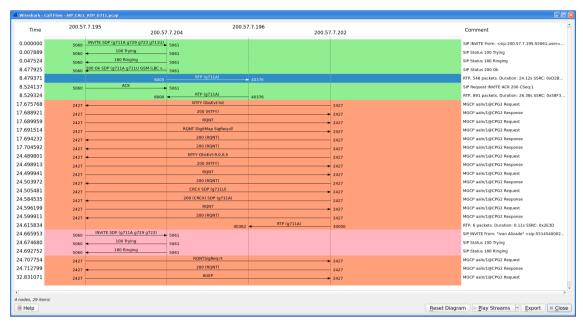

Figure 89. Flow Graph window showing VoIP call sequences

Additional shortcuts available for VoIP calls:

- On selected RTP stream
  - S Selects the stream in RTP Streams window (if not opened, it opens it and put it on background).
  - D Deselects the stream in RTP Streams window (if not opened, it opens it and put it on background).

Additional controls available for VoIP calls:

- [ Reset Diagram ] resets view position and zoom to default state.
- [Play Streams] sends selected RTP stream to playlist of RTP Player window.
- [Export] allows to export diagram as image in multiple different formats (PDF, PNG, BMP, JPEG and ASCII (diagram is stored with ASCII characters only)).

## **HART-IP**

Highway Addressable Remote Transducer over IP (HART-IP) is an application layer protocol. It sends and receives digital information between smart devices and control or monitoring systems. The HART-IP statistics window shows the counter for response, request, publish and error packets. You can filter, copy or save the data to a file.

# **HPFEEDS**

Hpfeeds protocol provides a lightweight authenticated publishing and subscription. It supports arbitrary binary payloads which can be separated into different channels. HPFEEDS statistics window shows a counter for payload size per channel and opcodes. You can filter, copy or save the data to a file.

## **HTTP Statistics**

## **HTTP Packet Counter**

Statistics for HTTP request types and response codes.

## **HTTP Requests**

HTTP statistics based on the host and URI.

## **HTTP Load Distribution**

HTTP request and response statistics based on the server address and host.

## **HTTP Request Sequences**

HTTP Request Sequences uses HTTP's Referer and Location headers to sequence a capture's HTTP requests as a tree. This enables analysts to see how one HTTP request leads to the next.

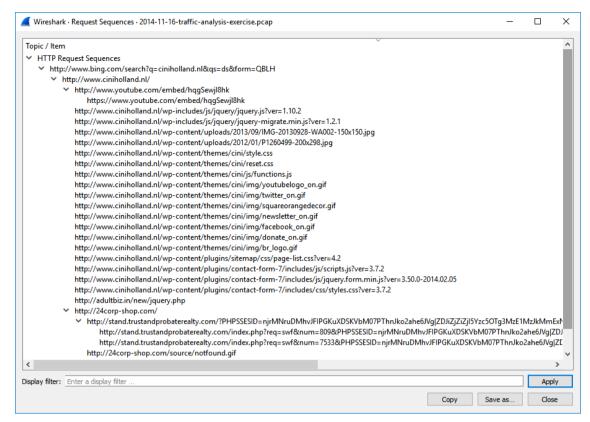

Figure 90. The "HTTP Request Sequences" window

## HTTP2

Hypertext Transfer Protocol version 2 (HTTP/2) allows multiplexing various HTTP requests and responses over a single connection. It uses a binary encoding which is consisting of frames. The HTTP/2 statistics window shows the total number of HTTP/2 frames and also provides a breakdown per frame types, such as HEADERS, DATA, and others.

As HTTP/2 traffic is typically encrypted with TLS, you must configure decryption to observe HTTP/2 traffic. For more details, see the TLS wiki page.

## **Sametime**

Sametime is a protocol for the IBM Sametime software. The Sametime statistics window shows the counter for message type, send type, and user status.

# **TCP Stream Graphs**

Show different visual representations of the TCP streams in a capture.

## **Time Sequence (Stevens)**

This is a simple graph of the TCP sequence number over time, similar to the ones used in Richard Stevens' "TCP/IP Illustrated" series of books.

## Time Sequence (tcptrace)

Shows TCP metrics similar to the tcptrace utility, including forward segments, acknowledgements, selective acknowledgements, reverse window sizes, and zero windows.

## **Throughput**

Average throughput and goodput.

## **Round Trip Time**

Round trip time vs time or sequence number. RTT is based on the acknowledgment timestamp corresponding to a particular segment.

### **Window Scaling**

Window size and outstanding bytes.

## **UDP Multicast Streams**

The UDP Multicast Streams window shows statistics for all UDP multicast streams. It includes source addresses and ports, destination addresses and ports, packets counter and other data. You can specify the burst interval, the alarm limits and output speeds. To apply new settings, press [Enter].

With these statistics you can:

- Measure the burst size for a video stream. This uses the sliding window algorithm.
- Measure of the output buffer size limit, that no packet drop will occur. This uses the Leaky bucket algorithm.
- Detect the packet loss inside the MPEG2 video stream.

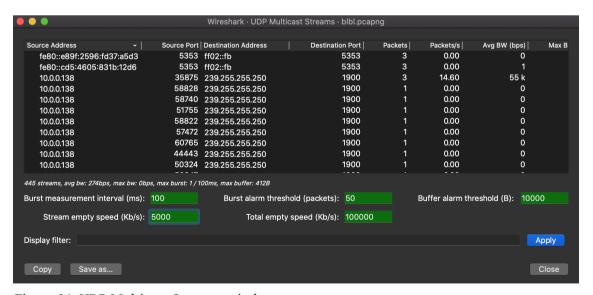

Figure 91. UDP Multicast Streams window

# Reliable Server Pooling (RSerPool)

The Reliable Server Pooling (RSerPool) windows show statistics for the different protocols of Reliable Server Pooling (RSerPool):

- Aggregate Server Access Protocol (ASAP)
- Endpoint Handlespace Redundancy Protocol (ENRP)

Furthermore, statistics for application protocols provided by RSPLIB are provided as well:

- Component Status Protocol (CSP)
- CalcApp Protocol
- Fractal Generator Protocol
- Ping Pong Protocol
- Scripting Service Protocol (SSP)

With these statistics you can:

- Observed number of messages and bytes per message type.
- The share of messages and bytes for each message type.
- See the first and last occurrence of each message type.
- See the interval between first and last occurrence of each message type (if there are at least 2 messages of the corresponding type).
- See the message and byte rate within the interval for each message type (if there are at least 2 messages of the corresponding type).

See Thomas Dreibholz's Reliable Server Pooling (RSerPool) Page and Chapter 3 of Reliable Server Pooling – Evaluation, Optimization and Extension of a Novel IETF Architecture for more details about RSerPool and its protocols.

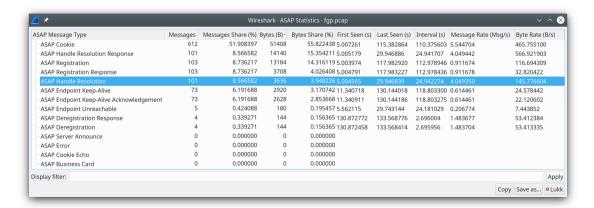

Figure 92. ASAP Statistics window

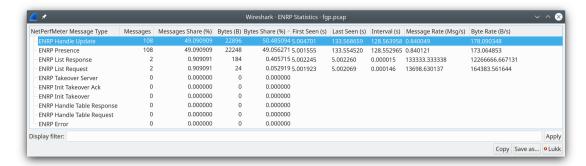

Figure 93. ENRP Statistics window

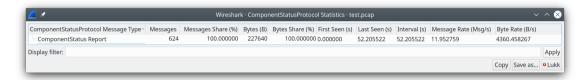

Figure 94. Component Status Protocol Statistics window

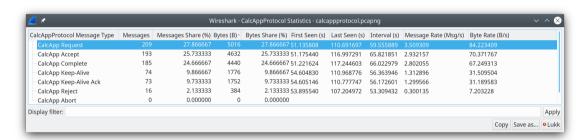

Figure 95. CalcApp Protocol Statistics window

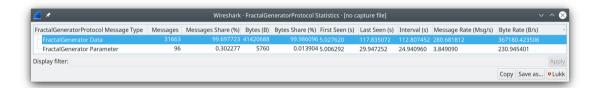

Figure 96. Fractal Generator Protocol Statistics window

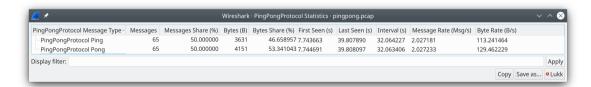

Figure 97. Ping Pong Protocol Statistics window

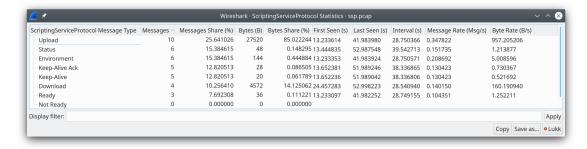

Figure 98. Scripting Service Protocol Statistics window

## **F5**

In F5 Networks, **TMM** stands for Traffic Management Microkernel. It processes all load-balanced traffic on the BIG-IP system.

The F5 statistics menu shows packet and byte counts for both Virtual Server Distribution and tmm Distribution submenus.

Each Virtual Server Distribution window contains the statistics for the following data:

- A line for each named virtual server name.
- A line for traffic with a flow ID and no virtual server name.
- A line for traffic without a flow ID.

Each tmm Distribution window contains the statistics for the following data:

- A line for each tmm, which contains:
  - A line for each ingress and egress (should add to tmm total), which contains:
    - Traffic with a virtual server name.
    - Traffic with a flow ID and no virtual server name.
    - Traffic without a flow ID.

## **IPv4 Statistics**

Internet Protocol version 4 (IPv4) is a core protocol for the internet layer. It uses 32-bit addresses and allows packets routing from one source host to the next one.

The **Statistics** > **IPv4** menu provides the packet counter by submenus:

- All Addresses. Divides data by IP address.
- Destination and Ports. Divides data by IP address, and further by IP protocol type, such as TCP, UDP, and others. It also shows port number.
- IP Protocol Types. Divides data by IP protocol type.

- Source TTLs. Divides data by source IP address and then by TTL. Also shows the destination IP address for each TTL value.
- Source and Destination addresses. Divides data by source and destination IP address.

You can see similar statistics in the **Statistics** > **Conversations** and **Statistics** > **Endpoints** menus.

# **IPv6 Statistics**

Internet Protocol version 6 (IPv6) is a core protocol for the internet layer. It uses 128-bit addresses and routes internet traffic. Similar to IPv4 Statistics, the **Statistics** > **IPv6** menu shows the packet counter in each submenu.

# Telephony

# Introduction

Wireshark provides a wide range of telephony related network statistics which can be accessed via the **Telephony** menu.

These statistics range from specific signaling protocols, to analysis of signaling and media flows. If encoded in a compatible encoding the media flow can even be played.

The protocol specific statistics windows display detailed information of specific protocols and might be described in a later version of this document.

Some of these statistics are described at the https://gitlab.com/wireshark/wireshark/-/wikis/Statistics pages.

# **Playing VoIP Calls**

The tool for playing VoIP calls is called RTP Player. It shows RTP streams and its waveforms, allows play stream and export it as audio or payload to file. Its capabilities depend on supported codecs.

## **Supported codecs**

RTP Player is able to play any codec supported by an installed plugin. The codecs supported by RTP Player depend on the version of Wireshark you're using. The official builds contain all of the plugins maintained by the Wireshark developers, but custom/distribution builds might not include some of those codecs. To check your Wireshark installation's installed codec plugins, do the following:

- Open Help > About Wireshark window
- Select the **Plugins** tab
- In the **Filter by type** menu on the top-right, select codec

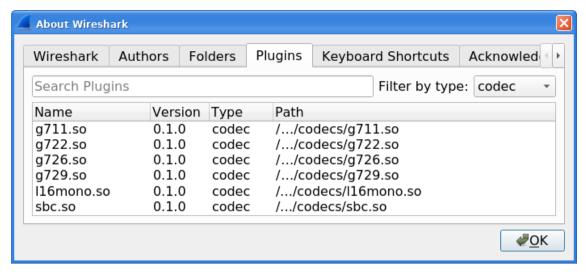

Figure 99. List of supported codecs

## Work with RTP streams - Playlist

Wireshark can be used for RTP stream analysis. User can select one or more streams which can be played later. RTP Player window maintains playlist (list of RTP streams) for this purpose.

Playlist is created empty when RTP Player window is opened and destroyed when window is closed. RTP Player window can be opened on background when not needed and put to front later. During its live, playlist is maintained.

When RTP Player window is opened, playlist can be modified from other tools (Wireshark windows) in three ways:

- button **Play Streams** > **Set playlist** clears existing playlist and adds streams selected in the tool.
- button **Play Streams Add to playlist** adds streams selected in the tool to playlist. Duplicated streams are not inserted again.
- button **Play Streams** > **Remove from playlist** removes streams selected in the tool from playlist, if they are in the playlist.

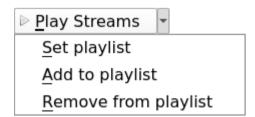

Figure 100. [Play Streams] button with opened action menu

[Play Streams] button can be clicked directly and opens RTP Player window directly with [Set playlist] action. All actions can be selected with the small down arrow next to the button.

When the playlist is empty, there is no difference between [Set playlist] and [Add to playlist]. When the RTP Player window is not opened, all three actions above open it.

[Remove from playlist] is useful e.g. in case user selected all RTP streams and wants to remove RTP streams from specific calls found with VoIPCalls.

Tools below can be used to maintain content of playlist, they contain [ Play Streams ] button. You can use one of procedures (Note: [ Add to playlist ] action is demonstrated):

- Open **Telephony** > **RTP** > **RTP Streams** window, it will show all streams in the capture. Select one or more streams and then press [ **Play Streams** ]. Selected streams are added to playlist.
- Select any RTP packet in packet list, open **Telephony** > **RTP** > **Stream Analysis** window. It will show analysis of selected forward stream and its reverse stream (if **[Ctrl]** is pressed during window opening). Then press **[Play Streams]**. Forward and reverse stream is added to playlist.
  - $\circ~$  RTP Stream Analysis window can be opened from other tools too.
- Open Telephony > VoIP Calls or Telephony > SIP Flows window, it will show all calls. Select one
  or more calls and then press [ Play Streams ]. It will add all RTP streams related to selected calls
  to playlist.
- Open [ Flow Sequence ] window in Telephony > VoIP Calls or Telephony > SIP Flows window, it will show flow sequence of calls. Select any RTP stream and then press [ Play Streams ]. It will add selected RTP stream to playlist.

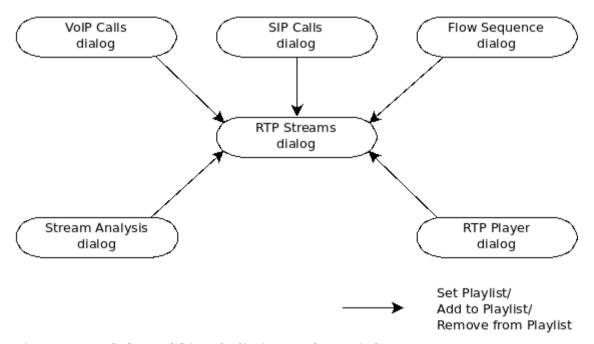

Figure 101. Tools for modifying playlist in RTP Player window

NOTE

Same approach with set/add/remove actions is used for RTP Stream Analysis window. The playlist is there handled as different tabs in the window, see RTP Stream Analysis window.

## Playing audio during live capture

Decoding RTP payload and showing waveforms is time consuming task. To speedup it RTP Player

window uses copy of packet payload for all streams in the playlist. During live capture the dialog is not refreshed automatically as other Wireshark dialogs, but user must initiate it.

The copy is created or refreshed and dialog updated:

- Every time window is opened.
- Every time a new stream is added or set.
- During live capture, when [ Refresh streams ] is pressed.
- Every time live capture is finished/stopped by a user.

When capture file is opened (no live capturing), streams are read complete, no user action is required. Button [Refresh streams] is disabled as it is useless.

When live capture is running, streams are read only till "now" and are shown. When stream is continuous and user would like to see additional part, they must press [Refresh stream]. When the user ends live capture, view is refreshed and button is disabled.

NOTE

RTP Player dialog stays open even live capture is stopped and then started again. Play list stays unchanged. Therefore, [Refresh stream] tries to read same streams as before and shows them if they are still running. Past part of them (from previous live capture) is lost.

## **RTP Decoding Settings**

RTP is carried usually in UDP packets with random source and destination ports. Therefore, Wireshark can only recognize RTP streams based on VoIP signaling, e.g., based on SDP messages in SIP signaling. If signaling is not captured, Wireshark shows just UDP packets. However, there are multiple settings which help Wireshark recognize RTP even when there is no related signaling.

You can use Decode As... function from **Analyze** > **Decode As...** menu or in mouse context menu. Here you can set that traffic on specific source or destination should be decoded as RTP. You can save settings for later use.

Use of **Decode As...** menu works fine, but is arduous for many streams.

You can enable heuristic dissector **rtp\_udp** in **Analyze** > **Enabled Protocols...**. See Control Protocol Dissection for details. Once **rtp\_udp** is enabled, Wireshark tries to decode every UDP packet as RTP. If decoding is possible, packet (and entire UDP stream) is decoded as RTP.

When an RTP stream uses a well-known port, the heuristic dissector ignores it. So you might miss some RTP streams. You can enable setting for udp protocol **Preferences > Protocols > udp > Try heuristic sub-dissectors first**, see <u>Preferences</u>. In this case heuristics dissector tries to decode UDP packet even it uses a well-known port.

Take into account that heuristics is just simple "test" whether packet can be read as RTP. It can be false positive and you can see decoded as RTP more UDP packets than expected.

#### **NOTE**

When you enable **udp** > **Try heuristic sub-dissectors first**, it increases possibility of false positives. If you capture all traffic in network, false positives rate can be quite high.

RTP Player must store decoded data somewhere to be able to play it. When data are decoded, there are audio samples and dictionary for fast navigation. Both types of data are stored in memory for default, but you can configure Wireshark to store it on disk. There are two settings:

- ui.rtp\_player\_use\_disk1 When set to FALSE (default), audio samples are kept in memory. When set to TRUE, audio samples are stored on temporary file.
- ui.rtp\_player\_use\_disk2 When set to FALSE (default), dictionary is kept in memory. When set to TRUE, dictionary is stored on temporary file.

When any data are configured to be stored on disk, one file is created for each stream. Therefore, there might be up to two files for one RTP stream (audio samples and dictionary). If your OS or user has OS enforced limit for count of opened files (most of Unix/Linux systems), you can see fewer streams that was added to playlist. Warnings are printed on console in this case and you will see fewer streams in the playlist than you send to it from other tools.

For common use you can use default settings - store everything in memory. When you will be out of memory, switch ui.rtp\_player\_use\_disk1 to TRUE first - it saves much more memory than ui.rtp\_player\_use\_disk2.

## **VoIP Processing Performance and Related Limits**

Processing of RTP and decoding RTP voice takes resources. There are raw estimates you can use as guidelines...

RTP Streams window can show as many streams as found in the capture. Its performance is limited just by memory and CPU.

RTP Player can handle 1000+ streams, but take into account that waveforms are very small and difficult to recognize in this case.

RTP Player plays audio by OS sound system and OS is responsible for mixing audio when multiple streams are played. In many cases OS sound system has limited count of mixed streams it can play/mix. RTP Player tries to handle playback failures and show warning. If it happens, just mute some streams and start playback again.

RTP Analysis window can handle 1000+ streams, but it is difficult to use it with so many streams - it is difficult to navigate between them. It is expected that RTP Analysis window will be used for analysis of lower tens of streams.

## **VoIP Calls Window**

The VoIP Calls window shows a list of all detected VoIP calls in the captured traffic. It finds calls by their signaling and shows related RTP streams. The current VoIP supported protocols are:

- H.323
- IAX2
- ISUP
- MGCP/MEGACO
- SIP
- SKINNY
- UNISTIM

See VOIPProtocolFamily for an overview of the used VoIP protocols.

VoIP Calls window can be opened as window showing all protocol types (**Telephony** > **VoIP Calls** window) or limited to SIP messages only (**Telephony** > **SIP Flows** window).

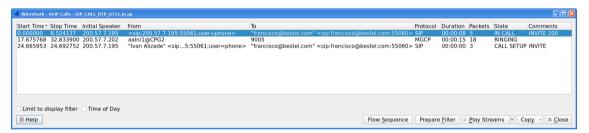

Figure 102. VoIP Calls window

User can use shortcuts:

- Selection
  - Ctrl + A Select all streams
  - Ctrl + I Invert selection
  - Ctrl + Shift + A Select none
  - Note: Common Mouse click, Shift + Mouse click and Ctrl + Mouse click works too
- On selected call/calls
  - S Selects stream/streams related to call in RTP Streams window (if not opened, it opens it and put it on background).
  - D Deselects stream/streams related to call in RTP Streams window (if not opened, it opens it and put it on background).

Available controls are:

- [Limit to display filter] filters calls just to ones matching display filter. When display filter is active before window is opened, checkbox is checked.
- [Time of Day] switches format of shown time between relative to start of capture or absolute time of received packets.
- [Flow Sequence] opens Flow Sequence window and shows selected calls in it.
- [Prepare Filter] generates display filter matching to selected calls (signaling and RTP streams) and apply it.
- [Play Streams] opens RTP Player window. Actions [Set], [Add] and [Remove] are available.
- [Copy] copies information from table to clipboard in CSV or YAML.

## **ANSI**

This menu shows groups of statistic data for mobile communication protocols according to ETSI GSM standards.

## A-I/F BSMAP Statistics Window

The A-Interface Base Station Management Application Part (BSMAP) Statistics window shows the messages list and the number of the captured messages. There is a possibility to filter the messages, copy or save the date into a file.

## A-I/F DTAP Statistics Window

The A-Interface Direct Transfer Application Part (DTAP) Statistics widow shows the messages list and the number of the captured messages. There is a possibility to filter the messages, copy or save the date into a file.

## **GSM Windows**

The Global System for Mobile Communications (GSM) is a standard for mobile networks. This menu shows a group of statistic data for mobile communication protocols according to ETSI GSM standard.

# **IAX2 Stream Analysis Window**

The "IAX2 Stream Analysis" window shows statistics for the forward and reverse streams of a selected IAX2 call along with a graph.

# **ISUP Messages Window**

Integrated Service User Part (ISUP) protocol provides voice and non-voice signaling for telephone communications. ISUP Messages menu opens the window which shows the related statistics. The

user can filter, copy or save the data into a file.

## LTE

### LTE MAC Traffic Statistics Window

Statistics of the captured LTE MAC traffic. This window will summarize the LTE MAC traffic found in the capture.

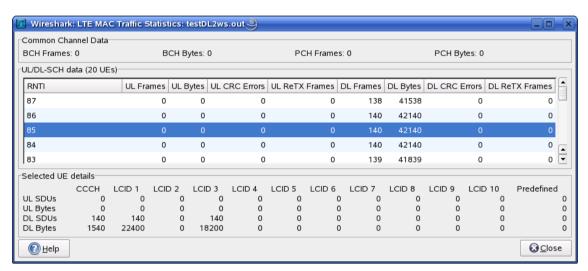

Figure 103. The "LTE MAC Traffic Statistics" window

The top pane shows statistics for common channels. Each row in the middle pane shows statistical highlights for exactly one UE/C-RNTI. In the lower pane, you can see the for the currently selected UE/C-RNTI the traffic broken down by individual channel.

## LTE RLC Graph Window

The LTE RLC Graph menu launches a graph which shows LTE Radio Link Control protocol sequence numbers changing over time along with acknowledgements which are received in the opposite direction.

NOTE

That graph shows data of a single bearer and direction. The user can also launch it from the RLC Statistics window.

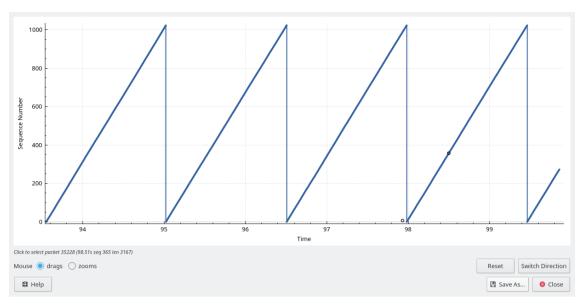

Figure 104. The RLC Graph window

The image of the RLC Graph is borrowed from Wireshark wiki.

## LTE RLC Traffic Statistics Window

Statistics of the captured LTE RLC traffic. This window will summarize the LTE RLC traffic found in the capture.

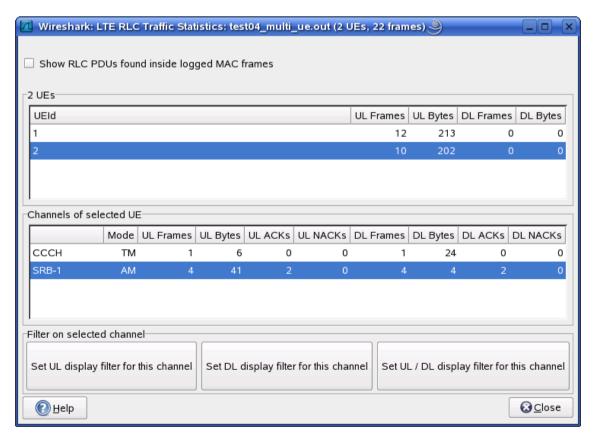

Figure 105. The "LTE RLC Traffic Statistics" window

At the top, the check-box allows this window to include RLC PDUs found within MAC PDUs or not.

This will affect both the PDUs counted as well as the display filters generated (see below).

The upper list shows summaries of each active UE. Each row in the lower list shows statistical highlights for individual channels within the selected UE.

The lower part of the windows allows display filters to be generated and set for the selected channel. Note that in the case of Acknowledged Mode channels, if a single direction is chosen, the generated filter will show data in that direction and control PDUs in the opposite direction.

## **MTP3 Windows**

The Message Transfer Part level 3 (MTP3) protocol is a part of the Signaling System 7 (SS7). The Public Switched Telephone Networks use it for reliable, unduplicated and in-sequence transport of SS7 messaging between communication partners.

This menu shows MTP3 Statistics and MTP3 Summary windows.

## **Osmux Windows**

OSmux is a multiplex protocol designed to reduce bandwidth usage of satellite-based GSM systems's voice (RTP-AMR) and signaling traffic. The OSmux menu opens the packet counter window with the related statistic data. The user can filter, copy or save the data into a file.

## **RTP**

## **RTP Streams Window**

The RTP streams window shows all RTP streams in capture file. Streams can be selected there and on selected streams other tools can be initiated.

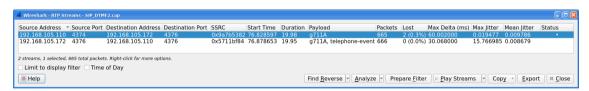

Figure 106. The "RTP Streams" window

User can use shortcuts:

- Selection
  - Ctrl + A Select all streams
  - Ctrl + I Invert selection
  - Ctrl + Shift + A Select none
  - Note: Common Mouse click, Shift + Mouse click and Ctrl + Mouse click works too

- Find Reverse
  - R Try search for reverse streams related to already selected streams. If found, selects them in the list too.
  - [Shift+R] Select all pair streams (forward/reverse relation).
  - [Ctrl+R] Select all single streams (no reverse stream does exist).
- G Go to packet of stream under the mouse cursor.
- M Mark all packets of selected streams.
- P Prepare filter matching selected streams and apply it.
- E Export selected streams in RTPDump format.
- A Open RTP Stream Analysis window and add selected streams to it.

#### Available controls are:

- Find Reverse
  - [ Find Reverse ] search for reverse stream of every selected stream. If found, selects it in the list too.
  - [Find All Pairs] select all streams which have forward/reverse relation.
  - [Find Only Single] select all streams which are single have no reverse stream.
- [Analyze] opens RTP Stream Analysis window. Actions [Set], [Add] and [Remove] are available.
- [Prepare Filter] prepares filter matching selected streams and apply it.
- [Play Streams] opens RTP Player window. Actions [Set], [Add] and [Remove] are available.
- [Copy] copies information from table to clipboard in CSV or YAML.
- [Export] exports selected streams in RTPDump format.

## **RTP Stream Analysis Window**

The RTP analysis function takes the selected RTP streams and generates a list of statistics on them including a graph.

The **Telephony** > **RTP** > **RTP** Stream Analysis menu item is enabled only when the selected packet is an RTP packet. When the action is selected, the RTP Stream Analysis window is opened (if not already) and the RTP stream of the current packet is added for analysis. If [ Ctrl ] is pressed when selecting the menu item, other RTP streams on the same addresses and ports (in both forward and reverse direction) are scanned for and added to the window too if found.

Every stream is shown on its own tab. Tabs are numbered as streams are added and each tooltip shows the identification of the stream. When a tab is closed, its number is not reused. The tab color matches the color of the corresponding graph on the graph tab.

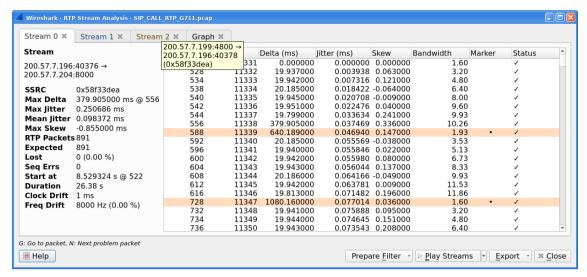

Figure 107. The "RTP Stream Analysis" window

|                                             |                     | ×            |                |            |             |                        |                |              |                    |
|---------------------------------------------|---------------------|--------------|----------------|------------|-------------|------------------------|----------------|--------------|--------------------|
| tream                                       |                     | Packet ▼     | Sequence       | Delta (ms) | Jitter (ms) | Skew                   | Bandwidth M    | larker Statu | is                 |
| 192.168.105.110:4374 → 192.168.105.172:4376 |                     | 1028         | 53232          | 30.003000  |             | -0.662000              | 76.16          | ✓            |                    |
|                                             |                     | 1030         | 53233          |            |             | -0.662000              | 76.16          | /            |                    |
|                                             |                     | 1032         | 53234          |            |             | -0.675000              | 76.16          | ✓            |                    |
| SRC                                         | 0x9a7b5382          | 1034         | 53235          |            |             | -0.663000              | 76.16          | /            |                    |
| ∕lax Delta                                  | 60.002000 ms @ 1047 | 1036         | 53236          |            |             | -0.667000              | 76.16          | /            |                    |
| ∕lax Jitter                                 | 0.019477 ms         | 1038         | 53237          |            |             | -0.698000              | 76.16          | /            |                    |
| dean litter                                 | 0.009786 ms         | 1040         | 53238          |            |             | -0.673000              | 76.16          | /            |                    |
|                                             | -0.954000 ms        | 1042         | 53239          |            |             | -0.676000              | 76.16          | /            |                    |
| RTP Packets                                 | 665                 | 1044         | 53240          |            |             | -0.681000              | 76.16          |              |                    |
| xpected                                     | 667                 | 1047         | 53242          |            |             | -0.683000              | 73.92          | Wron         | ig sequence number |
| .ost                                        | 2 (0.30 %)          | 1049         | 53243          |            |             | -0.674000              | 73.92          | · .          |                    |
|                                             | 2 (0.30 %)          | 1051<br>1053 | 53244<br>53245 |            |             | -0.675000<br>-0.677000 | 73.92          | · ·          |                    |
| eq Errs                                     | _                   | 1055         | 53245          |            |             | -0.687000              | 73.92<br>73.92 | · ·          |                    |
| tart at                                     | 76.828597 s @ 27    | 1055         | 53246<br>53247 |            |             | -0.688000              | 73.92<br>73.92 | ,            |                    |
| Ouration                                    | 19.98 s             | 1057         | 53247          |            |             | -0.692000              | 73.92          | · ·          |                    |
|                                             | -1 ms               | 1059         | 53240          |            |             | -0.686000              | 73.92          | ,            |                    |
| Freq Drift                                  | 7999 Hz (-0.00 %)   | 1063         | 53250          |            |             | -0.690000              | 73.92          | ,            |                    |
|                                             |                     | 1065         | 53251          |            |             | -0.690000              | 73.92          | ,            |                    |
|                                             |                     | 1067         | 53252          |            |             | -0.694000              | 73.92          | ,            |                    |

Figure 108. Error indicated in "RTP Stream Analysis" window

Per packet statistic shows:

- Packet number
- Sequence number
- Delta (ms) to last packet
- Jitter (ms)
- Skew
- Bandwidth
- Marker packet is marked in RTP header
- Status information related to the packet. E. g. change of codec, DTMF number, warning about incorrect sequence number.

Side panel left to packet list shows stream statistics:

• Maximal delta and at which packet it occurred

- Maximal jitter
- Mean jitter
- Maximal skew
- · Count of packets
- Count of lost packets calculated from sequence numbers
- When the stream starts and first packet number
- Duration of the stream
- · Clock drift
- Frequency drift

NOTE

Some statistic columns are calculated only when Wireshark is able to decode codec of RTP stream.

#### Available shortcuts are:

- G Go to selected packet of stream in packet list
- N Move to next problem packet

#### Available controls are:

- Prepare Filter
  - [Current Tab] prepares filter matching current tab and applies it.
  - [ All Tabs ] prepares filter matching all tabs and applies it.
- [Play Streams] opens RTP Player window. Actions [Set], [Add] and [Remove] are available.
- [Export] allows export current stream or all streams as CSV or export graph as image in multiple different formats (PDF, PNG, BMP and JPEG).

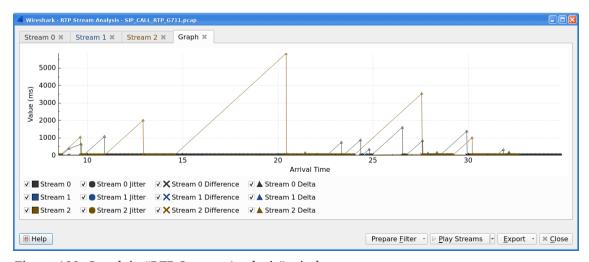

Figure 109. Graph in "RTP Stream Analysis" window

Graph view shows graph of:

- iitter
- difference absolute value of difference between expected and real time of packet arrival
- delta time difference from reception of previous packet

for every stream. Checkboxes below graph are enabling or disabling showing of a graph for every stream. [Stream X] checkbox enables or disables all graphs for the stream.

NOTE

Stream Analysis window contained tool for save audio and payload for analyzed streams. This tool was moved in Wireshark 3.5.0 to RTP Player window. New tool has more features.

## **RTP Player Window**

The RTP Player function is a tool for playing VoIP calls. It shows RTP streams and their waveforms, and can play the streams and export them to file as audio or raw payload. See related concepts in Playing VoIP Calls.

The **Telephony** > **RTP** > **RTP Player** menu item is enabled only when the selected packet is an RTP packet. When the action is selected, the RTP Player window is opened (if not already) and the RTP stream of the current packet is added to the playlist. If **[Ctrl]** is pressed when selecting the menu item, other RTP streams on the same addresses and ports (in both forward and reverse direction) are scanned for and added to the playlist too if found.

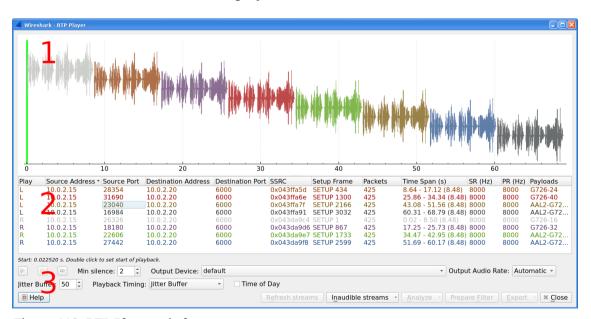

Figure 110. RTP Player window

RTP Player Window consists of three parts:

- 1. Waveform view
- 2. Playlist

#### 3. Controls

Waveform view shows visual presentation of RTP stream. Color of waveform and playlist row are matching. Height of wave shows volume.

Waveform shows error marks for Out of Sequence, Jitter Drops, Wrong Timestamps and Inserted Silence marks if it happens in a stream.

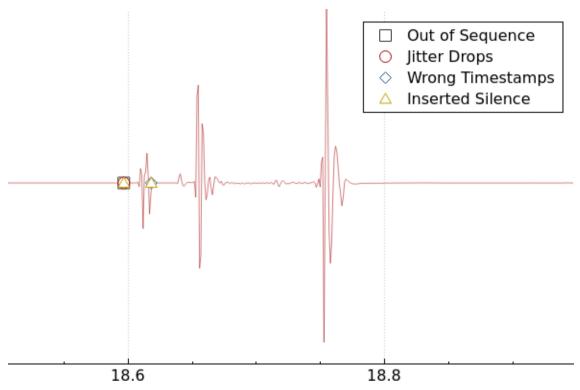

Figure 111. Waveform with error marks

Playlist shows information about every stream:

- Play Audio routing
- Source Address, Source Port, Destination Address, Destination Port, SSRC
- Setup Frame
  - SETUP <number> is shown, when there is known signaling packet. Number is packet number of signaling packet. Note: Word SETUP is shown even RTP stream was initiated e. g. by SKINNY where no SETUP message exists.
  - RTP <number> is shown, when no related signaling was found. Number is packet number of first packet of the stream.
- Packets Count of packets in the stream.
- Time Span Start Stop (Duration) of the stream
- SR Sample rate of used codec
- PR Decoded play rate used for stream playing

• Payloads - One or more payload types used by the stream

When rtp\_udp is active, most of streams shows just RTP <number> even there is setup frame in capture.

NOTE

When RTP stream contains multiple codecs, SR and PR is based on first observed coded. Later codecs in stream are resampled to first one.

#### Controls allow a user to:

- [Start]/[Pause]/[Stop] playing of unmuted streams
- [>>] enabling/disabling silence skipping
  - Min silence Minimal duration of silence to skip in seconds. Shorter silence is played as it is.
- Select [ Output audio device ] and [ Output audio rate ]
- Select [ Playback Timing ]
  - Jitter Buffer Packets outside [ Jitter Buffer ] size are discarded during decoding
  - RTP Timestamp Packets are ordered and played by its Timestamp, no Jitter Buffer is used
  - Uninterrupted Mode All gaps (e. g. Comfort Noise, lost packets) are discarded therefore audio is shorted than timespan
- [Time of Day] selects whether waveform timescale is shown in seconds from start of capture or in absolute time of received packets
- [Refresh streams] refreshes streams during live capture (see Playing audio during live capture). Button is disabled when no live capture is running.
- Inaudible streams
  - [Select] select all inaudible streams (streams with zero play rate)
  - **[ Deselect ]** deselect all inaudible streams (streams with zero play rate)
- [Analyze] open RTP Stream Analysis window. Actions [Set], [Add] and [Remove] are available.
- [Prepare Filter] prepare filter matching selected streams and apply it.
- [Export] See Export.

NOTE

RTP Player detects silence just by missing voice samples (Comfort Noise, interrupted RTP, missing RTP, ...) or when some streams are muted.

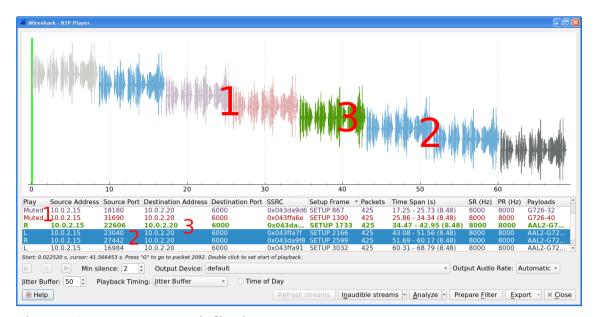

Figure 112. RTP stream state indication

Waveform view and playlist shows state of a RTP stream:

- 1. stream is muted (dashed waveform, **Muted** is shown in Play column) or unmuted (non-dashed waveform, audio routing is shown in Play column)
- 2. stream is selected (blue waveform, blue row)
- 3. stream is below mouse cursor (bold waveform, bold font)

User can control to where audio of a stream is routed to:

- · L Left channel
- L+R Left and Right (Middle) channel
- R Left channel
- P Play (when mono soundcard is available only)
- M Muted

Audio routing can be changed by double clicking on first column of a row, by shortcut or by menu.

#### User can use shortcuts:

- Selection
  - Ctrl + A Select all streams
  - Ctrl + I Invert selection
  - Ctrl + Shift + A Select none
  - Note: Common Mouse click, Shift + Mouse click and Ctrl + Mouse click works too
- · Go to packet
  - G Go to packet of stream under the mouse cursor

- Shift + 6 Go to setup packet of stream under the mouse cursor
- Audio routing
  - M Mute all selected streams
  - Shift + M Unmute all selected streams
  - Ctrl + M Invert muting of all selected streams
- P Play audio
- S Stop playing
- Del or Ctrl + X Remove all selected streams from playlist
- · Inaudible steams
  - N Select all inaudible streams
  - Shift + N Deselect all inaudible streams

# **Export**

**Export** was moved from **RTP Stream Analysis** window to **RTP Player** window in 3.5.0.

NOTE

Wireshark is able to export decoded audio in .au or .wav file format. Prior to version 3.2.0, Wireshark only supported exporting audio using the G.711 codec. From 3.2.0 it supports audio export using any codec with 8000 Hz sampling. From 3.5.0 is supported export of any codec, rate is defined by Output Audio Rate.

#### Export options available:

- for one or more selected non-muted streams
  - From cursor Streams are saved from play start cursor. If some streams are shorter, they
    are removed from the list before save and count of saved streams is lower than count of
    selected streams.
  - Stream Synchronized Audio File starts at the begin of earliest stream in export, therefore there is no silence at beginning of exported file.
  - File Synchronized Audio Streams starts at beginning of file, therefore silence can be at start of file.
- for just one selected stream
  - Payload just payload with no information about coded is stored in the file

Audio is exported as multi-channel file - one channel per RTP stream. One or two channels are equal to mono or stereo, but Wireshark can export e.g., 100 channels. For playing a tool with multi-channel support must be used (e.g., https://www.audacityteam.org/).

Export of payload function is useful for codecs not supported by Wireshark.

NOTE

Default value of [Output Audio Rate] is [Automatic]. When multiple codecs with different codec rates are captured, Wireshark decodes each stream with its own play audio rate. Therefore, each stream can have a different audio rate. If you attempt to export audio when there are multiple audio rates, it will fail because .au or .wav require a fixed audio rate.

In this case user must manually select one of rates in [Output Audio Rate], streams will be resampled and audio export succeeds.

# **RTSP Window**

In the Real Time Streaming Protocol (RTSP) menu the user can check the Packet Counter window. It shows Total RTCP Packets and divided into RTSP Response Packets, RTSP Request Packets and Other RTSP packets. The user can filter, copy or save the data into a file.

# **SCTP Windows**

Stream Control Transmission Protocol (SCTP) is a computer network protocol which provides a message transfer in telecommunication in the transport layer. It overcomes some lacks of User Datagram Protocol (UDP) and Transmission Control Protocol (TCP). The SCTP packets consist of the *common header* and the *data chunks*.

The SCTP Analyze Association window shows the statistics of the captured packets between two Endpoints. You can check the different chunk types by pressing [Chunk Statistics] button in the Statistics tab. In the Endpoint tabs you can see various statistics, such as IP addresses, ports and others. You can also check different graphs here.

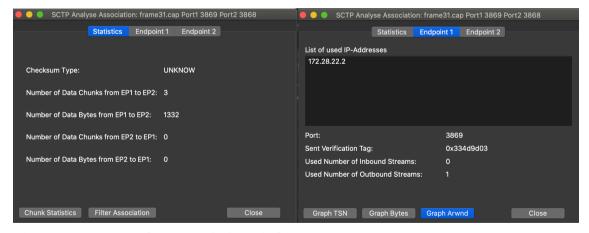

Figure 113. SCTP Analyze Association window

The SCTP Associations window shows the table with the data for captured packets, such as port and counter. You can also call for the SCTP Analyze Association window by pressing the [Analyze] button.

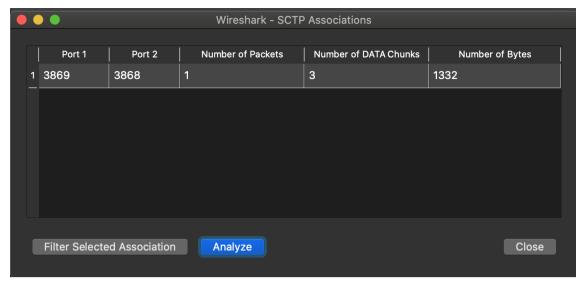

Figure 114. SCTP Associations window

# **SMPP Operations Window**

Short Message Peer-to-Peer (SMPP) protocol uses TCP protocol as its transfer for exchanging Short Message Service (SMS) Messages, mainly between Short Message Service Centers (SMSC). The dissector determines whether the captured packet is SMPP or not by using the heuristics in the fixed header. The SMPP Operations window displays the related statistical data. The user can filter, copy or save the data into a file.

# **UCP Messages Window**

The Universal Computer Protocol (UCP) plays role in transferring Short Messages between a Short Message Service Centre (SMSC) and an application, which is using transport protocol, such as TCP or X.25. The UCP Messages window displays the related statistical data. The user can filter, copy or save the data into a file.

# H.225 Window

H.225 telecommunication protocol which is responsible for messages in call signaling and media stream packetization for packet-based multimedia communication systems. The H.225 window shows the counted messages by types and reasons. The user can filter, copy or save the data into a file.

# **SIP Flows Window**

Session Initiation Protocol (SIP) Flows window shows the list of all captured SIP transactions, such as client registrations, messages, calls and so on.

This window will list both complete and in-progress SIP transactions.

Window has same features as VoIP Calls window.

# **SIP Statistics Window**

SIP Statistics window shows captured SIP transactions. It is divided into SIP Responses and SIP Requests. In this window the user can filter, copy or save the statistics into a file.

# **WAP-WSP Packet Counter Window**

The WAP-WSP Packet Counter menu displays the number of packets for each Status Code and PDU Type in Wireless Session Protocol traffic. The user can filter, copy or save the data into a file.

# Wireless

# Introduction

The Wireless menu provides access to statistics related to wireless traffic. For configuring keys to decrypt wireless traffic, see IEEE 802.11 WLAN Decryption Keys

# **Bluetooth ATT Server Attributes**

Bluetooth ATT Server Attributes window displays a list of captured Attribute Protocol (ATT) packets. The user can filter the list by the interfaces or devices, and also exclude repetitions by checking the Remove duplicates check box.

Handle is a unique attribute which is specific to the device.

**UUID** is a value which defines a type of an attribute.

**UUID** Name is a specified name for the captured packet.

# **Bluetooth Devices**

The Bluetooth Devices window displays the list of the captured information about devices, such as MAC address, Organizationally Unique Identifier (OUI), Name and other. Users can filter it by interface.

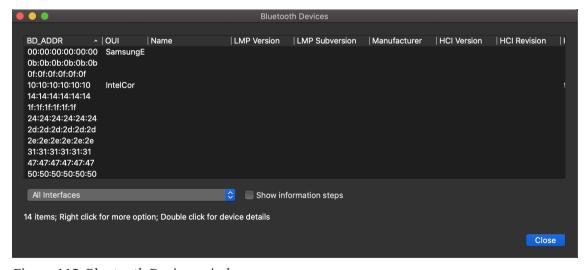

Figure 115. Bluetooth Devices window

# **Bluetooth HCI Summary**

The Bluetooth HCI Summary window displays the summary for the captured Host Controller Interface (HCI) layer packets. This window allows users to apply filters and choose to display information about specific interfaces or devices.

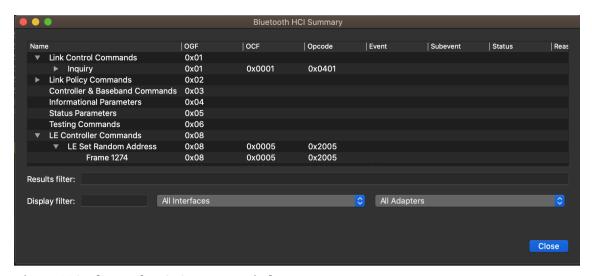

Figure 116. Bluetooth HCI Summary window

# **WLAN Traffic**

Statistics about captured WLAN traffic. This can be found under the **Wireless** menu and summarizes the wireless network traffic found in the capture. Probe requests will be merged into an existing network if the SSID matches.

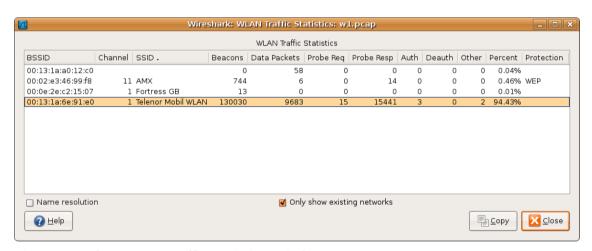

Figure 117. The "WLAN Traffic Statistics" window

Each row in the list shows the statistical values for exactly one wireless network.

Name resolution will be done if selected in the window and if it is active for the MAC layer.

Only show existing networks will exclude probe requests with a SSID not matching any network from the list.

The [Copy] button will copy the list values to the clipboard in CSV (Comma Separated Values) format.

TIP

This window will be updated frequently, so it will be useful, even if you open it before (or while) you are doing a live capture.

# **Customizing Wireshark**

# Introduction

Wireshark's default behavior will usually suit your needs pretty well. However, as you become more familiar with Wireshark, it can be customized in various ways to suit your needs even better. In this chapter we explore:

- How to start Wireshark with command line parameters
- How to colorize the packet list
- · How to control protocol dissection
- How to use the various preference settings

# Start Wireshark from the command line

You can start Wireshark from the command line, but it can also be started from most Window managers as well. In this section we will look at starting it from the command line.

Wireshark supports a large number of command line parameters. To see what they are, simply enter the command *wireshark -h* and the help information shown in Help information available from Wireshark (or something similar) should be printed.

Help information available from Wireshark

```
Wireshark 4.3.0 (v4.3.0rc0-87-g9c90105c365a)
Interactively dump and analyze network traffic.
See https://www.wireshark.org for more information.
Usage: wireshark [options] ... [ <infile> ]
Capture interface:
  -i <interface>, --interface <interface>
                           name or idx of interface (def: first non-loopback)
  -f <capture filter>
                           packet filter in libpcap filter syntax
  -s <snaplen>, --snapshot-length <snaplen>
                           packet snapshot length (def: appropriate maximum)
  -p, --no-promiscuous-mode
                           don't capture in promiscuous mode
  -I, --monitor-mode
                           capture in monitor mode, if available
  -B <buffer size>, --buffer-size <buffer size>
                           size of kernel buffer (def: 2MB)
  -y <link type>, --linktype <link type>
                           link layer type (def: first appropriate)
  --time-stamp-type <type> timestamp method for interface
```

```
-D, --list-interfaces
                           print list of interfaces and exit
 -L, --list-data-link-types
                           print list of link-layer types of iface and exit
 --list-time-stamp-types print list of timestamp types for iface and exit
Capture display:
                           start capturing immediately (def: do nothing)
  -k
 -S
                           update packet display when new packets are captured
                           interval between updates with new packets (def: 100ms)
 --update-interval
 -1
                           turn on automatic scrolling while -S is in use
Capture stop conditions:
 -c <packet count>
                           stop after n packets (def: infinite)
 -a <autostop cond.> ..., --autostop <autostop cond.> ...
                           duration: NUM - stop after NUM seconds
                           filesize: NUM - stop this file after NUM KB
                              files:NUM - stop after NUM files
                            packets: NUM - stop after NUM packets
Capture output:
  -b <ringbuffer opt.> ..., --ring-buffer <ringbuffer opt.>
                           duration: NUM - switch to next file after NUM secs
                           filesize:NUM - switch to next file after NUM KB
                              files:NUM - ringbuffer: replace after NUM files
                            packets: NUM - switch to next file after NUM packets
                           interval: NUM - switch to next file when the time is
                                          an exact multiple of NUM secs
Input file:
  -r <infile>, --read-file <infile>
                           set the filename to read from (no pipes or stdin!)
Processing:
 -R <read filter>, --read-filter <read filter>
                           packet filter in Wireshark display filter syntax
                           disable all name resolutions (def: all enabled)
  -n
 -N <name resolve flags> enable specific name resolution(s): "mnNtdv"
 -d <layer_type>==<selector>,<decode_as_protocol> ...
                           "Decode As", see the man page for details
                           Example: tcp.port==8888,http
 --enable-protocol <proto_name>
                           enable dissection of proto_name
 --disable-protocol <proto_name>
                           disable dissection of proto_name
 --only-protocols <proto_name>
                           Only enable dissection of these protocols, comma
                           separated. Disable everything else
 --disable-all-protocols
                           Disable dissection of all protocols
 --enable-heuristic <short_name>
                           enable dissection of heuristic protocol
```

```
--disable-heuristic <short name>
                           disable dissection of heuristic protocol
User interface:
  -C <config profile>
                           start with specified configuration profile
                           hide the capture info dialog during packet capture
  -H
  -Y <display filter>, --display-filter <display filter>
                           start with the given display filter
                           go to specified packet number after "-r"
  -q <packet number>
  -J <jump filter>
                           jump to the first packet matching the (display)
                           filter
                           search backwards for a matching packet after "-J"
  -t (a|ad|adoy|d|dd|e|r|u|ud|udoy)[.[N]]|.[N]
                           format of time stamps (def: r: rel. to first)
  -u s|hms
                           output format of seconds (def: s: seconds)
  -X <key>:<value>
                           eXtension options, see man page for details
  -z <statistics>
                           show various statistics, see man page for details
Output:
                           set the output filename (or '-' for stdout)
  -w <outfile|->
  --capture-comment <comment>
                           add a capture file comment, if supported
                           write temporary files to this directory
  --temp-dir <directory>
                           (default: /tmp)
Diagnostic output:
  --log-level <level>
                           sets the active log level ("critical", "warning", etc.)
  --log-fatal <level>
                           sets level to abort the program ("critical" or "warning")
  --log-domains <[!]list> comma-separated list of the active log domains
  --log-fatal-domains <list>
                           list of domains that cause the program to abort
  --log-debug <[!]list>
                           list of domains with "debug" level
  --log-noisy <[!]list>
                           list of domains with "noisy" level
  --log-file <path>
                           file to output messages to (in addition to stderr)
Miscellaneous:
  -h, --help
                           display this help and exit
  -v, --version
                           display version info and exit
                           persconf:path - personal configuration files
  -P <key>:<path>
                           persdata:path - personal data files
  -o <name>:<value> ...
                           override preference or recent setting
  -K <keytab>
                           keytab file to use for kerberos decryption
  --display <X display>
                           X display to use
  --fullscreen
                           start Wireshark in full screen
```

We will examine each of the command line options in turn.

The first thing to notice is that issuing the command wireshark by itself will launch Wireshark. However, you can include as many of the command line parameters as you like. Their meanings are as follows (in alphabetical order):

## -a <capture autostop condition>

# --autostop <capture autostop condition>

Specify a criterion that specifies when Wireshark is to stop writing to a capture file. The criterion is of the form test:value, where test is one of:

#### duration:value

Stop writing to a capture file after value of seconds have elapsed.

#### filesize:value

Stop writing to a capture file after it reaches a size of value kilobytes (where a kilobyte is 1000 bytes, not 1024 bytes). If this option is used together with the -b option, Wireshark will stop writing to the current capture file and switch to the next one if filesize is reached.

#### files:value

Stop writing to capture files after value number of files were written.

## packets:value

Stop writing to a capture file after value number of packets were written.

# -b <capture ring buffer option>

If a maximum capture file size was specified, this option causes Wireshark to run in "ring buffer" mode, with the specified number of files. In "ring buffer" mode, Wireshark will write to several capture files. Their name is based on the number of the file and on the creation date and time.

When the first capture file fills up Wireshark will switch to writing to the next file, and so on. With the files option it's also possible to form a "ring buffer." This will fill up new files until the number of files specified, at which point the data in the first file will be discarded so a new file can be written.

If the optional duration is specified, Wireshark will also switch to the next file when the specified number of seconds has elapsed even if the current file is not completely filled up.

#### duration:value

Switch to the next file after value seconds have elapsed, even if the current file is not completely filled up.

#### filesize:value

Switch to the next file after it reaches a size of value kilobytes (where a kilobyte is 1000 bytes, not 1024 bytes).

#### files:value

Begin again with the first file after value number of files were written (form a ring buffer).

# packets:value

Switch to the next file after value number of packets were written, even if the current file is not completely filled up.

#### interval:value

Switch to the next file when the time is an exact multiple of value seconds.

# -B <capture buffer size>

## --buffer-size <capture buffer size>

Set capture buffer size (in MB, default is 2MB). This is used by the capture driver to buffer packet data until that data can be written to disk. If you encounter packet drops while capturing, try to increase this size. Not supported on some platforms.

#### -C <config profile>

Start with the specified configuration profile.

# -c <capture packet count>

This option specifies the maximum number of packets to capture when capturing live data. It would be used in conjunction with the -k option.

### --capture-comment < comment>

Add the comment string to the capture file, if supported by the file format.

# -d <layer\_type>==<selector>,<decode\_as\_protocol>

"Decode As", see User Specified Decodes for details. Example: tcp.port==8888,http

# -D

#### --list-interfaces

Print a list of the interfaces on which Wireshark can capture, then exit. For each network interface, a number and an interface name, possibly followed by a text description of the interface, is printed. The interface name or the number can be supplied to the -i flag to specify an interface on which to capture.

This can be useful on systems that don't have a command to list them (e.g., Windows systems, or UNIX systems lacking ifconfig -a). The number can be especially useful on Windows, where the interface name is a GUID.

Note that "can capture" means that Wireshark was able to open that device to do a live capture. If, on your system, a program doing a network capture must be run from an account with special privileges, then, if Wireshark is run with the -D flag and is not run from such an account, it will not list any interfaces.

# --display <DISPLAY>

Set the X display to use, instead of the one defined in the environment, or the default display.

# --enable-protocol <proto\_name>

# --disable-protocol <proto\_name>

Enable and disable the dissection of the protocol.

#### --enable-heuristic <short name>

## --disable-heuristic <short\_name>

Enable and disable the dissection of the heuristic protocol.

# -f <capture filter>

This option sets the initial capture filter expression to be used when capturing packets.

#### --fullscreen

Start Wireshark in full screen.

# -g <packet number>

After reading in a capture file using the -r flag, go to the given packet number.

#### -h

# --help

This option requests Wireshark to print its version and usage instructions (as shown here) and exit.

#### -H

Hide the capture info dialog during live packet capture.

#### -i <capture interface>

### --interface <capture interface>

Set the name of the network interface or pipe to use for live packet capture.

Network interface names should match one of the names listed in wireshark -D (described above). A number, as reported by wireshark -D, can also be used. If you're using UNIX, netstat - i, ifconfig -a or ip link might also work to list interface names, although not all versions of UNIX support the -a flag to ifconfig.

If no interface is specified, Wireshark searches the list of interfaces, choosing the first non-loopback interface if there are any non-loopback interfaces, and choosing the first loopback interface if there are no non-loopback interfaces; if there are no interfaces, Wireshark reports an error and doesn't start the capture.

Pipe names should be either the name of a FIFO (named pipe) or "-" to read data from the standard input. Data read from pipes must be in standard libpcap format.

# -J <jump filter>

After reading in a capture file using the -r flag, jump to the first packet which matches the filter expression. The filter expression is in display filter format. If an exact match cannot be found the first packet afterwards is selected.

-I

#### --monitor-mode

Capture wireless packets in monitor mode if available.

-j

Use this option after the -J option to search backwards for a first packet to go to.

-k

The -k option specifies that Wireshark should start capturing packets immediately. This option requires the use of the -i parameter to specify the interface that packet capture will occur from.

#### -K <keytab file>

Use the specified file for Kerberos decryption.

-1

This option turns on automatic scrolling if the packet list pane is being updated automatically as packets arrive during a capture (as specified by the -S flag).

-L

#### --list-data-link-types

List the data link types supported by the interface and exit.

#### --list-time-stamp-types

List timestamp types configurable for the interface and exit.

## -m <font>

This option sets the name of the font used for most text displayed by Wireshark.

-n

Disable network object name resolution (such as hostname, TCP and UDP port names).

#### -N <name resolving flags>

Turns on name resolving for particular types of addresses and port numbers. The argument is a string that may contain the following letters:

N

Use external name resolver.

d

Enable name resolution from captured DNS packets.

m

Enable MAC address resolution.

n

Enable network address resolution.

t

Enable transport layer port number resolution.

 $\mathbf{v}$ 

Enable VLAN ID resolution.

## -o -o cent settings>

Sets a preference or recent value, overriding the default value and any value read from a preference or recent file. The argument to the flag is a string of the form *prefname:value*, where *prefname* is the name of the preference (which is the same name that would appear in the preferences or recent file), and *value* is the value to which it should be set. Multiple instances of `-o reference settings> ` can be given on a single command line.

An example of setting a single preference would be:

```
wireshark -o mgcp.display_dissect_tree:TRUE
```

An example of setting multiple preferences would be:

```
wireshark -o mgcp.display_dissect_tree:TRUE -o mgcp.udp.callagent_port:2627
```

You can get a list of all available preference strings from the preferences file. See Files and Folders for details.

User Accessible Tables can be overridden using "uat," followed by the UAT file name and a valid record for the file:

```
wireshark -o "uat:user_dlts:\"User 0 (DLT=147)\",\"http\",\"0\",\"\",\"0\",\"\""
```

The example above would dissect packets with a libpcap data link type 147 as HTTP, just as if you had configured it in the DLT\_USER protocol preferences.

#### -p

# --no-promiscuous-mode

Don't put the interface into promiscuous mode. Note that the interface might be in promiscuous mode for some other reason. Hence, -p cannot be used to ensure that the only traffic that is captured is traffic sent to or from the machine on which Wireshark is running, broadcast traffic, and multicast traffic to addresses received by that machine.

#### -P <path setting>

Special path settings usually detected automatically. This is used for special cases, e.g., starting Wireshark from a known location on an USB stick.

The criterion is of the form key:path, where key is one of:

# persconf:path

Path of personal configuration files, like the preferences files.

# persdata:path

Path of personal data files, it's the folder initially opened. After the initialization, the recent file will keep the folder last used.

#### -r <infile>

#### --read-file <infile>

This option provides the name of a capture file for Wireshark to read and display. This capture file can be in one of the formats Wireshark understands.

#### -R <read (display) filter>

#### --read-filter <read (display) filter>

This option specifies a display filter to be applied when reading packets from a capture file. The syntax of this filter is that of the display filters discussed in Filtering Packets While Viewing. Packets not matching the filter are discarded.

#### -s <capture snapshot length>

#### --snapshot-length <capture snapshot length>

This option specifies the snapshot length to use when capturing packets. Wireshark will only capture *snaplen* bytes of data for each packet.

-S

This option specifies that Wireshark will display packets as it captures them. This is done by capturing in one process and displaying them in a separate process. This is the same as "Update list of packets in real time" in the "Capture Options" dialog box.

## -t <time stamp format>

This option sets the format of packet timestamps that are displayed in the packet list window. The format can be one of:

r

Relative, which specifies timestamps are displayed relative to the first packet captured.

a

Absolute, which specifies that actual times be displayed for all packets.

#### ad

Absolute with date, which specifies that actual dates and times be displayed for all packets.

#### adoy

Absolute with YYYY/DOY date, which specifies that actual dates and times be displayed for all packets.

#### d

Delta, which specifies that timestamps are relative to the previous packet.

dd: Delta, which specifies that timestamps are relative to the previous displayed packet.

e

Epoch, which specifies that timestamps are seconds since epoch (Jan 1, 1970 00:00:00)

u

Absolute, which specifies that actual times be displayed for all packets in UTC.

#### ud

Absolute with date, which specifies that actual dates and times be displayed for all packets in UTC.

## udoy

Absolute with YYYY/DOY date, which specifies that actual dates and times be displayed for all packets in UTC.

#### -u <s | hms>

Show timesamps as seconds ("s", the default) or hours, minutes, and seconds ("hms")

#### -v

#### --version

This option requests Wireshark to print out its version information and exit.

#### -w <savefile>

This option sets the name of the file to be used to save captured packets. This can be '-' for stdout.

## -y <capture link type>

#### --link-type <capture like types>

If a capture is started from the command line with -k, set the data link type to use while

capturing packets. The values reported by -L are the values that can be used.

#### --time-stamp-type <type>

If a capture is started from the command line with -k, set the time stamp type to use while capturing packets. The values reported by --list-time-stamp-types are the values that can be used.

# -X <eXtension option>

Specify an option to be passed to a Wireshark/TShark module. The eXtension option is in the form extension\_key:value, where extension\_key can be:

# lua\_script:<lua\_script\_filename>

Tells Wireshark to load the given script in addition to the default Lua scripts.

# lua\_script[num]:argument

Tells Wireshark to pass the given argument to the lua script identified by *num*, which is the number indexed order of the *lua\_script* command. For example, if only one script was loaded with -X lua\_script:my.lua, then -X lua\_script1:foo will pass the string *foo* to the *my.lua* script. If two scripts were loaded, such as -X lua\_script:my.lua -X lua\_script:other.lua in that order, then a -X lua\_script2:bar would pass the string *bar* to the second lua script, ie., *other.lua*.

# read\_format:<file\_type>

Tells Wireshark to use a specific input file type, instead of determining it automatically.

## stdin descr:<description>

Define a description for the standard input interface, instead of the default: "Standard input".

#### -Y <display filter>

## --display-filter <display filter>

Start with the given display filter.

#### -z <statistics-string>

Get Wireshark to collect various types of statistics and display the result in a window that updates in semi-real time. For the currently implemented statistics consult the Wireshark manual page.

# **Packet colorization**

A very useful mechanism available in Wireshark is packet colorization. You can set up Wireshark so that it will colorize packets according to a display filter. This allows you to emphasize the packets you might be interested in.

You can find a lot of coloring rule examples at the *Wireshark Wiki Coloring Rules page* at https://gitlab.com/wireshark/-wikis/ColoringRules.

There are two types of coloring rules in Wireshark: temporary rules that are only in effect until you quit the program, and permanent rules that are saved in a preference file so that they are available the next time you run Wireshark.

Temporary rules can be added by selecting a packet and pressing the <code>Ctrl</code> key together with one of the number keys. This will create a coloring rule based on the currently selected conversation. It will try to create a conversation filter based on TCP first, then UDP, then IP and at last Ethernet. Temporary filters can also be created by selecting the <code>Colorize</code> with <code>Filter</code> > <code>Color</code> <code>X</code> menu items when right-clicking in the packet detail pane.

To permanently colorize packets, select **View > Coloring Rules....** Wireshark will display the "Coloring Rules" dialog box as shown in The "Coloring Rules" dialog box.

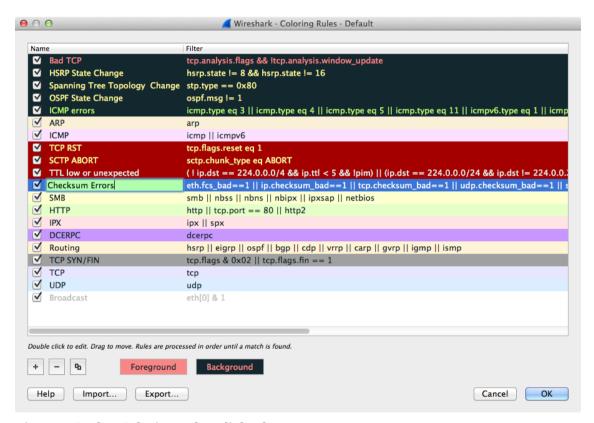

Figure 118. The "Coloring Rules" dialog box

If this is the first time using the Coloring Rules dialog and you're using the default configuration profile you should see the default rules, shown above.

The first match wins

NOTE

More specific rules should usually be listed before more general rules. For example, if you have a coloring rule for UDP before the one for DNS, the rule for DNS may not be applied (DNS is typically carried over UDP and the UDP rule will match first).

You can create a new rule by clicking on the [+] button. You can delete one or more rules by clicking the [-] button. The "copy" button will duplicate a rule.

You can edit a rule by double-clicking on its name or filter. In The "Coloring Rules" dialog box the name of the rule "Checksum Errors" is being edited. Clicking on the [Foreground] and [Background] buttons will open a color chooser (A color chooser) for the foreground (text) and background colors respectively.

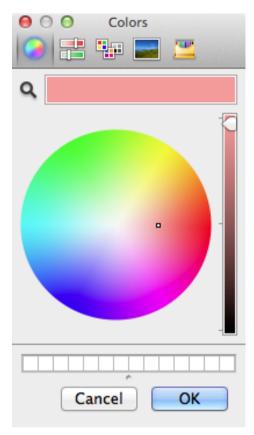

Figure 119. A color chooser

The color chooser appearance depends on your operating system. The macOS color picker is shown. Select the color you desire for the selected packets and click [ OK ].

Using color filters with Wireshark shows an example of several color filters being used in Wireshark. Note that the frame detail shows that the "Bad TCP" rule was applied, along with the matching filter.

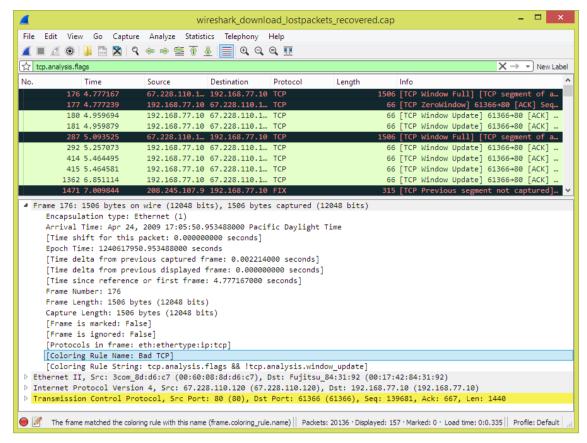

Figure 120. Using color filters with Wireshark

# **Control Protocol Dissection**

The user can control how protocols are dissected.

Each protocol has its own dissector, so dissecting a complete packet will typically involve several dissectors. As Wireshark tries to find the right dissector for each packet (using static "routes" and heuristics "guessing"), it might choose the wrong dissector in your specific case. For example, Wireshark won't know if you use a common protocol on an uncommon TCP port, e.g., using HTTP on TCP port 800 instead of the standard port 80.

There are two ways to control the relations between protocol dissectors: disable a protocol dissector completely or temporarily divert the way Wireshark calls the dissectors.

# The "Enabled Protocols" dialog box

The Enabled Protocols dialog box lets you enable or disable specific protocols. Most protocols are enabled by default. When a protocol is disabled, Wireshark stops processing a packet whenever that protocol is encountered.

**NOTE** 

Disabling a protocol will prevent information about higher-layer protocols from being displayed. For example, suppose you disabled the IP protocol and selected a packet containing Ethernet, IP, TCP, and HTTP information. The Ethernet information would be displayed, but the IP, TCP and HTTP information would not disabling IP would prevent it and the higher-layer protocols from being displayed.

To enable or disable protocols select **Analyze** > **Enabled Protocols...**. Wireshark will pop up the "Enabled Protocols" dialog box as shown in The "Enabled Protocols" dialog box.

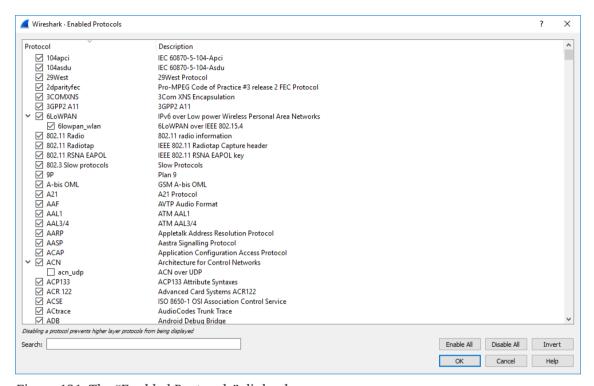

Figure 121. The "Enabled Protocols" dialog box

To disable or enable a protocol, simply click the checkbox using the mouse. Note that typing a few letters of the protocol name in the search box will limit the list to those protocols that contain these letters.

You can choose from the following actions:

#### [Enable All]

Enable all protocols in the list.

#### [Disable All]

Disable all protocols in the list.

#### [Invert]

Toggle the state of all protocols in the list.

# [OK]

Save and apply the changes and close the dialog box, see Files and Folders for details.

## [Cancel]

Cancel the changes and close the dialog box.

# **User Specified Decodes**

The "Decode As" functionality lets you temporarily divert specific protocol dissections. This might be useful for example, if you do some uncommon experiments on your network.

Decode As is accessed by selecting the **Analyze** > **Decode As...** Wireshark will pop up the "Decode As" dialog box as shown in The "Decode As" dialog box.

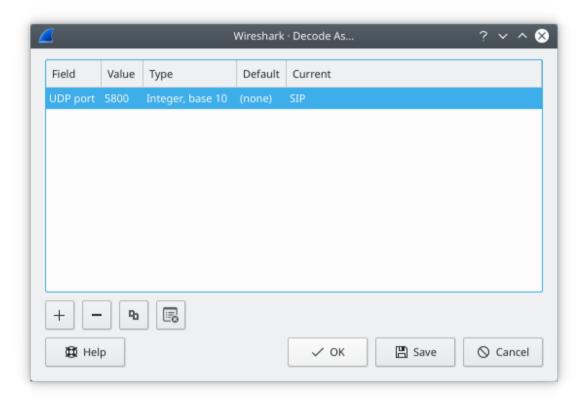

Figure 122. The "Decode As" dialog box

In this dialog you are able to edit entries by means of the edit buttons on the left.

You can also pop up this dialog box from the context menu in the packet list or packet details. It will then contain a new line based on the currently selected packet.

These settings will be lost if you quit Wireshark or change profile unless you save the entries.

## [+]

Add new entry for selected packet

## [-]

Remove the selected entry.

# [Copy]

Copy the selected entry.

## [Clear]

Clear the list of user specified decodes.

#### [OK]

Apply the user specified decodes and close the dialog box.

## [Save]

Save and apply the user specified decodes and close the dialog box.

# [Cancel]

Cancel the changes and close the dialog box.

# **Preferences**

There are a large number of preferences you can set. Simply select the **Edit** > **Preferences...** (**Wireshark** > **Preferences...** on macOS) and Wireshark will pop up the Preferences dialog box as shown in The preferences dialog box, with the "Appearance" page as default. On the left side is a tree where you can select the page to be shown.

- The [OK] button will apply the preferences settings and close the dialog.
- The [Cancel] button will restore all preferences settings to the last saved state.

# **Appearance**

These preferences give you the option to control the makeup of the GUI.

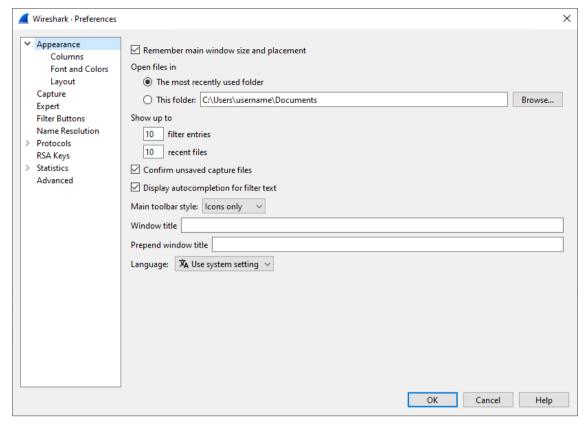

Figure 123. The preferences dialog box

Selecting *Remember main window size and placement* allow for a repeatable experience when restarting Wireshark.

Selecting *Open files in* allows you to determine where to start the file selection dialog when opening capture files.

The preference *Show up to* allows you to determine how much history is tracked for display filter entries and recent files shown in the main application window.

Selecting *Confirm unsaved capture files* causes a dialog to appear when closing a capture file when it was not yet saved. This may help preventing inadvertent loss of data, eg., when Wireshark is closed.

Selecting *Display autocompletion for filter text* causes a drop down list to appear when you enter a display filter. This drop down list contains known display filters for easy selection.

The preference *Main toolbar style* allows you to tailor the toolbar style in one of three ways.

The Wireshark main window title is replaced by the name of the opened capture file. The preferences *Window title* and *Prepend window title* allow you to add bracketed strings after and before the window title. These window title strings can contain variables which will be replaced by their respective values.

The following variables are available.

• %C = Capture comment from command line

- %F = File path of the capture file
- %P = Currently selected profile name
- %S = Conditional separator (dash) that only shows when surrounded by variables with values or static text
- %V = Wireshark version info

The *Language* preference allows you to select the language used in the GUI. Note that the protocol information and details are kept in the language commonly used in this field, that being English.

# **Columns**

These preferences give you the option to control the definition of the columns shown in the packet list, once a capture file is loaded.

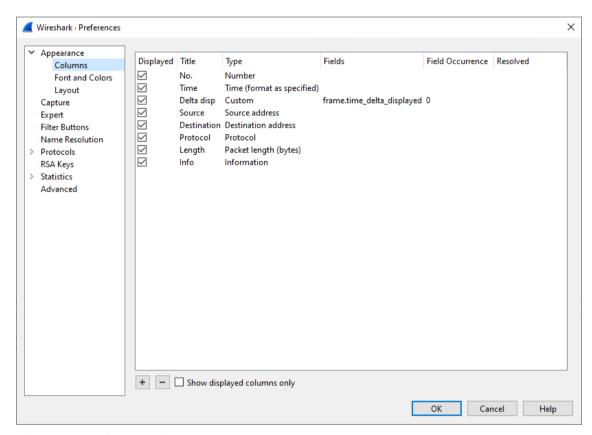

Figure 124. Column preferences

#### [+]

Add new entry to the list.

# [-]

Remove the selected entry.

Selecting *Show displayed columns only* hides all non-displayed columns from the list, possibly making navigating the list easier.

The rows can be dragged and dropped to arrange them in the desired order.

The columns in the entries are as follows.

Selecting *Displayed* causes the column to be shown in the packet list.

The *Title* is the text shown in the header of the column in the packet list.

The *Type* is the type of value to be shown. This can be a predefined type, ie. a value in a defined format, or custom.

The following settings are applicable when the *Type* is set to "custom"

The *Fields* setting is the display filter name of the field to be shown in the column in the packet list.

The *Field Occurrence* setting is count of the given field in the frame, for fields that appear more than once in a frame.

Selecting *Resolved* causes name resolution to be applied to the field value, when available.

# **Fonts and Color**

These preferences give you the option to select the font and colors used in the various packet panes. Most usable is to select a mono spaced font, which allows for a cleaner presentation, but using a proportional font is possible too.

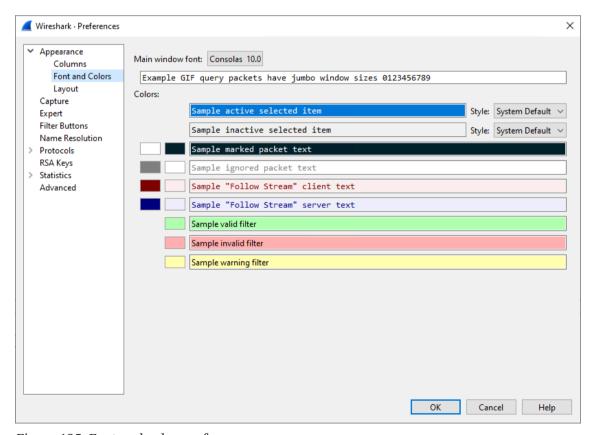

Figure 125. Font and color preferences

# Layout

These preferences allow you to define the layout of the GUI once a capture file is loaded.

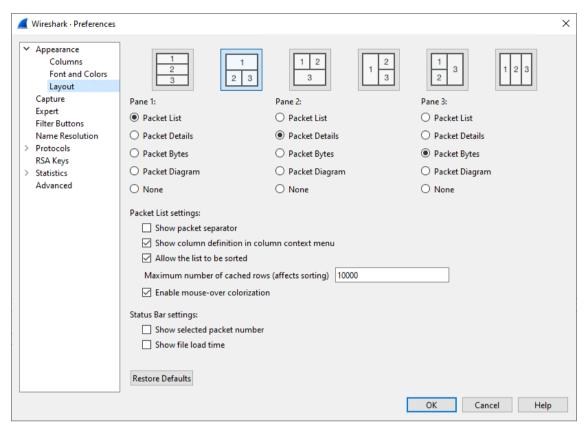

Figure 126. Layout preferences

Make sure that you have at least one pane configured to contain the Packet list. Three panes can be active at the same time and they can be laid out as shown in the top layer. The exact sizes of these panes can be changed as needed once a capture file is opened.

Selecting *Show packet list separator* causes the packet list entries to be slightly set apart, which may improve readability at the cost of the amount of packets shown in the packet list.

Selecting *Show column definition in column context menu* make the column context menu wider to show the currently configured field type for the column. This may help identify the column to select or modify.

Selecting *Allow the list to be sorted* enables the sort operator on all the columns. This may prevent inadvertently triggering a sort, which may take considerable time for larger capture files.

The *Maximum number of cached rows* setting determines how much packet list information is cached to speed up sort operations, where a larger number causes more memory to be consumed by the cache. Be aware that changing other dissection settings may invalidate the cache content.

Selecting *Enable mouse-over colorization* enables the highlighting of the currently pointed to packet in the packet list. The currently selected packet is always highlighted.

Selecting *Show selected packet number* adds the selected packet number to the capture file details in the status bar, taking up some space in the status bar.

Selecting *Show file load time* adds the time it took to load the capture file to the status bar, taking up some space in the status bar.

# **Capture**

These preferences allow you to set the default conditions for packet capture.

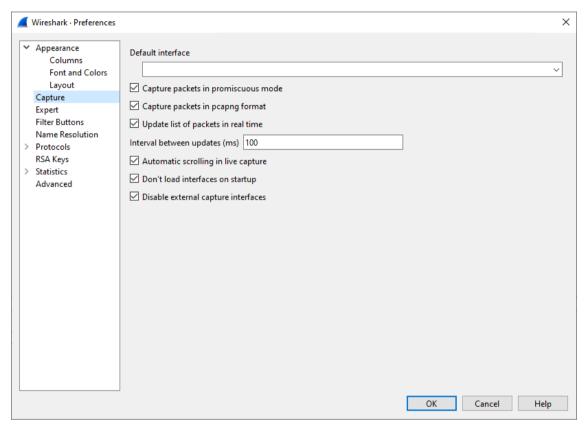

Figure 127. Capture preferences

The default interface is the interface used for packet capture in case no other is selected on the opening page of GUI. Note that this can be multiple interfaces separated by a comma.

Selecting *Capture packets in promiscuous mode* causes the network interface(s) to capture on to be configured in promiscuous mode. This allows all (Ethernet) frames to be received by the network interface to be capture, not only those that are addressed to the capture interface.

Selecting *Capture packets in pcapng format* causes the Next-Generation packet capture file format to be used when capturing. This much more capable packet capture file format has many advantages over the original format, although not every external tool may be capable of handling packet captures in this format.

Selecting *Update list of packets in real time* causes the packet list to fill up and possibly scroll up during the packet capture process. This does give an insight in the packets captured, although it takes processing power to dissect the capture packets.

The preference *Interval between updates (ms)* allows you to configure how often the packet list is updated during the packet capture process. A higher interval reduces processing, but causes more delay between capture and display in the packet list.

Selecting *Don't load interfaces on startup* prevents Wireshark from spawning dumpcap to populate the list of capture interfaces on the local system. This might be a time consuming operation delaying the start of the program, however on most systems this is not an issue. The interface list can always be populated after Wireshark is started via **Capture** > **Refresh Interfaces**.

Selecting *Disable external capture interfaces* prevents Wireshark from spawning extcap programs to list off their capture interfaces. This might be a time consuming operation delaying the start of the program, however on most systems this is not an issue.

# **Expert Items**

These preferences allow you to modify the severity set for expert items.

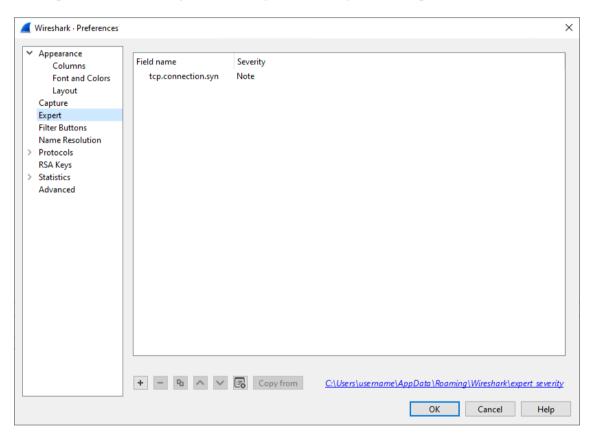

*Figure 128. Expert item preferences* 

If, for whatever reason, you find that the severity for certain expert items does not match your needs you can change them here and have them used as such, showing up in the appropriate lists and overviews. Get the Field name from selecting the field in the packet details pane, then observe the name shown in the status bar. This is the name you enter on a new line in the list, while setting the desired *Severity* in the next column.

# [+]

Add new entry to the list.

# [-]

Remove the selected entry.

# [Copy]

Copy the selected entry.

# [ 🗆 ]

Move the selected entry up in the list.

# $[\ \square\ ]$

Move the selected entry down in the list.

# [Clear]

Clear the list of user specified expert item severities.

# [Copy from]

Copy the list of user specified expert item severities from another profile.

# **Filter Buttons**

Having quick access to regularly used display filter expressions can be a real productivity boost. Here you can define your own display filter buttons.

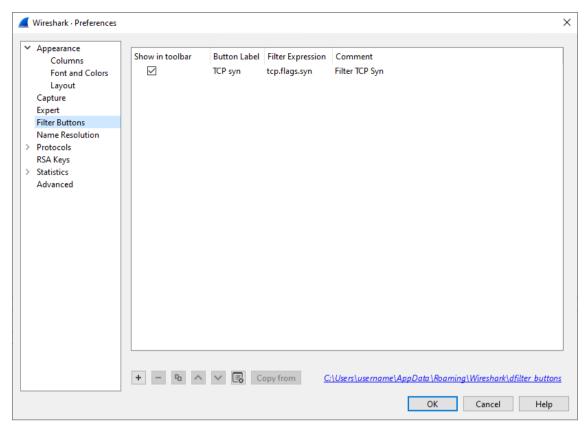

Figure 129. Filter buttons

# [+]

Add new entry to the list.

## [-]

Remove the selected entry.

# [Copy]

Copy the selected entry.

## 

Move the selected entry up in the list.

#### 

Move the selected entry down in the list.

## [Clear]

Clear the list of user specified display filter buttons.

# [Copy from]

Copy the list of user specified display filter buttons from another profile.

The columns in the entries are as follows.

Selecting Show in toolbar causes the button to be shown in the toolbar besides the display filter text

entry.

The *Button Label* is the text shown on the button in the toolbar. The use of a double slash causes the button to create a dropdown list to allow grouping of multiple buttons, e.g. TCP//Syn and TCP//Res.

The *Filter Expression* is the display filter expression entered into the display filter text entry when the button is clicked.

The *Comment* is the comment text which appears in a bubble when the mouse hovers over the button.

# Name Resolution

These preferences allow you to configure which numeric identifiers in protocols are translated into human readable text. For some of these identifiers the readable texts are read from configurable external sources.

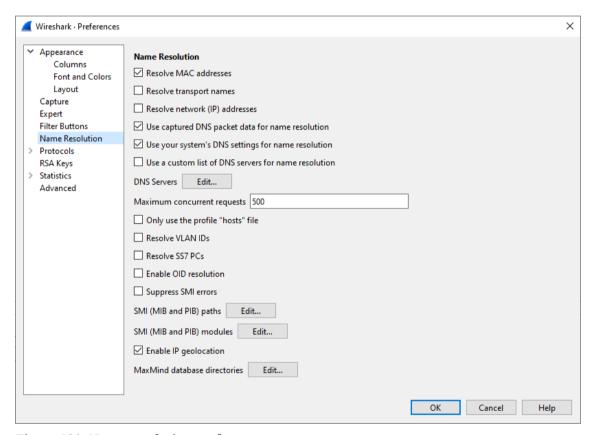

Figure 130. Name resolution preferences

Selecting *Resolve MAC addresses* causes the OUI (Organizationally Unique Identifier) at the start of an Ethernet address to be translated into the name registered with the IEEE for that OUI.

Selecting *Resolve transport names* causes the UDP and TCP port numbers to be translated into the service registered to these ports by IANA.

Selecting *Resolve network (IP) addresses* causes IPv4, IPv6 and IPX addresses to be translated into their corresponding host name. To do this Wireshark reaches out to DNS servers to request names

for addresses it finds in packets. There are several way to do this, which can be controlled through the following preferences.

Selecting *Use captured DNS packet data for name resolution* causes DNS response packets in the capture file to fill the network address resolution table. These can then be used to resolve addresses found in the packets.

Selecting *Use your system's DNS settings for name resolution* causes DNS requests to be made as would be for other network applications.

Selecting *Use a custom list of DNS servers for name resolution* causes DNS requests to be made to manually configured DNS servers.

The *DNS Servers* [Edit...] button provides access to the dialog to manage these manually configured DNS servers.

The *Maximum concurrent requests* input field allows you to limit the amount of DNS queries made at the same time.

Selecting *Resolve VLAN IDs* causes the file "vlans" to be read and used to name VLANs. This file has the simple format of one line per VLAN, starting wit VLAN ID, a tab character, followed by the name of the VLAN.

Selecting *Resolve SS7 PCs* causes the file "ss7pcs" to be read and used to name SS7 Point Codes. This file has the simple format of one line per Point Code, starting with Network Indicator, a dash, the Point Code in decimal, a tab character, followed by the name of the Point Code.

Selecting *Enable OID resolution* causes the SMI library to be initialized. This library is capable of loading MIB/PIB files to provide name resolution for SMI objects, as present in SNMP packets.

Selecting *Suppress SMI errors* prevents the SMI library from emitting error messages while loading MIB/PIB files. The SMI library is very sensitive to irregularities in these files often resulting in harmless error being emitted.

The *SMI (MIB and PIB) paths* **[Edit...]** button provides access to the dialog to manage the directories where the MIB/PIB files to be loaded can be found.

The *SMI (MIB and PIB) modules* [Edit...] button provides access to the dialog to manage the MIB/PIB modules to be loaded.

The *MaxMind database directories* [Edit...] button provides access to the dialog to manage the directories where the MaxMind database files can be found. See MaxMind Database Paths.

## **Protocols**

Wireshark supports quite a few protocols, which is reflected in the long list of child entries of the "Protocols" pane. You can jump to the preferences for a specific protocol by expanding "Protocols" and typing the first few letters of the protocol name.

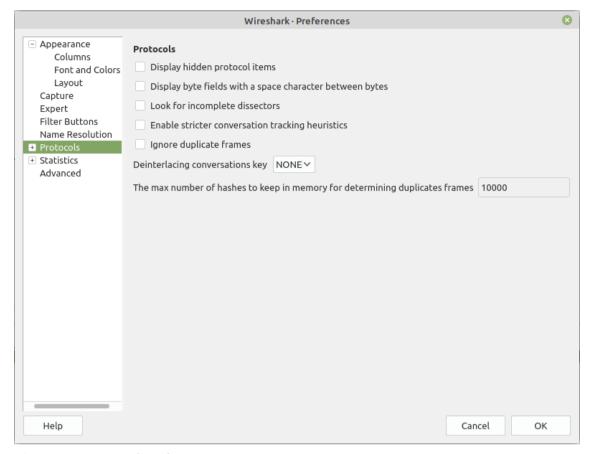

Figure 131. Protocol preferences

There are a few general protocol related preferences, listed below.

Selecting *Display hidden protocol items* influences what is shown in the packet details pane of the packet selected from the packet list. Some protocol dissectors add hidden protocol items that provide additional interpretations of the packet data, or with different display filter strings. These may or may not provide valuable information to the user and may clutter the output, therefor these items can be hidden.

Selecting *Display byte fields with a space character between bytes* influences the way a byte field in shown in the packet details pane of the packet selected in the packet list, if the dissector creates a byte field that is. The bytes in the byte field are normally shown as a concatenated sequence of hexadecimals. This preference allows you to get the representation of each byte separated by a space. This may improve readability of the individual bytes in the byte field.

Selecting *Look for incomplete dissectors* causes expert items to be added to the dissection of packet data for which the dissector does not create an interpretation. Dissectors should strive to not skip packet bytes and this preference allows you to be made aware of this.

Selecting *Enable stricter conversation tracking heuristics* allows dissectors to take more identifiers into consideration when creating "conversations". These are used to track related packets. The heuristics for these conversations are sensitive to mis-identification of packets, possibly corrupting conversation analysis. Adding more identifiers can reduce the change of this happening. Currently only the IPv4, ICMP and ICMPv6 dissector use this preference.

Selecting *Ignore duplicate frames* causes a duplicate frame to appear in the packet list, but flagged as ignored, hence not dissected. The determination of a duplicate frame is made based on the SHA256 hash of the bytes in the frame.

The preference Deinterlacing conversations key gives you options for deinterlacing the conversations. While NONE keeps the historical behaviour, the other options are built on three keys with the following meanings: V (VLAN), M (Mac Address), I (Interface). Packets which seem identical because they have the same payload but have a different value for their VLAN Tag, a MAC Address, or were captured on different interfaces, will then be part of different conversations if the respective deinterlacing key is activated.

The preference *The max number of hashes to keep in memory for determining duplicate frames* allows you to set how large the set of frames to consider for duplication is.

# **RSA Keys**

For more information see https://gitlab.com/wireshark/wireshark/-/wikis/TLS.

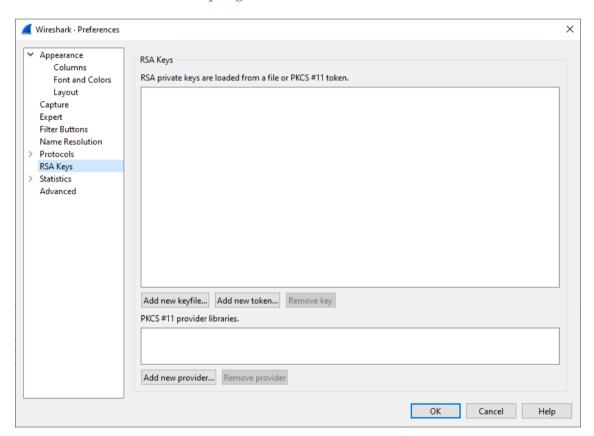

Figure 132. RSA keys

## **Statistics**

These preference have influence on the Statistics Tree (stats\_tree) based dialogs accessible via the *Statistics* menu.

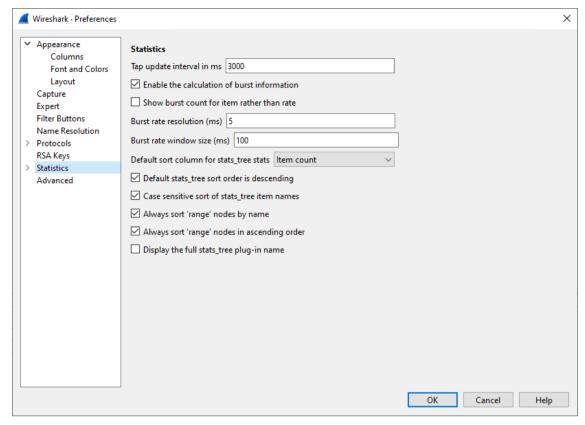

Figure 133. Statistics preferences

The preference *Tap update interval in ms* allows you to set how quickly protocol taps are being updated, partially determining the update speed of various dialogs and graphs.

Selecting *Enable the calculation of burst information* allows the Statistics Tree system to calculate burst information.

Selecting *Show burst count for item rather than rate* allows the statistics nodes to show the count of events within the burst window instead of a burst rate. Burst rate is calculated as number of events within burst window divided by the burst window length.

The preference *Burst rate resolution (ms)* sets the duration of the time interval into which events are grouped when calculating the burst rate. Setting a higher resolution (ie., a smaller number) increases processing overhead.

The preference *Burst rate window size (ms)* sets the duration of the sliding window during which the burst rate is measured. Longer window relative to burst rate resolution increases processing overhead. This value will be truncated to a multiple of the *Burst rate resolution* preference setting.

The preference *Default sort column for stats\_tree stats* gives you to option to select one of the columns to sort on.

Selecting *Default stats\_tree sort order is descending* causes a descending sort order based on the previously selected column.

Selecting Case sensitive sort of stats\_tree item names causes a case sensitive sort based on the

previous selected order and column.

Selecting *Always sort 'range' nodes by name* causes the sort to take place by name rather than values.

Selecting *Always sort 'range' nodes in ascending order* makes an exception for range nodes to the previously selected sort order.

Selecting *Display the full stats\_tree plug-in name* causes the full menu path of the Statistics Tree plugin to be shown in the title.

## Advanced

The "Advanced" pane will let you view and edit all of Wireshark's preferences, similar to about:config and chrome:flags in the Firefox and Chrome web browsers.

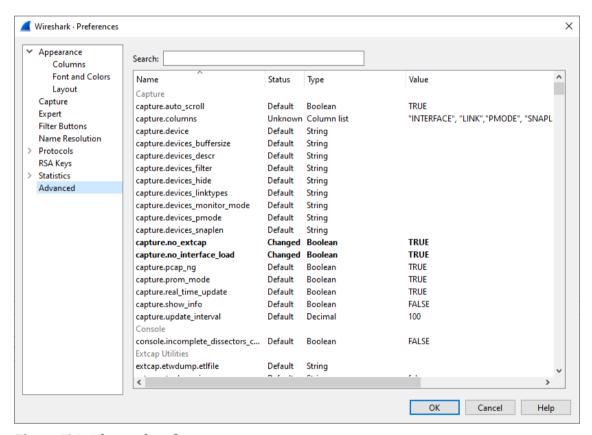

Figure 134. Advanced preferences

You can search for a preference by typing text into the "Search" entry. You can also pass preference names to Wireshark and TShark on the command line. For example, the <code>gui.prepend\_window\_title</code> can be used to differentiate between different instances of Wireshark on your screen:

```
$ wireshark -o "gui.prepend_window_title:LAN" &
$ wireshark -o "gui.prepend_window_title:External Network" &
```

# **Configuration Profiles**

Configuration Profiles can be used to configure and use more than one set of preferences and configurations. Select the **Edit** > **Configuration Profiles...** menu item or press Shift + Ctrl + A or Shift + Cmd + A (macOS) and Wireshark will pop up the Configuration Profiles dialog box as shown in The configuration profiles dialog box. It is also possible to click in the "Profile" part of the statusbar to popup a menu with available Configuration Profiles (The Statusbar with a configuration profile menu).

Configuration files stored in each profile include:

- Preferences (preferences) (Preferences)
- Capture Filters (cfilters) (Defining And Saving Filters)
- Display Filters (dfilters) (Defining And Saving Filters)
- Display Filter Macros (dmacros) (Defining And Saving Filter Macros)
- Coloring Rules (colorfilters) (Packet colorization)
- Disabled Protocols (disabled\_protos) (The "Enabled Protocols" dialog box)
- Most User Accessible Tables (User Accessible Tables)
- Changed dissector assignments (*decode\_as\_entries*), which can be set in the "Decode As..." dialog box (User Specified Decodes).
- Some recent settings (recent), such as pane sizes in the Main window (The Main window), column widths in the packet list (The "Packet List" Pane), all selections in the View menu (The "View" Menu) and the last directory navigated to in the "File Open" dialog.

All other configurations are stored in the personal configuration folder and are common to all profiles.

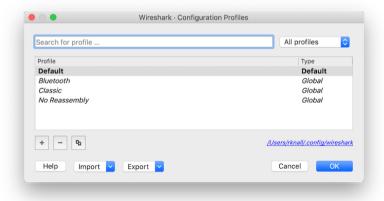

Figure 135. The configuration profiles dialog box

#### Search for profile ...

The list of profiles can be filtered by entering part of the profile's name into the search box.

## Type selection

Profiles can be filtered between displaying "All profiles", "Personal profiles" and "Global profiles"

- Personal profiles these are profiles stored in the user's configuration directory
- Global profiles these are profiles provided with Wireshark

## New (+)

Create a new profile. The name of the created profile is "New profile" and is highlighted so that you can more easily change it.

## Delete (-)

Deletes the selected profile. This includes all configuration files used in this profile. Multiple profiles can be selected and deleted at the same time. It is not possible to delete the "Default" profile or global profiles. Deletion of the "Default" profile will reset this profile.

## Copy

Copies the selected profile. This copies the configuration of the profile currently selected in the list. The name of the created profile is the same as the copied profile, with the text "(copy)" and is highlighted so that you can more easily change it.

## [Import]

Profiles can be imported from zip-archives as well as directly from directory structures. Profiles, which already exist by name will be skipped, as well as profiles named "Default".

## [Export]

Profiles can be exported to a zip-archive. Global profiles, as well as the default profile will be skipped during export. Profiles can be selected in the list individually and only the selected profiles will be exported

#### [OK]

This button saves all changes, applies the selected profile and closes the dialog.

## [Cancel]

Close this dialog. This will discard unsaved settings, new profiles will not be added and deleted profiles will not be deleted.

## [Help]

Show this help page.

# **Automatic Profile Switching**

You can configure Wireshark to automatically change configuration profiles by adding a display filter to the "Auto Switch Filter" setting for a profile. When you open a capture file, Wireshark will check each filter against the first 1000 packets and will switch to the first profile with a matching filter. Manually changing your profile will disable this behavior until you open a different capture

# **User Accessible Tables**

User Accessible Tables are a type of preference table which may be associated with particular protocols or with the application as a whole.

User Accessible Tables have a common editor dialog which works as described in Expert Items and Filter Buttons. Note that the name of the file appears in the lower right corner of the dialog.

The files are saved in a CSV format, where values are either double quoted ASCII strings (using C-style backslash escapes for non-printable characters) or unquoted hexstrings, depending on the field type. They can be edited directly when Wireshark is not running, though this is discouraged. Entries can also be appended to the table by passing an appropriate CSV formatted record string on the command line.

Most UATs are stored in the configuration profile:

- Custom HTTP headers (custom\_http\_header\_fields)
- Custom IMF headers (imf\_header\_fields)
- Custom LDAP AttributeValue types (custom\_ldap\_attribute\_types)
- Display Filter Buttons (dfilter\_buttons)
- Display Filter Macros (dfilter\_macros), prior to Wireshark 4.4
- DNS Servers (addr\_resolve\_dns\_servers)
- ESS Category Attributes (ess\_category\_attributes)
- Expert Item Severity (expert\_severity)
- IEEE 802.11 WLAN Decryption Keys (80211\_keys)
- IKEv2 decryption table (ikev2\_decryption\_table)
- I/O Graphs (io\_graphs)
- K12 Protocols (k12\_protos)
- Object Identifier Names and Associated Syntaxes ()
- Packet Lengths (packet\_lengths)
- PRES Users Context List (pres\_context\_list)
- SCCP Users Table (sccp\_users)
- SNMP Enterprise Specific Trap Types (snmp\_specific\_traps)
- SNMP Users (snmp\_users)
- User DLTs Table (user\_dlts)
- Protobuf Search Paths (protobuf\_search\_paths)

• Protobuf UDP Message Types (protobuf\_udp\_message\_types)

Other UATs are stored in the personal configuration directory and are common to all profiles:

- MaxMind Database Paths (maxmind\_db\_paths)
- RSA Private Keys (rsa\_keys) and PKCS #11 Provider Libraries (pkcs11\_libs)
- SMI Modules (smi\_modules) and SMI Paths (smi\_paths)

## **ESS Category Attributes**

Wireshark uses this table to map ESS Security Category attributes to textual representations. The values to put in this table are usually found in an XML SPIF, which is used for defining security labels.

This table is a user table, as described in User Accessible Tables, with the following fields:

## **Tag Set**

An Object Identifier representing the Category Tag Set.

#### Value

The value (Label And Cert Value) representing the Category.

#### Name

The textual representation for the value.

#### **MaxMind Database Paths**

If your copy of Wireshark supports MaxMind's MaxMindDB library, you can use their databases to match IP addresses to countries, cites, autonomous system numbers, and other bits of information. Some databases are available at no cost for registered users, while others require a licensing fee. See the MaxMind web site for more information.

The configuration for the MaxMind database is a user table, as described in User Accessible Tables, with the following fields:

#### Database pathname

This specifies a directory containing MaxMind data files. Any files ending with .mmdb will be automatically loaded.

By default Wireshark will always search for data files in /usr/share/GeoIP and /var/lib/GeoIP on non-Windows platforms and in C:\ProgramData\GeoIP and C:\GeoIP on Windows. You can put any additional search paths here, e.g. C:\Program Files\Wireshark\GeoIP might be a good choice on Windows.

NOTE

While the default search paths are not listed in the user table, they are in the list viewable by opening **Help** > **About Wireshark** and selecting the "Folders" tab.

Previous versions of Wireshark supported MaxMind's original GeoIP Legacy database format. They were configured similar to MaxMindDB files above, except GeoIP files must begin with *Geo* and end with *.dat*. They are no longer supported and MaxMind stopped distributing GeoLite Legacy databases in April 2018.

## **IEEE 802.11 WLAN Decryption Keys**

Wireshark can decrypt WEP and WPA/WPA2/WPA3 in pre-shared (or personal) mode, as well as in enterprise mode. Security improvements in more recent 802.11 releases require distinct session keys, instead of being able to decipher all traffic to a given access point with a single known password and SSID.

You can add decryption keys using Wireshark's IEEE 802.11 preferences. Up to 64 keys are supported.

## **Adding Keys**

Go to **Edit > Preferences > Protocols > IEEE 802.11**, or, from the pop-up menu in the "Packet List" or "Packet Details" pane from a frame that contains IEEE 802.11, **Protocol Preferences > IEEE 802.11** wireless **LAN**. You should see a window that looks like this:

| HDFSDATA ^<br>HIP<br>HiQnet | ^ IEEE 802.11 wireless LAN                          |
|-----------------------------|-----------------------------------------------------|
|                             | ☑ Reassemble fragmented 802.11 datagrams            |
| HiSLIP                      | ☐ Ignore vendor-specific HT elements                |
| HL7                         | ✓ Call subdissector for retransmitted 802.11 frames |
| HNBAP                       | Assume packets have FCS                             |
| HP_ERM                      |                                                     |
| HPFEEDS                     | ☐ Validate the FCS checksum if possible             |
| HSMS<br>HSRP                | Ignore the Protection bit                           |
| HTTP                        | ● No                                                |
| HTTP2                       | Yes - without IV                                    |
| IAPP                        | ○ Yes - with IV                                     |
| IAX2                        | ☐ Enable WPA Key MIC Length override                |
| IB                          | WPA Key MIC Length override 0                       |
| ICAP                        |                                                     |
| ICEP                        | ☑ Enable decryption                                 |
| ICMP                        | Decryption key Edit                                 |
| ICP                         |                                                     |
| ICQ                         |                                                     |
| IEC 60870-5-                |                                                     |
| IEC 60870-5-                |                                                     |
| IEEE 802.11                 |                                                     |

Figure 136. "IEEE 802.11 wireless LAN" preferences

Click on the "Edit..." button next to "Decryption Keys" to add keys. You should see a window that looks like this:

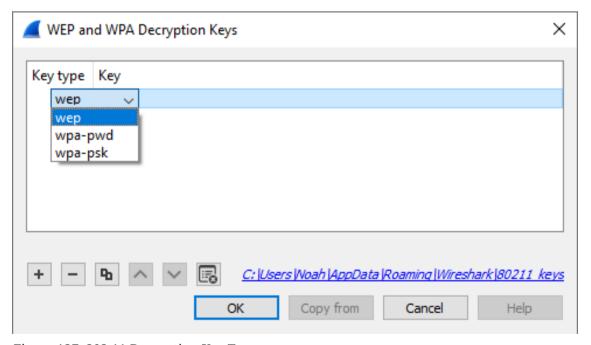

Figure 137. 802.11 Decryption Key Types

When you click the + button to add a new key, there are five key types you can choose from: wep, wpa-pwd, wpa-psk, tk, or msk. The correct key type(s) depend on the Cipher Suite and

Authentication and Key Management Suite (AKMS) used to encrypt the wireless traffic.

#### wep

The key must be provided as a string of hexadecimal numbers, with or without colons, and will be parsed as a WEP key. WEP keys can be 40-bit (5 bytes, or 10 hexadecimal characters), 104-bit, or occasionally 128-bit:

a1:b2:c3:d4:e5

0102030405060708090a0b0c0d

## wpa-pwd

The password and SSID are used to create a raw pre-shared WPA key. The password can be between 8 and 63 characters, and the SSID can be up to 32 bytes. (Typically both are printable ASCII, but that is not a hard limitation of the specification, only a recommendation.)

MyPassword:MySSID

You can optionally omit the colon and SSID, and Wireshark will try to decrypt packets using the last-seen SSID. This may not work for captures taken in busy environments, since the last-seen SSID may not be correct.

MyPassword

NOTE

The WPA passphrase and SSID let you encode non-printable or otherwise troublesome characters using URI-style percent escapes, e.g., \$20 for a space. As a result you have to escape the percent characters themselves using \$25. You also **must** escape colons in the passphrase or SSID themselves as \$3a, in order to distinguish them from a colon as a separator between the passphrase and SSID.

WARNING

The WPA pass-phrase and SSID method is for WPA/WPA2-Personal only. It will not work for WPA3-Personal, which uses SAE (Simultaneous Authentication of Equals), nor for the Enterprise / 802.1X / EAP modes.

## wpa-psk

The key must be provided as a hexadecimal string, and is parsed as a PSK (Pre-Shared Key) or PMK (Pairwise Master Key). For WPA/WPA2-Personal, the PSK and the PMK are identical, and directly derived from the passphrase and SSID above. The keys can be 256 bits (32 bytes, 64 hex characters) or 384 bits (48 bytes, 96 hex characters).

#### tk

The key must be provided as a hexadecimal string, and is parsed as a PTK (Pairwise Transient Key) or GTK (Group Temporal Key). The keys can be 16 or 32 bytes (128 or 256 bits), depending on the cipher suite used. (5 and 13 byte WEP TKs are not yet supported.)

#### msk

The key must be provided as a hexadecimal string, and is parsed as a MSK (Master Session Key). This is used for FT-EAP (IEEE 802.11r Fast BSS Transition with EAP authentication). The key can be 64 or 128 bytes.

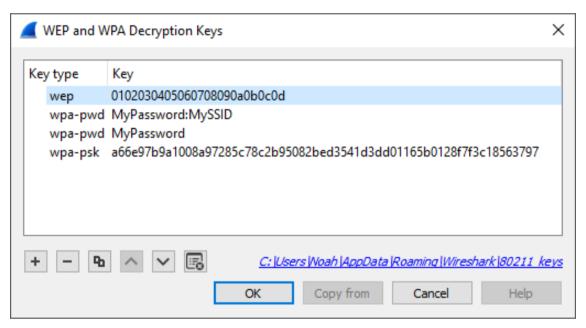

Figure 138. 802.11 Decryption Key Examples

#### **Gotchas**

Along with decryption keys there are other preference settings that affect decryption.

- Make sure **Enable decryption** is selected.
- You may have to toggle **Assume Packets Have FCS** and **Ignore the Protection bit** depending on how your 802.11 driver delivers frames.

#### Capturing the 4-way Handshake

WPA and WPA2 use keys derived from an EAPOL handshake, which occurs when a machine joins a Wi-Fi network, to encrypt traffic. Unless **all four** handshake packets are present for the session you're trying to decrypt, Wireshark won't be able to decrypt the traffic. You can use the display filter **eapol** to locate EAPOL packets in your capture.

In order to capture the handshake for a machine, you will need to force the machine to (re-)join the

network while the capture is in progress. One way to do this is to put the machine to sleep (for smartphones and tablets, "turning off" the machine puts it to sleep) before you start the capture, start the capture, and then wake the machine up. You will need to do this for all machines whose traffic you want to see.

If a TK is provided as a key, then the EAPOL 4-way handshake is not necessary, as the TK is what the handshake derives. However, all available TKs will be tried agi

#### **Too Many Associations**

WPA and WPA2 use individual keys for each device. Wireshark is able to handle up to 256 active associations, which should be enough in most circumstances. Nevertheless, if a capture has too many devices and too many associations, then while the packet list may show all packets decoded on the first pass, randomly accessing different packets in the packet details will result in some packets failing to be properly deciphered.

Filtering out only the relevant packets (e.g. with "wlan.addr") and saving into a new file should get decryption working in all cases, though it may require editing keys in the preferences or restarting Wireshark in order to free used associations. For the same reason, it is possible to be able to decode packets in a capture file without any EAPOL packets in it, as long as Wireshark did see the handshake for this communication in another capture without being restarted or editing keys. This can sometimes lead to exporting selected packets to a new file, opening that file and decoding seeming to work, but then decoding suddenly fail on the new file after Wireshark is restarted or keys are edited. If decoding suddenly stops working on a capture make sure the needed EAPOL packets are still in it.

#### WPA/WPA2 Enterprise/Rekeys

As long as you can somehow extract the PMK from either the client or the Radius Server and configure the key (as PSK) all supported Wireshark versions will decode the traffic just fine up to the first EAPOL rekey.

EAPoL rekey is often enabled for WPA/WPA2 enterprise and will change the used encryption key similar to the procedure for the initial connect, but it can also be configured and used for preshared (personal) mode.

Decrypting IEEE 802.11r Fast BSS Transition roaming requires capturing reassociation frames for similar reasons, and is supported by recent Wireshark versions.

## **WPA3 Per-Connection Decryption**

In WPA3, a different PMK is used for each connection in order to achieve forward secrecy. Capturing the 4-way handshake and knowing the network password is not enough to decrypt packets; you must obtain the PMK from either the client or access point (typically by enabling logging in wpa\_supplicant or hostapd with the -d -K flags) and use this as the decryption key in Wireshark. Even then, the decryption will only work for packets between that client and access point, not for all devices on that network.

#### TKs and Performance

The TKs are the actual transient keys used to encrypt packets, which are derived during the handshake. If known, they can decrypt packets without having the handshake packets in a capture. However, having TKs as encryption keys in the table will affect IEEE 802.11 dissector performance as each encrypted packet will be tested against every TK until decryption is successful. If the table is configured with many TKs, none of which match any encrypted frame in the capture, performance can be slow.

Once a match is found, an association is formed similar to in the usual method and decryption of other frames with the same key should be on par with normal decryption flow. Thus, if most frames in the capture match TKs (or other keys), and only a limited number of TKs are configured, the performance impact is slight.

## **IKEv2 decryption table**

Wireshark can decrypt Encrypted Payloads of IKEv2 (Internet Key Exchange version 2) packets if necessary information is provided. Note that you can decrypt only IKEv2 packets with this feature. If you want to decrypt IKEv1 packets or ESP packets, use Log Filename setting under ISAKMP protocol preference or settings under ESP protocol preference respectively.

This is handled by a user table, as described in User Accessible Tables, with the following fields:

#### Initiator's SPI

Initiator's SPI of the IKE\_SA. This field takes hexadecimal string without "0x" prefix and the length must be 16 hex chars (represents 8 octets).

## Responder's SPI

Responder's SPI of the IKE\_SA. This field takes hexadecimal string without "0x" prefix and the length must be 16 hex chars (represents 8 octets).

#### SK ei

Key used to encrypt/decrypt IKEv2 packets from initiator to responder. This field takes hexadecimal string without "0x" prefix and its length must meet the requirement of the encryption algorithm selected.

## SK\_er

Key used to encrypt/decrypt IKEv2 packets from responder to initiator. This field takes hexadecimal string without "0x" prefix and its length must meet the requirement of the encryption algorithm selected.

#### **Encryption Algorithm**

Encryption algorithm of the IKE\_SA.

#### SK ai

Key used to calculate Integrity Checksum Data for IKEv2 packets from responder to initiator.

This field takes hexadecimal string without "0x" prefix and its length must meet the requirement of the integrity algorithm selected.

#### SK ar

Key used to calculate Integrity Checksum Data for IKEv2 packets from initiator to responder. This field takes hexadecimal string without "0x" prefix and its length must meet the requirement of the integrity algorithm selected.

## **Integrity Algorithm**

Integrity algorithm of the IKE\_SA.

## **Object Identifiers**

Many protocols that use ASN.1 use Object Identifiers (OIDs) to uniquely identify certain pieces of information. In many cases, they are used in an extension mechanism so that new object identifiers (and associated values) may be defined without needing to change the base standard.

While Wireshark has knowledge about many of the OIDs and the syntax of their associated values, the extensibility means that other values may be encountered.

Wireshark uses this table to allow the user to define the name and syntax of Object Identifiers that Wireshark does not know about (for example, a privately defined X.400 extension). It also allows the user to override the name and syntax of Object Identifiers that Wireshark does know about (e.g., changing the name "id-at-countryName" to just "c").

This table is a user table, as described in User Accessible Tables, with the following fields:

#### OID

The string representation of the Object Identifier e.g., "2.5.4.6".

#### Name

The name that should be displayed by Wireshark when the Object Identifier is dissected e.g., ("c");

## **Syntax**

The syntax of the value associated with the Object Identifier. This must be one of the syntaxes that Wireshark already knows about (e.g., "PrintableString").

## **PRES Users Context List**

Wireshark uses this table to map a presentation context identifier to a given object identifier when the capture does not contain a PRES package with a presentation context definition list for the conversation.

This table is a user table, as described in User Accessible Tables, with the following fields:

#### Context Id

An Integer representing the presentation context identifier for which this association is valid.

#### **Syntax Name OID**

The object identifier representing the abstract syntax name, which defines the protocol that is carried over this association.

## **SCCP** users Table

Wireshark uses this table to map specific protocols to a certain DPC/SSN combination for SCCP.

This table is a user table, as described in User Accessible Tables, with the following fields:

## **Network Indicator**

An Integer representing the network indicator for which this association is valid.

#### **Called DPCs**

A range of integers representing the dpcs for which this association is valid.

#### **Called SSNs**

A range of integers representing the ssns for which this association is valid.

## User protocol

The protocol that is carried over this association

## SMI (MIB and PIB) Modules

If your copy of Wireshark supports libSMI, you can specify a list of MIB and PIB modules here. The COPS and SNMP dissectors can use them to resolve OIDs.

#### Module name

The name of the module, e.g., IF-MIB.

## SMI (MIB and PIB) Paths

If your copy of Wireshark supports libSMI, you can specify one or more paths to MIB and PIB modules here.

#### **Directory name**

A module directory, e.g., /usr/local/snmp/mibs. Wireshark automatically uses the standard SMI path for your system, so you usually don't have to add anything here.

# **SNMP Enterprise Specific Trap Types**

Wireshark uses this table to map specific-trap values to user defined descriptions in a Trap PDU.

The description is shown in the packet details specific-trap element.

This table is a user table, as described in User Accessible Tables, with the following fields:

## **Enterprise OID**

The object identifier representing the object generating the trap.

## Trap Id

An Integer representing the specific-trap code.

## **Description**

The description to show in the packet details.

#### **SNMP** users Table

Wireshark uses this table to verify authentication and to decrypt encrypted SNMPv3 packets.

This table is a user table, as described in User Accessible Tables, with the following fields:

## **Engine ID**

If given this entry will be used only for packets whose engine id is this. This field takes a hexadecimal string in the form 0102030405.

#### **Username**

This is the userName. When a single user has more than one password for different SNMP-engines the first entry to match both is taken, if you need a catch all engine-id (empty) that entry should be the last one.

## **Authentication model**

Which auth model to use (either "MD5" or "SHA1").

## **Password**

The authentication password. Use |xDD| for unprintable characters. A hexadecimal password must be entered as a sequence of |xDD| characters. For example, the hex password 010203040506 must be entered as |x01|x02|x03|x04|x05|x06. The | character must be treated as an unprintable character, i.e., it must be entered as |x5C| or |x5C|

## **Privacy protocol**

Which encryption algorithm to use (either "DES" or "AES").

## Privacy password

The privacy password. Use |xDD| for unprintable characters. A hexadecimal password must be entered as a sequence of |xDD| characters. For example, the hex password 010203040506 must be entered as |x01|x02|x03|x04|x05|x06. The | character must be treated as an unprintable character, i.e., it must be entered as |x5C| or |x5c|.

## Tektronix K12xx/15 RF5 protocols Table

The Tektronix K12xx/15 rf5 file format uses helper files (\*.stk) to identify the various protocols that are used by a certain interface. Wireshark doesn't read these stk files, it uses a table that helps it identify which lowest layer protocol to use.

Stk file to protocol matching is handled by a user table, as described in User Accessible Tables, with the following fields:

## **Match string**

A partial match for an stk filename, the first match wins, so if you have a specific case and a general one the specific one must appear first in the list.

#### **Protocol**

This is the name of the encapsulating protocol (the lowest layer in the packet data) it can be either just the name of the protocol (e.g., mtp2, eth\_withoutfcs, sscf-nni) or the name of the encapsulation protocol and the "application" protocol over it separated by a colon (e.g., sscop:sscf-nni, sscop:alcap, sscop:nbap, ...)

#### User DLTs dissector table

When a pcap file uses one of the user DLTs (147 to 162) Wireshark uses this table to know which dissector(s) to use for each user DLT.

This table is a user table, as described in User Accessible Tables, with the following fields:

## DLT

One of the user dlts.

#### Payload dissector

This is the name of the payload dissector (the lowest layer in the packet data). (e.g., "eth\_withfcs, "eth\_withoutfcs", and "eth\_maybefcs" respectively for Ethernet frames that do, do not, or might possibly include the FCS at the end, "ip" for trying IPv4 then IPv6)

#### Header size

If there is a header (before the payload) this tells which size this header is. A value of 0 disables the header dissector.

#### Header dissector

The name of the header dissector to be used (uses "data" as default).

#### Trailer size

If there is a trailer (after the payload) this tells which size this trailer is. A value of 0 disables the trailer dissector.

#### **Trailer dissector**

The name of the trailer dissector to be used (uses "data" as default).

## **Protobuf Search Paths**

The binary wire format of Protocol Buffers (Protobuf) messages are not self-described protocol. For example, the varint wire type in protobuf packet may be converted to int32, int64, uint32, uint64, sint32, sint64, bool or enum field types of protocol buffers language. Wireshark should be configured with Protocol Buffers language files (\*.proto) to enable proper dissection of protobuf data (which may be payload of gRPC) based on the message, enum and field definitions.

You can specify protobuf search paths at the Protobuf protocol preferences. For example, if you defined a proto file with path d:/my\_proto\_files/helloworld.proto and the helloworld.proto contains a line of import "google/protobuf/any.proto"; because the any type of official protobuf library is used. And the real path anv.proto is d:/protobufof 3.4.1/include/google/protobuf/any.proto. You should add the d:/protobuf-3.4.1/include/ and d:/my proto files paths into protobuf search paths.

The configuration for the protobuf search paths is a user table, as described in User Accessible Tables, with the following fields:

## **Protobuf source directory**

This specifies a directory containing protobuf source files. For example, d:/protobuf-3.4.1/include/ and d:/my\_proto\_files in Windows, or /usr/include/ and /home/alice/my\_proto\_files in Linux/UNIX.

#### Load all files

If this option is enabled, Wireshark will load all \*.proto files in this directory and its subdirectories when Wireshark startup or protobuf search paths preferences changed. Note that the source directories that configured to protobuf official or third libraries path (like d:/protobuf-3.4.1/include/) should not be set to load all files, that may cause unnecessary memory use.

# **Protobuf UDP Message Types**

If the payload of UDP on certain ports is Protobuf encoding, Wireshark use this table to know which Protobuf message type should be used to parsing the data on the specified UDP port(s).

The configuration for UDP Port(s) to Protobuf message type maps is a user table, as described in User Accessible Tables, with the following fields:

#### **UDP Ports**

The range of UDP ports. The format may be "8000" or "8000,8008-8088,9080".

## **Message Type**

The Protobuf message type as which the data on the specified udp port(s) should be parsed. The message type is allowed to be empty, that means let Protobuf to dissect the data on specified UDP ports as normal wire type without precise definitions.

Tips: You can create your own dissector to call Protobuf dissector. If your dissector is written in C language, you can pass the message type to Protobuf dissector by data parameter of call\_dissector\_with\_data() function. If your dissector is written in Lua, you can pass the message type to Protobuf dissector by pinfo.private["pb\_msg\_type"]. The format of data and pinfo.private["pb\_msg\_type"] is

```
"message," message_type_name
```

For example:

```
message, helloworld. HelloRequest
```

the helloworld is package name, HelloRequest is message type.

# **MATE**

# Introduction

MATE: Meta Analysis and Tracing Engine

What is MATE? Well, to keep it very short, with MATE you can create user configurable extension(s) of the display filter engine.

MATE's goal is to enable users to filter frames based on information extracted from related frames or information on how frames relate to each other. MATE was written to help troubleshooting gateways and other systems where a "use" involves more protocols. However, MATE can be used as well to analyze other issues regarding an interaction between packets like response times, incompleteness of transactions, presence/absence of certain attributes in a group of PDUs and more.

MATE is a Wireshark plugin that allows the user to specify how different frames are related to each other. To do so, MATE extracts data from the frames' tree and then, using that information, tries to group the frames based on how MATE is configured. Once the PDUs are related, MATE will create a "protocol" tree with fields the user can filter with. The fields will be almost the same for all the related frames, so one can filter a complete session spanning several frames containing more protocols based on an attribute appearing in some related frame. Other than that MATE allows to filter frames based on response times, number of PDUs in a group and a lot more.

So far MATE has been used to:

- Filter all packets of a call using various protocols knowing just the calling number. (MATE's original goal)
- Filter all packets of all calls using various protocols based on the release cause of one of its "segments".
- Extrapolate slow transactions from very "dense" captures. (finding requests that timeout)
- Find incomplete transactions (no responses)
- Follow requests through more gateways/proxies.
- more...

# **Getting Started**

These are the steps to try out MATE:

- Run Wireshark and check if the plugin is installed correct (MATE should appear in Help → About → Plugins)
- Get a configuration file e.g., tcp.mate (see Mate/Examples for more) and place it somewhere on

your harddisk.

- Go to Preferences → Protocols → MATE and set the config filename to the file you want to use (you don't have to restart Wireshark)
- Load a corresponding capture file (e.g., http.cap) and see if MATE has added some new display filter fields, something like: mate tcp\_pdu:1→tcp\_ses:1 or, at prompt: path\_to/wireshark -o "mate.config: tcp.mate" -r http.cap.

If anything went well, your packet details might look something like this:

```
■ Frame 1 (62 bytes on wire, 62 bytes captured)

⊞ Ethernet II, Src: 00:00:01:00:00:00, Dst: fe:ff:20:00:01:00
🖫 Internet Protocol, Src Addr: dialin-145-254-160-237.arcor-ip.net (145.254.160.237), Dst Addr: thud.ethereal.com
⊞ Transmission Control Protocol, Src Port: 3372 (3372), Dst Port: http (80), Seq: 0, Ack: 0, Len: 0
mate tcp_pdu:1->tcp_ses:1

□ tcp_pdu: 1

      tcp_pdu time: 0,000000
      tcp_pdu time since begining of Gop: 0,000000

    tcp_ses: 1

        GOP Key: port=80; port=3372; addr=65.208.228.223; addr=145.254.160.237;

<u>■ tcp_ses Times</u>

     Start PDU: in frame: 1 (0,000000 : 0,000000)
          PDU: in frame: 2 (0,911310 : 0,911310)
          PDU: in frame: 3 (0,911310 : 0,000000)
          PDU: in frame: 4 (0,911310 : 0,000000)
          PDU: in frame: 5 (1,472116 : 0,560806)
          PDU: in frame: 6 (1,682419 : 0,210303)
          PDU: in frame: 7 (1,812606 : 0,130187)
          PDU: in frame: 8 (1,812606 : 0,000000)
           PDU: in frame: 9 (2,012894 : 0,200288)
          PDU: in frame: 10 (2,443513 : 0,430619)
           PDU: in frame: 11 (2,553672 : 0,110159)
```

# **MATE Manual**

## Introduction

MATE creates a filterable tree based on information contained in frames that share some relationship with information obtained from other frames. The way these relationships are made is described in a configuration file. The configuration file tells MATE what makes a PDU and how to relate it to other PDUs.

MATE analyzes each frame to extract relevant information from the "protocol" tree of that frame. The extracted information is contained in MATE PDUs; these contain a list of relevant attributes taken from the tree. From now on, I will use the term "PDU" to refer to the objects created by MATE containing the relevant information extracted from the frame; I'll use "frame" to refer to the "raw" information extracted by the various dissectors that pre-analyzed the frame.

For every PDU, MATE checks if it belongs to an existing "Group of PDUs" (Gop). If it does, it assigns the PDU to that Gop and moves any new relevant attributes to the Gop's attribute list. How and when do PDUs belong to Gops is described in the configuration file as well.

Every time a Gop is assigned a new PDU, MATE will check if it matches the conditions to make it

belong to a "Group of Groups" (Gog). Naturally the conditions that make a Gop belong to a Gog are taken from the configuration file as well.

Once MATE is done analyzing the frame it will be able to create a "protocol" tree for each frame based on the PDUs, the Gops they belong to and naturally any Gogs the former belongs to.

How to tell MATE what to extract, how to group it and then how to relate those groups is made using AVPs and AVPLs.

Information in MATE is contained in Attribute/Value Pairs (AVPs). AVPs are made of two strings: the name and the value. AVPs are used in the configuration and there they have an operator as well. There are various ways AVPs can be matched against each other using those operators.

AVPs are grouped into AVP Lists (AVPLs). PDUs, Gops and Gogs have an AVPL each. Their AVPLs will be matched in various ways against others coming from the configuration file.

MATE will be instructed how to extract AVPs from frames in order to create a PDU with an AVPL. It will be instructed as well, how to match that AVPL against the AVPLs of other similar PDUs in order to relate them. In MATE the relationship between PDUs is a Gop, it has an AVPL as well. MATE will be configured with other AVPLs to operate against the Gop's AVPL to relate Gops together into Gogs.

A good understanding on how AVPs and AVPLs work is fundamental to understand how MATE works.

## **Attribute Value Pairs**

Information used by MATE to relate different frames is contained in Attribute/ Value Pairs (AVPs). AVPs are made of two strings - the name and the value. When AVPs are used in the configuration, an operator is defined as well. There are various ways AVPs can be matched against each other using those operators.

```
avp_name="avp's value"
another_name= "1234 is the value"
```

The name is a string used to refer to a "kind" of an AVP. Two AVPs won't match unless their names are identical.

You should not use uppercase characters in names, or names that start with "." or "\_". Capitalized names are reserved for configuration parameters (we'll call them keywords); nothing forbids you from using capitalized strings for other things as well but it probably would be confusing. I'll avoid using capitalized words for anything but the keywords in this document, the reference manual, the examples and the base library. Names that start with a "." would be very confusing as well because in the old grammar, AVPL transformations use names starting with a "." to indicate they belong to the replacement AVPL.

The value is a string that is either set in the configuration (for configuration AVPs) or by Wireshark

while extracting interesting fields from a frame's tree. The values extracted from fields use the same representation as they do in filter strings except that no quotes are used.

The name can contain only alphanumeric characters, "\_", and ".". The name ends with an operator.

The value will be dealt with as a string even if it is a number. If there are any spaces in the value, the value must be between quotes "".

```
ip_addr=10.10.10.11,
  tcp_port=1234,
  binary_data=01:23:45:67:89:ab:cd:ef,
  parameter12=0x23aa,
  parameter_with_spaces="this value has spaces"
```

The way two AVPs with the same name might match is described by the operator. Remember two AVPs won't match unless their names are identical. In MATE, match operations are always made between the AVPs extracted from frames (called data AVPs) and the configuration's AVPs.

Currently defined MATE's AVP match operators are:

- Equal = will match if the string given completely matches the data AVP's value string
- Not Equal! will match only if the given value string is not equal to the data AVP's value string
- One Of {} will match if one of the possible strings listed is equal to the data AVP's value string
- Starts With ^ will match if the string given matches the first characters of the data AVP's value string
- Ends With \$ will match if the string given matches the last characters of the data AVP's value string
- Contains ~ will match if the string given matches any substring of the data AVP's value string
- Lower Than < will match if the data AVP's value string is semantically lower than the string given
- Higher Than > will match if the data AVP's value string is semantically higher than the string given
- Exists ? (the ? can be omitted) will match as far as a data AVP of the given name exists

## **AVP lists**

An AVPL is a set of diverse AVPs that can be matched against other AVPLs. Every PDU, Gop and Gog has an AVPL that contains the information regarding it. The rules that MATE uses to group Pdus and Gops are AVPL operations.

There will never be two identical AVPs in a given AVPL. However, we can have more than one AVP with the same name in an AVPL as long as their values are different.

```
( addr=10.20.30.40, addr=192.168.0.1, tcp_port=21, tcp_port=32534, user_cmd=PORT,
data_port=12344, data_addr=192.168.0.1 )
  ( addr=10.20.30.40, addr=192.168.0.1, channel_id=22:23, message_type=Setup,
calling_number=1244556673 )
  ( addr=10.20.30.40, addr=192.168.0.1, ses_id=01:23:45:67:89:ab:cd:ef )
  ( user_id=pippo, calling_number=1244556673, assigned_ip=10.23.22.123 )
```

In MATE there are two types of AVPLs:

- data AVPLs that contain information extracted from frames.
- operation AVPLs that come from the configuration and are used to tell MATE how to relate items based on their data AVPLs.

Data AVPLs can be operated against operation AVPLs in various ways:

- Loose Match: Will match if at least one of the AVPs of each AVPL match. If it matches it will return an AVPL containing all AVPs from the operand AVPL that did match the operator's AVPs.
- "Every" Match: Will match if none of the AVPs of the operator AVPL fails to match a present AVP in the operand AVPL, even if not all of the operator's AVPs have a match. If it matches it will return an AVPL containing all AVPs from the operand AVPL that did match one AVP in the operator AVPL.
- Strict Match: Will match if and only if every one of the operator's AVPs have at least one match in the operand AVPL. If it matches it will return an AVPL containing the AVPs from the operand that matched.
- There's also a Merge operation that is to be performed between AVPLs where all the AVPs that don't exist in the operand AVPL but exist in the operand will be added to the operand AVPL.
- Other than that, there are Transformations a combination of a match AVPL and an AVPL to merge.

# **MATE Analysis**

MATE's analysis of a frame is performed in three phases:

- In the first phase, MATE attempts to extract a MATE Pdu from the frame's protocol tree. MATE will create a Pdu if MATE's config has a *Pdu* declaration whose *Proto* is contained in the frame.
- In the second phase, if a Pdu has been extracted from the frame, MATE will try to group it to other Pdus into a Gop (Group of Pdus) by matching the key criteria given by a *Gop* declaration. If there is no Gop yet with the key criteria for the Pdu, MATE will try to create a new Gop for it if it matches the *Start* criteria given in the Gop declaration.
- In the third phase, if there's a Gop for the Pdu, MATE will try to group this Gop with other Gops

into a Gog (Group of Groups) using the criteria given by the *Member* criteria of a Gog declaration.

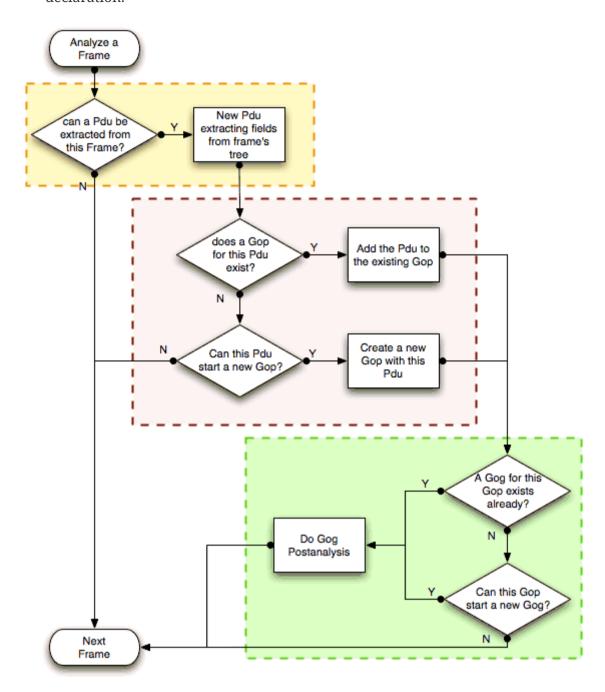

The extraction and matching logic comes from MATE's configuration; MATE's configuration file is declared by the *mate.config* preference. By default it is an empty string which means: do not configure MATE.

The config file tells MATE what to look for in frames; How to make PDUs out of it; How will PDUs be related to other similar PDUs into Gops; And how Gops relate into Gogs.

The MATE configuration file is a list of declarations. There are 4 types of declarations: *Transform*, *Pdu*, *Gop* and *Gog*.

#### Mate's PDU's

MATE will look in the tree of every frame to see if there is useful data to extract, and if there is, it will create one or more PDU objects containing the useful information.

The first part of MATE's analysis is the "PDU extraction"; there are various "Actions" that are used to instruct MATE what has to be extracted from the current frame's tree into MATE's PDUs.

#### PDU data extraction

MATE will make a Pdu for each different proto field of Proto type present in the frame. MATE will fetch from the field's tree those fields that are defined in the Pdsu's configuration actions declaration whose initial offset in the frame is within the boundaries of the current Proto and those of the given Transport and Payload statements.

```
Pdu dns_pdu Proto dns Transport ip {
    Extract addr From ip.addr;
    Extract dns_id From dns.id;
    Extract dns_resp From dns.flags.response;
};
```

MATE will make a Pdu for each different proto field of Proto type present in the frame. MATE will fetch from the field's tree those fields that are defined in the Pdsu's configuration actions AVPL whose initial offset in the frame is within the boundaries of the current Proto and those of the various assigned Transports.

```
> Frame 1 (71 bytes on wire, 71 bytes captured)
Ethernet II, Src: 00:0d:93:c3:1e:c8, Dst: 00:00:0c:07:ac:34

▼ Internet Protocol, Src Addr: 10.194.24.35 (10.194.24.35), Dst Addr: 10.194.4.11 (10.194.4.11)

   Source: 10.194.24.35 (10.194.24.35)
   Destination: 10.194.4.11 (10.194.4.11)
User Datagram Protocol, Src Port: 53143 (53143), Dst Port: 53 (53)

¬ Domain Name System (query)

   Transaction ID: 0x8cac

¬ Flags: 0x0100 (Standard query)

     0... .... : Response: Message is a query
∨ <u>mate</u>

▽ PDU Attributes

       dns rsp=0
       dns id=36012
       addr=10.194.4.11
      addr=10.194.24.35
 0000 00 00 0c 07 ac 34 00 0d 93 c3 le c8 08 00 45 00
                                                          ....4.. ....E.
 0010 00 39 f0 89 00 00 40 11 58 79 0a c2 18 23 0a c2
                                                         .9....@. Xy...#..
 0020 04 0b cf 97 00 35 00 25 46 d9 8c ac 01 00 00 01
                                                         .....5.% F......
 0030 00 00 00 00 00 00 03 77 77 77 03 77 33 63 03 6f
                                                          .....w ww.w3c.o
 0040 72 67 00 00 01 00 01
                                                         rq....
```

Once MATE has found a *Proto* field for which to create a Pdu from the frame it will move backwards in the frame looking for the respective *Transport* fields. After that it will create AVPs named as each of those given in the rest of the AVPL for every instance of the fields declared as its

values.

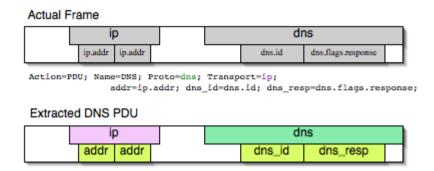

Sometimes we need information from more than one *Transport* protocol. In that case MATE will check the frame looking backwards to look for the various *Transport* protocols in the given stack. MATE will choose only the closest transport boundary per "protocol" in the frame.

This way we'll have all Pdus for every *Proto* that appears in a frame match its relative transports.

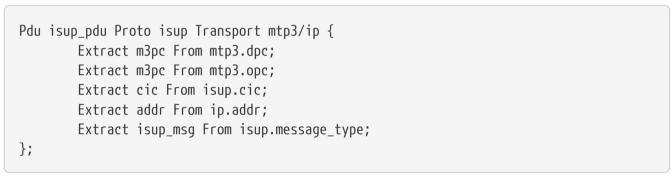

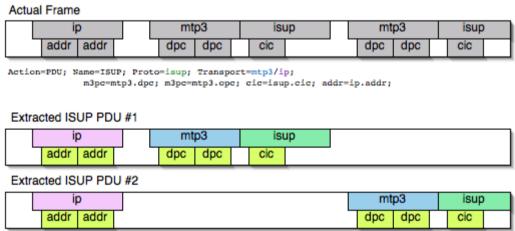

This allows to assign the right *Transport* to the Pdu avoiding duplicate transport protocol entries (in case of tunneled ip over ip for example).

```
Pdu ftp_pdu Proto ftp Transport tcp/ip {
    Extract addr From ip.addr;
    Extract port From tcp.port;
    Extract ftp_cmd From ftp.command;
};
```

# Actual Frame (uses IP over IP) ip ip tcp ftp addr addr addr port port ftp\_cmd Action=PDU; Name=FTP; Proto=ftp; Transport=tcp/ip; port=tcp.port; ftp\_cmd=ftp.command; addr=ip.addr; Extracted FTP PDU ip tcp ftp addr addr addr port port ftp\_cmd

Other than the mandatory *Transport* there is also an optional *Payload* statement, which works pretty much as *Transport* but refers to elements after the *Proto*'s range. It is useful in those cases where the payload protocol might not appear in a Pdu but nevertheless the Pdu belongs to the same category.

```
Pdu mmse_over_http_pdu Proto http Transport tcp/ip {

Payload mmse;

Extract addr From ip.addr;
Extract port From tcp.port;
Extract method From http.request.method;
Extract content From http.content_type;
Extract http_rq From http.request;
Extract resp From http.response.code;
Extract host From http.host;
Extract trx From mmse.transaction_id;
Extract msg_type From mmse.message_type;
Extract notify_status From mmse.status;
Extract send_status From mmse.response_status;
};
```

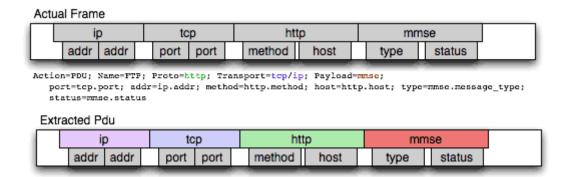

#### Conditions on which to create PDUs

There might be cases in which we won't want MATE to create a PDU unless some of its extracted attributes meet or do not meet some criteria. For that we use the *Criteria* statements of the *Pdu* declarations.

```
Pdu isup_pdu Proto isup Transport mtp3/ip {
...

// MATE will create isup_pdu PDUs only when there is not a point code '1234'
Criteria Reject Strict (m3pc=1234);
};

Pdu ftp_pdu Proto ftp Transport tcp/ip {
...

// MATE will create ftp_pdu PDUs only when they go to port 21 of our ftp_server
Criteria Accept Strict (addr=10.10.10.10, port=21);
};
```

The *Criteria* statement is given an action (*Accept* or *Reject*), a match mode (*Strict*, *Loose* or *Every*) and an AVPL against which to match the currently extracted one.

#### Transforming the attributes of a PDU

Once the fields have been extracted into the Pdu's AVPL, MATE will apply any declared transformation to it. The way transforms are applied and how they work is described later on. However, it's useful to know that once the AVPL for the Pdu is created, it may be transformed before being analyzed. That way we can massage the data to simplify the analysis.

#### MATE's PDU tree

Every successfully created Pdu will add a MATE tree to the frame dissection. If the Pdu is not related to any Gop, the tree for the Pdu will contain just the Pdu's info, if it is assigned to a Gop, the tree will also contain the Gop items, and the same applies for the Gog level.

```
mate dns_pdu:1
    dns_pdu time: 3.750000
    dns_pdu Attributes
        dns_resp: 0
        dns_id: 36012
        addr: 10.194.4.11
        addr: 10.194.24.35
```

The Pdu's tree contains some filterable fields

- mate.dns\_pdu will contain the number of the "dns\_pdu" Pdu
- mate.dns\_pdu.RelativeTime will contain the time passed since the beginning of the capture in seconds
- the tree will contain the various attributes of the Pdu as well, these will all be strings (to be used in filters as "10.0.0.1", not as 10.0.0.1)
  - mate.dns\_pdu.dns\_resp
  - mate.dns\_pdu.dns\_id
  - mate.dns\_pdu.addr

## **Grouping Pdus together (Gop)**

Once MATE has created the Pdus it passes to the Pdu analysis phase. During the PDU analysis phase MATE will try to group Pdus of the same type into 'Groups of Pdus' (aka \*Gop\*s) and copy some AVPs from the Pdu's AVPL to the Gop's AVPL.

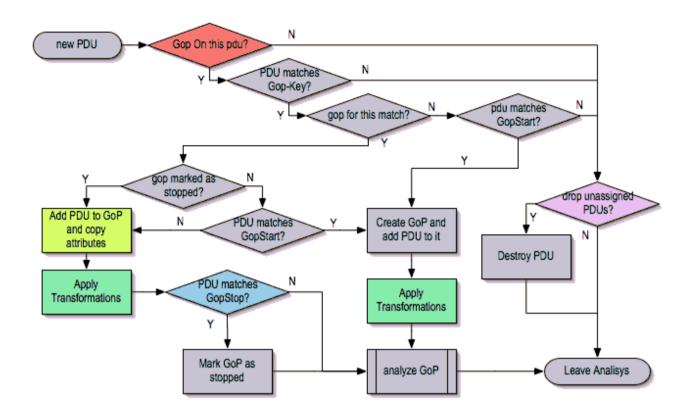

#### What can belong to a Gop

Given a Pdu, the first thing MATE will do is to check if there is any Gop declaration in the configuration for the given Pdu type. If so, it will use its *Match* AVPL to match it against the Pdu's AVPL; if they don't match, the analysis phase is done. If there is a match, the AVPL is the Gop's candidate key which will be used to search the Gop's index for the Gop to which to assign the current PDU. If there is no such Gop and this Pdu does not match the *Start* criteria of a Gop declaration for the Pdu type, the Pdu will remain unassigned and only the analysis phase will be done.

```
Gop ftp_ses On ftp_pdu Match (addr, addr, port, port);
Gop dns_req On dns_pdu Match (addr, addr, dns_id);
Gop isup_leg On isup_pdu Match (m3pc, m3pc, cic);
```

#### Start of a Gop

If there was a match, the candidate key will be used to search the Gop's index to see if there is already a Gop matching the Gop's key the same way. If there is such a match in the Gops collection, and the PDU doesn't match the *Start* AVPL for its kind, the PDU will be assigned to the matching Gop. If it is a *Start* match, MATE will check whether or not that Gop has been already stopped. If the Gop has been stopped, a new Gop will be created and will replace the old one in the Gop's index.

```
Gop ftp_ses On ftp_pdu Match (addr, addr, port, port) {
    Start (ftp_cmd=USER);
};

Gop dns_req On dns_pdu Match (addr, addr, dns_id) {
    Start (dns_resp=0);
};

Gop isup_leg On isup_pdu Match (m3pc, m3pc, cic) {
    Start (isup_msg=1);
};
```

If no *Start* is given for a Gop, a Pdu whose AVPL matches an existing Gog's key will act as the start of a Gop.

#### What goes into the Gop's AVPL

Once we know a Gop exists and the Pdu has been assigned to it, MATE will copy into the Gop's AVPL all the attributes matching the key plus any AVPs of the Pdu's AVPL matching the *Extra* AVPL.

```
Gop ftp_ses On ftp_pdu Match (addr, addr, port, port) {
   Start (ftp_cmd=USER);
   Extra (pasv_prt, pasv_addr);
};

Gop isup_leg On isup_pdu Match (m3pc, m3pc, cic) {
   Start (isup_msg=1);
   Extra (calling, called);
};
```

#### End of a Gop

Once the Pdu has been assigned to the Gop, MATE will check whether or not the Pdu matches the *Stop*, if it happens, MATE will mark the Gop as stopped. Even after stopped, a Gop may get assigned new Pdus matching its key, unless such Pdu matches *Start*. If it does, MATE will instead create a new Gop starting with that Pdu.

```
Gop ftp_ses On ftp_pdu Match (addr, addr, port, port) {
   Start (ftp_cmd=USER);
   Stop (ftp_cmd=QUIT); // The response to the QUIT command will be assigned to the same Gop
   Extra (pasv_prt, pasv_addr);
};

Gop dns_req On dns_pdu Match (addr, addr, dns_id) {
   Start (dns_resp=0);
   Stop (dns_resp=1);
};

Gop isup_leg On isup_pdu Match (m3pc, m3pc, cic) {
   Start (isup_msg=1); // IAM
   Stop (isup_msg=16); // RLC
   Extra (calling, called);
};
```

If no *Stop* criterium is stated for a given Gop, the Gop will be stopped as soon as it is created. However, as with any other Gop, Pdus matching the Gop's key will still be assigned to the Gop unless they match a *Start* condition, in which case a new Gop using the same key will be created.

## Gop's tree

For every frame containing a Pdu that belongs to a Gop, MATE will create a tree for that Gop.

The example below represents the tree created by the *dns\_pdu* and *dns\_req* examples.

```
mate dns pdu:6->dns reg:1
    dns_pdu: 6
        dns pdu time: 2.103063
        dns pdu time since beginning of Gop: 2.103063
        dns req: 1
            dns req Attributes
                dns id: 36012
                addr: 10.194.4.11
                addr: 10.194.24.35
            dns_req Times
                dns_req start time: 0.000000
                dns rea hold time: 2.103063
                dns_req duration: 2.103063
            dns reg number of PDUs: 2
                Start PDU: in frame 1
                Stop PDU: in frame 6 (2.103063 : 2.103063)
        dns pdu Attributes
            dns_resp: 1
            dns id: 36012
            addr: 10.194.4.11
            addr: 10.194.24.35
```

Other than the pdu's tree, this one contains information regarding the relationship between the Pdus that belong to the Gop. That way we have:

- mate.dns\_req which contains the id of this dns\_req Gop. This will be present in frames that belong to dns\_req Gops.
- mate.dns\_req.dns\_id and mate.dns\_req.addr which represent the values of the attributes copied into the Gop.
- the timers of the Gop
  - mate.dns\_req.StartTime time (in seconds) passed since beginning of capture until Gop's start.
  - mate.dns\_req.Time time passed between the start Pdu and the stop Pdu assigned to this Gop (only created if a Stop criterion has been declared for the Gop and a matching Pdu has arrived).
  - mate.dns\_req.Duration time passed between the start Pdu and the last Pdu assigned to this Gop.
- mate.dns\_req.NumOfPdus the number of Pdus that belong to this Gop
  - a filterable list of frame numbers of the pdus of this Gop

#### Gop's timers

Note that there are two "timers" for a Gop:

- **Time**, which is defined only for Gops that have been Stopped, and gives the time passed between the *Start* and the *Stop* Pdus.
- **Duration**, which is defined for every Gop regardless of its state, and give the time passed between its *Start* Pdu and the last Pdu that was assigned to that Gop.

So:

- we can filter for Pdus that belong to Gops that have been Stopped with mate.xxx.Time
- we can filter for Pdus that belong to unstopped Gops with mate.xxx && mate.xxx.Time
- we can filter for Pdus that belong to stopped Gops using mate.xxx.Duration
- we can filter for Pdus that belong to Gops that have taken more (or less) time that 0.5s to complete with **mate.xxx.Time** > **0.5** (you can try these also as color filters to find out when response times start to grow)

## **Grouping Gops together (Gog)**

When Gops are created, or whenever their AVPL changes, Gops are (re)analyzed to check if they match an existent group of groups (Gog) or can create a new one. The Gop analysis is divided into two phases. In the first phase, the still unassigned Gop is checked to verify whether it belongs to an already existing Gog or may create a new one. The second phase eventually checks the Gog and registers its keys in the Gogs index.

## MATE's GoP Analysis phase

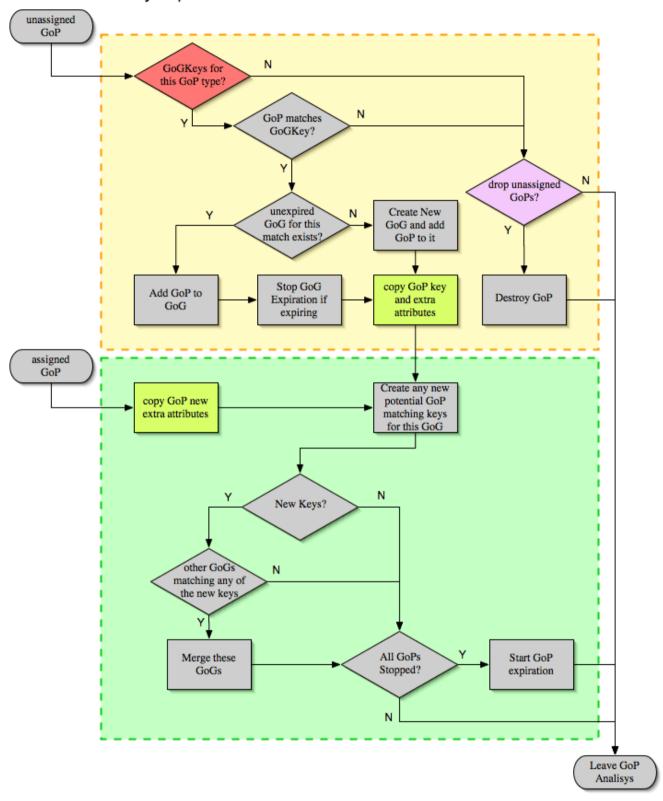

There are several reasons for the author to believe that this feature needs to be reimplemented, so probably there will be deep changes in the way this is done in the near future. This section of the documentation reflects the version of MATE as of Wireshark 0.10.9; in future releases this will change.

## **Declaring a Group Of Groups**

The first thing we have to do configuring a Gog is to tell MATE that it exists.

```
Gog web_use {
...
};
```

## Telling MATE what could be a Gog member

Then we have to tell MATE what to look for a match in the candidate Gops.

```
Gog web_use {
    Member http_ses (host);
    Member dns_req (host);
};
```

## Getting interesting data into the Gop

Most often, also other attributes than those used for matching would be interesting. In order to copy from Gop to Gog other interesting attributes, we might use *Extra* like we do for Gops.

```
Gog web_use {
...
Extra (cookie);
};
```

## Gog's tree

```
mate http_pdu:4->http_req:2->http_use:1
    http_pdu: 4
        http_pdu time: 1.309847
        http_pdu time since beginning of Gop: 0.218930
        http reg: 2
            ... (the gop's tree for http_req: 2) ...
        http use: 1
            http use Attributes
                host: www.example.com
            http use Times
                http_use start time: 0.000000
                http use duration: 1.309847
            number of GOPs: 3
                dns req: 1
                     ... (the gop's tree for dns_req: 1) ...
                http req: 1
                     ... (the gop's tree for http_req: 1) ...
                http req of current frame: 2
```

## We can filter on:

- mate.http\_use.Duration time elapsed between the first frame of a Gog and the last one assigned to it.
- the attributes passed to the Gog
  - mate.http\_use.host

#### **AVPL Transforms**

A Transform is a sequence of Match rules optionally completed with modification of the match result by an additional AVPL. Such modification may be an Insert (merge) or a Replace. Transforms can be used as helpers to manipulate an item's AVPL before it is processed further. They come to be very helpful in several cases.

### **Syntax**

AVPL Transformations are declared in the following way:

```
Transform name {
   Match [Strict|Every|Loose] match_avpl [Insert|Replace] modify_avpl ;
   ...
};
```

The **name** is the handle to the AVPL transformation. It is used to refer to the transform when invoking it later.

The *Match* declarations instruct MATE what and how to match against the data AVPL and how to modify the data AVPL if the match succeeds. They will be executed in the order they appear in the config file whenever they are invoked.

The optional match mode qualifier (*Strict*, *Every*, or *Loose*) is used to choose the match mode as explained above; *Strict* is a default value which may be omitted.

The optional modification mode qualifier instructs MATE how the modify AVPL should be used:

- the default value *Insert* (which may be omitted) causes the *modify\_avpl* to be **merged** to the existing data AVPL,
- the *Replace* causes all the matching AVPs from the data AVPL to be **replaced** by the *modify\_avpl*.

The *modify\_avpl* may be an empty one; this comes useful in some cases for both *Insert* and *Replace* modification modes.

## Examples:

```
Transform insert_name_and {
   Match Strict (host=10.10.10.10, port=2345) Insert (name=JohnDoe);
};
```

adds name=JohnDoe to the data AVPL if it contains host=10.10.10.10 and port=2345

```
Transform insert_name_or {
   Match Loose (host=10.10.10.10, port=2345) Insert (name=JohnDoe);
};
```

adds name=JohnDoe to the data AVPL if it contains host=10.10.10.10 or port=2345

```
Transform replace_ip_address {
   Match (host=10.10.10.10) Replace (host=192.168.10.10);
};
```

replaces the original host=10.10.10.10 by host=192.168.10.10

```
Transform add_ip_address {
    Match (host=10.10.10.10) (host=192.168.10.10);
};
```

adds (inserts) host=192.168.10.10 to the AVPL, keeping the original host=10.10.10.10 in it too

```
Transform replace_may_be_surprising {
   Match Loose (a=aaaa, b=bbbb) Replace (c=cccc, d=dddd);
};
```

gives the following results:

- (a=aaaa, b=eeee) gets transformed to (b=eeee, c=cccc, d=dddd) because a=aaaa did match so it got replaced while b=eeee did not match so it has been left intact,
- (a=aaaa, b=bbbb) gets transformed to (c=cccc, d=dddd) because both a=aaaa and b=bbbb did match.

#### **Usage**

Once declared, Transforms can be added to the declarations of PDUs, Gops or Gogs. This is done by adding the *Transform name\_list* statement to the declaration:

```
Pdu my_proto_pdu Proto my_proto Transport ip {
    Extract addr From ip.addr;
    ...
    Transform my_pdu_transform[, other_pdu_transform[, yet_another_pdu_transform]];
};
```

- In case of PDU, the list of transforms is applied against the PDU's AVPL after its creation.
- In case of Gop and Gog, the list of transforms is applied against their respective AVPLs when they are created and every time they change.

## **Operation**

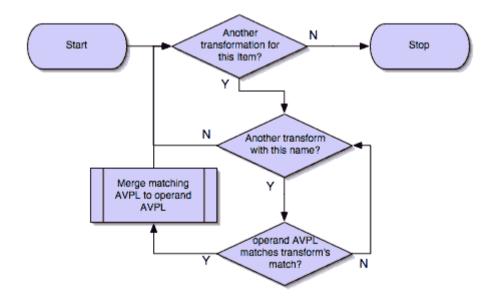

- A list of previously declared Transforms may be given to every Item (Pdu, Gop, or Gog), using the Transform statement.
- Every time the AVPL of an item changes, it will be operated against **all** the Transforms on the list given to that item. The Transforms on the list are applied left to right.
- Inside each of the Transforms, the item's AVPL will be operated against the Transform's Match clauses starting from the topmost one, until all have been tried or until one of them succeeds.

MATE's Transforms can be used for many different things, like:

## Multiple Start/Stop conditions for a Gop

Using *Transforms* we can add more than one start or stop condition to a Gop.

```
Transform start_cond {
   Match (attr1=aaa,attr2=bbb) (msg_type=start);
   Match (attr3=www,attr2=bbb) (msg_type=start);
   Match (attr5^a) (msg_type=stop);
   Match (attr6$z) (msg_type=stop);
};

Pdu pdu ... {
   ...
   Transform start_cond;
}

Gop gop ... {
   Start (msg_type=start);
   Stop (msg_type=stop);
   ...
}
```

#### Marking Gops and Gogs to filter them easily

```
Transform marks {
   Match (addr=10.10.10.10, user=john) (john_at_host);
   Match (addr=10.10.10.10, user=tom) (tom_at_host);
}
...
Gop my_gop ... {
   ...
   Transform marks;
}
```

After that we can use a display filter mate.gop.john\_at\_host or mate.gop.tom\_at\_host

## Adding direction knowledge to MATE

```
Transform direction as text {
  Match (src=192.168.0.2, dst=192.168.0.3) Replace (direction=from 2 to 3);
  Match (src=192.168.0.3, dst=192.168.0.2) Replace (direction=from_3_to_2);
};
Pdu my_pdu Proto my_proto Transport tcp/ip {
  Extract src From ip.src;
  Extract dst From ip.dst;
  Extract addr From ip.addr;
  Extract port From tcp.port;
  Extract start From tcp.flags.syn;
  Extract stop From tcp.flags.fin;
  Extract stop From tcp.flags.rst;
  Transform direction_as_text;
}
Gop my_gop On my_pdu Match (addr,addr,port,port) {
  Extra (direction);
}
```

#### NAT

NAT can create problems when tracing, but we can easily work around it by Transforming the NATed IP address and the Ethernet address of the router into the non-NAT address:

```
Transform denat {
   Match (addr=192.168.0.5, ether=01:02:03:04:05:06) Replace (addr=123.45.67.89);
   Match (addr=192.168.0.6, ether=01:02:03:04:05:06) Replace (addr=123.45.67.90);
   Match (addr=192.168.0.7, ether=01:02:03:04:05:06) Replace (addr=123.45.67.91);
}

Pdu my_pdu Proto my_proto transport tcp/ip/eth {
   Extract ether From eth.addr;
   Extract addr From ip.addr;
   Extract port From tcp.port;
   Transform denat;
}
```

## **About MATE**

MATE was originally written by Luis Ontanon, a Telecommunications systems troubleshooter, as a way to save time filtering out the packets of a single call from huge capture files using just the calling number. Later he used the time he had saved to make it flexible enough to work with protocols other than the ones he was directly involved with.

# MATE's configuration tutorial

We'll show a MATE configuration that first creates Gops for every DNS and HTTP request, then it ties the Gops together in a Gop based on the host. Finally, we'll separate into different Gogs request coming from different users.

With this MATE configuration loaded we can:

- use **mate.http\_use.Duration** > **5.5** to filter frames based on the time it takes to load a complete page from the DNS request to resolve its name until the last image gets loaded.
- use mate.http\_use.client == "10.10.10.20" && mate.http\_use.host == "www.example.com" to isolate DNS and HTTP packets related to a visit of a certain user.
- use **mate.http\_req.Duration** > **1.5** to filter all the packets of HTTP requests that take more than 1.5 seconds to complete.

The complete config file is available on the Wireshark Wiki: https://gitlab.com/wireshark/wireshark/-/wikis/Mate/Tutorial

Note: This example uses *dns.qry.name* which is defined since Wireshark version 0.10.9. Supposing you have a mate plugin already installed you can test it with the current Wireshark version.

## A Gop for DNS requests

First we'll tell MATE how to create a Gop for each DNS request/response.

MATE needs to know what makes a DNS PDU. We describe it this using a Pdu declaration:

```
Pdu dns_pdu Proto dns Transport ip {
   Extract addr From ip.addr;
   Extract dns_id From dns.id;
   Extract dns_resp From dns.flags.response;
};
```

Using *Proto dns* we tell MATE to create Pdus every time it finds *dns*. Using *Transport ip* we inform MATE that some of the fields we are interested are in the *ip* part of the frame. Finally, we tell MATE to import *ip.addr* as *addr*, *dns.id* as *dns\_id* and *dns.flags.response* as *dns\_resp*.

Once we've told MATE how to extract *dns\_pdus* we'll tell it how to match requests and responses

and group them into a Gop. For this we'll use a *Gop* declaration to define the Gop, and then, *Start* and *Stop* statements to tell it when the Gop starts and ends.

```
Gop dns_req On dns_pdu Match (addr,addr,dns_id) {
   Start (dns_resp=0);
   Stop (dns_resp=1);
};
```

Using the **Gop** declaration we tell MATE that the **Name** of the Gop is *dns\_req*, that *dns\_pdus* can become members of the Gop, and what is the key used to match the Pdus to the Gop.

The key for this Gop is "addr, addr, dns\_id". That means that in order to belong to the same Gop, dns\_pdus have to have both addresses and the request id identical. We then instruct MATE that a dns\_req starts whenever a dns\_pdu matches "dns\_resp=0" and that it stops when another dns\_pdu matches "dns\_resp=1".

At this point, if we open a capture file using this configuration, we are able to use a display filter **mate.dns\_req.Time > 1** to see only the packets of DNS requests that take more than one second to complete.

We can use a display filter **mate.dns\_req &&! mate.dns\_req.Time** to find requests for which no response was given. **mate.xxx.Time** is set only for Gops that have being stopped.

## A Gop for HTTP requests

This other example creates a Gop for every HTTP request.

```
Pdu http_pdu Proto http Transport tcp/ip {
   Extract addr From ip.addr;
   Extract port From tcp.port;
   Extract http_rq From http.request.method;
   Extract http_rs From http.response;
   DiscardPduData true;
};

Gop http_req On http_pdu Match (addr, addr, port, port) {
   Start (http_rq);
   Stop (http_rs);
};
```

So, if we open a capture using this configuration

 filtering with mate.http\_req.Time > 1 will give all the requests where the response header takes more than one second to come • filtering with **mate.http\_req.Duration** > **1.5** will show those request that take more than 1.5 seconds to complete.

You have to know that **mate.xxx.Time** gives the time in seconds between the pdu matching the GopStart and the Pdu matching the GopStop (yes, you can create timers using this!). On the other hand, **mate.xxx.Duration** gives you the time passed between the GopStart and the last pdu assigned to that Gop regardless whether it is a stop or not. After the GopStop, Pdus matching the Gop's Key will still be assigned to the same Gop as far as they don't match the GopStart, in which case a new Gop with the same key will be created.

## Getting DNS and HTTP together into a Gog

We'll tie together to a single Gog all the http packets belonging to requests and responses to a certain host and the dns request and response used to resolve its domain name using the Pdu and Gop definitions of the previous examples

To be able to group DNS and HTTP requests together, we need to import into the Pdus and Gops some part of information that both those protocols share. Once the Pdus and Gops have been defined, we can use *Extract* (for Pdus) and *Extract* (for Gops) statements to tell MATE what other protocol fields are to be added to Pdus' and Gops' AVPLs. We add the following statements to the appropriate declarations:

```
Extract host From http.host; // to Pdu http_pdu as the last Extract in the list
Extra (host); // to Gop http_req after the Stop

Extract host From dns.qry.name; // to Pdu dns_pdu as the last Extract in the list
Extra (host); // to Gop dns_req after the Stop
```

Here we've told MATE to import *http.host* into *http\_pdu* and *dns.qry.name* into *dns\_pdu* as *host*. We also have to tell MATE to copy the *host* attribute from the Pdus to the Gops, we do this using *Extra*.

Once we have all the data we need in Pdus and Gops, we tell MATE what makes different Gops belong to a certain Gog.

```
Gog http_use {
    Member http_req (host);
    Member dns_req (host);
    Expiration 0.75;
};
```

Using the *Gog* declaration, we tell MATE to define a Gog type *Named http\_use* whose expiration is 0.75 seconds after all the Gops that belong to it had been stopped. After that time, an eventual new Gop with the same key match will create a new Gog instead of been added to the previous Gog.

Using the *Member* statements, we tell MATE that **http\_req\*s** with the same \*host belong to the same Gog, same thing for \*dns\_req\*s.

So far we have instructed mate to group every packet related to sessions towards a certain host. At this point if we open a capture file and:

- a display filter **mate.http\_use.Duration** > 5 will show only those requests that have taken more than 5 seconds to complete starting from the DNS request and ending with the last packet of the http responses.
- a display filter **mate.http\_use.host** == **"www.w3c.org"** will show all the packets (both DNS and HTTP) related to the requests directed to www.w3c.org

## Separating requests from multiple users

"Houston: we've had a problem here."

This configuration works fine if used for captures taken at the client's side but deeper in the network we'd got a real mess. Requests from many users get mixed together into *http\_uses*. Gogs are created and stopped almost randomly (depending on the timing in which Gops start and stop). How do we get requests from individual users separated from each other?

MATE has a tool that can be used to resolve this kind of grouping issues. This tool are the *Transforms*. Once defined, they can be applied against Pdus, Gops and Gogs and they might replace or insert more attributes based on what's there. We'll use them to create an attribute named client, using which we'll separate different requests.

For DNS we need the ip.src of the request moved into the Gop only from the DNS request.

So we first tell MATE to import ip.src as client:

```
Extract client From ip.src;
```

Next, we tell MATE to replace ( dns\_resp=1, client ) with just dns\_resp=1 in the Pdu. That way, we'll keep the attribute client only in the DNS request Pdus (i.e., packets coming from the client).To do so, we have to add a *Transform* declaration (in this case, with just one clause) before the Pdu declaration which uses it:

```
Transform rm_client_from_dns_resp {
  Match (dns_resp=1, client) Replace (dns_resp=1);
};
```

Next, we invoke the transform by adding the following line after the *Extract* list of the dns\_pdu Pdu:

```
Transform rm_client_from_dns_resp;
```

HTTP is a little trickier. We have to remove the attribute carrying ip.src from both the response and the "continuations" of the response, but as there is nothing to filter on for the continuations, we have to add a fake attribute first. And then we have to remove client when the fake attribute appears. This is possible due to the fact that the *Match* clauses in the *Transform* are executed one by one until one of them succeeds. First, we declare another two *Transforms*:

```
Transform rm_client_from_http_resp1 {
    Match (http_rq); //first match wins so the request won't get the not_rq attribute inserted
    Match Every (addr) Insert (not_rq); //this line won't be evaluated if the first one matched so not_rq won't be inserted to requests
};

Transform rm_client_from_http_resp2 {
    Match (not_rq, client) Replace (); //replace "client and not_rq" with nothing (will happen only in the response and eventual parts of it)
};
```

Next, we add another *Extract* statement to the *http\_pdu* declaration, and apply both *Transforms* declared above in a proper order:

```
Extract client From ip.src;
Transform rm_client_from_http_resp1, rm_client_from_http_resp2;
```

In MATE, all the *Transform\_s listed for an item will be evaluated, while inside a single\_Transform*, the evaluation will stop at the first successful *Match* clause. That's why we first just match *http\_rq* to get out of the first sequence before adding the *not\_rq* attribute. Then we apply the second *Transform* which removes both *not\_rq* and *client* if both are there. Yes, \_Transform\_s are cumbersome, but they are very useful.

Once we got all what we need in the Pdus, we have to tell MATE to copy the attribute *client* from the Pdus to the respective Gops, by adding client to *Extra* lists of both Gop declarations:

```
Extra (host, client);
```

On top of that, we need to modify the old declarations of Gop key to new ones that include both *client* and *host*. So we change the Gog **Member** declarations the following way:

```
Member http_req (host, client);
Member dns_req (host, client);
```

Now we got it, every "usage" gets its own Gog.

# **MATE configuration examples**

The following is a collection of various configuration examples for MATE. Many of them are useless because the "conversations" facility does a better job. Anyway they are meant to help users understanding how to configure MATE.

## TCP session

The following example creates a GoP out of every TCP session.

```
Pdu tcp_pdu Proto tcp Transport ip {
    Extract addr From ip.addr;
    Extract port From tcp.port;
    Extract tcp_start From tcp.flags.syn;
    Extract tcp_stop From tcp.flags.reset;
    Extract tcp_stop From tcp.flags.fin;
};

Gop tcp_ses On tcp_pdu Match (addr, addr, port, port) {
    Start (tcp_start=1);
    Stop (tcp_stop=1);
};

Done;
```

This probably would do fine in 99.9% of the cases but  $10.0.0.1:20 \rightarrow 10.0.0.2:22$  and  $10.0.0.1:22 \rightarrow 10.0.0.2:20$  would both fall into the same gop if they happen to overlap in time.

- filtering with mate.tcp\_ses.Time > 1 will give all the sessions that last less than one second
- filtering with mate.tcp\_ses.NumOfPdus < 5 will show all tcp sessions that have less than 5 packets.
- filtering with **mate.tcp\_ses.Id** == **3** will show all the packets for the third tcp session MATE has found

## a Gog for a complete FTP session

This configuration allows to tie a complete passive ftp session (including the data transfer) in a single Gog.

```
Pdu ftp pdu Proto ftp Transport tcp/ip {
        Extract ftp_addr From ip.addr;
        Extract ftp_port From tcp.port;
        Extract ftp resp From ftp.response.code;
        Extract ftp_req From ftp.request.command;
        Extract server addr From ftp.passive.ip;
        Extract server port From ftp.passive.port;
        LastPdu true;
};
Pdu ftp_data_pdu Proto ftp-data Transport tcp/ip{
        Extract server addr From ip.src:
        Extract server_port From tcp.srcport;
};
Gop ftp data On ftp data pdu Match (server addr, server port) {
        Start (server_addr);
};
Gop ftp_ctl On ftp_pdu Match (ftp_addr, ftp_addr, ftp_port, ftp_port) {
        Start (ftp_resp=220);
        Stop (ftp_resp=221);
        Extra (server_addr, server_port);
};
Gog ftp_ses {
        Member ftp ctl (ftp addr, ftp addr, ftp port, ftp port);
        Member ftp_data (server_addr, server_port);
};
Done;
```

Note: not having anything to distinguish between ftp-data packets makes this config to create one Gop for every ftp-data packet instead of each transfer. Pre-started Gops would avoid this.

## using RADIUS to filter SMTP traffic of a specific user

Spying on people, in addition to being immoral, is illegal in many countries. This is an example meant to explain how to do it not an invitation to do so. It's up to the police to do this kind of job when there is a good reason to do so.

```
Pdu radius pdu On radius Transport udp/ip {
    Extract addr From ip.addr;
    Extract port From udp.port;
    Extract radius id From radius.id;
    Extract radius code From radius.code:
    Extract user_ip From radius.framed_addr;
   Extract username From radius.username;
}
Gop radius req On radius pdu (radius id, addr, addr, port, port) {
    Start (radius_code {1|4|7});
    Stop (radius code {2|3|5|8|9} );
    Extra (user ip, username);
}
// we define the smtp traffic we want to filter
Pdu user_smtp Proto smtp Transport tcp/ip {
    Extract user ip From ip.addr;
   Extract smtp_port From tcp.port;
   Extract tcp start From tcp.flags.syn;
    Extract tcp stop From tcp.flags.reset;
}
Gop user_smtp_ses On user_smtp (user_ip, user_ip, smtp_port!25) {
    Start (tcp_start=1);
    Stop (tcp_stop=1);
}
// with the following group of groups we'll group together the radius and the smtp
// we set a long expiration to avoid the session expire on long pauses.
Gog user_mail {
    Expiration 1800;
    Member radius reg (user ip);
    Member user_smtp_ses (user_ip);
   Extra (username);
}
Done;
```

Filtering the capture file with **mate.user\_mail.username** == **"theuser"** will filter the radius packets and smtp traffic for *"theuser"*.

## H323 Calls

This configuration will create a Gog out of every call.

```
Pdu q931 Proto q931 Transport ip {
        Extract addr From ip.addr;
        Extract call_ref From q931.call_ref;
        Extract q931 msq From q931.message type;
        Extract calling From q931.calling_party_number.digits;
        Extract called From q931.called party number.digits;
        Extract guid From h225.guid;
        Extract q931 cause From q931.cause value;
};
Gop q931_leg On q931 Match (addr, addr, call_ref) {
        Start (q931_msg=5);
        Stop (q931_msq=90);
        Extra (calling, called, guid, q931_cause);
};
Pdu ras Proto h225.RasMessage Transport ip {
        Extract addr From ip.addr;
        Extract ras sn From h225.requestSegNum;
        Extract ras msg From h225.RasMessage;
        Extract guid From h225.guid;
};
Gop ras_req On ras Match (addr, addr, ras_sn) {
        Start (ras_msg {0|3|6|9|12|15|18|21|26|30});
        Stop (ras_msg {1|2|4|5|7|8|10|11|13|14|16|17|19|20|22|24|27|28|29|31});
        Extra (quid);
};
Gog call {
        Member ras_req (guid);
        Member q931_leg (guid);
        Extra (called, calling, q931_cause);
};
Done;
```

## with this we can:

- filter all signalling for a specific caller: mate.call.caller == "123456789"
- filter all signalling for calls with a specific release cause: mate.call.q931\_cause == 31
- filter all signalling for very short calls: mate.q931\_leg.Time < 5

## **MMS**

With this example, all the components of an MMS send or receive will be tied into a single Gog. Note that this example uses the *Payload* clause because MMS delivery uses MMSE over either HTTP or WSP. As it is not possible to relate the retrieve request to a response by the means of MMSE only (the request is just an HTTP GET without any MMSE), a Gop is made of HTTP Pdus but MMSE data need to be extracted from the bodies.

```
## WARNING: this example has been blindly translated from the "old" MATE syntax
## and it has been verified that Wireshark accepts it. However, it has not been
## tested against any capture file due to lack of the latter.
Transform rm client from http resp1 {
        Match (http rg);
        Match Every (addr) Insert (not_rq);
};
Transform rm client from http resp2 {
        Match (not rq,ue) Replace ();
};
Pdu mmse_over_http_pdu Proto http Transport tcp/ip {
        Payload mmse;
        Extract addr From ip.addr;
        Extract port From tcp.port;
        Extract http rq From http.request;
        Extract content From http.content type;
        Extract resp From http.response.code;
        Extract method From http.request.method;
        Extract host From http.host;
        Extract content From http.content_type;
        Extract trx From mmse.transaction id;
        Extract msg type From mmse.message type;
        Extract notify_status From mmse.status;
        Extract send_status From mmse.response_status;
        Transform rm_client_from_http_resp1, rm_client_from_http_resp2;
};
Gop mmse over http On mmse over http pdu Match (addr, addr, port, port) {
        Start (http rg);
        Stop (http_rs);
        Extra (host, ue, resp, notify_status, send_status, trx);
};
Transform mms start {
        Match Loose() Insert (mms_start);
};
```

```
Pdu mmse over wsp pdu Proto wsp Transport ip {
        Payload mmse;
        Extract trx From mmse.transaction_id;
        Extract msg type From mmse.message type;
        Extract notify status From mmse.status;
        Extract send status From mmse.response status;
        Transform mms_start;
};
Gop mmse_over_wsp On mmse_over_wsp_pdu Match (trx) {
        Start (mms start);
        Stop (never);
        Extra (ue, notify_status, send_status);
};
Gog mms {
        Member mmse_over_http (trx);
        Member mmse over wsp (trx);
        Extra (ue, notify_status, send_status, resp, host, trx);
        Expiration 60.0;
};
```

# **MATE's configuration library**

The MATE library (will) contains GoP definitions for several protocols. Library protocols are included in your MATE config using: \_Action=Include; Lib=proto\_name;\_.

For Every protocol with a library entry, we'll find defined what from the PDU is needed to create a GoP for that protocol, eventually any criteria and the very essential GoP definition (i.e., *GopDef*, *GopStart* and *GopStop*).

NOTE

It seems that this code is written in the old syntax of MATE. So far it has not been transcribed into the new format. It may still form the basis to recreate these in the new format.

## General use protocols

## **TCP**

It will create a GoP for every TCP session, If it is used it should be the last one in the list. And every other proto on top of TCP should be declared with *Stop=TRUE*; so the a TCP PDU is not created where we got already one going on.

```
Action=PduDef; Name=tcp_pdu; Proto=tcp; Transport=ip; addr=ip.addr; port=tcp.port; tcp_start=tcp.flags.syn; tcp_stop=tcp.flags.fin; tcp_stop=tcp.flags.reset; Action=GopDef; Name=tcp_session; On=tcp_pdu; addr; addr; port; port; Action=GopStart; For=tcp_session; tcp_start=1; Action=GopStop; For=tcp_session; tcp_stop=1;
```

#### **DNS**

will create a GoP containing every request and its response (eventually retransmissions too).

```
Action=PduDef; Name=dns_pdu; Proto=dns; Transport=udp/ip; addr=ip.addr; port=udp.port;
dns_id=dns.id; dns_rsp=dns.flags.response;

Action=GopDef; Name=dns_req; On=dns_pdu; addr; addr; port!53; dns_id;
Action=GopStart; For=dns_req; dns_rsp=0;
Action=GopStop; For=dns_req; dns_rsp=1;
```

#### **RADIUS**

A Gop for every transaction.

```
Action=PduDef; Name=radius_pdu; Proto=radius; Transport=udp/ip; addr=ip.addr; port=udp.port; radius_id=radius.id; radius_code=radius.code;

Action=GopDef; Name=radius_req; On=radius_pdu; radius_id; addr; addr; port; port; Action=GopStart; For=radius_req; radius_code|1|4|7; Action=GopStop; For=radius_req; radius_code|2|3|5|8|9;
```

#### **RTSP**

```
Action=PduDef; Name=rtsp_pdu; Proto=rtsp; Transport=tcp/ip; addr=ip.addr; port=tcp.port; rtsp_method=rtsp.method; Action=PduExtra; For=rtsp_pdu; rtsp_ses=rtsp.session; rtsp_url=rtsp.url; Action=GopDef; Name=rtsp_ses; On=rtsp_pdu; addr; addr; port; port; Action=GopStart; For=rtsp_ses; rtsp_method=DESCRIBE; Action=GopStop; For=rtsp_ses; rtsp_method=TEARDOWN; Action=GopExtra; For=rtsp_ses; rtsp_ses; rtsp_url;
```

## VoIP/Telephony

Most protocol definitions here will create one Gop for every Call Leg unless stated.

#### **ISUP**

```
Action=PduDef; Name=isup_pdu; Proto=isup; Transport=mtp3; mtp3pc=mtp3.dpc; mtp3pc=mtp3.opc; cic=isup.cic; isup_msg=isup.message_type;

Action=GopDef; Name=isup_leg; On=isup_pdu; ShowPduTree=TRUE; mtp3pc; mtp3pc; cic; Action=GopStart; For=isup_leg; isup_msg=1; Action=GopStop; For=isup_leg; isup_msg=16;
```

## Q931

```
Action=PduDef; Name=q931_pdu; Proto=q931; Stop=TRUE; Transport=tcp/ip; addr=ip.addr; call_ref=q931.call_ref; q931_msg=q931.message_type;

Action=GopDef; Name=q931_leg; On=q931_pdu; addr; addr; call_ref;
Action=GopStart; For=q931_leg; q931_msg=5;
Action=GopStop; For=q931_leg; q931_msg=90;
```

#### **H225 RAS**

```
Action=PduDef; Name=ras_pdu; Proto=h225.RasMessage; Transport=udp/ip; addr=ip.addr; ras_sn=h225.RequestSeqNum; ras_msg=h225.RasMessage; Action=PduExtra; For=ras_pdu; guid=h225.guid;

Action=GopDef; Name=ras_leg; On=ras_pdu; addr; addr; ras_sn; Action=GopStart; For=ras_leg; ras_msg|0|3|6|9|12|15|18|21|26|30; Action=GopStop; For=ras_leg; ras_msg|1|2|4|5|7|8|10|11|13|14|16|17|19|20|22|24|27|28|29|31; Action=GopExtra; For=ras_leg; guid;
```

## **SIP**

```
Action=PduDef; Proto=sip_pdu; Transport=tcp/ip; addr=ip.addr; port=tcp.port; sip_method=sip.Method; sip_callid=sip.Call-ID; calling=sdp.owner.username;

Action=GopDef; Name=sip_leg; On=sip_pdu; addr; addr; port; port;
Action=GopStart; For=sip; sip_method=INVITE;
Action=GopStop; For=sip; sip_method=BYE;
```

## **MEGACO**

Will create a Gop out of every transaction.

To "tie" them to your call's GoG use: Action=GogKey; Name=your\_call; On=mgc\_tr; addr!mgc\_addr; megaco\_ctx;

```
Action=PduDef; Name=mgc_pdu; Proto=megaco; Transport=ip; addr=ip.addr; megaco_ctx=megaco.context; megaco_trx=megaco.transid; megaco_msg=megaco.transaction; term=megaco.termid;

Action=GopDef; Name=mgc_tr; On=mgc_pdu; addr; addr; megaco_trx; Action=GopStart; For=mgc_tr; megaco_msg|Request|Notify; Action=GopStop; For=mgc_tr; megaco_msg=Reply; Action=GopExtra; For=mgc_tr; term^DS1; megaco_ctx!Choose one;
```

# MATE's reference manual

## **Attribute Value Pairs**

MATE uses AVPs for almost everything: to keep the data it has extracted from the frames' trees as well as to keep the elements of the configuration.

These "pairs" (actually tuples) are made of a name, a value and, in case of configuration AVPs, an operator. Names and values are strings. AVPs with operators other than '=' are used only in the configuration and are used for matching AVPs of Pdus, GoPs and GoGs in the analysis phase.

#### Name

The name is a string used to refer to a class of AVPs. Two attributes won't match unless their names are identical. Capitalized names are reserved for keywords (you can use them for your elements if you want but I think it's not the case). MATE attribute names can be used in Wireshark's display filters the same way like names of protocol fields provided by dissectors, but they are not just references to (or aliases of) protocol fields.

### Value

The value is a string. It is either set in the configuration (for configuration AVPs) or by MATE while extracting interesting fields from a dissection tree and/or manipulating them later. The values extracted from fields use the same representation as they do in filter strings.

## **Operators**

Currently only match operators are defined (there are plans to (re)add transform attributes but some internal issues have to be solved before that). The match operations are always performed between two operands: the value of an AVP stated in the configuration and the value of an AVP (or several AVPs with the same name) extracted from packet data (called "data AVPs"). It is not possible to match data AVPs to each other.

The defined match operators are:

- Equal = test for equality, that is: either the value strings are identical or the match will fail.
- Not Equal ! will match only if the value strings aren't equal.
- One Of {} will match if one of the value strings listed is equal to the data AVP's string. Items inside the list's curly braces are separated with the | character.
- Starts With ^ will match if the configuration value string matches the first characters of the data AVP's value string.
- Ends With \$\\$ will match if the configuration value string matches the last characters of the data AVP's value string.
- Contains ~ will match if the configuration value string matches a substring of the characters of the data AVP's value string.
- Lower Than < will match if the data AVP's value string is semantically lower than the configuration value string.
- Higher Than > will match if the data AVP's value string is semantically higher than the configuration value string.
- Exists ? (can be omitted) will match if the AVP name matches, regardless what the value string is.

## **Equal AVP Operator**

This operator tests whether the values of the operator and the operand AVP are equal.

## **Example**

```
attrib=aaa matches attrib=aaa attrib=aaa does not match attrib=bbb
```

## Not equal AVP operator

This operator matches if the value strings of two AVPs are not equal.

## **Example**

```
attrib=aaa matches attrib!bbb
attrib=aaa does not match attrib!aaa
```

## "One of" AVP operator

The "one of" operator matches if the data AVP value is equal to one of the values listed in the "one of" AVP.

#### **Example**

```
attrib=1 matches attrib{1|2|3} attrib=2 matches attrib{1|2|3}
```

## "Starts with" AVP operator

The "starts with" operator matches if the first characters of the data AVP value are identical to the configuration AVP value.

## **Example**

attrib=abcd matches attrib^abc attrib=abc matches attrib^abc attrib=ab does not match attrib^abc attrib=abcd does not match attrib^bcd attrib=abc does not match attrib^abcd

## "Ends with" operator

The ends with operator will match if the last bytes of the data AVP value are equal to the configuration AVP value.

## **Example**

attrib=wxyz matches attrib\$xyz attrib=yz does not match attrib\$xyz attrib=abc...wxyz does not match attrib\$abc

## **Contains operator**

The "contains" operator will match if the data AVP value contains a string identical to the configuration AVP value.

## **Example**

attrib=abcde matches attrib~bcd attrib=abcde matches attrib~abc attrib=abcde matches attrib~cde attrib=abcde does not match attrib~xyz

### "Lower than" operator

The "lower than" operator will match if the data AVP value is semantically lower than the configuration AVP value.

## **Example**

attrib=abc matches attrib<br/>bcd<br/>attrib=1 matches attrib<2<br/>but beware: attrib=10 does not match attrib<9<br/>attrib=bcd does not match attrib<abc<br/>attrib=bcd does not match attrib<br/>bcd

#### **BUGS**

It should check whether the values are numbers and compare them numerically

## "Higher than" operator

The "higher than" operator will match if the data AVP value is semantically higher than the configuration AVP value.

## Examples

attrib=bcd matches attrib>abc attrib=3 matches attrib>2 but beware: attrib=9 does not match attrib>10 attrib=abc does not match attrib>bcd attrib=abc does not match attrib>abc

BUGS

It should check whether the values are numbers and compare them numerically

## **Exists operator**

The exists operator will always match as far as the two operands have the same name.

## Examples

attrib=abc matches attrib? attrib=abc matches attrib (this is just an alternative notation of the previous example) obviously attrib=abc does not match other\_attrib?

## Attribute/Value Pair List (AVPL)

Pdus, GoPs and GoGs use an AVPL to contain the tracing information. An AVPL is an unsorted set of AVPs that can be matched against other AVPLs.

## **Operations between AVPLs**

There are three types of match operations that can be performed between AVPLs. The Pdu's/GoP's/GoG's AVPL will be always one of the operands; the AVPL operator (match type) and the second operand AVPL will always come from the configuration. Note that a diverse AVP match operator may be specified for each AVP in the configuration AVPL.

An AVPL match operation returns a result AVPL. In Transforms, the result AVPL may be replaced by another AVPL. The replacement means that the existing data AVPs are dropped and the replacement AVPL from the configuration is Merged to the data AVPL of the Pdu/GoP/GoG.

• Loose Match: Will match if at least one of the AVPs of the two operand AVPLs match. If it

matches, it returns a result AVPL containing all AVPs from the data AVPL that did match the configuration's AVPs.

- "Every" Match: Will match if none of the AVPs of the configuration AVPL fails to match an AVP in the data AVPL, even if not all of the configuration AVPs have a match. If it matches, it returns a result AVPL containing all AVPs from the data AVPL that did match an AVP in the configuration AVPL.
- Strict Match: Will match if and only if each of the AVPs in the configuration AVPL has at least one match in the data AVPL. If it matches, it returns a result AVPL containing those AVPs from the data AVPL that matched.

#### Loose Match

A loose match between AVPLs succeeds if at least one of the data AVPs matches at least one of the configuration AVPs. Its result AVPL contains all the data AVPs that matched.

Loose matches are used in Extra operations against the Pdu's AVPL to merge the result into Gop's AVPL, and against Gop's AVPL to merge the result into Gog's AVPL. They may also be used in Criteria and Transforms.

NOTE

As of current (2.0.1), Loose Match does not work as described here, see issue 12184. Only use in Transforms and Criteria is effectively affected by the bug.

Loose Match Examples

```
(attr_a=aaa, attr_b=bbb, attr_c=xxx) Match Loose (attr_a?, attr_c?) =⇒ (attr_a=aaa, attr_c=xxx) (attr_a=aaa, attr_b=bbb, attr_c=xxx) Match Loose (attr_a?, attr_c=ccc) =⇒ (attr_a=aaa) (attr_a=aaa, attr_b=bbb, attr_c=xxx) Match Loose (attr_a=xxx; attr_c=ccc) =⇒ No Match!
```

## **Every Match**

An "every" match between AVPLs succeeds if none of the configuration's AVPs that have a counterpart in the data AVPL fails to match. Its result AVPL contains all the data AVPs that matched.

These may only be used in Criteria and Transforms.

**NOTE** As of current (2.0.1), Loose Match does not work as described here, see issue 12184.

"Every" Match Examples

```
(attr_a=aaa, attr_b=bbb, attr_c=xxx) Match Every (attr_a?, attr_c?) =\Rightarrow (attr_a=aaa, attr_c=xxx) (attr_a=aaa, attr_b=bbb, attr_c=xxx) Match Every (attr_a?, attr_c?, attr_d=ddd) =\Rightarrow (attr_a=aaa, attr_c=xxx)
```

(attr\_a=aaa, attr\_b=bbb, attr\_c=xxx) Match Every (attr\_a?, attr\_c=ccc) =⇒ No Match!

(attr\_a=aaa; attr\_b=bbb; attr\_c=xxx) Match Every (attr\_a=xxx, attr\_c=ccc) = → No Match!

#### **Strict Match**

A Strict match between AVPLs succeeds if and only if every AVP in the configuration AVPL has at least one counterpart in the data AVPL and none of the AVP matches fails. The result AVPL contains all the data AVPs that matched.

These are used between Gop keys (key AVPLs) and Pdu AVPLs. They may also be used in Criteria and Transforms.

## Examples

```
(attr_a=aaa, attr_b=bbb, attr_c=xxx) Match Strict (attr_a?, attr_c=xxx) = ⇒ (attr_a=aaa, attr_c=xxx)
```

(attr\_a=aaa, attr\_b=bbb, attr\_c=xxx, attr\_c=yyy) Match Strict (attr\_a?, attr\_c?) = $\Rightarrow$  (attr\_a=aaa, attr\_c=xxx, attr\_c=yyy)

(attr\_a=aaa, attr\_b=bbb, attr\_c=xxx) Match Strict (attr\_a?, attr\_c=ccc) =⇒ No Match!

(attr a=aaa, attr b=bbb, attr c=xxx) Match Strict (attr a?, attr c?, attr d?) = → No Match!

## **AVPL Merge**

An AVPL may be merged into another one. That would add to the latter every AVP from the former that does not already exist there.

## This operation is done

- between the result of a key match and the Gop's or Gog's AVPL,
- between the result of an Extra match and the Gop's or Gog's AVPL,
- between the result of a Transform match and Pdu's/Gop's AVPL. If the operation specified by the Match clause is Replace, the result AVPL of the match is removed from the item's AVPL before the modify\_avpl is merged into it.

## Examples

(attr\_a=aaa, attr\_b=bbb) Merge (attr\_a=aaa, attr\_c=xxx) former becomes (attr\_a=aaa, attr\_b=bbb, attr\_c=xxx)

(attr\_a=aaa, attr\_b=bbb) Merge (attr\_a=aaa, attr\_a=xxx) former becomes (attr\_a=aaa, attr\_a=xxx, attr\_b=bbb)

(attr\_a=aaa, attr\_b=bbb) Merge (attr\_c=xxx, attr\_d=ddd) former becomes (attr\_a=aaa, attr\_b=bbb, attr\_c=xxx, attr\_d=ddd)

#### **Transforms**

A Transform is a sequence of Match rules optionally followed by an instruction how to modify the match result using an additional AVPL. Such modification may be an Insert (merge) or a Replace. The syntax is as follows:

```
Transform name {
    Match [Strict|Every|Loose] match_avpl [[Insert|Replace] modify_avpl] ; // may
occur multiple times, at least once
};
```

For examples of Transforms, check the Manual page.

TODO: migrate the examples here?

The list of Match rules inside a Transform is processed top to bottom; the processing ends as soon as either a Match rule succeeds or all have been tried in vain.

Transforms can be used as helpers to manipulate an item's AVPL before the item is processed further. An item declaration may contain a Transform clause indicating a list of previously declared Transforms. Regardless whether the individual transforms succeed or fail, the list is always executed completely and in the order given, i.e., left to right.

In MATE configuration file, a Transform must be declared before declaring any item which uses it.

# **Configuration AVPLs**

## Pdsu's configuration actions

The following configuration AVPLs deal with PDU creation and data extraction.

### Pdu declaration block header

In each frame of the capture, MATE will look for source <code>proto\_name</code>'s PDUs in the order in which the declarations appear in its configuration and will create Pdus of every type it can from that frame, unless specifically instructed that some Pdu type is the last one to be looked for in the frame. If told so for a given type, MATE will extract all Pdus of that type and the previously declared types it finds in the frame but not those declared later.

The complete declaration of a Pdu looks as below; the mandatory order of the diverse clauses is as shown.

```
Pdu name Proto proto_name Transport proto1[/proto2/proto3[/...]]] {
    Payload proto; //optional, no default value
    Extract attribute From proto.field; //may occur multiple times, at least once
    Transform (transform1[, transform2[, ...]]); //optional
    Criteria [{Accept|Reject}] [{Strict|Every|Loose} match_avpl];
    DropUnassigned {true|false}; //optional, default=false
    DiscardPduData {true|false}; //optional, default=false
    LastExtracted {true|false}; //optional, default=false
};
```

#### Pdu name

The *name* is a mandatory attribute of a Pdu declaration. It is chosen arbitrarily, except that each *name* may only be used once in MATE's configuration, regardless the class of an item it is used for. The *name* is used to distinguish between different types of Pdus, Gops, and Gogs. The *name* is also used as part of the filterable fields' names related to this type of Pdu which MATE creates.

However, several Pdu declarations may share the same *name*. In such case, all of them are created from each source PDU matching their *Proto*, *Transport*, and *Payload* clauses, while the bodies of their declarations may be totally different from each other. Together with the *Accept* (or *Reject*) clauses, this feature is useful when it is necessary to build the Pdu's AVPL from different sets of source fields depending on contents (or mere presence) of other source fields.

#### **Proto and Transport clauses**

Every instance of the protocol *proto\_name* PDU in a frame will generate one Pdu with the AVPs extracted from fields that are in the *proto\_name*'s range and/or the ranges of underlying protocols specified by the *Transport* list. It is a mandatory attribute of a Pdu declaration. The *proto\_name* is the name of the protocol as used in Wireshark display filter.

The Pdu's *Proto*, and its *Transport* list of protocols separated by / tell MATE which fields of a frame can get into the Pdu's AVPL. In order that MATE would extract an attribute from a frame's protocol tree, the area representing the field in the hex display of the frame must be within the area of either the *Proto* or its relative *Transport* s. *Transport* s are chosen moving backwards from the protocol area, in the order they are given.

*Proto http Transport tcp/ip* does what you'd expect it to - it selects the nearest tcp range that precedes the current http range, and the nearest ip range that precedes that tcp range. If there is another ip range before the nearest one (e.g., in case of IP tunneling), that one is not going to be selected. *Transport* tcp/ip/ip that "logically" should select the encapsulating IP header too doesn't work so far.

Once we've selected the *Proto* and *Transport* ranges, MATE will fetch those protocol fields belonging to them whose extraction is declared using the *Extract* clauses for the Pdu type. The *Transport* list is also mandatory, if you actually don't want to use any transport protocol, use

*Transport mate.* (This didn't work until 0.10.9).

## Payload clause

Other than the Pdu's *Proto* and its *Transport* protocols, there is also a *Payload* attribute to tell MATE from which ranges of *Proto*'s payload to extract fields of a frame into the Pdu. In order to extract an attribute from a frame's tree the highlighted area of the field in the hex display must be within the area of the *Proto*'s relative payload(s). *Payload* s are chosen moving forward from the protocol area, in the order they are given. *Proto http Transport tcp/ip Payload mmse* will select the first mmse range after the current http range. Once we've selected the *Payload* ranges, MATE will fetch those protocol fields belonging to them whose extraction is declared using the *Extract* clauses for the Pdu type.

#### **Extract clause**

Each *Extract* clause tells MATE which protocol field value to extract as an AVP value and what string to use as the AVP name. The protocol fields are referred to using the names used in Wireshark display filters. If there is more than one such protocol field in the frame, each instance that fulfills the criteria stated above is extracted into its own AVP. The AVP names may be chosen arbitrarily, but to be able to match values originally coming from different Pdus (e.g., hostname from DNS query and a hostname from HTTP GET request) later in the analysis, identical AVP names must be assigned to them and the dissectors must provide the field values in identical format (which is not always the case).

### **Transform clause**

The *Transform* clause specifies a list of previously declared *Transform* s to be performed on the Pdu's AVPL after all protocol fields have been extracted to it. The list is always executed completely, left to right. On the contrary, the list of Match clauses inside each individual *Transform* is executed only until the first match succeeds.

#### Criteria clause

This clause tells MATE whether to use the Pdu for analysis. It specifies a match AVPL, an AVPL match type (*Strict, Every*, or *Loose*) and the action to be performed (*Accept* or *Reject*) if the match succeeds. Once every attribute has been extracted and eventual transform list has been executed, and if the *Criteria* clause is present, the Pdu's AVPL is matched against the match AVPL; if the match succeeds, the action specified is executed, i.e., the Pdu is accepted or rejected. The default behaviors used if the respective keywords are omitted are *Strict* and *Accept*. Accordingly, if the clause is omitted, all Pdus are accepted.

## **DropUnassigned clause**

If set to *TRUE*, MATE will destroy the Pdu if it cannot assign it to a Gop. If set to *FALSE* (the default if not given), MATE will keep them.

#### DiscardPduData clause

If set to *TRUE*, MATE will delete the Pdu's AVPL once it has analyzed it and eventually extracted some AVPs from it into the Gop's AVPL. This is useful to save memory (of which MATE uses a lot). If set to *FALSE* (the default if not given), MATE will keep the Pdu attributes.

#### LastExtracted clause

If set to *FALSE* (the default if not given), MATE will continue to look for Pdus of other types in the frame. If set to *TRUE*, it will not try to create Pdus of other types from the current frame, yet it will continue to try for the current type.

## Gop's configuration actions

## Gop declaration block header

Declares a Gop type and its prematch candidate key.

```
Gop name On pduname Match key {
   Start match_avpl; // optional
   Stop match_avpl; // optional
   Extra match_avpl; // optional
   Transform transform_list; // optional
   Expiration time; // optional
   IdleTimeout time; // optional
   Lifetime time; // optional
   DropUnassigned [TRUE|FALSE]; //optional
   ShowTree [NoTree|PduTree|FrameTree|BasicTree]; //optional
   ShowTimes [TRUE|FALSE]; //optional, default TRUE
};
```

## Gop name

The *name* is a mandatory attribute of a Gop declaration. It is chosen arbitrarily, except that each *name* may only be used once in MATE's configuration, regardless the class of an item it is used for. The *name* is used to distinguish between different types of Pdus, Gops, and Gogs. The *name* is also used as part of the filterable fields' names related to this type of Gop which MATE creates.

## On clause

The *name* of Pdus which this type of Gop is supposed to be groupping. It is mandatory.

## **Match clause**

Defines what AVPs form up the *key* part of the Gop's AVPL (the Gop's *key* AVPL or simply the Gop's *key*). All Pdus matching the *key* AVPL of an active Gop are assigned to that Gop; a Pdu which contains the AVPs whose attribute names are listed in the Gop's *key* AVPL, but they do not strictly

match any active Gop's *key* AVPL, will create a new Gop (unless a *Start* clause is given). When a Gop is created, the elements of its key AVPL are copied from the creating Pdu.

#### Start clause

If given, it tells MATE what match\_avpl must a Pdu's AVPL match, in addition to matching the Gop's *key*, in order to start a Gop. If not given, any Pdu whose AVPL matches the Gop's *key* AVPL will act as a start for a Gop. The Pdu's AVPs matching the match\_avpl are not automatically copied into the Gop's AVPL.

#### Stop clause

If given, it tells MATE what match\_avpl must a Pdu's AVPL match, in addition to matching the Gop's key, in order to stop a Gop. If omitted, the Gop is "auto-stopped" - that is, the Gop is marked as stopped as soon as it is created. The Pdu's AVPs matching the match\_avpl are not automatically copied into the Gop's AVPL.

#### Extra clause

If given, tells MATE which AVPs from the Pdu's AVPL are to be copied into the Gop's AVPL in addition to the Gop's key.

#### **Transform clause**

The *Transform* clause specifies a list of previously declared *Transform* s to be performed on the Gop's AVPL after the AVPs from each new Pdu, specified by the key AVPL and the *Extra* clause's match\_avpl, have been merged into it. The list is always executed completely, left to right. On the contrary, the list of *Match* clauses inside each individual *Transform* is executed only until the first match succeeds.

## **Expiration clause**

A (floating) number of seconds after a Gop is *Stop* ped during which further Pdus matching the *Stop* ped Gop's key but not the *Start* condition will still be assigned to that Gop. The default value of zero has an actual meaning of infinity, as it disables this timer, so all Pdus matching the *Stop* ped Gop's key will be assigned to that Gop unless they match the *Start* condition.

### IdleTimeout clause

A (floating) number of seconds elapsed from the last Pdu assigned to the Gop after which the Gop will be considered released. The default value of zero has an actual meaning of infinity, as it disables this timer, so the Gop won't be released even if no Pdus arrive - unless the *Lifetime* timer expires.

#### Lifetime clause

A (floating) of seconds after the Gop *Start* after which the Gop will be considered released regardless anything else. The default value of zero has an actual meaning of infinity.

### **DropUnassigned clause**

Whether or not a Gop that has not being assigned to any Gog should be discarded. If *TRUE*, the Gop is discarded right after creation. If *FALSE*, the default, the unassigned Gop is kept. Setting it to *TRUE* helps save memory and speed up filtering.

#### TreeMode clause

Controls the display of Pdus subtree of the Gop:

- *NoTree*: completely suppresses showing the tree
- PduTree: the tree is shown and shows the Pdus by Pdu Id
- FrameTree: the tree is shown and shows the Pdus by the frame number in which they are
- BasicTree: needs investigation

#### **ShowTimes clause**

Whether or not to show the times subtree of the Gop. If *TRUE*, the default, the subtree with the timers is added to the Gop's tree. If *FALSE*, the subtree is suppressed.

## Gog's configuration actions

## Gop declaration block header

Declares a Gog type and its prematch candidate key.

```
Gog name {
    Member gopname (key); // mandatory, at least one
    Extra match_avpl; // optional
    Transform transform_list; // optional
    Expiration time; // optional, default 2.0
    GopTree [NoTree|PduTree|FrameTree|BasicTree]; // optional
    ShowTimes [TRUE|FALSE]; // optional, default TRUE
};
```

#### Gop name

The *name* is a mandatory attribute of a Gog declaration. It is chosen arbitrarily, except that each *name* may only be used once in MATE's configuration, regardless the class of an item it is used for. The *name* is used to distinguish between different types of Pdus, Gops, and Gogs. The *name* is also used as part of the filterable fields' names related to this type of Gop which MATE creates.

#### Member clause

Defines the *key* AVPL for the Gog individually for each Gop type *gopname*. All *gopname* type Gops whose *key* AVPL matches the corresponding *key* AVPL of an active Gog are assigned to that Gog; a

Gop which contains the AVPs whose attribute names are listed in the Gog's corresponding *key* AVPL, but they do not strictly match any active Gog's *key* AVPL, will create a new Gog. When a Gog is created, the elements of its *key* AVPL are copied from the creating Gop.

Although the *key* AVPLs are specified separately for each of the Member *gopname* s, in most cases they are identical, as the very purpose of a Gog is to group together Gops made of Pdus of different types.

#### Extra clause

If given, tells MATE which AVPs from any of the Gop's AVPL are to be copied into the Gog's AVPL in addition to the Gog's key.

## **Expiration clause**

A (floating) number of seconds after all the Gops assigned to a Gog have been released during which new Gops matching any of the session keys should still be assigned to the existing Gog instead of creating a new one. Its value can range from 0.0 to infinite. Defaults to 2.0 seconds.

#### Transform clause

The *Transform* clause specifies a list of previously declared *Transform* s to be performed on the Gog's AVPL after the AVPs from each new Gop, specified by the *key* AVPL and the *Extra* clause's match\_avpl, have been merged into it. The list is always executed completely, left to right. On the contrary, the list of *Match* clauses inside each individual *Transform* is executed only until the first match succeeds.

#### TreeMode clause

Controls the display of Gops subtree of the Gog:

• *NoTree*: completely suppresses showing the tree

• BasicTree: needs investigation

• *FullTree*: needs investigation

#### **ShowTimes clause**

Whether or not to show the times subtree of the Gog. If *TRUE*, the default, the subtree with the timers is added to the Gog's tree. If *FALSE*, the subtree is suppressed.

## **Settings Config AVPL**

The **Settings** config element is used to pass to MATE various operational parameters. the possible parameters are

## GogExpiration

How long in seconds after all the gops assigned to a gog have been released new gops matching any of the session keys should create a new gog instead of being assigned to the previous one. Its value can range from 0.0 to infinite. Defaults to 2.0 seconds.

#### DiscardPduData

Whether or not the AVPL of every Pdu should be deleted after it was being processed (saves memory). It can be either *TRUE* or *FALSE*. Defaults to *TRUE*. Setting it to *FALSE* can save you from a headache if your config does not work.

### DiscardUnassignedPdu

Whether Pdus should be deleted if they are not assigned to any Gop. It can be either *TRUE* or *FALSE*. Defaults to *FALSE*. Set it to *TRUE* to save memory if unassigned Pdus are useless.

## DiscardUnassignedGop

Whether GoPs should be deleted if they are not assigned to any session. It can be either *TRUE* or *FALSE*. Defaults to *FALSE*. Setting it to *TRUE* saves memory.

#### ShowPduTree

## **ShowGopTimes**

## **Debugging Stuff**

The following settings are used to debug MATE and its configuration. All levels are integers ranging from 0 (print only errors) to 9 (flood me with junk), defaulting to 0.

## Debug declaration block header

```
Debug {
    Filename "path/name"; //optional, no default value
    Level [0-9]; //optional, generic debug level
    Pdu Level [0-9]; //optional, specific debug level for Pdu handling
    Gop Level [0-9]; //optional, specific debug level for Gop handling
    Gog Level [0-9]; //optional, specific debug level for Gog handling
};
```

## Filename clause

The {{{path/name}}} is a full path to the file to which debug output is to be written. Non-existent file will be created, existing file will be overwritten at each opening of a capture file. If the statement is missing, debug messages are written to console, which means they are invisible on Windows.

#### Level clause

Sets the level of debugging for generic debug messages. It is an integer ranging from 0 (print only errors) to 9 (flood me with junk).

#### **Pdu Level clause**

Sets the level of debugging for messages regarding Pdu creation. It is an integer ranging from 0 (print only errors) to 9 (flood me with junk).

## **Gop Level clause**

Sets the level of debugging for messages regarding Pdu analysis (that is how do they fit into ?GoPs). It is an integer ranging from 0 (print only errors) to 9 (flood me with junk).

## **Gog Level clause**

Sets the level of debugging for messages regarding GoP analysis (that is how do they fit into ?GoGs). It is an integer ranging from 0 (print only errors) to 9 (flood me with junk).

### **Settings Example**

```
Action=Settings; SessionExpiration=3.5; DiscardPduData=FALSE;
```

## Action=Include

Will include a file to the configuration.

```
Action=Include; {Filename=filename;|Lib=libname;}
```

#### **Filename**

The filename of the file to include. If it does not begin with '/' it will look for the file in the current path.

### Lib

The name of the lib config to include. will look for libname.mate in wiresharks\_dir/matelib.

## **Include Example**

```
Action=Include; Filename=rtsp.mate;
```

This will include the file called "rtsp.mate" into the current config.

# **Appendix A: Wireshark Messages**

Wireshark provides you with additional information generated out of the plain packet data or it may need to indicate dissection problems. Messages generated by Wireshark are usually placed in square brackets ("[]").

# **Packet List Messages**

These messages might appear in the packet list.

## [Malformed Packet]

Malformed packet means that the protocol dissector can't dissect the contents of the packet any further. There can be various reasons:

- *Wrong dissector*: Wireshark erroneously has chosen the wrong protocol dissector for this packet. This will happen e.g., if you are using a protocol not on its well known TCP or UDP port. You may try Analyze | Decode As to circumvent this problem.
- *Packet not reassembled*: The packet is longer than a single frame and it is not reassembled, see Packet Reassembly for further details.
- *Packet is malformed*: The packet is actually wrong (malformed), meaning that a part of the packet is just not as expected (not following the protocol specifications).
- Dissector is buggy: The corresponding protocol dissector is simply buggy or still incomplete.

Any of the above is possible. You'll have to look into the specific situation to determine the reason. You could disable the dissector by disabling the protocol on the Analyze menu and check how Wireshark displays the packet then. You could (if it's TCP) enable reassembly for TCP and the specific dissector (if possible) in the Edit|Preferences menu. You could check the packet contents yourself by reading the packet bytes and comparing it to the protocol specification. This could reveal a dissector bug. Or you could find out that the packet is indeed wrong.

## [Packet size limited during capture]

The packet size was limited during capture, see "Limit each packet to n bytes" at the The "Capture Options" Dialog Box. While dissecting, the current protocol dissector was simply running out of packet bytes and had to give up. There's nothing else you can do now, except to repeat the whole capture process again with a higher (or no) packet size limitation.

# **Packet Details Messages**

These messages might appear in the packet details.

# [Response in frame: 123]

The current packet is the request of a detected request/response pair. You can directly jump to the corresponding response packet by double clicking on the message.

## [Request in frame: 123]

Same as "Response in frame: 123" above, but the other way round.

## [Time from request: 0.123 seconds]

The time between the request and the response packets.

## [Stream setup by PROTOCOL (frame 123)]

The session control protocol (SDP, H225, etc.) message which signaled the creation of this session. You can directly jump to the corresponding packet by double clicking on this message.

# **Appendix B: Files and Folders**

# **Capture Files**

To understand which information will remain available after the captured packets are saved to a capture file, it's helpful to know a bit about the capture file contents.

Wireshark uses the pcapng file format as the default format to save captured packets. It is very flexible but other tools may not support it.

Wireshark also supports the libpcap file format. This is a much simpler format and is well established. However, it has some drawbacks: it's not extensible and lacks some information that would be really helpful (e.g., being able to add a comment to a packet such as "the problems start here" would be really nice).

In addition to the libpcap format, Wireshark supports several different capture file formats. However, the problems described above also applies for these formats.

## **Libpcap File Contents**

At the start of each libpcap capture file some basic information is stored like a magic number to identify the libpcap file format. The most interesting information of this file start is the link layer type (Ethernet, 802.11, MPLS, etc.).

The following data is saved for each packet:

- The timestamp with millisecond resolution
- The packet length as it was "on the wire"
- The packet length as it's saved in the file
- The packet's raw bytes

A detailed description of the libpcap file format can be found at https://gitlab.com/wireshark/wireshark/-/wikis/Development/LibpcapFileFormat

## Not Saved in the Capture File

You should also know the things that are *not saved* in capture files:

- Current selections (selected packet, ...)
- Name resolution information. See Name Resolution for details

Pcapng files can optionally save name resolution information. Libpcap files can't. Other file formats have varying levels of support.

- The number of packets dropped while capturing
- Packet marks set with "Edit/Mark Packet"
- Time references set with "Edit/Time Reference"
- The current display filter

# **Configuration File and Plugin Folders**

To match the different policies for Unix-like systems and Windows, and different policies used on different Unix-like systems, the folders containing configuration files and plugins are different on different platforms. We indicate the location of the top-level folders under which configuration files and plugins are stored here, giving them placeholder names independent of their actual location, and use those names later when giving the location of the folders for configuration files and plugins.

TIP

A list of the folders Wireshark actually uses can be found under the *Folders* tab in the dialog box shown when you select *About Wireshark* from the *Help* menu.

#### **Folders on Windows**

*%APPDATA%* is the personal application data folder, e.g.: *C:\Users\username\AppData\Roaming\Wireshark* (details can be found at: Windows profiles).

*WIRESHARK* is the Wireshark program folder, e.g.: *C:|Program Files|Wireshark*.

### Folders on Unix-like systems

*\$XDG\_CONFIG\_HOME* is the folder for user-specific configuration files. It's usually *\$HOME/.config,* where *\$HOME* is the user's home folder, which is usually something such as */home/username*, or */Users/username* on macOS.

If you are using macOS and you are running a copy of Wireshark installed as an application bundle, *APPDIR* is the top-level directory of the Wireshark application bundle, which will typically be *Applications/Wireshark.app*. Otherwise, *INSTALLDIR* is the top-level directory under which reside the subdirectories in which components of Wireshark are installed. This will typically be /usr if Wireshark is bundled with the system (for example, provided as a package with a Linux distribution) and */usr/local* if, for example, you've built Wireshark from source and installed it.

## **Configuration Files**

Wireshark uses a number of configuration files while it is running. Some of these reside in the personal configuration folder and are used to maintain information between runs of Wireshark, while some of them are maintained in system areas.

The content format of the configuration files is the same on all platforms.

#### On Windows:

- The personal configuration folder for Wireshark is the *Wireshark* sub-folder of that folder, i.e., %APPDATA%|Wireshark.
- The global configuration folder for Wireshark is the Wireshark program folder and is also used as the system configuration folder.

#### On Unix-like systems:

- The personal configuration folder is *\$XDG\_CONFIG\_HOME/wireshark*. For backwards compatibility with Wireshark before 2.2, if *\$XDG\_CONFIG\_HOME/wireshark* does not exist and *\$HOME/wireshark* is present, then the latter will be used.
- If you are using macOS and you are running a copy of Wireshark installed as an application bundle, the global configuration folder is *APPDIR/Contents/Resources/share/wireshark*. Otherwise, the global configuration folder is *INSTALLDIR/share/wireshark*.
- The /etc folder is the system configuration folder. The folder actually used on your system may vary, maybe something like: /usr/local/etc.

*Table 29. Configuration files overview* 

| File/Folder     | Description                               |
|-----------------|-------------------------------------------|
| cfilters        | Capture filters.                          |
| colorfilters    | Coloring rules.                           |
| dfilter_buttons | Display filter buttons.                   |
| dfilters        | Display filters.                          |
| disabled_protos | Disabled protocols.                       |
| dmacros         | Display filter macros.                    |
| ethers          | Ethernet name resolution.                 |
| hosts           | IPv4 and IPv6 name resolution.            |
| ipxnets         | IPX name resolution.                      |
| manuf           | Ethernet name resolution.                 |
| preferences     | Settings from the Preferences dialog box. |
| recent          | Per-profile GUI settings.                 |
| recent_common   | Common GUI settings.                      |
| services        | Network services.                         |
| ss7pcs          | SS7 point code resolution.                |
| subnets         | IPv4 subnet name resolution.              |

| File/Folder | Description               |
|-------------|---------------------------|
| vlans       | VLAN ID name resolution.  |
| wka         | Well-known MAC addresses. |

#### File contents

#### cfilters

This file contains all the capture filters that you have defined and saved. It consists of one or more lines, where each line has the following format:

```
"<filter name>" <filter string>
```

At program start, if there is a *cfilters* file in the personal configuration folder, it is read. If there isn't a *cfilters* file in the personal configuration folder, then, if there is a *cfilters* file in the global configuration folder, it is read.

When you press the Save button in the "Capture Filters" dialog box, all the current capture filters are written to the personal capture filters file.

#### colorfilters

This file contains all the color filters that you have defined and saved. It consists of one or more lines, where each line has the following format:

```
@<filter name>@<filter string>@[<bg RGB(16-bit)>][<fg RGB(16-bit)>]
```

At program start, if there is a *colorfilters* file in the personal configuration folder, it is read. If there isn't a *colorfilters* file in the personal configuration folder, then, if there is a *colorfilters* file in the global configuration folder, it is read.

When you press the Save button in the "Coloring Rules" dialog box, all the current color filters are written to the personal color filters file.

#### dfilter buttons

This file contains all the display filter buttons that you have defined and saved. It consists of one or more lines, where each line has the following format:

```
"TRUE/FALSE","<button label>","<filter string>","<comment string>"
```

where the first field is TRUE if the button is enabled (shown).

At program start, if there is a *dfilter\_buttons* file in the personal configuration folder, it is read. If there isn't a *dfilter\_buttons* file in the personal configuration folder, then, if there is a

dfilter\_buttons file in the global configuration folder, it is read.

When you save any changes to the filter buttons, all the current display filter buttons are written to the personal display filter buttons file.

#### dfilters

This file contains all the display filters that you have defined and saved. It consists of one or more lines, where each line has the following format:

```
"<filter name>" <filter string>
```

At program start, if there is a *dfilters* file in the personal configuration folder, it is read. If there isn't a *dfilters* file in the personal configuration folder, then, if there is a *dfilters* file in the global configuration folder, it is read.

When you press the Save button in the "Display Filters" dialog box, all the current display filters are written to the personal display filters file.

#### disabled\_protos

Each line in this file specifies a disabled protocol name. The following are some examples:

```
tcp
udp
```

At program start, if there is a *disabled\_protos* file in the global configuration folder, it is read first. Then, if there is a *disabled\_protos* file in the personal configuration folder, that is read; if there is an entry for a protocol set in both files, the setting in the personal disabled protocols file overrides the setting in the global disabled protocols file.

When you press the Save button in the "Enabled Protocols" dialog box, the current set of disabled protocols is written to the personal disabled protocols file.

#### dmacros

This file contains all the display filter macros that you have defined and saved. It consists of one or more lines, where each line has the following format:

```
"<macro name>" <macro expression>
```

At program start, if there is a *dmacros* file in the personal configuration folder, it is read. If there isn't a *dmacros* file in the personal configuration folder, then, if there is a *dmacros* file in the global configuration folder, it is read.

In versions of Wireshark prior to 4.4, the display filter macros were stored in a dfilter\_macros

file with a somewhat different format, a UAT. At program start if the *dmacros* file is not found a *dfilter\_macros* file is looked for in the personal and global configuration folders and converted to the new format.

When you press the Save button in the "Display Filter Macros" dialog box, all the current display filter macros are written to the personal display filter macros file.

More information about Display Filter Macros is available in Defining And Saving Filter Macros

#### ethers

When Wireshark is trying to translate a hardware MAC address to a name, it consults the *ethers* file in the personal configuration folder first. If the address is not found in that file, Wireshark consults the *ethers* file in the system configuration folder.

This file has a similar format to the /etc/ethers file on some Unix-like systems. Each line in these files consists of one hardware address and name separated by whitespace (tabs or spaces). The hardware addresses are expressed as pairs of hexadecimal digits separated by colons (:), dashes (-), or periods(.), with the same separator used in the entire address. A # can be used to indicate a comment that extends to the rest of the line. NIS lookups, as in some UNIX-like systems, are not supported. The following are some examples:

```
ff-ff-ff-ff-ff Broadcast
c0-00-ff-ff-ff TR_broadcast
00.2b.08.93.4b.a1 Freds_machine
```

The settings from this file are read in when a MAC address is to be translated to a name, and never written by Wireshark.

#### hosts

Wireshark uses the entries in the *hosts* files to translate IPv4 and IPv6 addresses into names.

At program start, if there is a *hosts* file in the global configuration folder, it is read first. Then, if there is a *hosts* file in the personal configuration folder, that is read; if there is an entry for a given IP address in both files, the setting in the personal hosts file overrides the entry in the global hosts file.

This file has the same format as the usual /etc/hosts file on Unix systems.

An example is:

```
# Comments must be prepended by the # sign!
192.168.0.1 homeserver
```

The settings from this file are read in at program start and never written by Wireshark.

#### ipxnets

When Wireshark is trying to translate an IPX network number to a name, it consults the *ipxnets* file in the personal configuration folder first. If the address is not found in that file, Wireshark consults the *ipxnets* file in the system configuration folder.

An example is:

```
C0.A8.2C.00 HR
c0-a8-1c-00 CE0
00:00:BE:EF IT_Server1
110f FileServer3
```

The settings from this file are read in when an IPX network number is to be translated to a name, and never written by Wireshark.

#### manuf

At program start, if there is a *manuf* file in the global configuration folder, it is read first. Then, if there is a *manuf* file in the personal configuration folder, that is read; if there is an entry for a given address prefix in both files, the setting in the personal file overrides the entry in the global file.

The entries in this file are used to translate MAC address prefixes into short and long manufacturer names. Each line consists of a MAC address prefix followed by an abbreviated manufacturer name and the full manufacturer name. Prefixes 24 bits long by default and may be followed by an optional length. Note that this is not the same format as the *ethers* file, which does not allow prefix lengths.

Examples are:

```
00:00:01 Xerox Corporation
00:50:C2:00:30:00/36 Microsof Microsoft
```

In earlier versions of Wireshark, official information from the IEEE Registration Authority was distributed in this format as the *manuf* file in the global configuration folder. In current versions of Wireshark, this information is compiled into the program to speed startup, but if a file is present in the global configuration folder it is still read, and can be used to supplement or replace the official data just as the personal file does. The compiled-in information can be written out in this format as a report with tshark -G manuf.

The settings from this file are read in at program start and never written by Wireshark.

#### preferences

This file contains your Wireshark preferences, including defaults for capturing and displaying packets. It is a simple text file containing statements of the form:

variable: value

At program start, if there is a *preferences* file in the global configuration folder, it is read first. Then, if there is a *preferences* file in the personal configuration folder, that is read; if there is a preference set in both files, the setting in the personal preferences file overrides the setting in the global preference file.

If you press the Save button in the "Preferences" dialog box, all the current settings are written to the personal preferences file.

#### recent

This file contains GUI settings that are specific to the current profile, such as column widths and toolbar visibility. It is a simple text file containing statements of the form:

```
variable: value
```

It is read at program start and written when preferences are saved and at program exit. It is also written and read whenever you switch to a different profile.

#### recent common

This file contains common GUI settings, such as recently opened capture files, recently used filters, and window geometries. It is a simple text file containing statements of the form:

```
variable: value
```

It is read at program start and written when preferences are saved and at program exit.

#### services

Wireshark uses the *services* files to translate port numbers into names.

At program start, if there is a *services* file in the global configuration folder, it is read first. Then, if there is a *services* file in the personal configuration folder, that is read; if there is an entry for a given port number in both files, the setting in the personal *services* file overrides the entry in the global *services* file. The format is that of the standard *services*(5) file on UNIX-compatible systems.

An example is:

```
mydns 5045/udp # My own Domain Name Server
mydns 5045/tcp # My own Domain Name Server
```

In earlier versions of Wireshark, official information from the IANA Service Name and

Transport Protocol Port Number Registry was distributed in this format as the *services* file in the global configuration folder. In current versions of Wireshark, this information is compiled into the program to speed startup, but if a file is present in the global configuration folder it is still read, and can be used to supplement or replace the official data just as the personal file does. The compiled-in information can be written out in this format as a report with tshark -6 services.

The settings from these files are read in at program start and never written by Wireshark.

#### ss7pcs

Wireshark uses the *ss7pcs* file to translate SS7 point codes to node names.

At program start, if there is a ss7pcs file in the personal configuration folder, it is read.

Each line in this file consists of one network indicator followed by a dash followed by a point code in decimal and a node name separated by whitespace or tab.

An example is:

```
2-1234 MyPointCode1
```

The settings from this file are read in at program start and never written by Wireshark.

#### subnets

Wireshark uses the *subnets* files to translate an IPv4 address into a subnet name. If no exact match from a *hosts* file or from DNS is found, Wireshark will attempt a partial match for the subnet of the address.

At program start, if there is a *subnets* file in the personal configuration folder, it is read first. Then, if there is a *subnets* file in the global configuration folder, that is read; if there is a preference set in both files, the setting in the global preferences file overrides the setting in the personal preference file.

Each line in one of these files consists of an IPv4 address, a subnet mask length separated only by a "/" and a name separated by whitespace. While the address must be a full IPv4 address, any values beyond the mask length are subsequently ignored.

An example is:

```
# Comments must be prepended by the # sign!
192.168.0.0/24 ws_test_network
```

A partially matched name will be printed as "subnet-name.remaining-address". For example, "192.168.0.1" under the subnet above would be printed as "ws\_test\_network.1"; if the mask length above had been 16 rather than 24, the printed address would be "ws\_test\_network.0.1".

The settings from these files are read in at program start and never written by Wireshark.

#### vlans

Wireshark uses the *vlans* file to translate VLAN tag IDs into names.

If there is a *vlans* file in the currently active profile folder, it is used. Otherwise, the *vlans* file in the personal configuration folder is used.

Each line in this file consists of one VLAN tag ID and a describing name separated by whitespace or tab.

An example is:

```
123 Server-LAN
2049 HR-Client-LAN
```

The settings from this file are read in at program start or when changing the active profile and are never written by Wireshark.

#### wka

At program start, if there is a wka file in the global configuration folder, it is read.

The entries in this file are used to translate MAC addresses and MAC address prefixes into names. The format is that of the *manuf* file. This file is distributed with Wireshark, and contains data assembled from various non IEEE but respected sources.

The settings from this file are read in at program start and never written by Wireshark.

## Plugin folders

Wireshark supports plugins for various purposes. Plugins can either be scripts written in Lua or code written in C or C++ and compiled to machine code.

Wireshark looks for plugins in both a personal plugin folder and a global plugin folder. Lua plugins are stored in the plugin folders; compiled plugins are stored in subfolders of the plugin folders, with the subfolder name being the Wireshark minor version number (X.Y). There is another hierarchical level for each Wireshark plugin type (libwireshark, libwiretap and codecs). So for example the location for a libwireshark plugin *foo.so* (*foo.dll* on Windows) would be *PLUGINDIR/X.Y/epan* (libwireshark used to be called libepan; the other folder names are *codecs* and *wiretap*).

#### On Windows:

- The personal plugin folder is %APPDATA%|Wireshark|plugins.
- The global plugin folder is *WIRESHARK*|plugins.

On Unix-like systems:

• The personal plugin folder is ~/.local/lib/wireshark/plugins.

NOTE

To provide better support for binary plugins this folder changed in Wireshark 2.5. It is recommended to use the new folder but **for lua scripts only** you may continue to use *\$XDG\_CONFIG\_HOME/wireshark/plugins* for backward-compatibility. This is useful to have older versions of Wireshark installed side-by-side. In case of duplicate file names between old and new the new folder wins.

• If you are running on macOS and Wireshark is installed as an application bundle, the global plugin folder is *%APPDIR%/Contents/PlugIns/wireshark*, otherwise it's *INSTALLDIR/lib/wireshark/plugins*.

### Windows folders

Here you will find some details about the folders used in Wireshark on different Windows versions.

As already mentioned, you can find the currently used folders in the "About Wireshark" dialog.

### Windows profiles

Windows uses some special directories to store user configuration files which define the "user profile". This can be confusing, as the default directory location changed from Windows version to version and might also be different for English and internationalized versions of Windows.

NOTE

If you've upgraded to a new Windows version, your profile might be kept in the former location. The defaults mentioned here might not apply.

The following guides you to the right place where to look for Wireshark's profile data.

Windows 10, Windows 8.1, Windows 8, Windows 7, Windows Vista, and associated server editions

*C*:|*Users*|*username*|*AppData*|*Roaming*|*Wireshark*.

#### Windows XP and Windows Server 2003 [1]

C:\Documents and Settings\username\Application Data. "Documents and Settings" and "Application Data" might be internationalized.

### Windows roaming profiles

Some larger Windows environments use roaming profiles. If this is the case the configurations of all programs you use won't be saved on your local hard drive. They will be stored on the domain server instead.

Your settings will travel with you from computer to computer with one exception. The "Local Settings" folder in your profile data (typically something like: *C:\Documents and Settings\)* will not be transferred to the domain server. This is the default for temporary capture files.

### Windows temporary folder

Wireshark uses the folder which is set by the TMPDIR or TEMP environment variable. This variable will be set by the Windows installer.

Windows 10, Windows 8.1, Windows 8, Windows 7, Windows Vista, and associated server editions

*C*:|*Users*|*username*|*AppData*|*Local*|*Temp* 

Windows XP and Windows Server 2003 [1]

C:\Documents and Settings\username\Local Settings\Temp

# **Appendix C: Protocols and Protocol Fields**

Wireshark distinguishes between protocols (e.g., tcp) and protocol fields (e.g., tcp.port).

A comprehensive list of all protocols and protocol fields can be found in the "Display Filter Reference" at https://www.wireshark.org/docs/dfref/

# Appendix D: Related command line tools

### Introduction

Wireshark comes with an array of command line tools which can be helpful for packet analysis. Some of these tools are described in this chapter. You can find more information about all of Wireshark's command line tools on the web site.

### tshark: Terminal-based Wireshark

TShark is a terminal oriented version of Wireshark designed for capturing and displaying packets when an interactive user interface isn't necessary or available. It supports the same options as wireshark. For more information on tshark consult your local manual page (man tshark) or the online version.

Help information available from tshark

```
TShark (Wireshark) 4.3.0 (v4.3.0rc0-2321-gf566d380e2d4)
Dump and analyze network traffic.
See https://www.wireshark.org for more information.
Usage: tshark [options] ...
Capture interface:
  -i <interface>, --interface <interface>
                           name or idx of interface (def: first non-loopback)
  -f <capture filter>
                           packet filter in libpcap filter syntax
  -s <snaplen>, --snapshot-length <snaplen>
                           packet snapshot length (def: appropriate maximum)
  -p, --no-promiscuous-mode
                           don't capture in promiscuous mode
  -I, --monitor-mode
                           capture in monitor mode, if available
  -B <buffer size>, --buffer-size <buffer size>
                           size of kernel buffer (def: 2MB)
 -y <link type>, --linktype <link type>
                           link layer type (def: first appropriate)
  --time-stamp-type <type> timestamp method for interface
  -D, --list-interfaces
                           print list of interfaces and exit
  -L, --list-data-link-types
                           print list of link-layer types of iface and exit
  --list-time-stamp-types
                           print list of timestamp types for iface and exit
  --update-interval
                           interval between updates with new packets (def: 100ms)
Capture stop conditions:
  -c <packet count>
                           stop after n packets (def: infinite)
```

```
-a <autostop cond.> ..., --autostop <autostop cond.> ...
                           duration: NUM - stop after NUM seconds
                           filesize: NUM - stop this file after NUM KB
                              files:NUM - stop after NUM files
                            packets: NUM - stop after NUM packets
Capture output:
  -b <ringbuffer opt.> ..., --ring-buffer <ringbuffer opt.>
                           duration: NUM - switch to next file after NUM secs
                           filesize: NUM - switch to next file after NUM KB
                              files:NUM - ringbuffer: replace after NUM files
                            packets: NUM - switch to next file after NUM packets
                           interval: NUM - switch to next file when the time is
                                          an exact multiple of NUM secs
                         printname: FILE - print filename to FILE when written
                                          (can use 'stdout' or 'stderr')
Input file:
 -r <infile>, --read-file <infile>
                           set the filename to read from (or '-' for stdin)
Processing:
 -2
                           perform a two-pass analysis
 -M <packet count>
                           perform session auto reset
 -R <read filter>, --read-filter <read filter>
                           packet Read filter in Wireshark display filter syntax
                           (requires -2)
 -Y <display filter>, --display-filter <display filter>
                           packet display filter in Wireshark display filter
                           syntax
                           disable all name resolutions (def: "mNd" enabled, or
 -N
                           as set in preferences)
 -N <name resolve flags> enable specific name resolution(s): "mnNtdv"
 -d <layer_type>==<selector>,<decode_as_protocol> ...
                           "Decode As", see the man page for details
                           Example: tcp.port==8888,http
                           read a list of entries from a hosts file, which will
 -H <hosts file>
                           then be written to a capture file. (Implies -W n)
 --enable-protocol <proto_name>
                           enable dissection of proto name
 --disable-protocol <proto_name>
                           disable dissection of proto name
 --only-protocols <protocols>
                           Only enable dissection of these protocols, comma
                           separated. Disable everything else
 --disable-all-protocols
                           Disable dissection of all protocols
 --enable-heuristic <short name>
                           enable dissection of heuristic protocol
 --disable-heuristic <short name>
```

```
disable dissection of heuristic protocol
Output:
  -w <outfile|->
                           write packets to a pcapng-format file named "outfile"
                           (or '-' for stdout)
  --capture-comment <comment>
                           add a capture file comment, if supported
                           start with specified configuration profile
  -C <config profile>
  -F <output file type>
                           set the output file type, default is pcapng
                           an empty "-F" option will list the file types
  -V
                           add output of packet tree
                                                            (Packet Details)
  -0 <protocols>
                           Only show packet details of these protocols, comma
                           print packet summary even when writing to a file
  -P, --print
  -S <separator>
                           the line separator to print between packets
                           add output of hex and ASCII dump (Packet Bytes)
  --hexdump <hexoption>
                           add hexdump, set options for data source and ASCII dump
                           dump all data sources (-x default)
    all
    frames
                           dump only frame data source
    ascii
                           include ASCII dump text (-x default)
    delimit
                           delimit ASCII dump text with '|' characters
                           exclude ASCII dump text
    noascii
                           display help for --hexdump and exit
    help
  -T pdml|ps|psml|json|jsonraw|ek|tabs|text|fields|?
                           format of text output (def: text)
  -j colfilter>
                           protocols layers filter if -T ek|pdml|json selected
                           (e.g. "ip ip.flags text", filter does not expand child
                           nodes, unless child is specified also in the filter)
                           top level protocol filter if -T ek|pdml|json selected
  -J colfilter>
                           (e.g. "http tcp", filter which expands all child nodes)
  -e <field>
                           field to print if -Tfields selected (e.g. tcp.port,
                           ws.col.info)
                           this option can be repeated to print multiple fields
  -E<fieldsoption>=<value> set options for output when -Tfields selected:
    bom=y|n
                           print a UTF-8 BOM
    header=v|n
                           switch headers on and off
    separator=/t|/s|<char> select tab, space, printable character as separator
                           print first, last or all occurrences of each field
    occurrence=f|1|a
    aggregator=,|/s|<char> select comma, space, printable character as
                           aggregator
    quote=d|s|n
                           select double, single, no quotes for values
  -t (a|ad|adoy|d|dd|e|r|u|ud|udoy)[.[N]]|.[N]
                           output format of time stamps (def: r: rel. to first)
  -u s|hms
                           output format of seconds (def: s: seconds)
  -1
                           flush standard output after each packet
                           (implies --update-interval 0)
                           be more quiet on stdout (e.g. when using statistics)
  -q
  -Q
                           only log true errors to stderr (quieter than -q)
                           enable group read access on the output file(s)
  -q
```

-W n Save extra information in the file, if supported. n = write network address resolution information -X <key>:<value> eXtension options, see the man page for details -U tap name PDUs export mode, see the man page for details -z <statistics> various statistics, see the man page for details --export-objects <protocol>,<destdir> save exported objects for a protocol to a directory named "destdir" --export-tls-session-keys <keyfile> export TLS Session Keys to a file named "keyfile" color output text similarly to the Wireshark GUI, --color requires a terminal with 24-bit color support Also supplies color attributes to pdml and psml formats (Note that attributes are nonstandard) --no-duplicate-keys If -T ison is specified, merge duplicate keys in an object into a single key with as value a json array containing all values --elastic-mapping-filter <protocols> If -G elastic-mapping is specified, put only the specified protocols within the mapping file write temporary files to this directory --temp-dir <directory> (default: /tmp) Diagnostic output: --log-level <level> sets the active log level ("critical", "warning", etc.) --log-fatal <level> sets level to abort the program ("critical" or "warning") --log-domains <[!]list> comma-separated list of the active log domains --log-fatal-domains <list> list of domains that cause the program to abort --log-debug <[!]list> list of domains with "debug" level --log-noisy <[!]list> list of domains with "noisy" level --log-file <path> file to output messages to (in addition to stderr) Miscellaneous: -h, --help display this help and exit -v, --version display version info and exit -o <name>:<value> ... override preference setting -K <keytab> keytab file to use for kerberos decryption dump one of several available reports and exit -G [report] default report="fields" use "-G help" for more help Dumpcap can benefit from an enabled BPF JIT compiler if available. You might want to enable it by executing: "echo 1 > /proc/sys/net/core/bpf jit enable" Note that this can make your system less secure!

# tcpdump: Capturing with "tcpdump" for viewing with Wireshark

It's often more useful to capture packets using tcpdump rather than wireshark. For example, you might want to do a remote capture and either don't have GUI access or don't have Wireshark installed on the remote machine.

Older versions of tcpdump truncate packets to 68 or 96 bytes. If this is the case, use -s to capture full-sized packets:

```
$ tcpdump -i <interface> -s 65535 -w <file>
```

You will have to specify the correct *interface* and the name of a *file* to save into. In addition, you will have to terminate the capture with ^C when you believe you have captured enough packets.

tcpdump is not part of the Wireshark distribution. You can get it from https://www.tcpdump.org/ or as a standard package in most Linux distributions. For more information on tcpdump consult your local manual page (man tcpdump) or the online version.

# dumpcap: Capturing with "dumpcap" for viewing with Wireshark

Dumpcap is a network traffic dump tool. It captures packet data from a live network and writes the packets to a file. Dumpcap's native capture file format is pcapng, which is also the format used by Wireshark.

By default, Dumpcap uses the pcap library to capture traffic from the first available network interface and writes the received raw packet data, along with the packets' time stamps into a pcapng file. The capture filter syntax follows the rules of the pcap library. For more information on dumpcap consult your local manual page (man dumpcap) or the online version.

Help information available from dumpcap

```
TCP@<host>:<port>
  --ifname <name>
                           name to use in the capture file for a pipe from which
                           we're capturing
  --ifdescr <description>
                           description to use in the capture file for a pipe
                           from which we're capturing
  -f <capture filter>
                           packet filter in libpcap filter syntax
  -s <snaplen>, --snapshot-length <snaplen>
                           packet snapshot length (def: appropriate maximum)
  -p, --no-promiscuous-mode
                           don't capture in promiscuous mode
                           capture in monitor mode, if available
  -I, --monitor-mode
  -B <buffer size>, --buffer-size <buffer size>
                           size of kernel buffer in MiB (def: 2MiB)
  -v <link type>, --linktype <link type>
                           link layer type (def: first appropriate)
  --time-stamp-type <type> timestamp method for interface
  -D, --list-interfaces
                           print list of interfaces and exit
  -L, --list-data-link-types
                           print list of link-layer types of iface and exit
  --list-time-stamp-types
                           print list of timestamp types for iface and exit
  --update-interval
                           interval between updates with new packets (def: 100ms)
  -d
                           print generated BPF code for capture filter
  -k <freq>,[<type>],[<center_freq1>],[<center_freq2>]
                           set channel on wifi interface
  -S
                           print statistics for each interface once per second
  – M
                           for -D, -L, and -S, produce machine-readable output
Stop conditions:
  -c <packet count>
                           stop after n packets (def: infinite)
  -a <autostop cond.> ..., --autostop <autostop cond.> ...
                           duration: NUM - stop after NUM seconds
                           filesize: NUM - stop this file after NUM kB
                              files:NUM - stop after NUM files
                            packets: NUM - stop after NUM packets
Output (files):
  -w <filename>
                           name of file to save (def: tempfile)
                           enable group read access on the output file(s)
  -b <ringbuffer opt.> ..., --ring-buffer <ringbuffer opt.>
                           duration: NUM - switch to next file after NUM secs
                           filesize:NUM - switch to next file after NUM kB
                              files:NUM - ringbuffer: replace after NUM files
                            packets:NUM - ringbuffer: replace after NUM packets
                           interval:NUM - switch to next file when the time is
                                          an exact multiple of NUM secs
                          printname:FILE - print filename to FILE when written
                                           (can use 'stdout' or 'stderr')
                           use pcapng format instead of pcap (default)
  -N
```

```
use libpcap format instead of pcapng
  --capture-comment <comment>
                           add a capture comment to the output file
                           (only for pcapng)
                           write temporary files to this directory
  --temp-dir <directory>
                           (default: /tmp)
Diagnostic output:
  --log-level <level>
                           sets the active log level ("critical", "warning", etc.)
  --log-fatal <level>
                           sets level to abort the program ("critical" or "warning")
  --log-domains <[!]list> comma-separated list of the active log domains
  --log-fatal-domains <list>
                           list of domains that cause the program to abort
                           list of domains with "debug" level
  --log-debug <[!]list>
  --log-noisy <[!]list>
                           list of domains with "noisy" level
  --log-file <path>
                           file to output messages to (in addition to stderr)
Miscellaneous:
  -N <packet limit>
                           maximum number of packets buffered within dumpcap
  -C <byte_limit>
                           maximum number of bytes used for buffering packets
                           within dumpcap
  -t
                           use a separate thread per interface
                           don't report packet capture counts
  -q
                           print version information and exit
  -v, --version
  -h, --help
                           display this help and exit
Dumpcap can benefit from an enabled BPF JIT compiler if available.
You might want to enable it by executing:
 "echo 1 > /proc/sys/net/core/bpf_jit_enable"
Note that this can make your system less secure!
Example: dumpcap -i eth0 -a duration:60 -w output.pcapng
"Capture packets from interface eth0 until 60s passed into output.pcapng"
Use Ctrl-C to stop capturing at any time.
```

# capinfos: Print information about capture files

capinfos can print information about capture files including the file type, number of packets, date and time information, and file hashes. Information can be printed in human and machine readable formats. For more information on capinfos consult your local manual page (man capinfos) or the online version.

Help information available from capinfos

```
Capinfos (Wireshark) 4.3.0 (v4.3.0rc0-87-g9c90105c365a)
```

```
Print various information (infos) about capture files.
See https://www.wireshark.org for more information.
Usage: capinfos [options] <infile> ...
General infos:
  -t display the capture file type
  -E display the capture file encapsulation
  -I display the capture file interface information
  -F display additional capture file information
  -H display the SHA256 and SHA1 hashes of the file
  -k display the capture comment
  -p display individual packet comments
Size infos:
  -c display the number of packets
  -s display the size of the file (in bytes)
  -d display the total length of all packets (in bytes)
  -l display the packet size limit (snapshot length)
Time infos:
  -u display the capture duration (in seconds)
  -a display the capture start time
  -e display the capture end time
  -o display the capture file chronological status (True/False)
  -S display start and end times as seconds
Statistic infos:
  -y display average data rate (in bytes/sec)
  -i display average data rate (in bits/sec)
  -z display average packet size (in bytes)
  -x display average packet rate (in packets/sec)
Metadata infos:
  -n display number of resolved IPv4 and IPv6 addresses
  -D display number of decryption secrets
Output format:
  -L generate long report (default)
  -T generate table report
  -M display machine-readable values in long reports
Table report options:
  -R generate header record (default)
  -r do not generate header record
  -B separate infos with TAB character (default)
  -m separate infos with comma (,) character
```

```
-b separate infos with SPACE character
  -N do not quote infos (default)
  -q quote infos with single quotes (')
  -Q quote infos with double quotes (")
Miscellaneous:
  -h, --help
                          display this help and exit
  -v, --version
                          display version info and exit
  -C cancel processing if file open fails (default is to continue)
  -A generate all infos (default)
  -K disable displaying the capture comment
  -P disable displaying individual packet comments
Options are processed from left to right order with later options superseding
or adding to earlier options.
If no options are given the default is to display all infos in long report
output format.
```

### rawshark: Dump and analyze network traffic.

Rawshark reads a stream of packets from a file or pipe, and prints a line describing its output, followed by a set of matching fields for each packet on stdout. For more information on rawshark consult your local manual page (man rawshark) or the online version.

Help information available from rawshark

```
Rawshark (Wireshark) 4.3.0 (v4.3.0rc0-215-qf1f6c1369d12)
Dump and analyze network traffic.
See https://www.wireshark.org for more information.
Usage: rawshark [options] ...
Input file:
  -r <infile>, --read-file <infile>
                            set the pipe or file name to read from
Processing:
  -d <encap:linktype>|<proto:protoname>
                           packet encapsulation or protocol
  -F <field>
                           field to display
                           virtual memory limit, in bytes
  -m
                           disable all name resolutions (def: "mNd" enabled, or
  -n
                           as set in preferences)
  -N <name resolve flags> enable specific name resolution(s): "mnNtdv"
                           use the system's packet header format
```

```
(which may have 64-bit timestamps)
  -R <read filter>, --read-filter <read filter>
                           packet filter in Wireshark display filter syntax
                           skip PCAP header on input
  -Y <display filter>, --display-filter <display filter>
                           packet filter in Wireshark display filter syntax
  --enable-protocol <proto name>
                           enable dissection of proto_name
  --disable-protocol <proto name>
                           disable dissection of proto name
  --only-protocols <protocols>
                           Only enable dissection of these protocols, comma
                           separated. Disable everything else
  --disable-all-protocols
                           Disable dissection of all protocols
  --enable-heuristic <short name>
                           enable dissection of heuristic protocol
  --disable-heuristic <short_name>
                           disable dissection of heuristic protocol
Output:
  -1
                           flush output after each packet
  -S
                           format string for fields
                           (%D - name, %S - stringval, %N numval)
  -t (a|ad|adoy|d|dd|e|r|u|ud|udoy)[.[N]]|.[N]
                           output format of time stamps (def: r: rel. to first)
                           output format of seconds (def: s: seconds)
  -u s|hms
Diagnostic output:
                           sets the active log level ("critical", "warning", etc.)
  --log-level <level>
  --log-fatal <level>
                           sets level to abort the program ("critical" or "warning")
  --log-domains <[!]list> comma-separated list of the active log domains
  --log-fatal-domains <list>
                           list of domains that cause the program to abort
                           list of domains with "debug" level
  --log-debug <[!]list>
  --log-noisy <[!]list>
                           list of domains with "noisy" level
  --log-file <path>
                           file to output messages to (in addition to stderr)
Miscellaneous:
  -h, --help
                           display this help and exit
  -v, --version
                           display version info and exit
                           override preference setting
  -o <name>:<value> ...
  -K <keytab>
                           keytab file to use for kerberos decryption
```

## editcap: Edit capture files

editcap is a general-purpose utility for modifying capture files. Its main function is to remove packets from capture files, but it can also be used to convert capture files from one format to another, as well as to print information about capture files. For more information on editcap consult your local manual page (man editcap) or the online version.

Help information available from editcap

```
Editcap (Wireshark) 4.3.0 (v4.3.0rc0-87-g9c90105c365a)
Edit and/or translate the format of capture files.
See https://www.wireshark.org for more information.
Usage: editcap [options] ... <infile> <outfile> [ <packet#>[ -<packet#>] ... ]
<infile> and <outfile> must both be present; use '-' for stdin or stdout.
A single packet or a range of packets can be selected.
Packet selection:
                         keep the selected packets; default is to delete them.
  -A <start time>
                         only read packets whose timestamp is after (or equal
                         to) the given time.
  -B <stop time>
                         only read packets whose timestamp is before the
                         given time.
                         Time format for -A/-B options is
                         YYYY-MM-DDThh:mm:ss[.nnnnnnnnn][Z]+-hh:mm]
                         Unix epoch timestamps are also supported.
Duplicate packet removal:
  --novlan
                         remove vlan info from packets before checking for duplicates.
  -d
                         remove packet if duplicate (window == 5).
  -D <dup window>
                         remove packet if duplicate; configurable <dup window>.
                         Valid <dup window> values are 0 to 1000000.
                         NOTE: A <dup window> of 0 with -V (verbose option) is
                         useful to print MD5 hashes.
  -w <dup time window>
                         remove packet if duplicate packet is found EQUAL TO OR
                         LESS THAN <dup time window> prior to current packet.
                         A <dup time window> is specified in relative seconds
                         (e.g. 0.000001).
           NOTE: The use of the 'Duplicate packet removal' options with
           other editcap options except -V may not always work as expected.
           Specifically the -r, -t or -S options will very likely NOT have the
           desired effect if combined with the -d, -D or -w.
  --skip-radiotap-header skip radiotap header when checking for packet duplicates.
                         Useful when processing packets captured by multiple radios
                         on the same channel in the vicinity of each other.
  --set-unused
                         set unused byts to zero in sll link addr.
```

| Packet manipulation:                                                                                            |                                                                                                    |
|----------------------------------------------------------------------------------------------------|----------------------------------------------------------------------------------------------------|
| -s <snaplen></snaplen>                                                                                          | truncate each packet to max. <snaplen> bytes of data.</snaplen>                                                  |
| -C [offset:] <choplen></choplen>                                                                                | chop each packet by <choplen> bytes. Positive values</choplen>                                                   |
|                                                                                                    | chop at the packet beginning, negative values at the packet end. If an optional offset precedes the length,      |
|                                                                                                    | then the bytes chopped will be offset from that value.                                                           |
|                                                                                                    | Positive offsets are from the packet beginning,                                                                  |
|                                                                                                    | negative offsets are from the packet end. You can use                                                            |
|                                                                                                    | this option more than once, allowing up to 2 chopping                                                            |
|                                                                                                    | regions within a packet provided that at least 1                                                                 |
|                                                                                                    | choplen is positive and at least 1 is negative.                                                                  |
| -L                                                                                                    | adjust the frame (i.e. reported) length when chopping                                                            |
|                                                                                                    | and/or snapping.                                                                                                 |
| -t <time adjustment=""></time>                                                                                  | adjust the timestamp of each packet.                                                                             |
| C (ataint adimeteraty                                                                                           | <pre><time adjustment=""> is in relative seconds (e.g0.5).</time></pre>                                          |
| -5 <strict adjustment=""></strict>                                                                              | adjust timestamp of packets if necessary to ensure                                                               |
|                                                                                                    | strict chronological increasing order. The <strict adjustment=""> is specified in relative seconds with</strict> |
|                                                                                                    | values of 0 or 0.000001 being the most reasonable.                                                               |
|                                                                                                    | A negative adjustment value will modify timestamps so                                                            |
|                                                                                                    | that each packet's delta time is the absolute value                                                              |
|                                                                                                    | of the adjustment specified. A value of -0 will set                                                              |
|                                                                                                    | all packets to the timestamp of the first packet.                                                                |
| -E <error probability=""></error>                                                                               | set the probability (between 0.0 and 1.0 incl.) that                                                             |
|                                                                                                    | a particular packet byte will be randomly changed.                                                               |
| -o <change offset=""></change>                                                                                  | When used in conjunction with -E, skip some bytes from the                                                       |
|                                                                                                    | beginning of the packet. This allows one to preserve some bytes, in order to have some headers untouched.        |
| seed <seed></seed>                                                                                              | When used in conjunction with -E, set the seed to use for                                                        |
| 3000 (3000)                                                                                                    | the pseudo-random number generator. This allows one to                                                           |
|                                                                                                    | repeat a particular sequence of errors.                                                                          |
| -I <bytes ignore="" to=""></bytes>                                                                              | ignore the specified number of bytes at the beginning                                                            |
|                                                                                                    | of the frame during MD5 hash calculation, unless the                                                             |
|                                                                                                    | frame is too short, then the full frame is used.                                                                 |
|                                                                                                    | Useful to remove duplicated packets taken on                                                                     |
|                                                                                                    | several routers (different mac addresses for                                                                     |
|                                                                                                    | example).                                                                                                    |
|                                                                                                    | e.gI 26 in case of Ether/IP will ignore ether(14) and IP header(20 - 4(src ip) - 4(dst ip)).                     |
| -a <framenum>'<romment< td=""><td>&gt; Add or replace comment for given frame number</td></romment<></framenum> | > Add or replace comment for given frame number                                                                  |
| a vii diliciidiliz vedililiciie                                                                                 | Add of replace comment for given frame number                                                                    |
| Output File(s):                                                                                                 |                                                                                                    |
| -c <packets file="" per=""></packets>                                                                           | split the packet output to different files based on                                                              |
|                                                                                                    | uniform packet counts with a maximum of                                                                          |
|                                                                                                    | <pre><packets file="" per=""> each.</packets></pre>                                                              |
| -i <seconds file="" per=""></seconds>                                                                           | split the packet output to different files based on                                                              |
|                                                                                                    | uniform time intervals with a maximum of                                                                         |

<seconds per file> each.

-F <capture type> set the output file type; default is pcapng.

An empty "-F" option will list the file types.

-T <encap type> set the output file encapsulation type; default is the

same as the input file. An empty "-T" option will

list the encapsulation types.

--inject-secrets <type>,<file> Insert decryption secrets from <file>. List

supported secret types with "--inject-secrets help".

--discard-all-secrets Discard all decryption secrets from the input file

when writing the output file. Does not discard secrets added by "--inject-secrets" in the same

command line.

--capture-comment <comment>

Add a capture file comment, if supported.

--discard-capture-comment

Discard capture file comments from the input file when writing the output file. Does not discard comments added by "--capture-comment" in the same

command line.

--discard-packet-comments

Discard all packet comments from the input file when writing the output file. Does not discard comments added by "-a" in the same command line.

Miscellaneous:

-h, --help display this help and exit.

-V verbose output.

If -V is used with any of the 'Duplicate Packet Removal' options (-d, -D or -w) then Packet lengths

and MD5 hashes are printed to standard-error.

-v, --version print version information and exit.

```
editcap: The available capture file types for the "-F" flag are:
    pcap - Wireshark/tcpdump/... - pcap
    pcapng - Wireshark/... - pcapng
    5views - InfoVista 5View capture
    btsnoop - Symbian OS btsnoop
    commview-ncf - TamoSoft CommView NCF
    commview-ncfx - TamoSoft CommView NCFX
    dct2000 - Catapult DCT2000 trace (.out format)
    erf - Endace ERF capture
    eyesdn - EyeSDN USB S0/E1 ISDN trace format
    k12text - K12 text file
    lanalyzer - Novell LANalyzer
   logcat - Android Logcat Binary format
    logcat-brief - Android Logcat Brief text format
    logcat-long - Android Logcat Long text format
    logcat-process - Android Logcat Process text format
    logcat-tag - Android Logcat Tag text format
    logcat-thread - Android Logcat Thread text format
    logcat-threadtime - Android Logcat Threadtime text format
    logcat-time - Android Logcat Time text format
   modpcap - Modified tcpdump - pcap
   mp2t - MPEG2 transport stream
    netmon1 - Microsoft NetMon 1.x
    netmon2 - Microsoft NetMon 2.x
    nettl - HP-UX nettl trace
    ngsniffer - Sniffer (DOS)
    ngwsniffer 1 1 - NetXray, Sniffer (Windows) 1.1
    ngwsniffer_2_0 - Sniffer (Windows) 2.00x
    nokiapcap - Nokia tcpdump - pcap
    nsecpcap - Wireshark/tcpdump/... - nanosecond pcap
    nstrace10 - NetScaler Trace (Version 1.0)
    nstrace20 - NetScaler Trace (Version 2.0)
    nstrace30 - NetScaler Trace (Version 3.0)
    nstrace35 - NetScaler Trace (Version 3.5)
    observer - Viavi Observer
    rf5 - Tektronix K12xx 32-bit .rf5 format
    rh6 1pcap - RedHat 6.1 tcpdump - pcap
    snoop - Sun snoop
    suse6_3pcap - SuSE 6.3 tcpdump - pcap
    visual - Visual Networks traffic capture
```

#### Encapsulation types available from editcap -T

```
editcap: The available encapsulation types for the "-T" flag are: alp - ATSC Link-Layer Protocol (A/330) packets
```

```
ap1394 - Apple IP-over-IEEE 1394
arcnet - ARCNET
arcnet linux - Linux ARCNET
ascend - Lucent/Ascend access equipment
atm-pdus - ATM PDUs
atm-pdus-untruncated - ATM PDUs - untruncated
atm-rfc1483 - RFC 1483 ATM
auerlog - Auerswald Log
autosardlt - AUTOSAR DLT
ax25 - Amateur Radio AX.25
ax25-kiss - AX.25 with KISS header
bacnet-ms-tp - BACnet MS/TP
bacnet-ms-tp-with-direction - BACnet MS/TP with Directional Info
ber - ASN.1 Basic Encoding Rules
bluetooth-bredr-bb-rf - Bluetooth BR/EDR Baseband RF
bluetooth-h4 - Bluetooth H4
bluetooth-h4-linux - Bluetooth H4 with linux header
bluetooth-hci - Bluetooth without transport layer
bluetooth-le-ll - Bluetooth Low Energy Link Layer
bluetooth-le-ll-rf - Bluetooth Low Energy Link Layer RF
bluetooth-linux-monitor - Bluetooth Linux Monitor
can20b - Controller Area Network 2.0B
chdlc - Cisco HDLC
chdlc-with-direction - Cisco HDLC with Directional Info
cosine - CoSine L2 debug log
dbus - D-Bus
dct2000 - Catapult DCT2000
dect nr - DECT-2020 New Radio (NR) MAC layer
docsis - Data Over Cable Service Interface Specification
docsis31 xra31 - DOCSIS with Excentis XRA pseudo-header
dpauxmon - DisplayPort AUX channel with Unigraf pseudo-header
dpnss_link - Digital Private Signalling System No 1 Link Layer
dvbci - DVB-CI (Common Interface)
ebhscr - Elektrobit High Speed Capture and Replay
ems - EMS (EGNOS Message Server) file
enc - OpenBSD enc(4) encapsulating interface
epon - Ethernet Passive Optical Network
erf - Extensible Record Format
eri enb log - Ericsson eNode-B raw log
ether - Ethernet
ether-mpacket - IEEE 802.3br mPackets
ether-nettl - Ethernet with nettl headers
etw - Event Tracing for Windows messages
fc2 - Fibre Channel FC-2
fc2sof - Fibre Channel FC-2 With Frame Delimiter
fddi - FDDI
fddi-nettl - FDDI with nettl headers
fddi-swapped - FDDI with bit-swapped MAC addresses
```

```
fira-uci - FiRa UWB Controller Interface (UCI) protocol.
flexray - FlexRay
frelay - Frame Relay
frelay-with-direction - Frame Relay with Directional Info
gcom-serial - GCOM Serial
gcom-tie1 - GCOM TIE1
gfp-f - ITU-T G.7041/Y.1303 Generic Framing Procedure Frame-mapped mode
gfp-t - ITU-T G.7041/Y.1303 Generic Framing Procedure Transparent mode
gprs-llc - GPRS LLC
gsm_um - GSM Um Interface
hhdlc - HiPath HDLC
i2c-linux - I2C with Linux-specific pseudo-header
ieee-802-11 - IEEE 802.11 Wireless LAN
ieee-802-11-avs - IEEE 802.11 plus AVS radio header
ieee-802-11-netmon - IEEE 802.11 plus Network Monitor radio header
ieee-802-11-prism - IEEE 802.11 plus Prism II monitor mode radio header
ieee-802-11-radio - IEEE 802.11 Wireless LAN with radio information
ieee-802-11-radiotap - IEEE 802.11 plus radiotap radio header
ieee-802-16-mac-cps - IEEE 802.16 MAC Common Part Sublayer
infiniband - InfiniBand
ios - Cisco IOS internal
ip-ib - IP over IB
ip-over-fc - RFC 2625 IP-over-Fibre Channel
ip-over-ib - IP over InfiniBand
ipfix - RFC 5655/RFC 5101 IPFIX
ipmb-kontron - Intelligent Platform Management Bus with Kontron pseudo-header
ipmi-trace - IPMI Trace Data Collection
ipnet - Solaris IPNET
irda - IrDA
isdn - ISDN
iso14443 - ISO 14443 contactless smartcard standards
ixveriwave - IxVeriWave header and stats block
jfif - JPEG/JFIF
ison - JavaScript Object Notation
juniper-atm1 - Juniper ATM1
juniper-atm2 - Juniper ATM2
juniper-chdlc - Juniper C-HDLC
juniper-ether - Juniper Ethernet
juniper-frelay - Juniper Frame-Relay
juniper-ggsn - Juniper GGSN
juniper-mlfr - Juniper MLFR
juniper-mlppp - Juniper MLPPP
juniper-ppp - Juniper PPP
juniper-pppoe - Juniper PPPoE
juniper-st - Juniper Secure Tunnel Information
juniper-svcs - Juniper Services
juniper-vn - Juniper VN
juniper-vp - Juniper Voice PIC
```

```
k12 - K12 protocol analyzer
lapb - LAPB
lapd - LAPD
laver1-event - EveSDN Laver 1 event
lin - Local Interconnect Network
linux-atm-clip - Linux ATM CLIP
linux-lapd - LAPD with Linux pseudo-header
linux-sll - Linux cooked-mode capture v1
linux-sll2 - Linux cooked-mode capture v2
log_3GPP - 3GPP Phone Log
logcat - Android Logcat Binary format
logcat brief - Android Logcat Brief text format
logcat long - Android Logcat Long text format
logcat_process - Android Logcat Process text format
logcat tag - Android Logcat Tag text format
logcat thread - Android Logcat Thread text format
logcat threadtime - Android Logcat Threadtime text format
logcat_time - Android Logcat Time text format
loop - OpenBSD loopback
loratap - LoRaTap
ltalk - Localtalk
mdb - MDB (Multi-Drop Bus)
message_analyzer_wfp_capture2_v4 - Message Analyzer WFP Capture2 v4
message_analyzer_wfp_capture2_v6 - Message Analyzer WFP Capture2 v6
message analyzer wfp capture auth v4 - Message Analyzer WFP Capture Auth v4
message_analyzer_wfp_capture_auth_v6 - Message Analyzer WFP Capture Auth v6
message analyzer wfp capture v4 - Message Analyzer WFP Capture v4
message analyzer wfp capture v6 - Message Analyzer WFP Capture v6
mime - MIME
most - Media Oriented Systems Transport
mp2ts - ISO/IEC 13818-1 MPEG2-TS
mp4 - MP4 files
mpeg - MPEG
mtp2 - SS7 MTP2
mtp2-with-phdr - MTP2 with pseudoheader
mtp3 - SS7 MTP3
mux27010 - MUX27010
netanalyzer - Hilscher netANALYZER
netanalyzer-transparent - Hilscher netANALYZER-Transparent
netlink - Linux Netlink
netmon event - Network Monitor Network Event
netmon_filter - Network Monitor Filter
netmon_header - Network Monitor Header
netmon_network_info - Network Monitor Network Info
nfc-llcp - NFC LLCP
nflog - NFLOG
nordic_ble - nRF Sniffer for Bluetooth LE
nstrace10 - NetScaler Encapsulation 1.0 of Ethernet
```

```
nstrace20 - NetScaler Encapsulation 2.0 of Ethernet
nstrace30 - NetScaler Encapsulation 3.0 of Ethernet
nstrace35 - NetScaler Encapsulation 3.5 of Ethernet
null - NULL/Loopback
packetlogger - Apple Bluetooth PacketLogger
pflog - OpenBSD PF Firewall logs
pflog-old - OpenBSD PF Firewall logs, pre-3.4
pktap - Apple PKTAP
ppi - Per-Packet Information header
ppp - PPP
ppp-with-direction - PPP with Directional Info
pppoes - PPP-over-Ethernet session
raw-icmp-nettl - Raw ICMP with nettl headers
raw-icmpv6-nettl - Raw ICMPv6 with nettl headers
raw-telnet-nettl - Raw telnet with nettl headers
rawip - Raw IP
rawip-nettl - Raw IP with nettl headers
rawip4 - Raw IPv4
rawip6 - Raw IPv6
redback - Redback SmartEdge
rfc7468 - RFC 7468 file
rtac-serial - RTAC serial-line
ruby_marshal - Ruby marshal object
s4607 - STANAG 4607
s5066-dpdu - STANAG 5066 Data Transfer Sublayer PDUs(D PDU)
sccp - SS7 SCCP
sctp - SCTP
sdh - SDH
sdjournal - systemd journal
sdlc - SDLC
silabs-dch - Silabs Debug Channel
sita-wan - SITA WAN packets
slip - SLIP
socketcan - SocketCAN
symantec - Symantec Enterprise Firewall
tnef - Transport-Neutral Encapsulation Format
tr - Token Ring
tr-nettl - Token Ring with nettl headers
tzsp - Tazmen sniffer protocol
unknown - Unknown
unknown-nettl - Unknown link-layer type with nettl headers
usb-20 - USB 2.0/1.1/1.0 packets
usb-20-full - Full-Speed USB 2.0/1.1/1.0 packets
usb-20-high - High-Speed USB 2.0 packets
usb-20-low - Low-Speed USB 2.0/1.1/1.0 packets
usb-darwin - USB packets with Darwin (macOS, etc.) headers
usb-freebsd - USB packets with FreeBSD header
usb-linux - USB packets with Linux header
```

```
usb-linux-mmap - USB packets with Linux header and padding
usb-usbpcap - USB packets with USBPcap header
user0 - USER 0
user1 - USER 1
user2 - USER 2
user3 - USER 3
user4 - USER 4
user5 - USER 5
user6 - USER 6
user7 - USER 7
user8 - USER 8
user9 - USER 9
user10 - USER 10
user11 - USER 11
user12 - USER 12
user13 - USER 13
user14 - USER 14
user15 - USER 15
v5-ef - V5 Envelope Function
vpp - Vector Packet Processing graph dispatch trace
vsock - Linux vsock
whdlc - Wellfleet HDLC
wireshark-upper-pdu - Wireshark Upper PDU export
wpan - IEEE 802.15.4 Wireless PAN
wpan-nofcs - IEEE 802.15.4 Wireless PAN with FCS not present
wpan-nonask-phy - IEEE 802.15.4 Wireless PAN non-ASK PHY
wpan-tap - IEEE 802.15.4 Wireless with TAP pseudo-header
x2e-serial - X2E serial line capture
x2e-xoraya - X2E Xoraya
x25-nettl - X.25 with nettl headers
xeth - Xerox 3MB Ethernet
zbncp - ZBOSS NCP
zwave-serial - Z-Wave Serial API packets
```

# mergecap: Merging multiple capture files into one

Mergecap is a program that combines multiple saved capture files into a single output file specified by the -w argument. Mergecap can read libpcap capture files, including those of tcpdump. In addition, Mergecap can read capture files from snoop (including Shomiti) and atmsnoop, LanAlyzer, Sniffer (compressed or uncompressed), Microsoft Network Monitor, AIX's iptrace, NetXray, Sniffer Pro, RADCOM's WAN/LAN analyzer, Lucent/Ascend router debug output, HP-UX's nettl, and the dump output from Toshiba's ISDN routers. There is no need to tell Mergecap what type of file you are reading; it will determine the file type by itself. Mergecap is also capable of reading any of these file formats if they are compressed using gzip. Mergecap recognizes this directly from the file; the ".gz" extension is not required for this purpose.

By default, Mergecap writes all of the packets in the input capture files to a pcapng file. The -F flag can be used to specify the capture file's output format; it can write the file in libpcap format (standard libpcap format, a modified format used by some patched versions of libpcap, the format used by Red Hat Linux 6.1, or the format used by SuSE Linux 6.3), snoop format, uncompressed Sniffer format, Microsoft Network Monitor 1.x format, and the format used by Windows-based versions of the Sniffer software.

Packets from the input files are merged in chronological order based on each frame's timestamp, unless the -a flag is specified. Mergecap assumes that frames within a single capture file are already stored in chronological order. When the -a flag is specified, packets are copied directly from each input file to the output file, independent of each frame's timestamp.

If the -s flag is used to specify a snapshot length, frames in the input file with more captured data than the specified snapshot length will have only the amount of data specified by the snapshot length written to the output file. This may be useful if the program that is to read the output file cannot handle packets larger than a certain size (for example, the versions of snoop in Solaris 2.5.1 and Solaris 2.6 appear to reject Ethernet frames larger than the standard Ethernet MTU, making them incapable of handling gigabit Ethernet captures if jumbo frames were used).

If the -T flag is used to specify an encapsulation type, the encapsulation type of the output capture file will be forced to the specified type, rather than being the type appropriate to the encapsulation type of the input capture file. Note that this merely forces the encapsulation type of the output file to be the specified type; the packet headers of the packets will not be translated from the encapsulation type of the input capture file to the specified encapsulation type (for example, it will not translate an Ethernet capture to an FDDI capture if an Ethernet capture is read and -T fddi is specified).

For more information on mergecap consult your local manual page (man mergecap) or the online version.

```
Mergecap (Wireshark) 4.3.0 (v4.3.0rc0-87-g9c90105c365a)
Merge two or more capture files into one.
See https://www.wireshark.org for more information.
Usage: mergecap [options] -w <outfile>|- <infile> [<infile> ...]
Output:
                    concatenate rather than merge files.
  -a
                    default is to merge based on frame timestamps.
  -s <snaplen>
                    truncate packets to <snaplen> bytes of data.
  -w <outfile>|-
                    set the output filename to <outfile> or '-' for stdout.
  -F <capture type> set the output file type; default is pcapng.
                    an empty "-F" option will list the file types.
  -I <IDB merge mode> set the merge mode for Interface Description Blocks; default is
'all'.
                    an empty "-I" option will list the merge modes.
Miscellaneous:
  -h, --help
                    display this help and exit.
  -V
                    verbose output.
                    print version information and exit.
  -v, --version
```

A simple example merging dhcp-capture.pcapng and imap-1.pcapng into outfile.pcapng is shown below.

Simple example of using mergecap

```
$ mergecap -w outfile.pcapng dhcp-capture.pcapng imap-1.pcapng
```

# text2pcap: Converting ASCII hexdumps to network captures

There may be some occasions when you wish to convert a hex dump of some network traffic into a capture file.

text2pcap is a program that reads in an ASCII hex dump and writes the data described into any capture file format supported by libwiretap. text2pcap can read hexdumps with multiple packets in them, and build a capture file of multiple packets. text2pcap is also capable of generating dummy Ethernet, IP, UDP, TCP or SCTP headers, in order to build fully processable packet dumps from hexdumps of application-level data only.

text2pcap understands a hexdump of the form generated by od  $-A \times -t \times 1$ . In other words, each byte is individually displayed and surrounded with a space. Each line begins with an offset

describing the position in the packet, each new packet starts with an offset of 0 and there is a space separating the offset from the following bytes. The offset is a hex number (can also be octal - see -0), of more than two hex digits. Here is a sample dump that text2pcap can recognize:

```
000000 00 e0 1e a7 05 6f 00 10 ......
000008 5a a0 b9 12 08 00 46 00 .....
000010 03 68 00 00 00 00 0a 2e .....
000018 ee 33 0f 19 08 7f 0f 19 .....
000020 03 80 94 04 00 00 10 01 .....
000028 16 a2 0a 00 03 50 00 0c .....
000030 01 01 0f 19 03 80 11 01 .....
```

There is no limit on the width or number of bytes per line. Also the text dump at the end of the line is ignored. Bytes/hex numbers can be uppercase or lowercase. Any text before the offset is ignored, including email forwarding characters ">". Any lines of text between the bytestring lines is ignored. The offsets are used to track the bytes, so offsets must be correct. Any line which has only bytes without a leading offset is ignored. An offset is recognized as being a hex number longer than two characters. Any text after the bytes is ignored (e.g., the character dump). Any hex numbers in this text are also ignored. An offset of zero is indicative of starting a new packet, so a single text file with a series of hexdumps can be converted into a packet capture with multiple packets. Packets may be preceded by a timestamp. These are interpreted according to the format given on the command line. If not, the first packet is timestamped with the current time the conversion takes place. Multiple packets are written with timestamps differing by one microsecond each. In general, short of these restrictions, text2pcap is pretty liberal about reading in hexdumps and has been tested with a variety of mangled outputs (including being forwarded through email multiple times, with limited line wrap etc.)

There are a couple of other special features to note. Any line where the first non-whitespace character is "#" will be ignored as a comment. Any line beginning with #TEXT2PCAP is a directive and options can be inserted after this command to be processed by text2pcap. Currently there are no directives implemented; in the future, these may be used to give more fine-grained control on the dump and the way it should be processed e.g., timestamps, encapsulation type etc.

text2pcap also allows the user to read in dumps of application-level data, by inserting dummy L2, L3 and L4 headers before each packet. Possibilities include inserting headers such as Ethernet, Ethernet + IP, Ethernet + IP + UDP, or TCP, or SCTP before each packet. This allows Wireshark or any other full-packet decoder to handle these dumps.

For more information on text2pcap consult your local manual page (man text2pcap) or the online version.

Help information available from text2pcap

```
Text2pcap (Wireshark) 4.3.0 (v4.3.0rc0-215-gf1f6c1369d12)
Generate a capture file from an ASCII hexdump of packets.
```

See https://www.wireshark.org for more information. Usage: text2pcap [options] <infile> <outfile> where <infile> specifies input filename (use - for standard input) <outfile> specifies output filename (use - for standard output) Input: -o hex|oct|dec|none parse offsets as (h)ex, (o)ctal, (d)ecimal, or (n)one; default is hex. -t <timefmt> treat the text before the packet as a date/time code; <timefmt> is a format string supported by strptime, with an optional %f descriptor for fractional seconds. Example: The time "10:15:14.5476" has the format code "%H:%M:%S.%f" The special format string ISO supports ISO-8601 times. NOTE: Date/time fields from the current date/time are used as the default for unspecified fields. -D the text before the packet starts with an I or an O, indicating that the packet is inbound or outbound. This is used when generating dummy headers if the output format supports it (e.g. pcapng). enable ASCII text dump identification. -a The start of the ASCII text dump can be identified and excluded from the packet data, even if it looks like a HEX dump. NOTE: Do not enable it if the input file does not contain the ASCII text dump. enable regex mode. Scan the input using <regex>, a Perl -r <regex> compatible regular expression matching a single packet. Named capturing subgroups are used to identify fields: <data> (mand.), and <time>, <dir>, and <seqno> (opt.) The time field format is taken from the -t option Example: -r '^(?<dir>[<>])\s(?<time>\d+:\d\d:\d\d.\d+)\s(?<data>[0-9a-fA-F]+)\$' could match a file with lines like > 0:00:00.265620 a130368b000000080060 < 0:00:00.295459 a201080000000000000000800000000 -b 2|8|16|64 encoding base (radix) of the packet data in regex mode (def: 16: hexadecimal) No effect in hexdump mode. Output: -F <capture type> set the output file type; default is pcapng. an empty "-F" option will list the file types. -E <encap type> set the output file encapsulation type; default is ether (Ethernet). An empty "-E" option will list the encapsulation types. -l <typenum> set the output file encapsulation type via link-layer

type number; default is 1 (Ethernet). See https://www.tcpdump.org/linktypes.html for a list of numbers. Example: -1 7 for ARCNet packets. max packet length in output; default is 262144 -m <max-packet> -N <intf-name> assign name to the interface in the pcapng file. Prepend dummy header: -e <13pid> prepend dummy Ethernet II header with specified L3PID (in HEX). Example: -e 0x806 to specify an ARP packet. prepend dummy IP header with specified IP protocol -i <proto> (in DECIMAL). Automatically prepends Ethernet header as well if link-layer type is Ethernet. Example: -i 46 -4 <srcip>,<destip> prepend dummy IPv4 header with specified dest and source address. Example: -4 10.0.0.1,10.0.0.2 -6 <srcip>,<destip> prepend dummy IPv6 header with specified dest and source address. Example: -6 2001:db8::b3ff:fe1e:8329,2001:0db8:85a3::8a2e:0370:7334 prepend dummy UDP header with specified -u <srcp>,<destp> source and destination ports (in DECIMAL). Automatically prepends Ethernet & IP headers as well. Example: -u 1000,69 to make the packets look like TFTP/UDP packets. prepend dummy TCP header with specified -T <srcp>,<destp> source and destination ports (in DECIMAL). Automatically prepends Ethernet & IP headers as well. Example: -T 50,60 -s <srcp>,<dstp>,<tag> prepend dummy SCTP header with specified source/dest ports and verification tag (in DECIMAL). Automatically prepends Ethernet & IP headers as well. Example: -s 30,40,34 -S <srcp>, <dstp>, <ppi> prepend dummy SCTP header with specified source/dest ports and verification tag 0. Automatically prepends a dummy SCTP DATA chunk header with payload protocol identifier ppi. Example: -S 30,40,34 -P <dissector> prepend EXPORTED\_PDU header with specified dissector as the payload DISSECTOR\_NAME tag. Automatically sets link type to Upper PDU Export. EXPORTED PDU payload defaults to "data" otherwise. Diagnostic output: --log-level <level> sets the active log level ("critical", "warning", etc.)

```
--log-fatal <level>
                           sets level to abort the program ("critical" or "warning")
  --log-domains <[!]list>
                           comma-separated list of the active log domains
  --log-fatal-domains <list>
                           list of domains that cause the program to abort
  --log-debug <[!]list>
                           list of domains with "debug" level
  --log-noisy <[!]list>
                           list of domains with "noisy" level
  --log-file <path>
                           file to output messages to (in addition to stderr)
Miscellaneous:
  -h, --help
                         display this help and exit
  -v, --version
                         print version information and exit
                         don't report processed packet counts
```

# reordercap: Reorder a capture file

reordercap lets you reorder a capture file according to the packets timestamp. For more information on reordercap consult your local manual page (man reordercap) or the online version.

Help information available from reordercap

# This Document's License (GPL)

As with the original license and documentation distributed with Wireshark, this document is covered by the GNU General Public License (GNU GPL).

If you haven't read the GPL before, please do so. It explains all the things that you are allowed to do with this code and documentation.

GNU GENERAL PUBLIC LICENSE Version 2, June 1991

Copyright (C) 1989, 1991 Free Software Foundation, Inc. 51 Franklin Street, Fifth Floor, Boston, MA 02110-1301 USA Everyone is permitted to copy and distribute verbatim copies of this license document, but changing it is not allowed.

#### Preamble

The licenses for most software are designed to take away your freedom to share and change it. By contrast, the GNU General Public License is intended to guarantee your freedom to share and change free software—to make sure the software is free for all its users. This General Public License applies to most of the Free Software Foundation's software and to any other program whose authors commit to using it. (Some other Free Software Foundation software is covered by the GNU Library General Public License instead.) You can apply it to your programs, too.

When we speak of free software, we are referring to freedom, not price. Our General Public Licenses are designed to make sure that you have the freedom to distribute copies of free software (and charge for this service if you wish), that you receive source code or can get it if you want it, that you can change the software or use pieces of it in new free programs; and that you know you can do these things.

To protect your rights, we need to make restrictions that forbid anyone to deny you these rights or to ask you to surrender the rights. These restrictions translate to certain responsibilities for you if you distribute copies of the software, or if you modify it.

For example, if you distribute copies of such a program, whether gratis or for a fee, you must give the recipients all the rights that you have. You must make sure that they, too, receive or can get the source code. And you must show them these terms so they know their rights.

We protect your rights with two steps: (1) copyright the software, and (2) offer you this license which gives you legal permission to copy, distribute and/or modify the software.

Also, for each author's protection and ours, we want to make certain that everyone understands that there is no warranty for this free software. If the software is modified by someone else and passed on, we want its recipients to know that what they have is not the original, so that any problems introduced by others will not reflect on the original authors' reputations.

Finally, any free program is threatened constantly by software patents. We wish to avoid the danger that redistributors of a free program will individually obtain patent licenses, in effect making the program proprietary. To prevent this, we have made it clear that any patent must be licensed for everyone's free use or not licensed at all.

The precise terms and conditions for copying, distribution and modification follow.

GNU GENERAL PUBLIC LICENSE
TERMS AND CONDITIONS FOR COPYING, DISTRIBUTION AND MODIFICATION

O. This License applies to any program or other work which contains a notice placed by the copyright holder saying it may be distributed under the terms of this General Public License. The "Program", below, refers to any such program or work, and a "work based on the Program" means either the Program or any derivative work under copyright law: that is to say, a work containing the Program or a portion of it, either verbatim or with modifications and/or translated into another language. (Hereinafter, translation is included without limitation in the term "modification".) Each licensee is addressed as "you".

Activities other than copying, distribution and modification are not covered by this License; they are outside its scope. The act of running the Program is not restricted, and the output from the Program is covered only if its contents constitute a work based on the Program (independent of having been made by running the Program). Whether that is true depends on what the Program does.

1. You may copy and distribute verbatim copies of the Program's source code as you receive it, in any medium, provided that you conspicuously and appropriately publish on each copy an appropriate copyright notice and disclaimer of warranty; keep intact all the notices that refer to this License and to the absence of any warranty; and give any other recipients of the Program a copy of this License along with the Program.

You may charge a fee for the physical act of transferring a copy, and you may at your option offer warranty protection in exchange for a fee.

- 2. You may modify your copy or copies of the Program or any portion of it, thus forming a work based on the Program, and copy and distribute such modifications or work under the terms of Section 1 above, provided that you also meet all of these conditions:
  - a) You must cause the modified files to carry prominent notices stating that you changed the files and the date of any change.
  - b) You must cause any work that you distribute or publish, that in whole or in part contains or is derived from the Program or any part thereof, to be licensed as a whole at no charge to all third parties under the terms of this License.
  - c) If the modified program normally reads commands interactively when run, you must cause it, when started running for such interactive use in the most ordinary way, to print or display an announcement including an appropriate copyright notice and a notice that there is no warranty (or else, saying that you provide a warranty) and that users may redistribute the program under these conditions, and telling the user how to view a copy of this License. (Exception: if the Program itself is interactive but does not normally print such an announcement, your work based on the Program is not required to print an announcement.)

These requirements apply to the modified work as a whole. If identifiable sections of that work are not derived from the Program, and can be reasonably considered independent and separate works in themselves, then this License, and its terms, do not apply to those sections when you distribute them as separate works. But when you distribute the same sections as part of a whole which is a work based on the Program, the distribution of the whole must be on the terms of this License, whose permissions for other licensees extend to the entire whole, and thus to each and every part regardless of who wrote it.

Thus, it is not the intent of this section to claim rights or contest your rights to work written entirely by you; rather, the intent is to exercise the right to control the distribution of derivative or collective works based on the Program.

In addition, mere aggregation of another work not based on the Program with the Program (or with a work based on the Program) on a volume of a storage or distribution medium does not bring the other work under the scope of this License.

3. You may copy and distribute the Program (or a work based on it,

under Section 2) in object code or executable form under the terms of Sections 1 and 2 above provided that you also do one of the following:

- a) Accompany it with the complete corresponding machine-readable source code, which must be distributed under the terms of Sections 1 and 2 above on a medium customarily used for software interchange; or,
- b) Accompany it with a written offer, valid for at least three years, to give any third party, for a charge no more than your cost of physically performing source distribution, a complete machine-readable copy of the corresponding source code, to be distributed under the terms of Sections 1 and 2 above on a medium customarily used for software interchange; or,
- c) Accompany it with the information you received as to the offer to distribute corresponding source code. (This alternative is allowed only for noncommercial distribution and only if you received the program in object code or executable form with such an offer, in accord with Subsection b above.)

The source code for a work means the preferred form of the work for making modifications to it. For an executable work, complete source code means all the source code for all modules it contains, plus any associated interface definition files, plus the scripts used to control compilation and installation of the executable. However, as a special exception, the source code distributed need not include anything that is normally distributed (in either source or binary form) with the major components (compiler, kernel, and so on) of the operating system on which the executable runs, unless that component itself accompanies the executable.

If distribution of executable or object code is made by offering access to copy from a designated place, then offering equivalent access to copy the source code from the same place counts as distribution of the source code, even though third parties are not compelled to copy the source along with the object code.

- 4. You may not copy, modify, sublicense, or distribute the Program except as expressly provided under this License. Any attempt otherwise to copy, modify, sublicense or distribute the Program is void, and will automatically terminate your rights under this License. However, parties who have received copies, or rights, from you under this License will not have their licenses terminated so long as such parties remain in full compliance.
- 5. You are not required to accept this License, since you have not signed it. However, nothing else grants you permission to modify or distribute the Program or its derivative works. These actions are

prohibited by law if you do not accept this License. Therefore, by modifying or distributing the Program (or any work based on the Program), you indicate your acceptance of this License to do so, and all its terms and conditions for copying, distributing or modifying the Program or works based on it.

- 6. Each time you redistribute the Program (or any work based on the Program), the recipient automatically receives a license from the original licensor to copy, distribute or modify the Program subject to these terms and conditions. You may not impose any further restrictions on the recipients' exercise of the rights granted herein. You are not responsible for enforcing compliance by third parties to this License.
- 7. If, as a consequence of a court judgment or allegation of patent infringement or for any other reason (not limited to patent issues), conditions are imposed on you (whether by court order, agreement or otherwise) that contradict the conditions of this License, they do not excuse you from the conditions of this License. If you cannot distribute so as to satisfy simultaneously your obligations under this License and any other pertinent obligations, then as a consequence you may not distribute the Program at all. For example, if a patent license would not permit royalty-free redistribution of the Program by all those who receive copies directly or indirectly through you, then the only way you could satisfy both it and this License would be to refrain entirely from distribution of the Program.

If any portion of this section is held invalid or unenforceable under any particular circumstance, the balance of the section is intended to apply and the section as a whole is intended to apply in other circumstances.

It is not the purpose of this section to induce you to infringe any patents or other property right claims or to contest validity of any such claims; this section has the sole purpose of protecting the integrity of the free software distribution system, which is implemented by public license practices. Many people have made generous contributions to the wide range of software distributed through that system in reliance on consistent application of that system; it is up to the author/donor to decide if he or she is willing to distribute software through any other system and a licensee cannot impose that choice.

This section is intended to make thoroughly clear what is believed to be a consequence of the rest of this License.

8. If the distribution and/or use of the Program is restricted in certain countries either by patents or by copyrighted interfaces, the

original copyright holder who places the Program under this License may add an explicit geographical distribution limitation excluding those countries, so that distribution is permitted only in or among countries not thus excluded. In such case, this License incorporates the limitation as if written in the body of this License.

9. The Free Software Foundation may publish revised and/or new versions of the General Public License from time to time. Such new versions will be similar in spirit to the present version, but may differ in detail to address new problems or concerns.

Each version is given a distinguishing version number. If the Program specifies a version number of this License which applies to it and "any later version", you have the option of following the terms and conditions either of that version or of any later version published by the Free Software Foundation. If the Program does not specify a version number of this License, you may choose any version ever published by the Free Software Foundation.

10. If you wish to incorporate parts of the Program into other free programs whose distribution conditions are different, write to the author to ask for permission. For software which is copyrighted by the Free Software Foundation, write to the Free Software Foundation; we sometimes make exceptions for this. Our decision will be guided by the two goals of preserving the free status of all derivatives of our free software and of promoting the sharing and reuse of software generally.

#### NO WARRANTY

- 11. BECAUSE THE PROGRAM IS LICENSED FREE OF CHARGE, THERE IS NO WARRANTY FOR THE PROGRAM, TO THE EXTENT PERMITTED BY APPLICABLE LAW. EXCEPT WHEN OTHERWISE STATED IN WRITING THE COPYRIGHT HOLDERS AND/OR OTHER PARTIES PROVIDE THE PROGRAM "AS IS" WITHOUT WARRANTY OF ANY KIND, EITHER EXPRESSED OR IMPLIED, INCLUDING, BUT NOT LIMITED TO, THE IMPLIED WARRANTIES OF MERCHANTABILITY AND FITNESS FOR A PARTICULAR PURPOSE. THE ENTIRE RISK AS TO THE QUALITY AND PERFORMANCE OF THE PROGRAM IS WITH YOU. SHOULD THE PROGRAM PROVE DEFECTIVE, YOU ASSUME THE COST OF ALL NECESSARY SERVICING, REPAIR OR CORRECTION.
- 12. IN NO EVENT UNLESS REQUIRED BY APPLICABLE LAW OR AGREED TO IN WRITING WILL ANY COPYRIGHT HOLDER, OR ANY OTHER PARTY WHO MAY MODIFY AND/OR REDISTRIBUTE THE PROGRAM AS PERMITTED ABOVE, BE LIABLE TO YOU FOR DAMAGES, INCLUDING ANY GENERAL, SPECIAL, INCIDENTAL OR CONSEQUENTIAL DAMAGES ARISING OUT OF THE USE OR INABILITY TO USE THE PROGRAM (INCLUDING BUT NOT LIMITED TO LOSS OF DATA OR DATA BEING RENDERED INACCURATE OR LOSSES SUSTAINED BY YOU OR THIRD PARTIES OR A FAILURE OF THE PROGRAM TO OPERATE WITH ANY OTHER PROGRAMS), EVEN IF SUCH HOLDER OR OTHER PARTY HAS BEEN ADVISED OF THE POSSIBILITY OF SUCH DAMAGES.

#### END OF TERMS AND CONDITIONS

How to Apply These Terms to Your New Programs

If you develop a new program, and you want it to be of the greatest possible use to the public, the best way to achieve this is to make it free software which everyone can redistribute and change under these terms.

To do so, attach the following notices to the program. It is safest to attach them to the start of each source file to most effectively convey the exclusion of warranty; and each file should have at least the "copyright" line and a pointer to where the full notice is found.

<one line to give the program's name and a brief idea of what it does.>
Copyright (C) <year> <name of author>

This program is free software; you can redistribute it and/or modify it under the terms of the GNU General Public License as published by the Free Software Foundation; either version 2 of the License, or (at your option) any later version.

This program is distributed in the hope that it will be useful, but WITHOUT ANY WARRANTY; without even the implied warranty of MERCHANTABILITY or FITNESS FOR A PARTICULAR PURPOSE. See the GNU General Public License for more details.

You should have received a copy of the GNU General Public License along with this program; if not, write to the Free Software Foundation, Inc., 51 Franklin Street, Fifth Floor, Boston, MA 02110-1301 USA

Also add information on how to contact you by electronic and paper mail.

If the program is interactive, make it output a short notice like this when it starts in an interactive mode:

Gnomovision version 69, Copyright (C) year name of author Gnomovision comes with ABSOLUTELY NO WARRANTY; for details type 'show w'. This is free software, and you are welcome to redistribute it under certain conditions; type 'show c' for details.

The hypothetical commands 'show w' and 'show c' should show the appropriate parts of the General Public License. Of course, the commands you use may be called something other than 'show w' and 'show c'; they could even be mouse-clicks or menu items--whatever suits your program.

You should also get your employer (if you work as a programmer) or your

school, if any, to sign a "copyright disclaimer" for the program, if necessary. Here is a sample; alter the names:

Yoyodyne, Inc., hereby disclaims all copyright interest in the program 'Gnomovision' (which makes passes at compilers) written by James Hacker.

<signature of Ty Coon>, 1 April 1989
Ty Coon, President of Vice

This General Public License does not permit incorporating your program into proprietary programs. If your program is a subroutine library, you may consider it more useful to permit linking proprietary applications with the library. If this is what you want to do, use the GNU Library General Public License instead of this License.